Bô môn Máy & Robot HỌC VIỆN KỸ THUẬT QUÂN SỰ

# HƯỚNG DẦN SỬ DỤNG

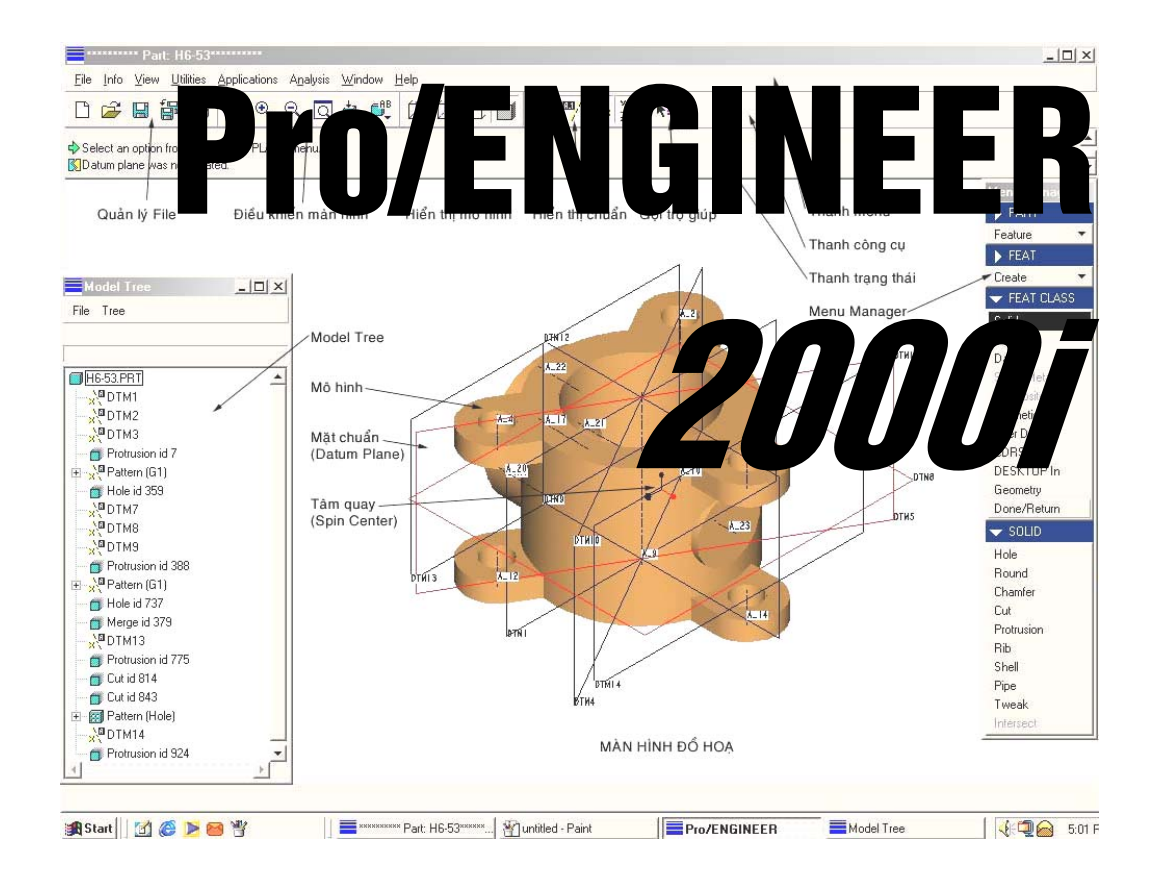

# **PHẦN I:** THIẾT KẾ SẢN PHẨM - TẠO BẢN VỀ KỸ THUẬT

Hà nôi - 2003

# **MÚC LÚC**

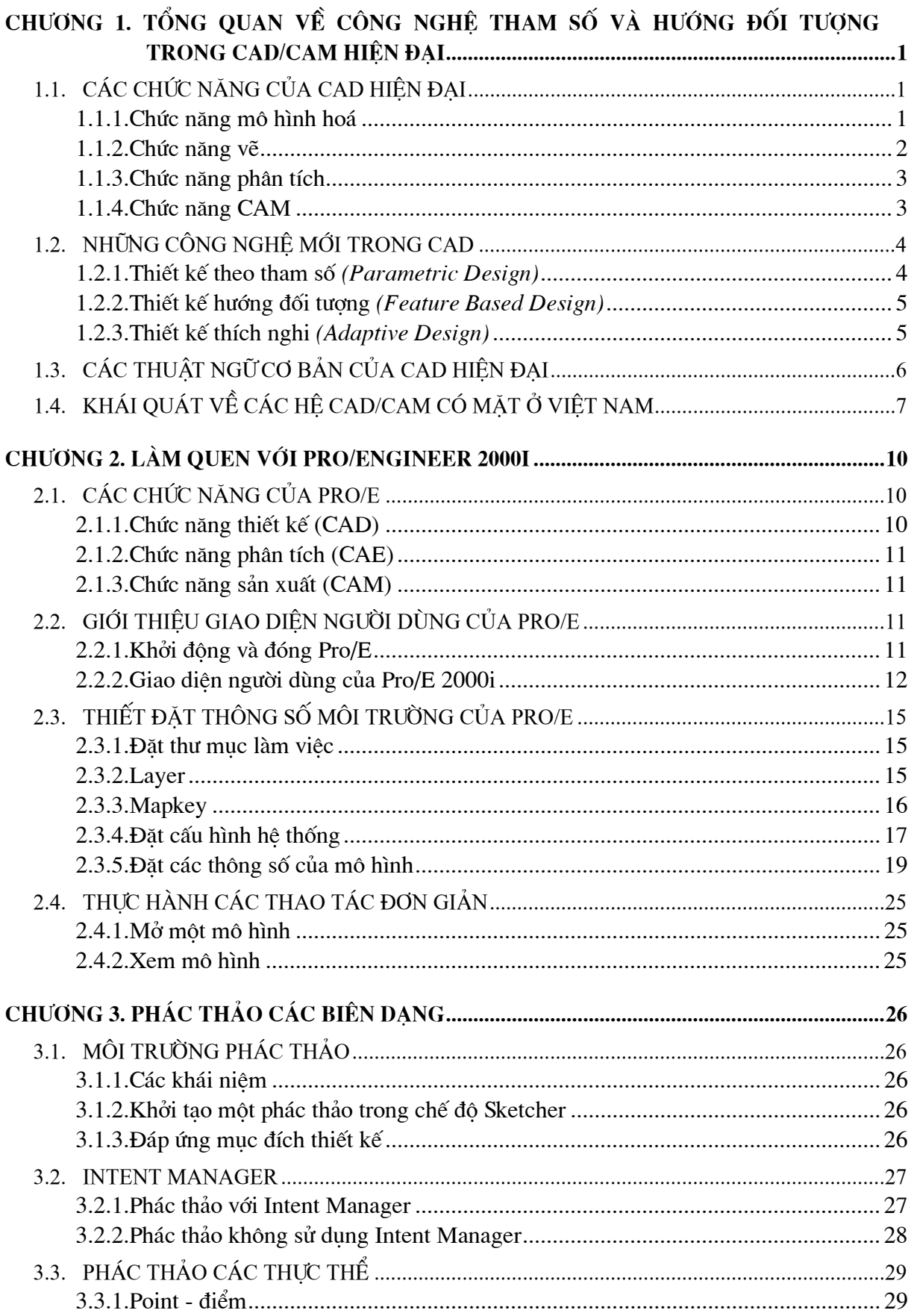

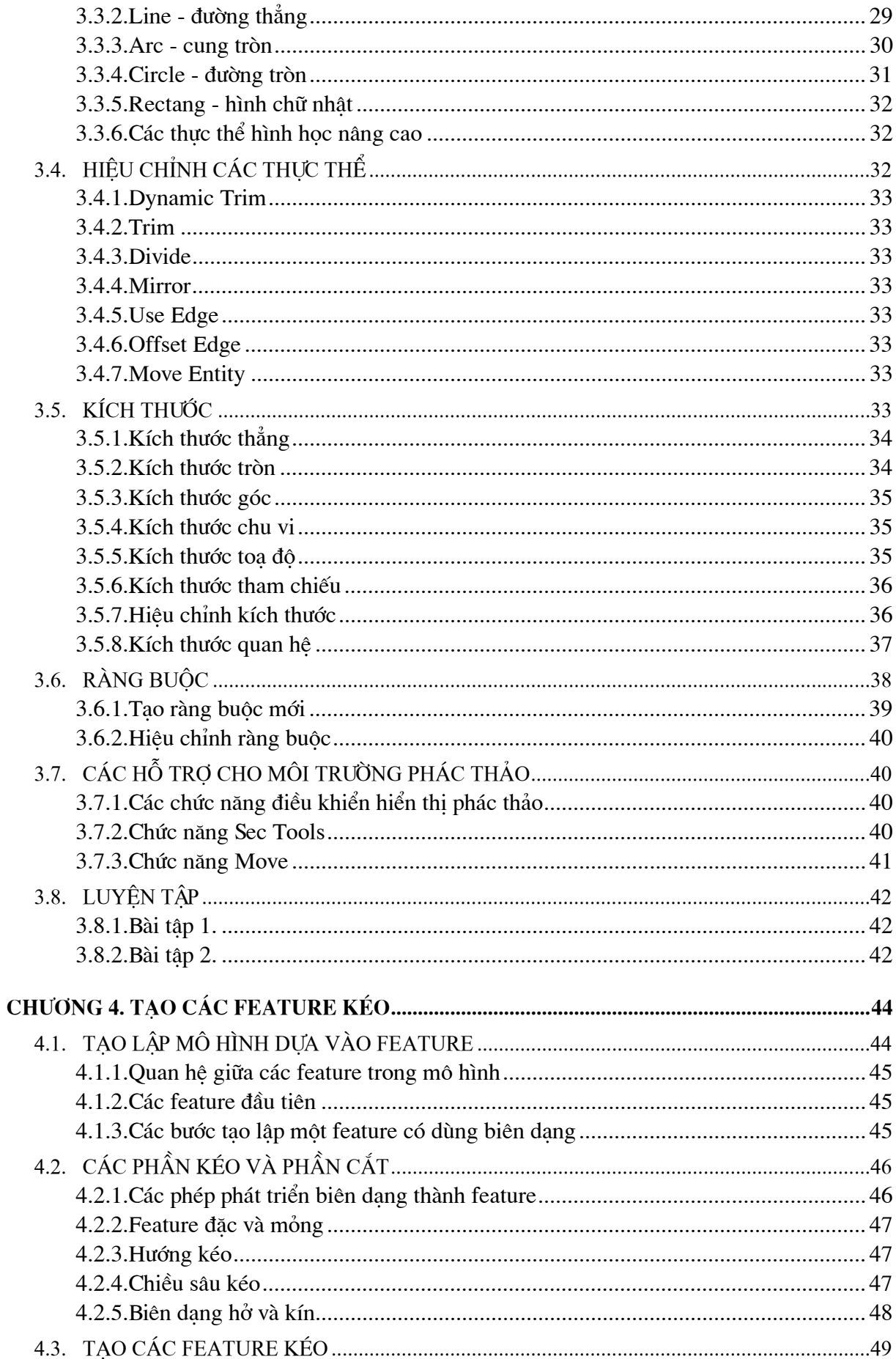

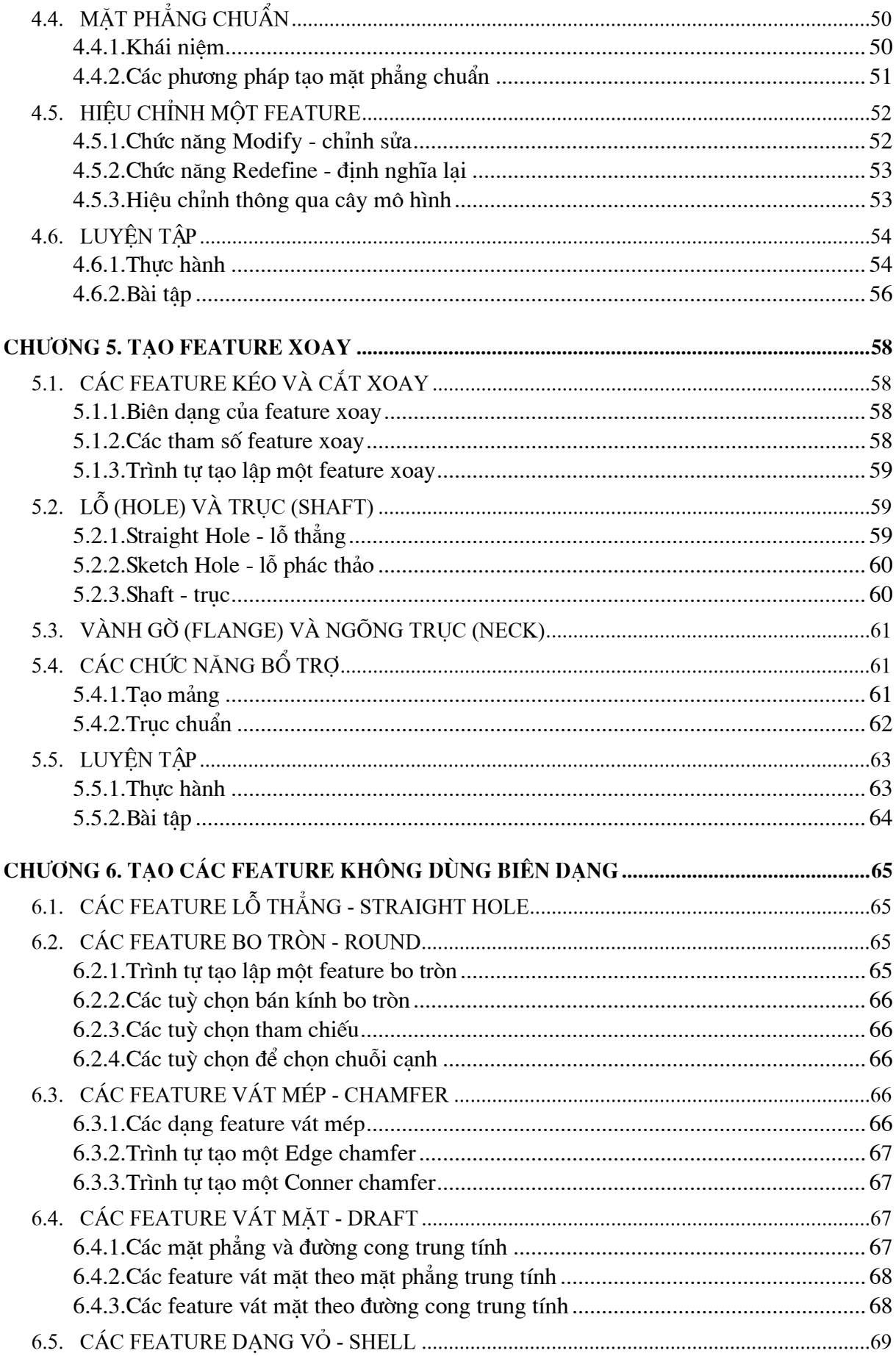

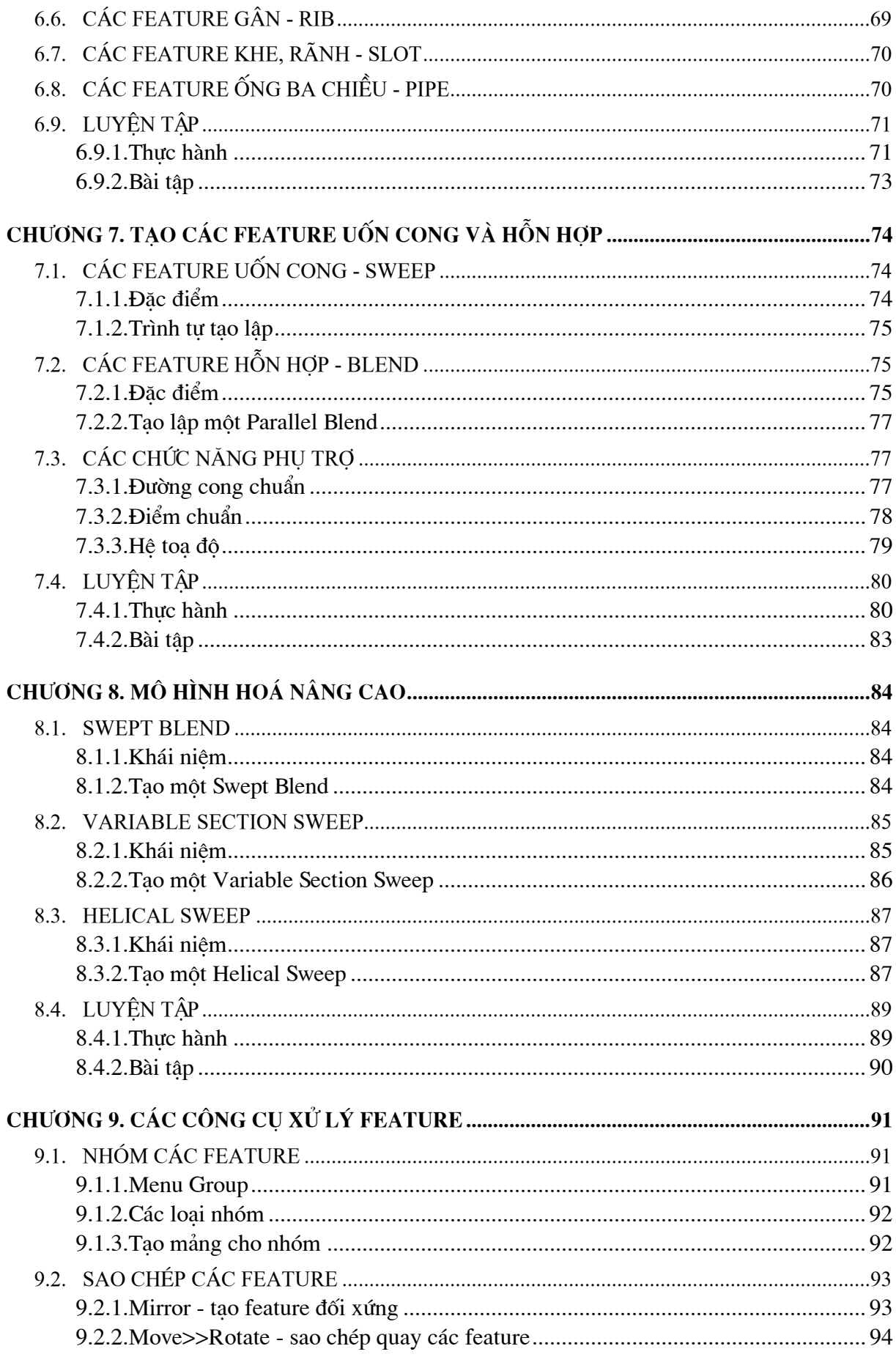

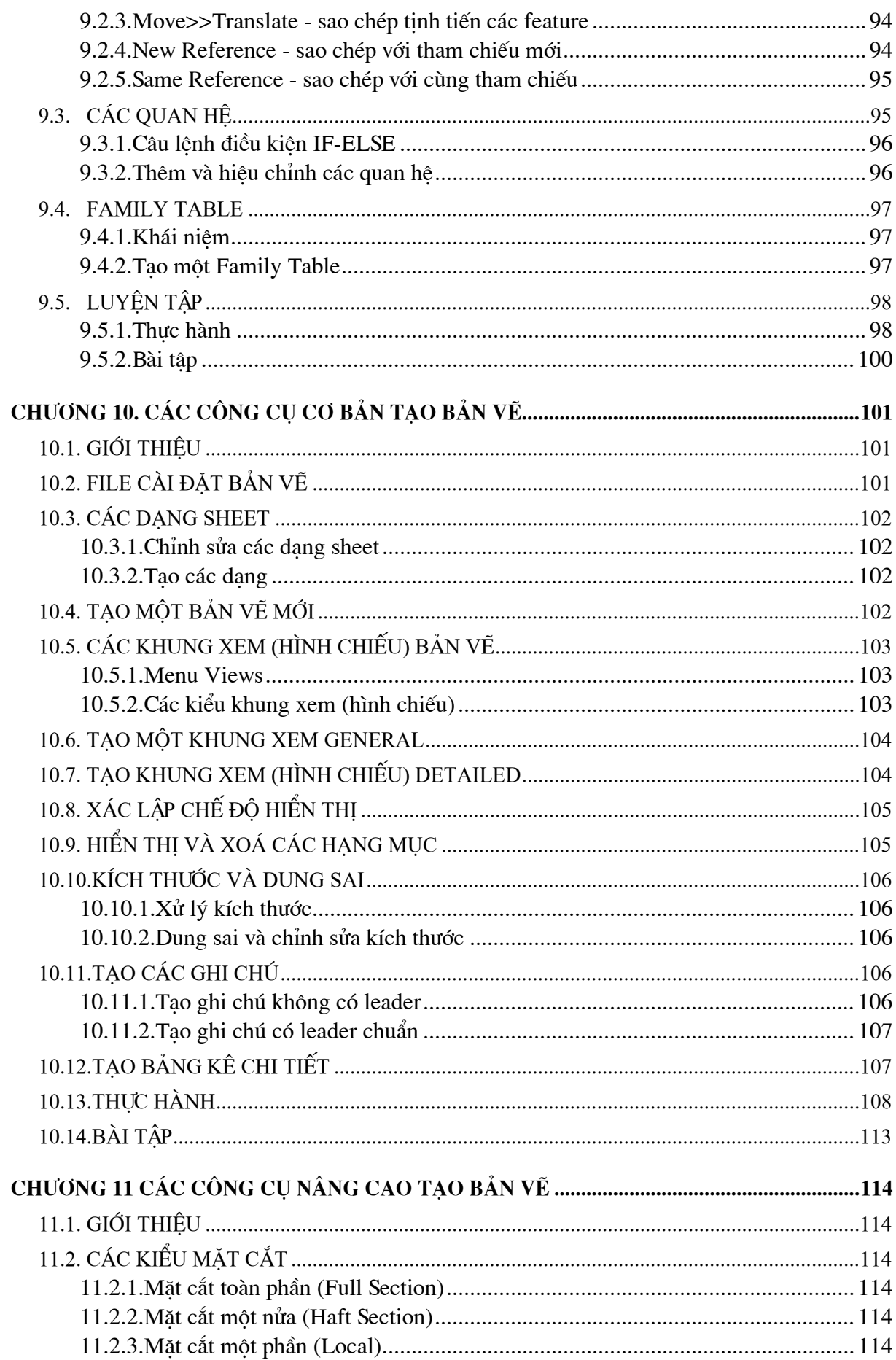

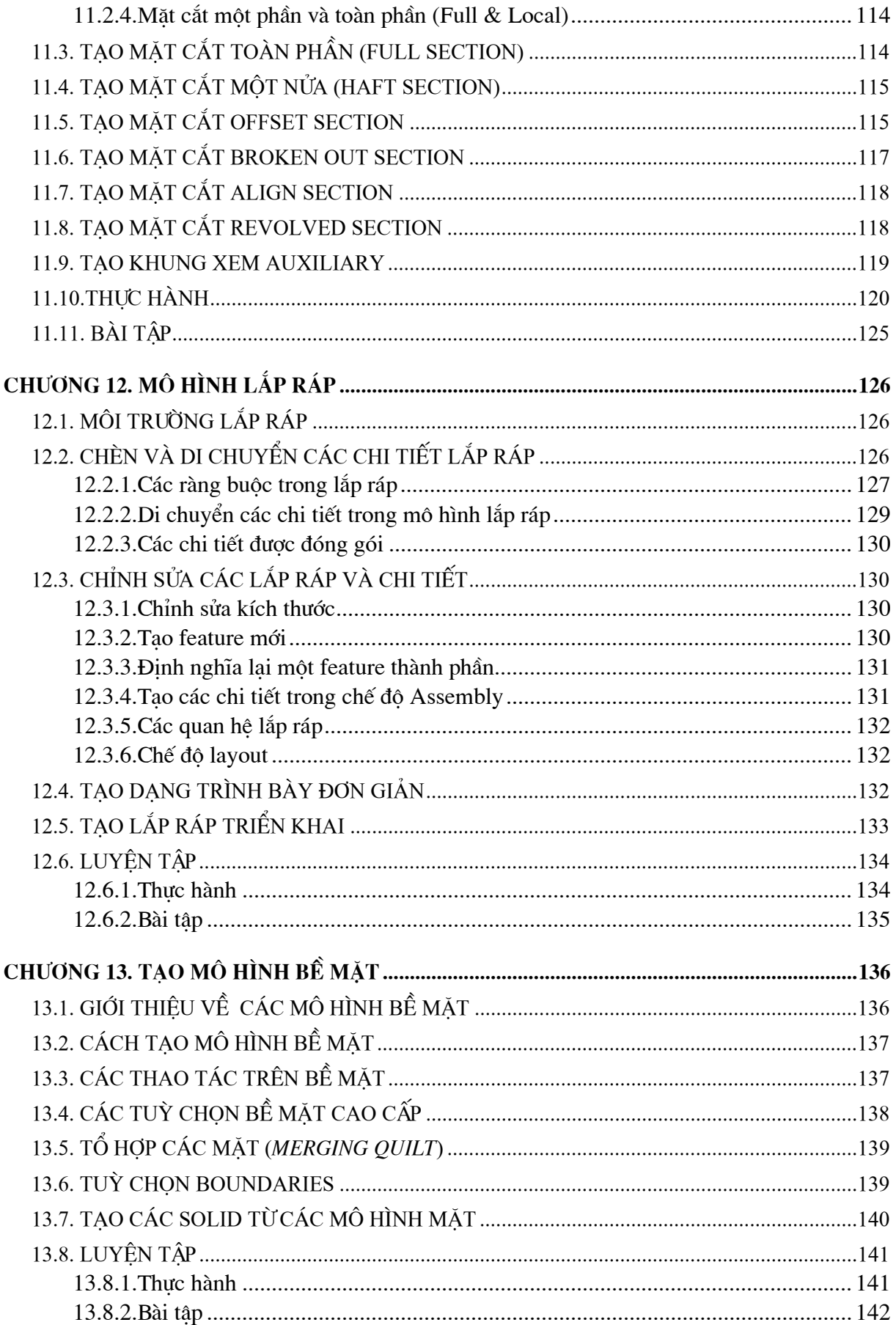

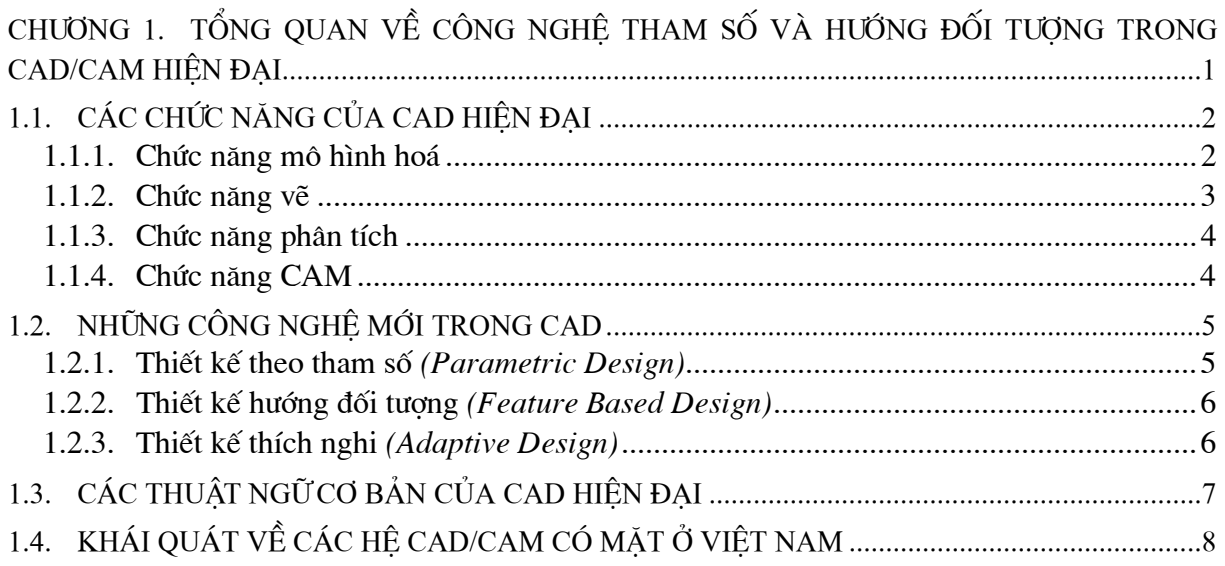

# <span id="page-8-0"></span>CHƯƠNG 1. TỔNG QUAN VỀ CÔNG NGHỆ THAM SỐ VÀ HƯỚNG ĐỐI **TƯƠNG TRONG CAD/CAM HIỆN ĐẠI**

Chúng ta đã biết CAD xuất hiên vào trước năm 1960, với tư cách là công cu vẽ (Drafting Tool). Vì vậy, trước đây nó được gọi là "cây bút chì điện tử" (Electronic Pencil). Cho đến những năm 80 của thế kỷ trước, vẽ vẫn là chức năng cơ bản của các phần mềm CAD. Các công cu vẽ không ngừng được cải tiến, được bổ sung thêm các tiên ích, khiến cho công việc vẽ được tiến hành nhanh chóng hơn, chính xác hơn và giúp cho việc quản lý, trao đổi tài liệu thiết kế được dễ dàng hơn. Với chức năng vẽ thì theo tên gọi ban đầu, CAD chỉ là công cụ trợ giúp vẽ trên máy tính (Computer Aided Drafting).

Theo thời gian, CAD được phát triển theo 2 hướng:

- Một mặt, CAD được tích hợp nhiều chức năng mới. Với các tính năng đồ hoa đặc trưng của mình, CAD trở thành môi trường phát triển các công cu tính toán, phân tích, sản xuất (như tính toán động học, động lực học cơ cấu; tính toán khí động, nhiệt, từ; lập trình cho máy CNC, quản lý công nghê,...). Nói cách khác, CAD ngày càng được tích hợp thêm các chức năng mới. Nhờ các chức năng này mà CAD đã trở thành công cu tuyệt vời không chỉ cho các nhà thiết kế mà cả các nhà kinh doanh, quản lý, nghê thuật, quân sư,... Giới kỹ thuật ngày nay đã quen với các thuật ngữ CAE (Computer Aided Engineering), CAM (Computer Aided Manufacturing). Tuy có chức năng rất khác nhau, các phần mềm CAE và CAM có đặc điểm chung là được phát triển trong môi trường đồ hoạ của CAD hoặc sử dụng trực tiếp dữ liệu đồ hoạ của CAD. Một cách tư nhiên, nhiều hê CAD, như CATIA (của IBM), Pro/Engineer (của PTC), Cimatron (của Cimatron), đã tích hợp trong mình nhiều chức năng của CAM và CAE. Chúng thực sư đã trở thành các phần mềm CAD/CAM/CAE.

- Mặt khác, một số hãng sản xuất phần mềm CAD khác, như Autodesk (với các phần mềm Mechanical Desktop và Inventor), SolidWorks Corp. (với phần mềm SolidWorks),... tao ra môi trường mở, cho phép và khuyến khích tất cả các nhà phát triển sử dung dữ liêu và công cu điều hành của CAD để tao ra các phần mềm CAM và CAE khác. Chiến lược hợp tác trên cơ sở chuyên môn hoá đó cho phép tao ra các sản phẩm phần mềm chất lượng cao, giá thành ha và giải phóng cho khách hàng khỏi sư lê thuộc vào một vài hê nhất đinh.

Dù bằng cách nào thì các chức năng CAM và CAE cũng được phát triển trên nền CAD. Nếu không phân biệt các chức năng CAD, CAM, CAE do hãng phần mềm nào tao ra (đối với người dùng thì điều đó không quan trong) thì có thể quan niêm rằng CAM và CAE là sư phát triển tiếp theo của CAD. Với quan niêm đó thì có thể nói các phần mềm CAD hiên đai đã được tích hợp thêm các chức năng CAM và CAE. Phần sau đây giải thích rõ hơn các chức năng của CAD hiên đai.

#### CÁC CHỨC NĂNG CỦA CAD HIÊN ĐAI  $1.1.$

#### $1.1.1.$ Chức năng mô hình hoá

Với các hệ CAD hiện đại, môi trường làm việc chủ yếu của kỹ sư thiết kế không phải bản vẽ (Drawing) mà là mô hình (Model).

<span id="page-9-0"></span>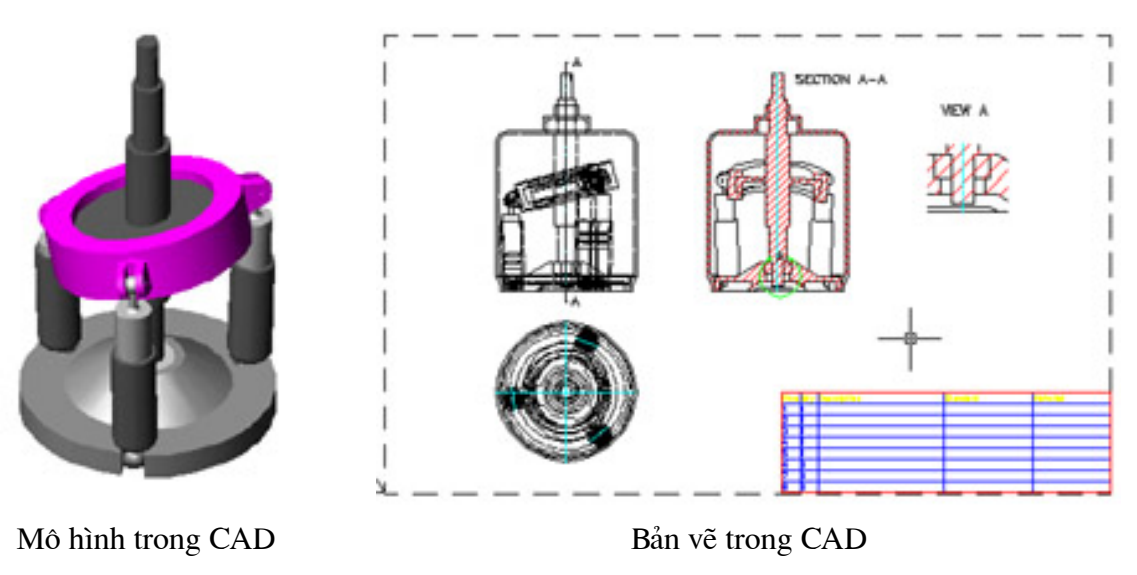

## Mô hình và bản vẽ trong CAD

Bản vẽ đúng là ngôn ngữ của người kỹ sư, nhưng nó chứa các hình chiếu, hình cắt, kích thước, các chú giải với những quy ước mà chỉ người kỹ sư mới hiểu được và chỉ dùng để cho con người lưu trữ hoặc trao đổi thông tin với nhau. Bản vẽ là một tài liệu "chết". Còn với mô hình, chúng ta có thể "tháo", "lắp", "quan sát" từ các góc đô, cư ly khác nhau; có thể tra khối lương, thể tích của các chi tiết hoặc cum chi tiết; có thể "vân hành" nó để khảo sát đông học, động lực học của các cơ cấu; có thể tính ứng suất và biến dang của các chi tiết,... Điều vừa nói được minh hoa qua hình 1. Error! Bookmark not defined., gồm mô hình (bên trái) và bản vẽ lắp (bên phải) của một chiếc bơm piston<sup>\*</sup>. Nếu để ý, chúng ta có thể thấy trong mô hình, chiếc bơm đã được "tháo vỏ" để quan sát được bên trong. Từ một mô hình có thể tao ra một hay nhiều bản vẽ tuỳ theo nhu cầu sử dung khác nhau. Các thành phần trong bản vẽ (các hình chiếu, mặt cắt, cắt trích, ...) có thể được chiết xuất dễ dàng từ mô hình. Giữa mô hình và các bản vẽ được tạo từ nó có mối quan hệ với nhau: mọi chỉnh sửa trong mô hình sẽ được cập nhật vào bản vẽ và ngược lai.

#### $1.1.2.$ Chức năng vẽ

Tao bản vẽ kỹ thuật vẫn là chức năng không thể thiếu được của CAD. Các phần mềm CAD hiên đai có 2 công cu giúp tao ra các bản vẽ kỹ thuật.

## Dùng chức năng Sketch

Sketcher là công cu phác thảo, có nhiêm vu chính là tao ra các Profile 2D hoặc 3D để từ đó hình thành các mô hình vật đặc (Solid) hoặc bề mặt (Surface). Tuy nhiên, do kế thừa được các công cu vẽ của CAD truyền thống, lai được bổ sung công cu tham số hoá, Sketcher của CAD hiên đai trở thành công cu vẽ manh và linh hoạt để tạo ra các bản vẽ kỹ thuật. Người tạ thường dùng Sketcher để tạo các bản vẽ đơn giản.

## Tao bản vẽ từ mô hình

Trong CAD hiên đại, bản vẽ là sư biểu hiên bằng ngôn ngữ kỹ thuật của mô hình. Vì vây, cách thông thường nhất để tao bản vẽ là xuất trực tiếp các hình chiếu, hình cắt từ mô hình (như thấy trong hình 1-Error! Bookmark not defined.). Vì vây, ngoài cách gọi thông thường

<span id="page-9-1"></span><sup>\*</sup> Mô hình được tao bởi phần mềm Autodesk Mechanical Desktop 4.0 (MDT4)

<span id="page-10-0"></span>(Draw), bản vẽ còn có tên khác, là "Lay-Out". Từ một mô hình có thể tao nhanh chóng một hay nhiều bản vẽ. Giữa mô hình và các bản vẽ được tao từ đó có mối liên hê qua lai. Mỗi thay đổi từ mô hình sẽ được tự động cập nhật sang bản vẽ và ngược lại.

#### $1.1.3.$ Chức năng phân tích

Đó là chức năng tính toán động học, động lực học, nhiệt, ứng suất, biến dạng,... của các chi tiết, cơ cấu, thiết bị và hệ thống. Các công cu tính toán, phân tích trên xuất hiện độc lập với CAD, nhưng đã được tích hợp vào CAD để tân dung khả năng đồ hoa kỹ thuật ngày càng manh của nó. Sư tích hợp các chức năng phân tích vào CAD làm xuất hiện một thuật ngữ mới: CAE (Computer Aided Engineering). Nhờ CAE, chúng ta

có thể tao và khảo sát các đối tương và quá trình một cách trực quan. Trong hình 1.Error! Bookmark not defined. là ví du về chức năng mô phỏng động lưc học của máy bơm<sup>\*</sup>. Đồ thi ghi lai chuyển vi và vân tốc của đầu piston nhờ sư dẫn đông của vành quay. Chức năng nữa hay gặp trong các phần mềm CAD là tính toán cơ học và nhiệt nhờ phương pháp phần tử hữu hạn.

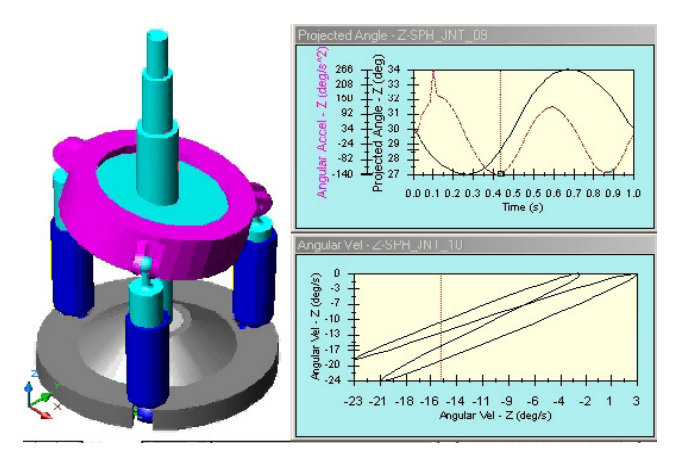

#### Mô phỏng đông lực học

Phần lớn hê CAD có chức năng tính toán các bộ truyền cơ khí thông dung, như bánh răng, xích, đai, cam,... kèm theo thư viên chi tiết tiêu chuẩn, như ổ lăn, vòng bít, truc, chi tiết kep chặt,.. Chúng còn có thể nối ghép với các modul chuyên dùng, như thiết kế khuôn, thiết kế đường ống, thiết kế chi tiết vỏ mỏng,...

#### $1.1.4.$ Chức năng CAM

CAM xuất hiên một cách độc lập với CAD, nhằm mục đích riêng là trợ giúp lập trình cho các máy NC. Xu hướng tích hợp CAD/CAM nảy sinh từ những năm 70 của thế kỷ trước để tân dung môi trường đồ hoa hấp dẫn của CAD. Hiện nay phần lớn các hệ CAD hiện đại đều có chức năng CAM và trở thành các hệ CAD/CAM. Chức năng CAM được hình thành trong CAD theo 2 hướng như đã phân tích ở đầu chương:

- Theo hướng thứ nhất, các nhà sản xuất phần mềm CAD bổ sung thêm chức năng CAM vào sản phẩm CAD của ho để tao ra các phần mềm CAD/CAM thống nhất. Đó là trường hợp của các phần mềm Pro/Engineer, Cimatron, CATIA.

- Theo hướng thứ hai, các nhà chuyên viết phần mềm CAM phát triển các modul CAM trên nền các phần mềm CAD của hãng khác. Bằng cách này, các sản phẩm CAD/CAM kế thừa được tinh hoa của các hãng sản xuất hàng đầu thế giới trong cả 2 lĩnh vực. Ví du, hãng Pathrace đã chon các phần mềm CAD được ưa chuông nhất thế giới, như Mechanical Desktop, Inventor, Solid Work để phát triển phần mềm EdgeCAM của ho. Kết quả là sinh ra các tổ hợp

<span id="page-10-1"></span><sup>\*</sup> Mô hình được thực hiện bởi phần mềm Dynamic Designer của ADAMS, chay trên MDT4.

<span id="page-11-0"></span>CAD/CAM lai (EdgeCAM for Mechanical Desktop, EdgeCAM for Inventor, EdgeCAM for Solid Work) tốt hơn nhiều so với mềm EdgeCAM chính gốc của Pathrace.

#### NHỮNG CÔNG NGHẾ MỚI TRONG CAD  $1.2.$

Các phần mềm CAD 2D (như AutoCAD) buộc người dùng phải nhập chính xác các kích thước và các quan hệ hình học giữa các đối tượng vào bản vẽ. Điều đó không thể thực hiện được khi chưa có bản thiết kế hoàn chỉnh. Vì vây, chức năng vẽ dù tốt đến đâu thì cũng không thể đảm bảo cho CAD thành công cu trơ giúp thiết kế thực sự. Muốn có môi trường thiết kế phải có CAD 3D với chức năng mô hình hoá và phân tích manh với các công nghệ thiết kế mới. Các công nghê này đảm bảo cho người kỹ sư thiết kế theo "quy trình thuân", như trong sơ đồ hình 1-Error! Bookmark not defined...

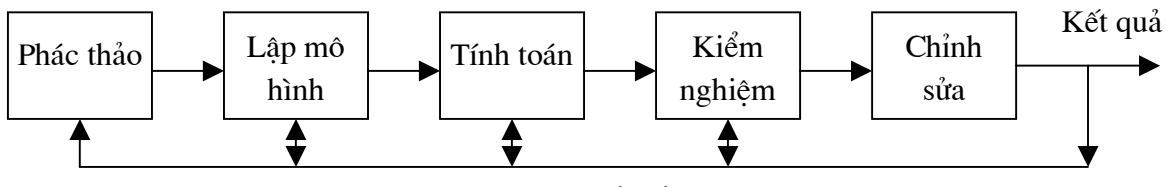

Ouy trình thiết kế thuân

Các hệ CAD hiện đại đều sử dung công cu mô hình hoá 3D, trong đó tích hợp các công nghệ sau:

#### $1.2.1.$ Thiết kế theo tham số (Parametric Design)

Với công nghệ này, thay vì phải vẽ chính xác ngay từ đầu (điều khó thực hiện), chúng ta bắt đầu bằng phác thảo, sau đó mới chính xác hoá bằng cách gán kích thước và các liên kết hình học cho đối tượng. Chúng ta cũng có thể gán mối quan hệ giữa các kích thước (ví du sư phu thuộc của đường kính lỗ vào chiều dày moay q để mỗi khi thay đổi chiều dày moay q thì đường kính tự động thay đổi theo. Công nghệ tham số tạo cho CAD các ưu điểm sau:

- Giúp người kỹ sư hình thành và thể hiện ý tưởng thiết kế đúng theo quy luật tư nhiên của quá trình tư duy: đi từ phác thảo ý đồ đến chính xác hoá mô hình rồi mới xuất tài liêu thiết kế.

- Làm cho quá trình thiết kế được mềm dẻo, linh hoat. Các sản phẩm thiết kế có thể được sửa đổi một cách dễ dàng, trong bất cứ giai đoan nào.

- Dễ kế thừa các kết quả thiết kế đã có. Nhờ công nghê này mà người dùng có thể tư tao các thư viên các chi tiết hoặc kết cấu máy cho riêng mình và sử dung chúng một cách hiệu quả.

- Giữ mối liên kết giữa mô hình và tài liệu thiết kế (như đã đề cập ở trên).

#### $1.2.2.$ Thiết kế hướng đối tượng (Feature Based Design)

<span id="page-12-0"></span>Công nghê này đánh dấu một bước tiến lớn trong công nghê CAD. Thay vì làm việc với các đối tượng đơn giản, như đường thẳng, cung tròn, kích thước,... rời rac, người dùng làm việc trực tiếp với các bề mặt (tru, ren, rãnh then), với các chi tiết và cum lắp ráp (xem hình 1-Error! Bookmark not defined.). Nhờ vây có thể tao các mối ghép, các khớp, cặp truyền đông như trong thế giới thực.

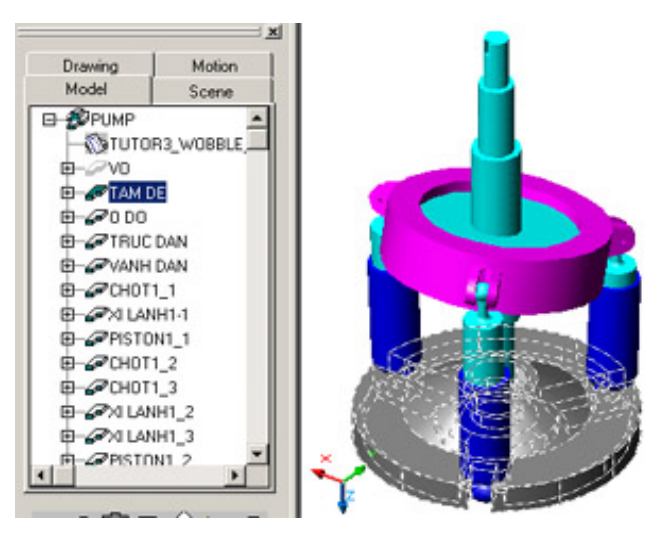

Quản lý mô hình theo đối tương

Nhờ các đối tượng được quản lý chặt chẽ theo tên gọi và số lượng, việc tao ra cơ sở dữ liệu và xuất bảng danh mục sản phẩm trong bản vẽ lắp được thuận tiên và dễ dàng, chính xác.

Đối tương cơ sở dùng trong CAD hiên đai là các Feature. Từ các Feature mới hình thành các chi tiết máy, các cum lắp và các sản phẩm lắp ráp hoàn chỉnh.

#### $1.2.3.$ Thiết kế thích nghi (Adaptive Design)

Đến thời điểm này công nghệ thiết kế thích nghi còn rất mới, duy nhất chỉ có ở phần mềm Inventor của Autodesk. Nó cho phép tạo ra các mô hình "thông minh", tự thay đổi kích thước để lắp vừa với chi tiết đối ứng. Trường hợp trong hình 1-Error! Bookmark not defined. là một ví dụ: càng 1 (chi tiết thích nghi) không lắp vừa với vành 2 (chi tiết cố định) do kích thước của chúng khác nhau. Sau khi lắp được mặt bên trái, càng 1 tư thay đổi kích thước để lắp vừa mặt bên phải của vành 2. Công nghệ thích nghi giúp cho quá trình thiết kế được mềm dẻo và năng suất hơn.

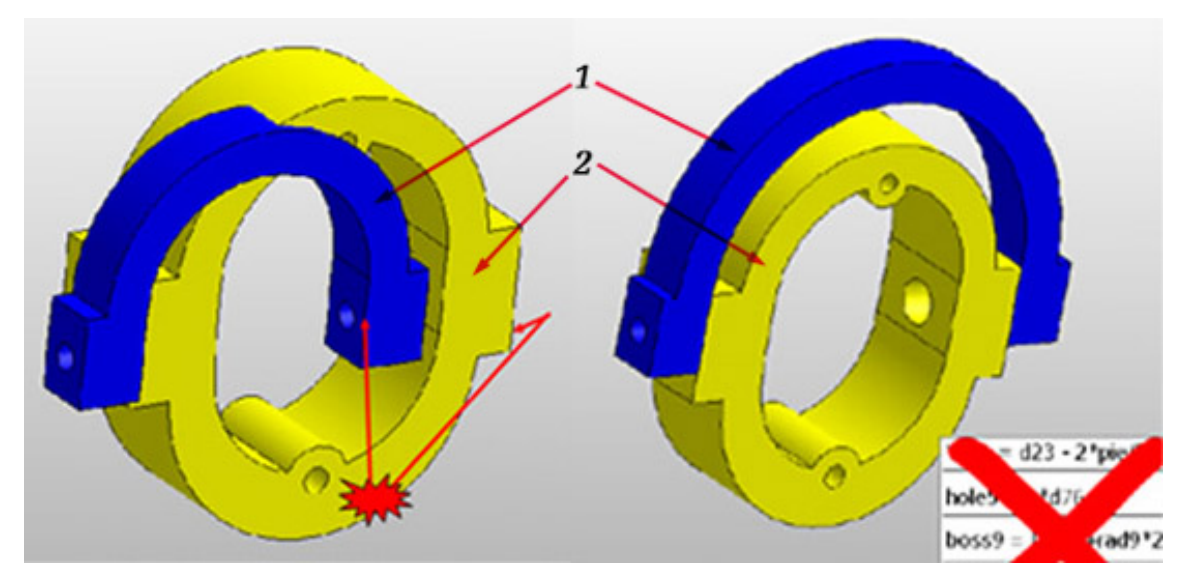

Công nghệ thích nghi của Autodesk Inventor

#### CÁC THUẬT NGỮ CƠ BẢN CỦA CAD HIÊN ĐAI  $1.3.$

<span id="page-13-0"></span>Trong phần này chúng tôi giải thích các thuật ngữ cơ bản dùng trong các phần mềm thiết kế theo tham số và hướng đối tương.

#### **Sketch**

*Sketch* là đối tương hình học đơn giản, dang khung dây 2D hoặc 3D, được dùng để tao ra các Feature. Sketch bao gồm các phần tử hình học cơ bản (Entity) của CAD, như đoạn thẳng (Line), cung tròn (Arc), vòng tròn (Circle), chữ nhật (Rectang),... được sắp xếp và định hình một cách có chủ đích nhờ các liên kết (Constraint) và các kích thước (Dimension).

Các Constraint quy đinh vi trí tương quan giữa các phần tử hình học. Các Constraint thường dùng là:

- Same Point: trùng khít toa đô 2 điểm
- Horizontal: gióng một đường thành nằm ngang
- Vertical: gióng môt đường thành thẳng đứng
- Point On Entity: buộc một điểm nằm trên một đường
- Tanggent: buộc 2 đường tiếp tuyến với nhau
- Perpendicular: buộc 2 đường thẳng vuông góc với nhau
- *Parallel:* buôc 2 đường thẳng song song với nhau
- Equal Radii: buộc 2 cung tròn có bán kính bằng nhau
- Equal Lengths: buộc 2 đường có chiều dài bằng nhau
- Symmetric: buôc 2 điểm đối xứng nhau qua một centerline
- Line Up Horizontal: buộc 2 điểm nằm ngang với nhau
- Line Up Vertical: buộc 2 điểm thẳng đứng với nhau
- Collinear: buôc 2 đường thẳng trùng nhau
- Allinment: buộc một điểm hoặc một đường nằm trên một đường khác.

Các kích thước dùng trong Sketch là kích thước tham số (Parametric Dimension). Khác với trong CAD truyền thống, mỗi đối tương nhân các giá tri kích thước cố đỉnh, trong CAD tham số, chúng nhân các tham số (biến) với giá trị thay đổi được. Mỗi khi thay đổi giá trị của tham số thì bản thân đối tương bị thay đổi theo. Hơn nữa, giữa các tham số có thể hình thành mối quan hệ *(Relation)*, để khi một tham số thay đổi thì các tham số liên quan bị thay đổi theo. Điều này tao sư linh hoạt cho quá trình thiết kế.

Ví du về mối quan hê tham số như trong hình 1-Error! Bookmark not defined.. Khi thay đổi giá tri chiều rông d1 của khối hộp thì giá tri của chiều dài d2 và chiều cao d3 thay đổi theo quan hê:

> $d2 = 2 \times d1$  $d3 = 0.8 \times d1$

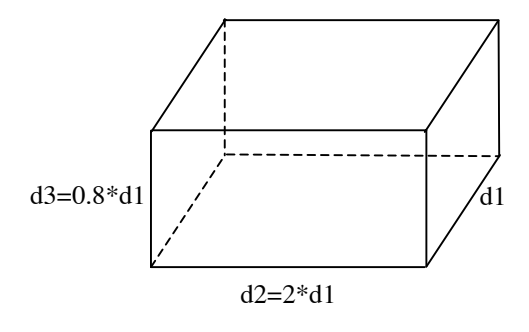

Quan hê tham số

<span id="page-13-1"></span><sup>\*</sup> Ban đọc nên dùng cho quen các thuật ngữ chuẩn bằng tiếng Anh. Vì vậy, chúng tôi không dịch mà chỉ giải thích một lần. Sau này chúng sẽ được dùng như nguyên bản.

## Feature

<span id="page-14-0"></span>Feature là đối tương hình học 3D cơ bản nhất của Feature Based CAD, hình thành hoặc trơ giúp cho hình thành các mô hình chi tiết (Part) hoặc mô hình lắp ráp (Assembly). Theo vai trò của Feature trong thiết kế hoặc trong kết cấu, người ta phân biệt các loai Feature sau:

• Sketched Feature: Feature được tao ra từ Sketch. Sau khi có Sketch, người ta mới dùng các công cu mô hình hoá (Extrude, Revolve, Sweep, Loft,...) để tao ra Feature. Feature đầu tiên trong mỗi chi tiết phải là Sketched Feature. Vì vậy Sketched Featurel còn được gọi là Feature co sở. Các Sketched Feature thường là các bề mặt cơ bản trong chi tiết.

· Placed Feature: Feature được tạo ra trên cơ sở các Feature khác. Chúng không dựa vào Sketch hoặc chỉ dựa một phần vào Sketch. Các loại Placed Feature cơ bản là Hole (lỗ), Fillet hoăc Round (vê tròn canh hoăc góc), Chamfer (vát canh hoăc góc), Rib (gân), Sheel (vỏ mỏng). Pro/E gọi các loai này là Construction Feature.

· Work Feature: Feature không cấu thành chi tiết mà chỉ giúp ích cho hình thành chi tiết. Chúng thường được dùng làm chuẩn kích thước để định vị các Feature khác trong chi tiết hoặc để định vị các chi tiết trong cum lắp. Tương ứng với 3 loại chuẩn cơ bản (mặt chuẩn, trục chuẩn, điểm chuẩn) có 3 loai Work Feature là Work Plane, Work Axis và Work Point. Pro/E goi các Work Feature là Datum: Datum Plane, Datum Axis, Datum Point.

## **Part**

Khái niệm Part tương ứng với khái niệm chi tiết máy trong cơ khí. Vì vậy, khi làm việc với các phần mềm thiết kế cơ khí nên gọi Part là chi tiết máy, hay đơn giản là chi tiết. Khi lắp ráp, người ta còn dùng từ Component (cấu tử) thay thế cho từ Part.

## Assembly

Assembly được hiểu tương tự như trong cơ khí là cụm lắp độc lập. Assembly được hình thành bằng cách ghép chi tiết hoặc các cum lắp con (Sub Assembly) nhờ các mối ghép (Constraint). So đồ cấu trúc của Assembly có dang nhánh cây.

## **Sub Assembly**

Sub Assembly được hiểu tượng tư như trong lắp ráp cơ khí là cum lắp con. Nó được hình thành từ các chi tiết hoặc các cum lắp con khác. Sub Assembly khác với Assembly chỉ ở tính độc lập.

#### KHÁI QUÁT VỀ CÁC HỀ CAD/CAM CÓ MẶT Ở VIẾT NAM  $1.4.$

Số hệ CAD/CAM có thể gặp ở Việt Nam có thể đến vài chuc, trong đó có sản phẩm của các nhà cung cấp nổi tiếng bậc nhất thế giới. Trong bài này chỉ đề cập các hệ được biết đến nhiều nhất, như CATIA, Cimatron, Pro/Engineer, SolidWorks. Mỗi người sử dung CAD/CAM có thể có đánh giá riêng. Sau đây là một số thông tin thu thập qua các tài liêu phân tích thi trường của nước ngoài.

Với xu hướng toàn cầu hoá và trình đô thông tin như hiện nay thì việc cập nhật các chức năng và công nghê tiên tiến khá dễ dàng. Điều đó thể hiên ở chỗ thời gian để các hãng đưa ra một version mới được rút ngắn rất nhanh. Một công nghê mới ra đời tai hãng này thì chỉ mấy tháng sau đã thấy xuất hiên ở sản phẩm của hãng khác. Vì vây, không thấy có sư khác biệt đáng kể về chức năng giữa các hệ CAD/CAM. Sư khác nhau có chăng là ở cách đóng gói, cách cung cấp các modul chức năng tới khách hàng như thế nào, mà đó là vì lý do thương mai. Khi lựa chọn phần mềm, ngoài tính năng kỹ thuật, cần đặc biệt quan tâm đến môi trường làm việc mà phần mềm tao ra và chi phí sử dung phần mềm.

Pro/E là sản phẩm của PTC (Parametric Technology Corp). Đây là hãng lớn, có bề dày và doanh thu cao trong thi trường CAD thế giới. Mọi công việc về cơ khí: thiết kế thông thường, khuôn, phần tử hữu han, lắp ráp, CAM (lập trình cho máy phay tới 5 truc, tiên với truc C, cắt dây,...) đều có thể thực hiện trên Pro/E và các modul mở rộng của nó. Nhược điểm lớn nhất của Pro/E là rất khó học và khó sử dụng. Các phiên bản trước của Pro/E chạy trong Unix. Gần đây PTC cho ra các phiên bản Windows, và kể từ phiên bản Pro/E 2000i đã rất cố gắng cải tiến giao diên người dùng theo chuẩn Windows. Phiên bản Pro/E Wildfire ra năm 2002 đã thể hiên bước tiến đáng ghi nhân về giao diên người dùng của Pro/E. Tuy nhiên, ngay cả trong các phiên bản mới của Pro/E, khả năng xử lý tài nguyên còn hạn chế. Cùng một công việc, Pro/E đòi hỏi cấu hình phần cứng máy tính cao và chay khá năng nề.

Cimatron là sản phẩm của hãng cùng tên (Israel), có tính năng và đặc điểm tương tư như của Pro/E. Đó là phần mềm mô hình hoá 3D manh, đặc biệt về thiết kế khuôn mẫu, mô hình hoá và gia công bề mặt. Các phiên bản trước của Cimatron cũng rất khó dùng. Bắt đầu từ phiên bản 12, giao diên của Cimatron cũng được cải tiến một cách tích cực theo chuẩn Windows.

SolidWorks và Autodesk là 2 hãng sản xuất phần mềm CAD nổi tiếng thế giới, đã sớm cho ra các phiên bản Windows.

SolidWorks là sản phẩm của hãng cùng tên (SolidWorks Corp.). Ưu điểm lớn nhất của nó là giao diên hoàn toàn tương thích với Windows và giá cả phải chăng. Nhược điểm của SolidWorks là chức năng vẽ (Draft) và mô hình hóa bề mặt han chế.

Autodesk có 2 sản phẩm thiết kế cơ khí chuyên dùng là Mechanical Desktop (MDT) và Inventor. MDT chay trên nền AutoCAD nên mọi giao diện tương tự của AutoCAD, được người sử dung hoan nghênh khi họ muốn chuyển từ môi trường CAD truyền thống sang mô hình hoá 3D. Inventor chay độc lập, sử dụng công nghệ tiên tiến. Ngoài công nghệ tham số, hướng đối tương như các phần mềm khác, Inventor lần đầu trình diễn công nghệ thiết kế thích nghi. Chức năng quản lý theo Project cho phép thiết kế và quản lý các cum lắp ráp lớn. Giao diện người dùng của Inventor rất hoàn chỉnh, thân tiên, tiên dung và hấp dẫn. Hệ thống thanh công cu của Inventor được thiết kế gọn, thông minh, cho phép người dùng giảm thiểu di chuyển và số lần bấm chuột. Bên canh đó, Inventor có hệ thống trơ giúp khá đầy đủ, phục vu tốt cho mọi lớp người dùng. Bản thân MDT và Inventor là phần mềm CAD/CAE chỉ có chức năng thiết kế thông thường: mô hình hóa solid và bề mặt, phần tử hữu han, thư viên cơ khí, tính các bộ truyền,... Các chức năng đặc biệt khác, như khuôn, CAM, được tích hợp từ các nhà phát triển thứ 3 (MAI). Ưu điểm lớn nhất của các phần mềm này là dễ sử dụng, giao diện người dùng thân thiên. Giá cả của chúng thuộc loai thấp.

Giao diên người dùng là một chỉ tiêu hết sức quan trong, vì có một thực tế là nhiều nhà thiết kế giỏi lại không giỏi về máy tính. Hơn nữa, giao diện tốt cho phép tăng năng suất thiết kế đến 200%. MDT, Inventor và SolidWorks tao ra môi trường làm việc thoải mái cho người dùng nhờ các một hệ thống giao diện nhiều kênh, từ thanh và hộp công cu đến menu chuẩn và gõ phím, phím gõ tắt,... Hê thống như vây đáp ứng tốt cho cả người dùng chuyên và không chuyên.

Hình 1-Error! Bookmark not defined., bên trái là giao diên của Inventor 4. Nó có các thanh và hôp công cu trực quan, gần như người dùng chỉ cần bấm chuột. Bên phải là giao diên của Cimatron 10, chỉ có các thanh menu khô cứng, khó điều khiển.

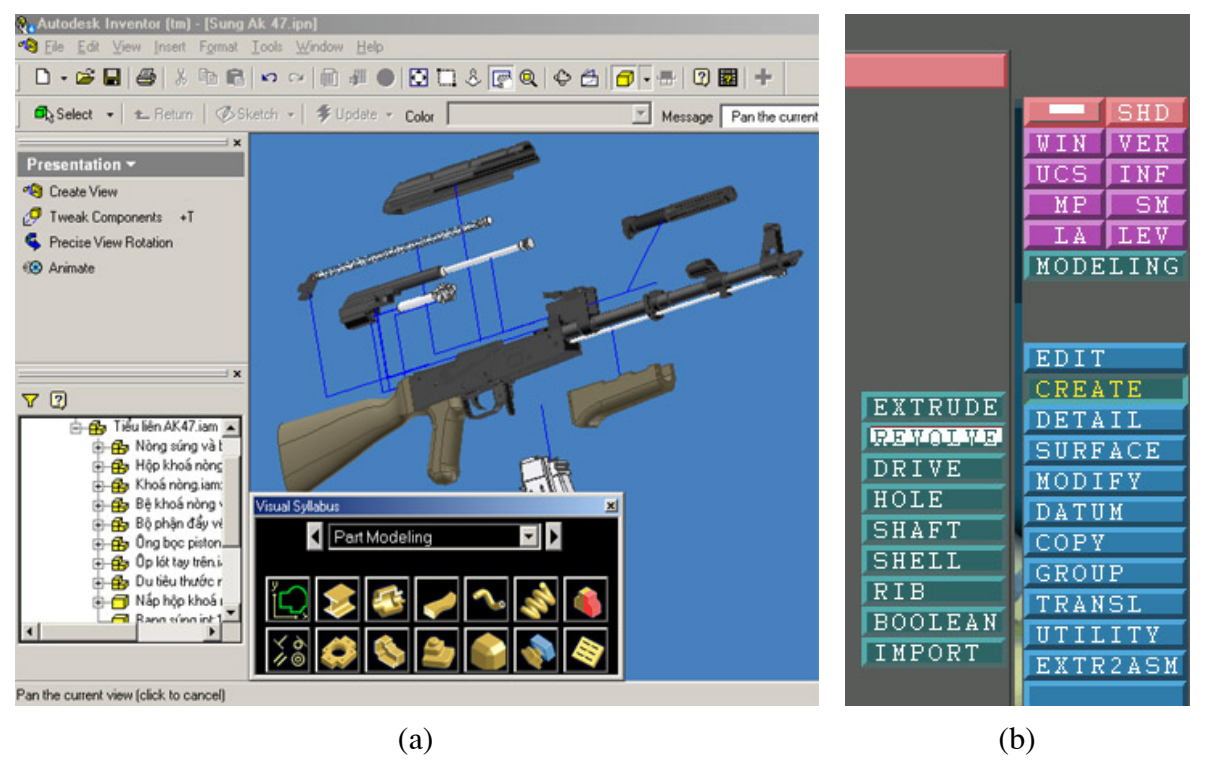

Giao diên người dùng của Inventor  $4(a)$  và của Cimatron 10 (b)

Nhờ giao diên tốt, Inventor cho phép phác hoa 218%, Edit mô hình chi tiết:: 237%, mô hình lắp ráp: 197%, xử lý cum lắp ráp với 1000 chi tiết: 182%, cum 3000 chi tiết: 217%, xuất bản vẽ tiêu chuẩn: 272% nhanh hơn  $Pro/Eng^{(*)}$ .

Các sản phẩm của Autodesk và SolidWorks còn cung cấp cho người dùng một hệ thống trợ gíup, công cu huấn luyên phong phú, thiết thực và tiên dung. Nhờ thế, những ai đã làm quen với AutoCAD (số này chiếm tới 60% người dùng CAD) và Microsoft Windows đều có thể tiếp cận hệ thống này sau một vài ngày huấn luyện.

<sup>(\*)</sup> Autodesk Inventor 5 White Paper: The Best Choice for AutoCAD Users; Autodesk 2001.

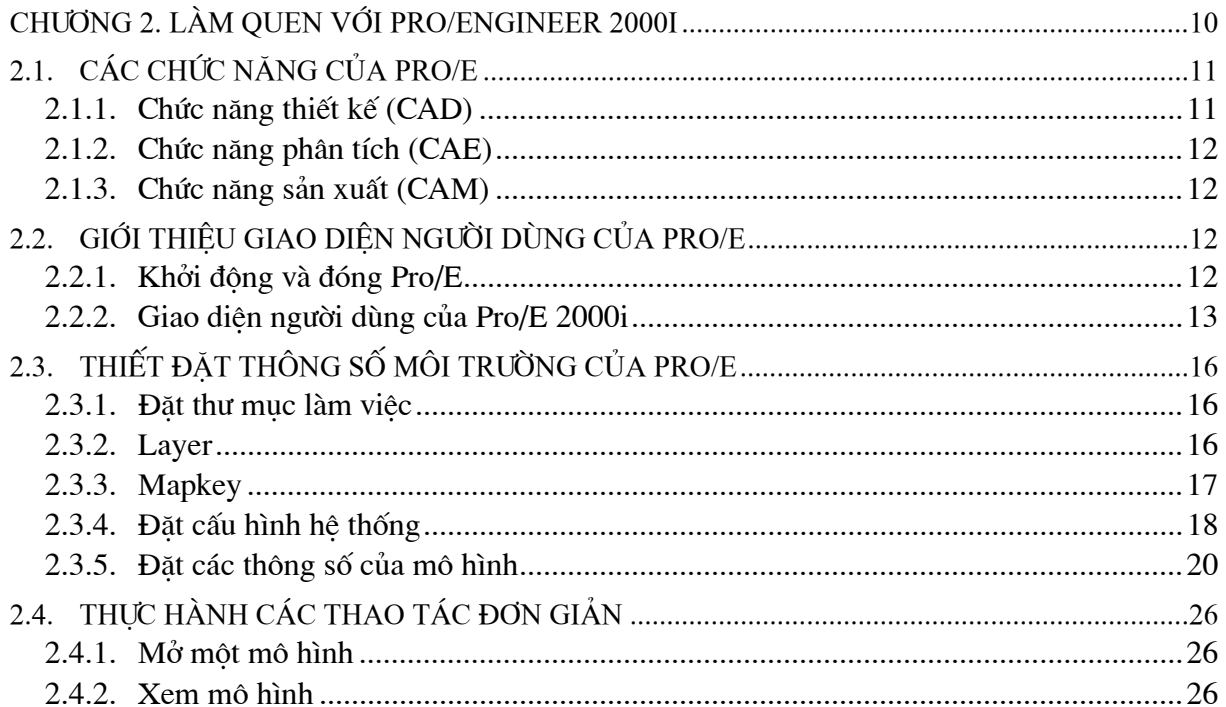

## **CHƯƠNG 2. LÀM QUEN VỚI PRO/ENGINEER 2000I**

<span id="page-19-0"></span>Phiên bản đầu tiên của Pro/E ra đời vào cuối thập kỷ 80 của thế kỷ trước. Đến nay, sau trên 20 năm tồn tai và phát triển, Pro/E đã trở thành phần mềm mô hình hoá 3D với nhiều chức năng trợ giúp thiết kế, phân tích và sản xuất manh.

Bắt đầu từ phiên bản 2000i, PTC đầu tư mạnh mẽ vào phát triển các phiên bản Windows. Tuy nhiên, kể cả trong các phiên bản mới nhất, mặc dù có những bước tiến đáng ghi nhân, môi trường làm việc của Pro/E vẫn chưa thật phù hợp với người dùng Windows truyền thống, và PTC vẫn chưa xoá được ấn tương xấu của người dùng về tính khó sử dung trong sản phẩm của ho. Điều đó đòi hỏi người mới bắt đầu dùng Pro/E phải bỏ nhiều thời gian để làm quen với giao diên người dùng của nó. Chương này nhằm giới thiêu những vấn đề quan trong nhất về môi trường làm việc của Pro/E.

#### CÁC CHỨC NĂNG CỦA PRO/E  $2.1.$

Pro/E là phần mềm CAD/CAM/CAE tích hợp, có nhiều chức năng trợ giúp thiết kế, phân tích kỹ thuật và lập trình cho máy NC. Pro/E được chia nhỏ thành nhiều modul, người dùng có thể chọn mua tuỳ theo nhu cầu sử dung. Mỗi chức năng có thể được chon nhờ menu File -> New. Hộp thoai New liệt kê các chức năng  $(Type)$  có thể chọn. Một số chức năng có tuỳ chọn  $(Sub-type)$  bổ sung (hình 2.1).

Các chức năng của Pro/E có thể được gộp làm 3 nhóm chính:

- Nhóm chức năng thiết kế  $(CAD)$
- Nhóm chức năng phan tích  $(CAE)$
- Nhóm chức năng sản xuất (CAM).

Sau đây mô tả một số chức năng chính.

## 2.1.1. Chức năng thiết kế (CAD)

Đây là chức năng cơ bản của Pro/E, tao ra môi trường mô hình hoá 3D. Modul cơ sở của Pro/E có các chức năng phác thảo (Sketching), tao mô hình chi tiết (Part Modelling), tao mô hình lắp ráp (Assembly Modelling), xuất bản xẽ kỹ thuật (Drawing). Để đáp ứng các nhu cầu chuyên môn, Pro/E có các modul tuỳ chọn, như:

- Pro/Sheetmetal: thiết kế chi tiết kim loại tấm
- Pro/Welding: thiết kế mối hàn
- Pro/Moldesign: thiết kế khuôn
- $Pro/Piping:$  thiết kế đường ống
- · Pro/Surface: thiết kế mô hình bề mặt.

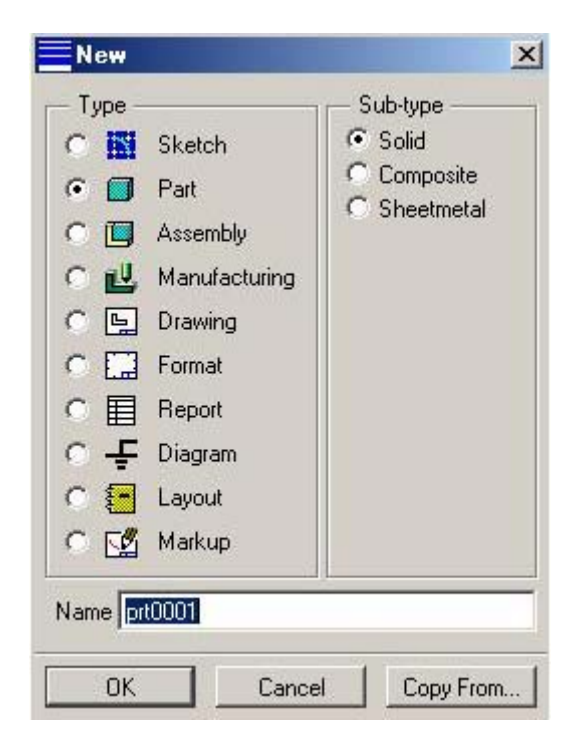

Hôp thoai New

<span id="page-20-0"></span>Một số modul phu trợ cho quá trình thiết kế, như *Pro/Photorender* để tăng cường năng lực xử lý đồ hoa trong mô hình hoá, *Pro/Program* trơ giúp lập trình tham số.

#### 2.1.2. Chức năng phân tích (CAE)

Các chức năng phân tích của Pro/E khá phong phú và manh, được gói trong modul Pro/Mechanica.

Pro/Mechanica là một modul CAE đa chức năng, cho phép mô phỏng các tính năng vật lý của mô hình, giúp khảo sát và cải thiên mô hình thiết kế. Nhờ Pro/Mechanica có thể xác đinh ứng suất, biến dang, tần số dao động, truyền nhiệt như khi mô hình làm việc. Pro/Mechanica có 3 modul nhỏ:

• Structure: Khảo sát các đặc trưng cơ học của kết cấu, như ứng suất, biến dang, tính bền, mỏi....

• *Thermal:* Khảo sát đặc trưng nhiệt của kết cấu, như tải nhiệt, truyền nhiệt, trường nhiệt đô,...

• Motion: Khảo sát đặc trưng đông học và đông lực học của cơ cấu, như chuyển vị, vân tốc gia tốc, lực và moment, đông lực học ngược....

#### 2.1.3. Chức năng sản xuất (CAM)

Pro/E có nhiều chức năng trợ giúp sản xuất, được phân chia cho nhiều modul.

•  $Pro/NC$ : thực hiện chức năng lập trình cho máy NC. Việc lập trình được thư chiến qua các bước: tao mô hình gia công (Manufacturing Model), đỉnh nghĩa thiết bi (Work Cell), nguyên công (Operation), trình tư gia công (NC Sequence), sinh quỹ đạo dao (CL Data), hâu xử lý (Post-processing).

Để đáp ứng các nhu cầu đa dạng, Pro/NC lại được chia thành các modul nhỏ: Pro/NC-Mill cho máy phay 2,5 và 3 truc; *Pro/NC-Turn* cho máy tiên 2 và 4 truc; *Pro/NC-WEDM* cho máy cắt xung điện 2 đến 4 trục; Pro/NC-Advanced dùng cho tất cả các loại máy nói trên, kể cả trung tâm phay - tiện.

- *Pro/Casting:* trơ giúp thiết kế khuôn và quá trình sản xuất đúc.
- $Pro/Process$ : trơ giúp thiết kế quy trình công nghề gia công.

#### GIỚI THIỀU GIAO DIÊN NGƯỜI DÙNG CỦA PRO/E  $2.2.$

#### 2.2.1. Khởi đông và đóng Pro/E

Có 3 phương pháp khởi đông Pro/E:

- Từ Menu Start của Windows, chon PROGRAMS -> Pro/Engineer -> Proe2000i.

- Kích đúp vào biểu tương của Pro/E trên Desktop của Windos.

- Tìm và kích vào file < Thu mục cài đặt Pro/E>\bin\proe2000i.bat. Đó là file khởi động Pro/E.

Đóng Pro/E được thực hiện như đóng các ứng dung Windows khác: vào Menu File -> **Exit** hoặc kích chuột vào ô đánh dấu chéo  $(\mathbb{X})$  ở góc trên - phải màn hình.

## <span id="page-21-0"></span>2.2.2. Giao diện người dùng của Pro/E 2000i

Sau khi khởi động, Pro/E 2000i đưa ra màn hình như trong hình 2.2.

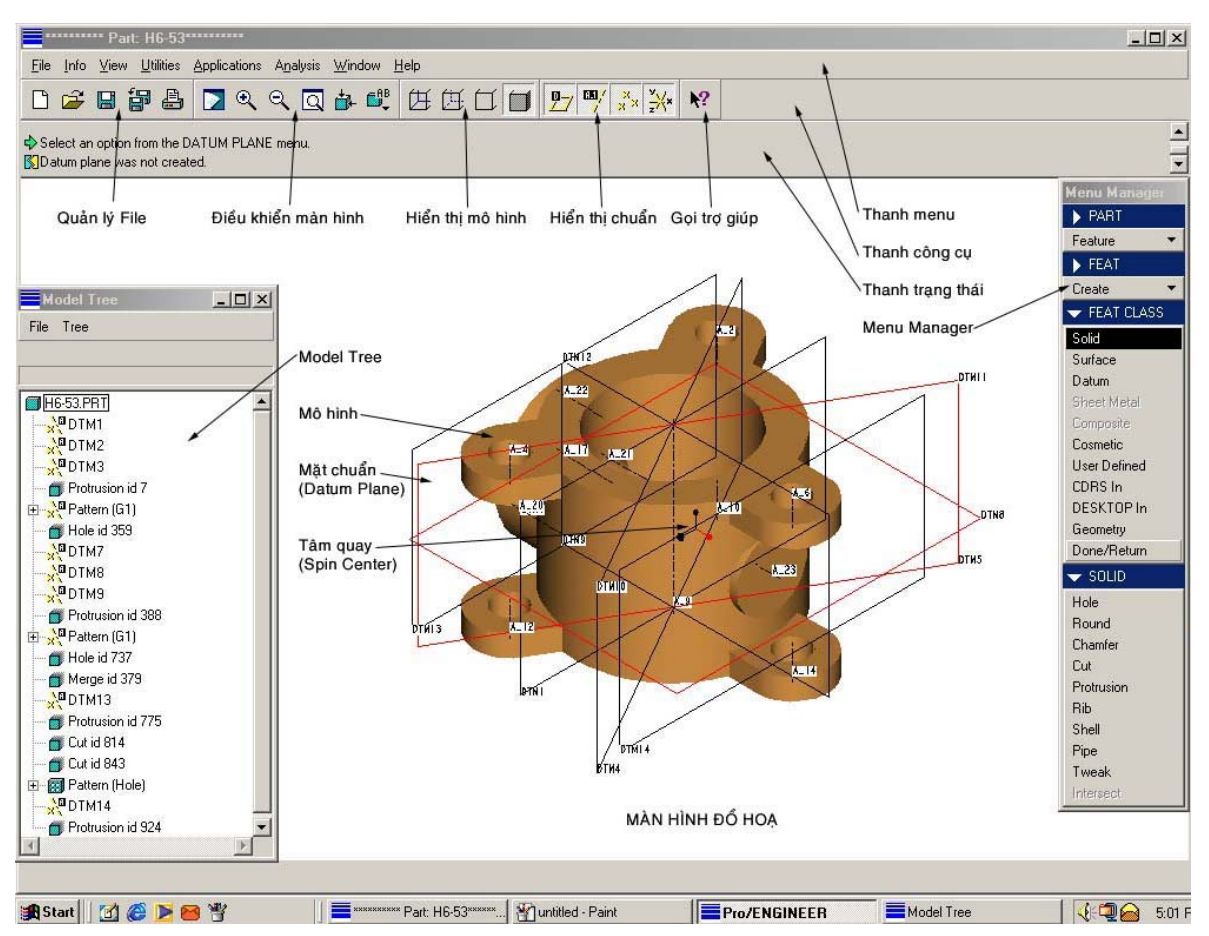

*Màn hình làm việc của Pro/E 2000i* 

Màn hình làm viêc của Pro/E có vẻ ngoài giống như màn hình của các phần mềm CAD chay trong Windows khác. Tuy nhiên, vì Pro/E không thật sự là phần mềm chạy trong Windows nên giao diên người dùng của nó có một số điểm khác.

## • *Thanh menu*

Thanh menu của Pro/E 2000i tương tư như trong các phần mềm Windows khác. Sau đây diểm qua chức năng chính của các menu. Chi tiết từng muc chọn sẽ được nói rõ trong mỗi chủ đề. Các chức năng tương tư cũng được gọi từ các thanh công cu hoặc từ Menu Manager. Nhìn từ trái sang phải ta thấy các menu sau:

*1. File:* Phục vụ quản lý các file: tạo file mới, mở file, quy định thư mục làm việc, đóng cửa sổ, xoá các phiên bản cũ, lưu ra file, đổi tên file, nhập, xuất, in,...

Tuỳ theo đối tượng được lưu trữ, Pro/E dùng các phần mở rộng khác nhau:

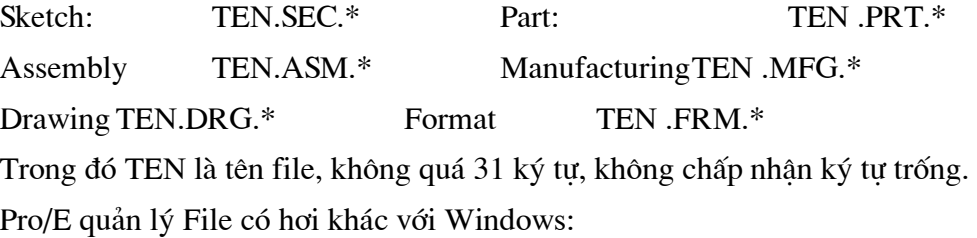

- Mỗi khi SAVE một file, Pro/E sẽ tao một phiên bản mới dưới dang một file. Số thứ tư của phiên bản được ghi vào sau dấu chấm của phần mở rông. Ví du, các phiên bản của file HOP.PRT theo thứ tự ghi sẽ là HOP.PRT.1, HOP.PRT.2, HOP.PRT.3,... Muốn xoá các phiên bản cũ thì phải vào menu File -> Delete -> Old Versions.

- Pro/E không cho phép ghi một file trùng tên với một file đã có. Cách quản lý này an toàn nhưng hơi phiền phức. Trong trường hợp này Windows chỉ đưa ra cảnh báo nguy cơ ghi đè lên file đã có. Nếu người dùng đồng ý thì việc ghi đè vẫn được thực hiện. Để giảm phiền phức, Pro/E đưa ra mục Rename trong menu File.

- Pro/E không nhắc người dùng SAVE khi thoát. Cần chú ý điều này để khỏi bỏ mất kết quả.

2. Info: Cho phép tìm kiếm thông tin về các đối tương, các thông tin về quá trình tạo lập, sửa đổi và những lỗi gặp phải.

3. View: Dùng để thay đổi diện mạo của hệ thống và các mô hình, như thu phóng, vẽ lại, thay đổi màu mô hình.

4. Utilities: Chứa các tiện ích tuỳ biến môi trường làm việc, ghi và sửa đổi file cấu hình, tao và truy câp các mapkey.

5. Applications: Cho phép thay đổi môi trường làm việc của Pro/E, như chuyển từ thiết kế (Part) sang chế tạo (Manufacturing).

6. Analys: Cho phép truy vấn thông tin về các mô hình và các thành phần của nó.

7. Window: Phuc vu tìm kiếm, mở đóng, kích hoat các cửa số làm việc.

8. Help: Cho phép truy cập vào các nguồn thông tin trợ giúp, huấn luyện. Phần trợ giúp của Pro/E 2000i được cung cấp thành các modul riêng (Pro/Help System, Pro/Online Books). Phần còn lại rất nghèo nàn.

## • Menu Manager

Menu Manager nằm ở bên phải màn hình. Đó là thanh menu dang cột, có nội dung biến đổi theo nôi dung công viêc (tương tư Screen Menu của AutoCAD). Menu Manager chứa các chức năng thường dùng nhất nhất của Pro/E.

## • Thanh công cụ

Hê thống thanh công cu (Tool Bar) của Pro/E 2000i chưa thật phong phú. Hình thức và cách sử dung chúng tương tư như trong các trình ứng dung khác của Windows. Trên hình 2.2 có thể thấy 4 thanh công cu chính, thường trực. Đó là các thanh công cu File (quản lý file), View (điều khiển màn hình), Model Display (điều khiển mô hình), Datum Display (bât, tắt các mặt, đường, điểm chuẩn) và nút **Help** (goi trợ giúp ngữ cảnh). Có thể bật tắt và thay đổi vi trí hiển thị của mỗi thanh công cụ.

## $\bullet$  Vùng đồ hoa

Vùng đồ hoa của Pro/E 2000i có màu mặc định là xanh nước biển, ở đây vì lý do in ấn nên chúng tôi đổi sang nền trắng. Bình thường vùng này không mở to hết màn hình máy tính mà dành một phần bên phải cho Menu Manager. Chúng tôi khuyên cứ để như vậy để vi trí của Menu Manager ổn định hơn.

Thủ tục thay đổi màu nền màn hình đồ hoa như sau:

1. Chon Utilities -> Colors -> System. Xuất hiện hộp thoai System Color (hình 2.3).

- 2. Chon Scheme -> Black On White
- 3. Bỏ dấu kiểm trước **Blended Background**
- 4. Chon  $OK$ .

Kết quả, nền màn hình sẽ có màu trắng.

Muốn lấy lai màu xanh mặc đinh, chon Scheme -> Default và đánh dấu trước Blended Background.

Sơ đồ màu đã đặt có thể được lưu lai bằng cách chọn menu File -> Save trong hôp thoai System Color. File ghi ra có phần mở rộng mặc định là **SCL**.

#### • Vùng thông báo (Message Area)

Vùng này dành để hiện các thông báo, các lời nhắc của Pro/E và khi cần, cũng là nơi để người dùng nhập các thông tin theo yêu của phần mềm. Vi trí của vùng trang thái có thể ở phía trên hoặc dưới đáy vùng đồ hoa.

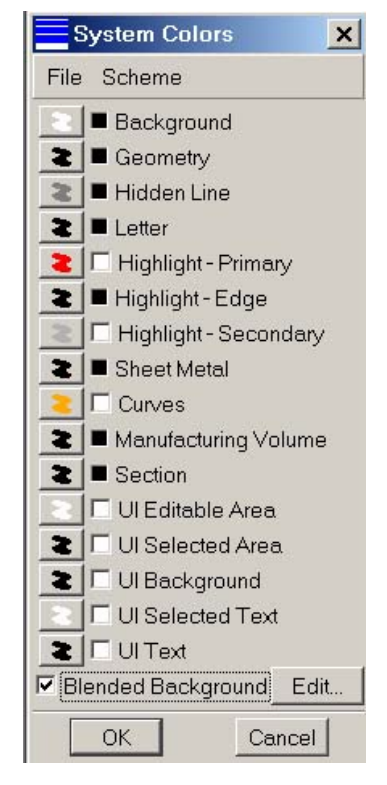

Hôp thoai System Color

#### • Model Tree

Model Tree nằm ở bên trái màn hình, trong đó là danh muc các đối tượng thiết kế dưới dang nhánh cây. Đây là công cu rất hữu dung trong tìm kiếm, chon các đối tượng. Về hình thức thì Model Tree này tương tư Browser của một số phần mềm CAD khác. Theo mặc định thì nó chiếm chỗ trong màn hình đồ hoa nên khi không cần thiết thì nên bấm vào phím "-" (Minimize) phía trên - bên phải màn hình để cho ẩn đi. Có thể đặt Model Tree ở ngoài màn hình đồ hoa.

## • Tuỳ biến giao diên của Pro/E 2000i

Có thể bật tắt, thay đổi vị trí của các thanh công cụ, thêm bớt các nút lệnh trong mỗi thanh, thêm bớt các lênh trong menu theo thủ tục tương tự như trong các trình ứng dụng Windows khác: chọn Utilities -> Customize Screen trên thanh menu hoặc nhắp phím phải vào thanh công cu và chon Customize. Hôp thoai Customize được mở. Chon một trong các thẻ sau để thay đổi nôi dung và cách hiển thi của các giao diên:

- *Toolbars*: Bât tắt và thay đổi vị trí của các thanh công cu.
- *Commands:* Thêm, bớt các nút lênh trong mỗi thanh công cu.
- Menus: Thêm, bớt các lênh trong các menu.
- *Options:* Thay đổi các giao diên sau (hình 2.4):

<span id="page-24-0"></span>- Message Area Position: hiên vùng thông báo phía trên (Above) hay phía dưới (Below) màn hình.

- Default Tree Setting: vi trí đặt Model Tree. trong hình vẽ là dưới - phải.

- Height (%): Chiều cao của Model Tree, bằng cửa sổ đồ hoa.

- Width  $(\%)$ : Bề rông của Model Tree, đặt bằng (27%).

- Apply Setting: Làm cho các thiết đặt có tác dung.

- Automatically save to: Tự động ghi kết quả ra file...

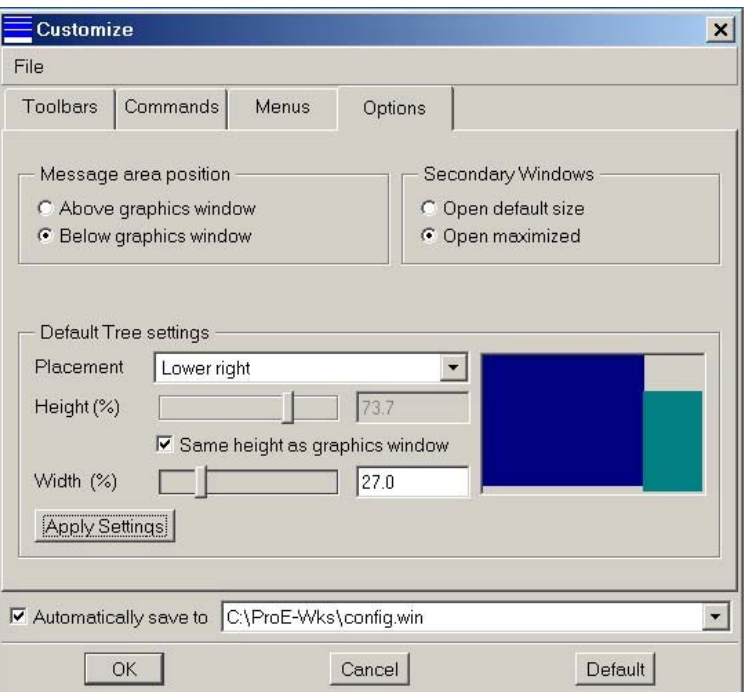

#### Tuỳ biến giao diên của Pro/E 2000i

- OK: đồng ý và thoát, Camcel: huỷ thiết đặt, Default: lấy thiết đặt mặc định của Pro/E 2000i.

#### THIẾT ĐĂT THÔNG SỐ MÔI TRƯỜNG CỦA PRO/E  $2.3.$

## 2.3.1. Đặt thư mục làm việc

Thư mục làm việc là vị trí mặc định để Pro/E ghi, truy cập các file. Có 2 phương pháp quy đinh thư muc làm việc:

## $\bullet$  Ngoài môi trường Pro/E

Kích phải chuột vào biểu tượng của Pro/E trên Desktop hoặc trong Start-up Menu, chon Propterties -> Program -> Working ->  $OK.$ 

Đây là phương pháp thường dùng trong Windows. Bằng cách này sẽ quy định được thư mục làm việc mặc định cho tất cả các phiên làm việc về sau.

## • Trong môi trường  $Pro/E$

Từ Menu File -> Working Directory. Một hộp thoại được mở cho phép chọn một thư muc có sẵn trên đĩa làm thư muc làm việc.

## 2.3.2. Laver

Pro/E sử dung *Layer* (lớp) giúp người dùng chủ đông sắp xếp các đối tương (Peature, Part, Surface,...) để xử lý chúng cùng nhau. Sau khi chọn menu View -> Layers, hộp thoại được mở (hình  $2.5$ ).

<span id="page-25-0"></span>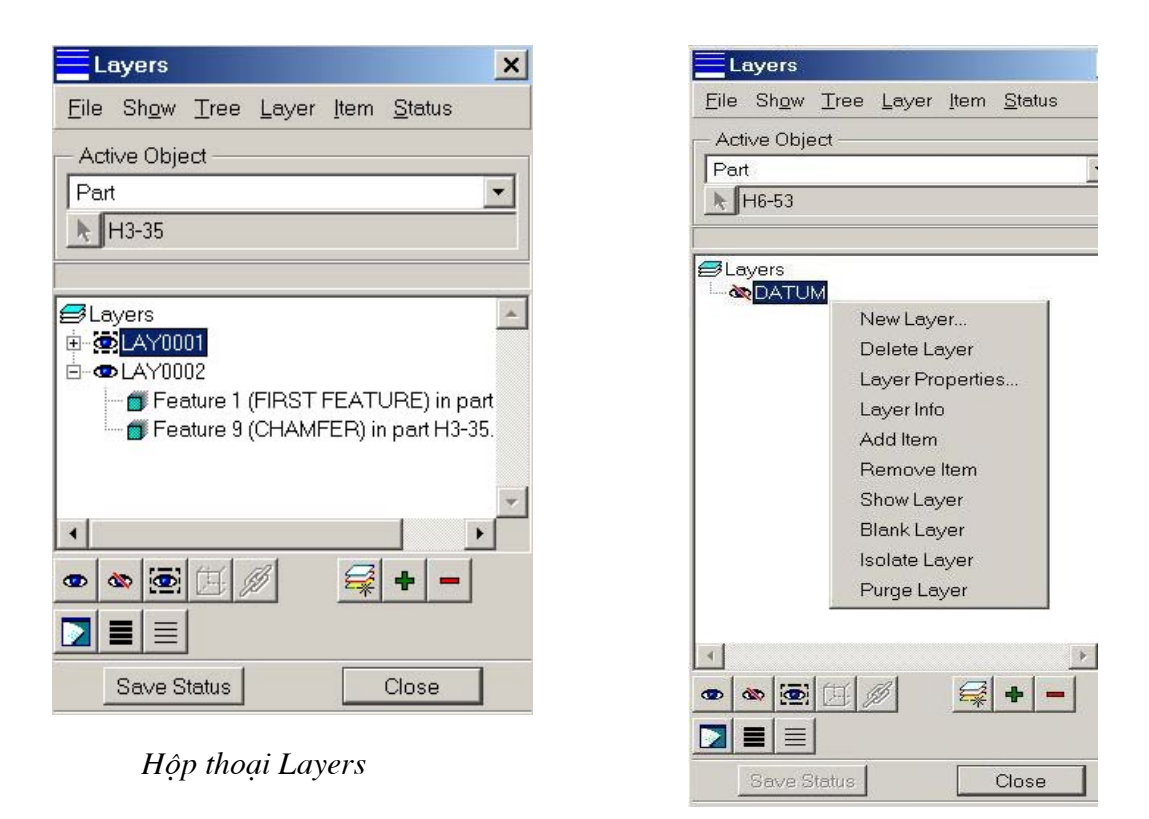

Hôp thoai này có các tuỳ chon: New Layer (thêm), Delete Layer (xoá), Layer Properties (thuộc tính) Layer Info (hiện thông tin), Add Iterm (thêm đối tượng) Remove Iterm (bớt đối tượng) Show Layer (hiên đối tượng) Blank Layer (ẩn đối tượng) Isolate Layer (tách biệt) Pure Layer (xoá hết đối tượng).

## 2.3.3. Mapkey

Mapkey thưc ra là tư chức năng Macro bàn phím. Mapkey được tao bằng cách ghi lai chuỗi các thao tác thường xuyên phải dùng lăp đi lăp lai.

Ví du, nếu cần Mapkey để tao 3 măt chuẩn mặc định của Pro/E, ta làm như sau:

 $1<sub>1</sub>$ Menu **Utilities**  $\sim$ Mapkeys. Xuất hiện hộp thoại Mapkeys (hình 2.6).

2. Chon New. Xuất hiện thêm hộp thoai Record Mapkeys.

3. Nhập chuỗi phím (Key Sequence), tên (Name), mô tả (Description).

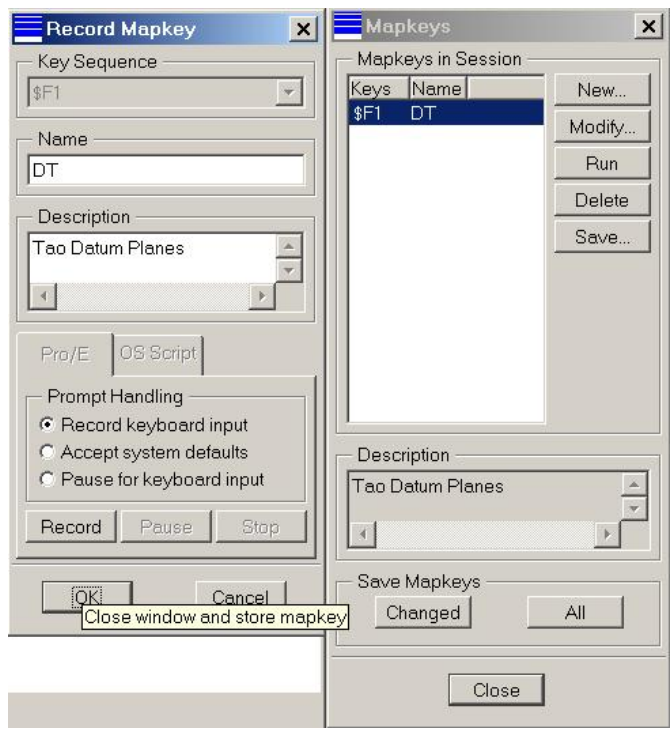

Hôp thoai Mapkey

4. Chon phím Record.

<span id="page-26-0"></span>5. Thưc hiên các thao tác. (ví du, bấm menu File -> New -> Part -> OK. Trong Menu Manager chon Create -> Datum -> Plane -> Default -> OK).

6. Bấm Stop để dừng ghi.

Nếu bấm Save thì Mapkey sẽ được ghi vào file config mặc đinh.

Khi cần chay Mapkey thì nhấn phím theo trình tư đã đỉnh (ví du F1) hoặc bấm phím Run trong hộp thoai Mapkey.

#### 2.3.4. Đặt cấu hình hệ thống

#### $\bullet$  Đặt cấu hình

Hộp thoai đặt cấu hình hê thống Environement được gọi qua menu Utilities -> **Environment** 

Hộp thoại có 3 phần:

Display: Quy đinh các bộ phân được hiện trong môi trường làm việc.

Default Actions: Quy đinh cách thức phản ứng của hê thống trước tác động của người dùng.

3 dòng cuối của hộp thoại quy định cách thức hiển thị mô hình.

 $\acute{Y}$  nghĩa của các muc như sau:

Dimension Tolerances: Đặt chế đô hiện dung sai ON hay OFF. Chế đô này cũng được quy đinh qua tuỳ chon Tolerances Display trong file cấu hình config.pro. Giá tri dung sai mặc định lấy trong file này, trừ khi có quy đinh khác.

Datum Planes: Đặt chế đô hiển thi các mặt phẳng chuẩn ON, OFF. Chế đô này cũng được điều khiển nhờ thanh công cu.

Datum Axes: Đặt chế độ hiển thị các trục chuẩn ON, OFF. Chế đô này cũng được điều khiển nhờ thanh công cu.

Point Symbols: Đặt chế độ hiển thi các điểm chuẩn ON, OFF. Chế độ này cũng được điều khiển nhờ thanh công cu<sup>(\*)</sup>.

*Point Tags:* Đặt hiển thị point Tags hoặc tên ON, OFF.

Coordinate Systems: Đặt chế đô hiển thì hệ toa đô ON, OFF. Chế đô này cũng được điều khiển nhờ thanh công cu.

Spin Center: Đặt chế độ hiển thị tâm quay mô hình ON, OFF. Chế độ này cũng được điều khiển nhờ thanh công cu. Quay mô hình bằng cách giữ phím CTRL và phím chuột giữa hoăc CTRL+Shift và phím chuột trái.

3D Notes & Notes as Names: Điều khiển cách hiển thị các ghi chú đi kèm mô hình để lưu trữ hoặc trao đổi thông tin giữa các người dùng, không ảnh hưởng đến các đối tượng hình học.

Reference Designators: Đặt chế đô hiển thi định danh ON, OFF trong modul Pro/CABLING.

<sup>&</sup>lt;sup>(\*)</sup> Nhược điểm của Pro/E là không cho phép điều khiển từng Datum riêng biệt.

Thick/Centerline Cables: Tuỳ chọn hiển thi dây cáp được tao nhờ modul Pro/CABLING bằng đường tâm (Centerline) hay bằng cáp. Chế độ hiển thị đường tâm giảm thời gian tính toán và hiển thi.

Model Tree: Điều khiển Model Tree ON hay **OFF.** 

Query Bin: Điều khiển Query Bin ON hay OFF. Query bin cho phép chon các feature với tuỳ chon Query select.

Colors: Điều khiển hiển thi màu ON hay OFF.

Textures: Điều khiển hiển thi textures ON hay OFF. Texture giúp hiển thi mô hình thực hơn, nhưng làm chậm quá trình. Vì vậy chỉ dùng khi cần thiết.

Levels of Detail: Điều khiển mức đô chi tiết của mô hình khi render.

Ring Message Bell: Điều khiển chuông báo ON hay OFF. Khi ON, chuông rung mỗi khi Pro/E nhắc người dùng nhập số liệu qua bàn phím.

Save Display: Khi đánh dấu mục này, thông tin màn hình sẽ được ghi lai để lần sau mô hình được mở nhanh hơn.

Make Regen Backup: Pro/E tam thời lưu model trước mỗi lần tái tao.

Snap To Grid: Con trỏ bắt vào nút lưới trong chế độ 2D (khi Sketch hay Drawing).

Highlight Erased Views: Khi đánh dấu mục này, Pro/E chiếu sáng các khung nhìn bi xoá khỏi bản vẽ. Muốn xoá bỏ chiếu sáng thì phải trở lai khung nhìn và xoá nó khỏi bản vẽ.

Keep Info Datums: Tuỳ chọn này coi các chuẩn là thuộc mô hình, được thiết lập trong chế độ info.

Use 2D Sketcher: Nếu muc này được chon thì mặt phẳng Sketch sẽ định hướng song song với màn hình. Nếu không, nó vẫn định hướng trong không gian 3 chiều.

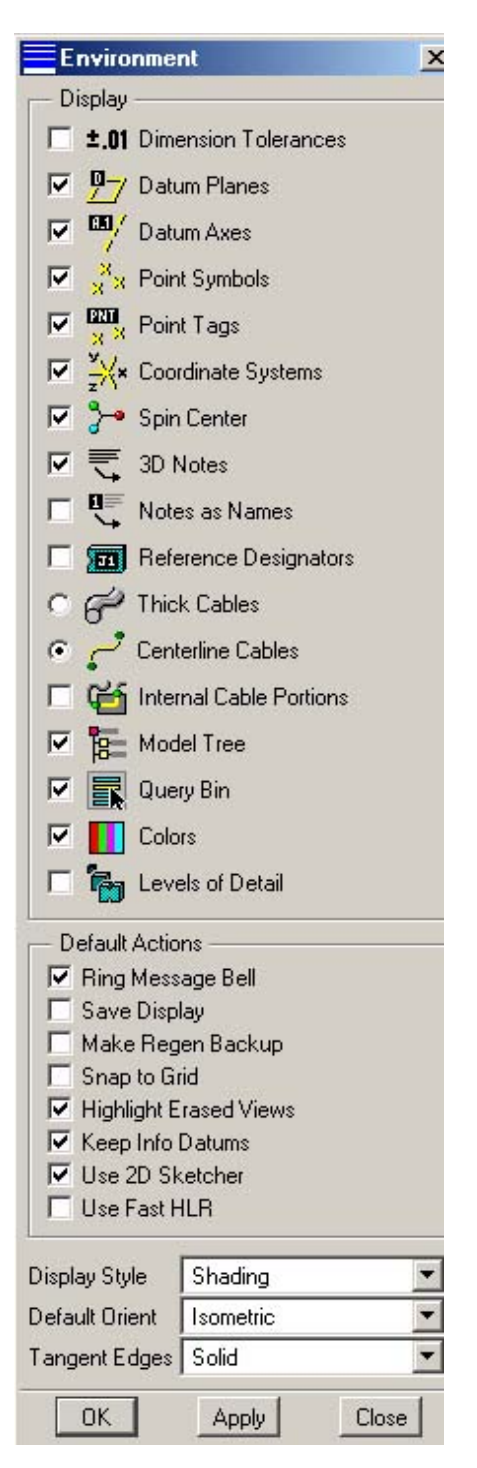

Hộp thoai đặt cấu hình hệ thống

Use Fast HLR: Khi muc này được chon thì Pro/E cho hiên các nét khuất trong khi quay hoặc đinh hướng mô hình. Nhờ vây thời gian tính toán nét khuất được giảm.

Display Style: Hiển thi mô hình dưới dang Wireframe hay Shade.

Default Orient: Đinh hướng mô hình theo Isometric, Trimetric hay tuỳ người dùng (User Defined). Chế độ User Defined có thể được xác lập trong file config.pro.

## • Các file cấu hình

<span id="page-28-0"></span>Các thiết đặt môi trường có thể được lưu trong các file cấu hình. Các file này có thể được đặt ở thư mục cài đặt hoặc thư mục làm việc của Pro/E. Thường thì các file dùng chung được dăt trong [thư mục cài đặt]\text. Các file dùng riêng thường được đặt trong thư mục làm việc.

Có 3 file cấu hình hê thống là Config.pro, Config.win và Color.map.

File Config.pro: là file text, đăng ký các thông số môi trường được xác lập. Vì số thông số như vây rất nhiều, mỗi lần thiết đặt rất mất công và phiền phức, nên việc đăng ký vào một file để mỗi khi khởi động, Pro/E tư động nap vào thì rất tiên lợi.

Muốn sửa đổi file Config.pro, từ menu Utilities -> Preferences -> Edit. Một hộp thoại xuất hiện như trong hình 2.8. Một bảng từ khoá được gọi từ menu Edit của hộp thoại cho phép đăng ký các thông số một cách dễ dàng và đúng cú pháp.

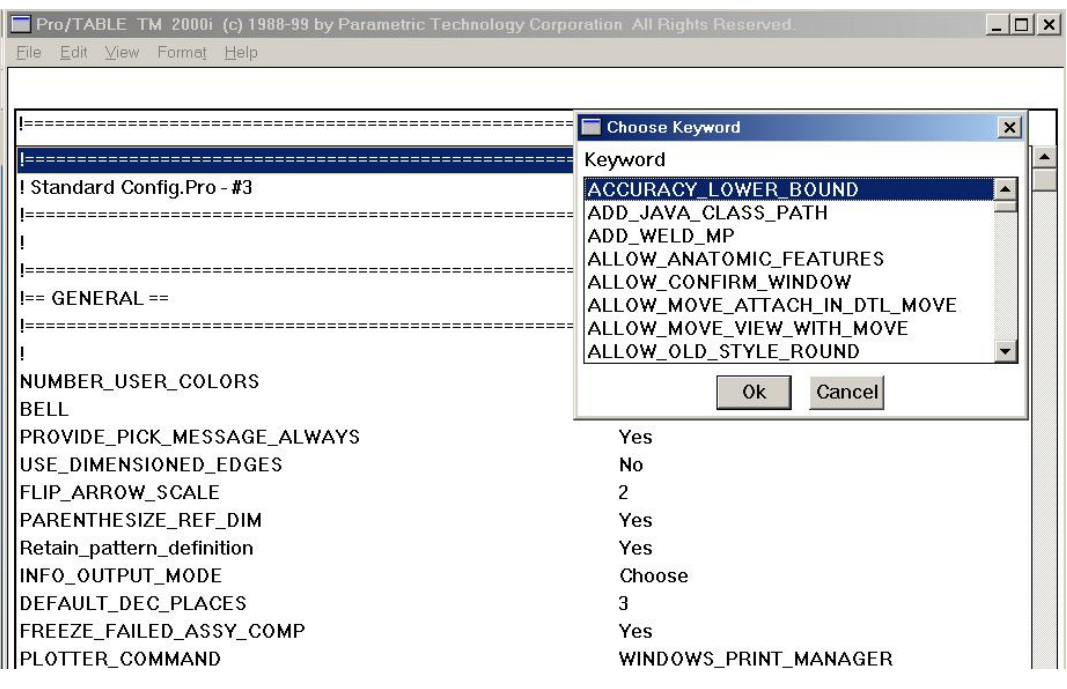

Hôp thoai Edit file Config.pro

File Config.win: Trong muc 2.2.2 đã trình bày thủ tuc tuỳ biến màn hình của Pro/E. Những thiết đặt có thể được ghi lại trong file Config.win. Trong file này cũng ghi lại những Mapkey do người dùng định nghĩa.

File Color.map dùng để ghi lai những thiết đặt về màu sắc của các đối tương. Thủ tục thực hiên việc này sẽ được trình bày ở mục sau.

## 2.3.5. Đặt các thông số của mô hình

Mô hình đai diên cho vật thể trong thế giới thực về cả hình thức biểu hiện lẫn những phản ứng của chúng trước tác đông cơ, lý của môi trường. Mong muốn của người dùng là tính trung thực của mô hình. Để khảo sát tính chất cơ, lý của các chi tiết và cơ cấu máy, các thông tin về vật liệu, hình học, độ chính xác kích thước là quan trong nhất. Ngoài ra màu sắc, ánh sáng cũng góp phần tăng tính thực của mô hình. Muốn vào môi trường thiết đặt các thông số hình học, cơ, lý của mô hình, chọn Setup của Menu Manager. Một menu con sẽ hiên ra. Nội dung của menu sẽ thay đổi tuỳ theo ứng dung được chọn.

Trong hình 2.9 là menu PART SETUP trong môi trường Part Modeling. Từ đây, chúng ta có thể quy đinh các thông số vật liệu (Material), độ chính xác (Accuracy), hê đơn vi (Units), khối lượng riêng (Density), các thông số quy định riêng (Parameters), các chú giải (Notes), các thuộc tính khối lượng (Mass Props), hệ dung sai  $(Tol Setup)$ ,...

Sau đây trình bày cách thiết đặt các thuộc tính quan trong nhất của mô hình.

#### • Material

Vật liệu được định nghĩa cho chi tiết đang hoạt động trong môi trường thiết kế.

1. Chon Setup -> Material. Menu con MATRL MGT xuất hiên với các muc chon:

- Define: Đinh nghĩa vật liêu mới.

- Delete: Xoá môt vât liêu đã đinh nghĩa.
- Edit: Sửa thông số vật liêu đã định nghĩa.
- Show: Hiên danh sách vật liêu.
- Write: Ghi vật liệu ra file.
- Assign: Gán vật liêu cho mô hình.

- Unassign: Gỡ vật liệu khỏi mô hình.

Nếu chon **Define** thì một khung file dữ liêu được mở trong môi trường soan thảo văn bản Notepad của Windows, như trong hình 2.10. Người dùng phải gõ các tham số sau dấu "=".

Vật liệu đã định nghĩa được lưu trong dữ liệu của mô hình và chỉ có tác dung cho mô hình hiên có. Tuy nhiên, muốn vật liêu có tác dung phải gán nó vào mô hình bằng cách chon muc Assign và quyết định lấy nguồn dữ liệu From Part hay From File.

Để lưu vật liêu ra file dùng chung thì chon Write và gõ tên file. Pro/E gán phần mở rông mặc đinh là .MAT.

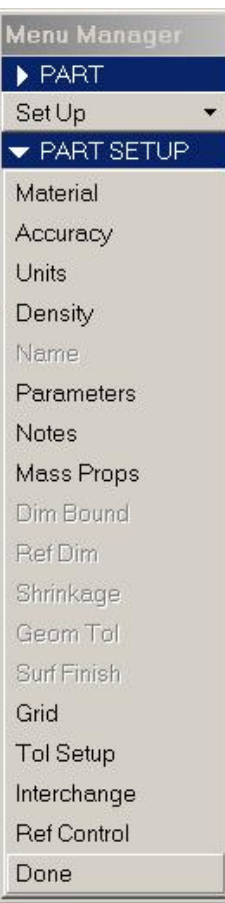

Menu Part setup

| Fitemppromatname.mat - Notepad                      |   | $ \Box$ $\times$ |
|-----------------------------------------------------|---|------------------|
| File<br>Edit Search Help                            |   |                  |
| MATERIAL C45                                        |   |                  |
|                                                     |   |                  |
| This file may be edited using available editor.     |   |                  |
| Just type on the necessary lines appropriate values |   |                  |
| after the "=" sign. Comments are not permitted on   |   |                  |
| lines containing material properties names.         |   |                  |
| YOUNG MODULUS                                       | ٠ |                  |
| <b>POISSON RATIO</b>                                | Ξ |                  |
| SHEAR MODULUS                                       | Ξ |                  |
| <b>MASS DENSITY</b>                                 |   |                  |
| THERMAL EXPANSION COEFFICIENT                       | Ξ |                  |
| THERM EXPANSION REF TEMPERATURE                     | Ξ |                  |
| STRUCTURAL_DAMPING_COEFFICIENT                      | Ξ |                  |
| STRESS LIMIT FOR TENSION                            | Ξ |                  |
| STRESS_LIMIT_FOR_COMPRESSION                        | Ξ |                  |
| STRESS_LIMIT_FOR_SHEAR                              | Ξ |                  |
| THERMAL CONDUCTIUITY                                | Ξ |                  |
| EMISSIUITY                                          | Ξ |                  |
| SPECIFIC HEAT                                       | Ξ |                  |
| <b>HARDNESS</b>                                     | Ξ |                  |
| CONDITION                                           | Ξ |                  |
| INITIAL_BEND_Y_FACTOR                               | Ξ |                  |
| <b>BEND TABLE</b>                                   | Ξ |                  |
| PRO_UNIT_MASS                                       | Ξ |                  |
| <b>PRO UNIT LENGTH</b>                              | Ξ |                  |
| $\left  \cdot \right $                              |   |                  |

Khung file vât liêu

#### $\bullet$  *Units*

Hệ đơn vị đo là thông số cần được quy định trước tiên, vì nó ảnh hưởng đến các thông số khác.

Muốn quy đinh đơn vi  $\phi$ .

- Chon Setup -> Units. Hôp thoai Units Manager được mở (hình  $2.11$ ).

- Chọn hệ đơn vị thích hợp, xong nhấn Set.

- Nhấn OK trong bảng Warning.

- Nhấn Close trong Units Manager.

Có thể đinh nghĩa một hê đơn vi mới bằng phím New.

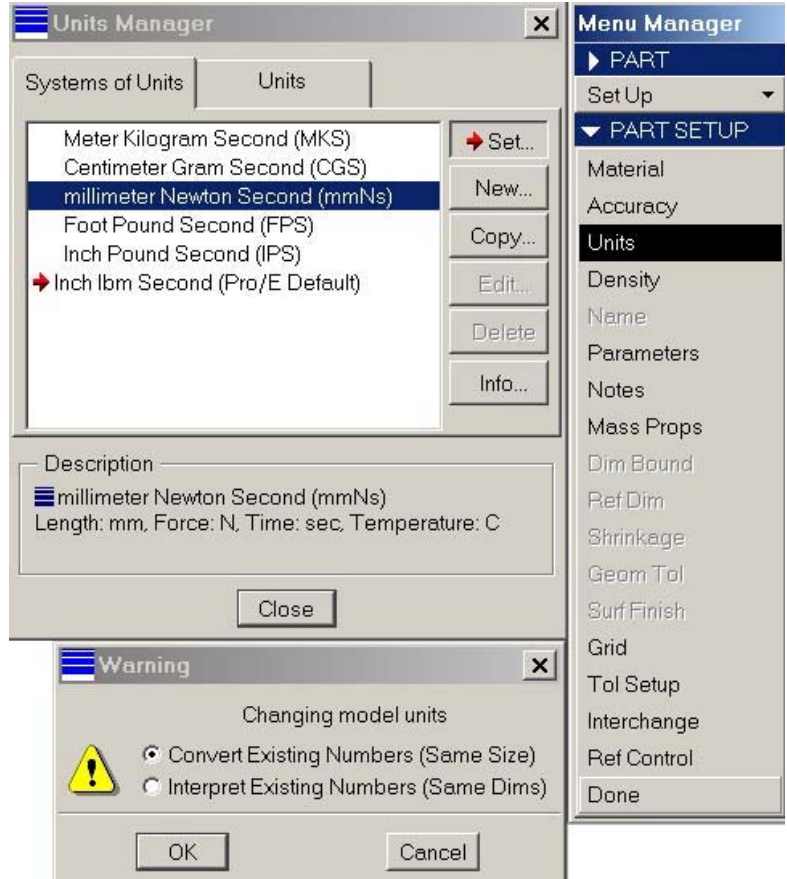

#### Giao diện để định nghĩa Units

Ngoài ra có thể xoá (Delete), sửa (Edit), xem thông tin chi tiết (Info) một hê đơn vi đã có.

#### $\bullet$  Tol Setup

Chon Setup -> Tol Setup để chọn hệ dung sai. Menu con TOL SETUP hiện ra với các muc chon:

- Standard- chọn tiêu chuẩn dung sai ANSI hay ISO/DIN.

- Mode Class- chọn cấp chính xác: tinh (Fine), thô (Coarse), rất thô (Very Coarse).

- Tol Tables- chon bảng dung sai trong số: bảng chung (General Dims), canh gãy (Broken Edges), truc (Sharfts), lỗ (Holes).

#### $\bullet$  Geom Tol

Chon Setup -> Geom Tol để đỉnh nghĩa dung sai hình học. Menu con GEOM TOL xuất hiên với các muc chọn:

- Set Datum: Đặt chuẩn kích thước.

- Base Dim: Chỉ định một kích thước làm kích thước cơ sở.

- *Inspect Dim:* Kiểm tra kích thước.

- Specify Tol: Xác định dung sai.

Thủ tục định nghĩa dung sai hình học như sau:

1. Trong Menu Manager chon Setup -> Geom Tol.

2. Trong menu Geom Tol, chon Specify Tol, xuất hiện hộp thoại Geometric Tolerance như hình 2.12.

3. Chon kiểu dung sai nhờ các biểu tương.

4. Trong the **Datum Refs** chon chuẩn. Chỉ các dung sai vi trí tương quan, như đô song song, độ vuông góc, độ đảo,... mới cần chuẩn. Dung sai hình dáng không cần.

5. Trong thẻ Tol Value, xác định giá trị dung sai.

6. Trong thẻ Symbols chon ký hiệu bổ sung nếu cần.

7. Trong the Model Refs, chon Model và Entity ap dung dung sai.

8. Chon vi trí đăt ký hiêu dung sai trong ô Placement.

Kết quả ghi dung sai trên mô hình như trong hình 2.12.

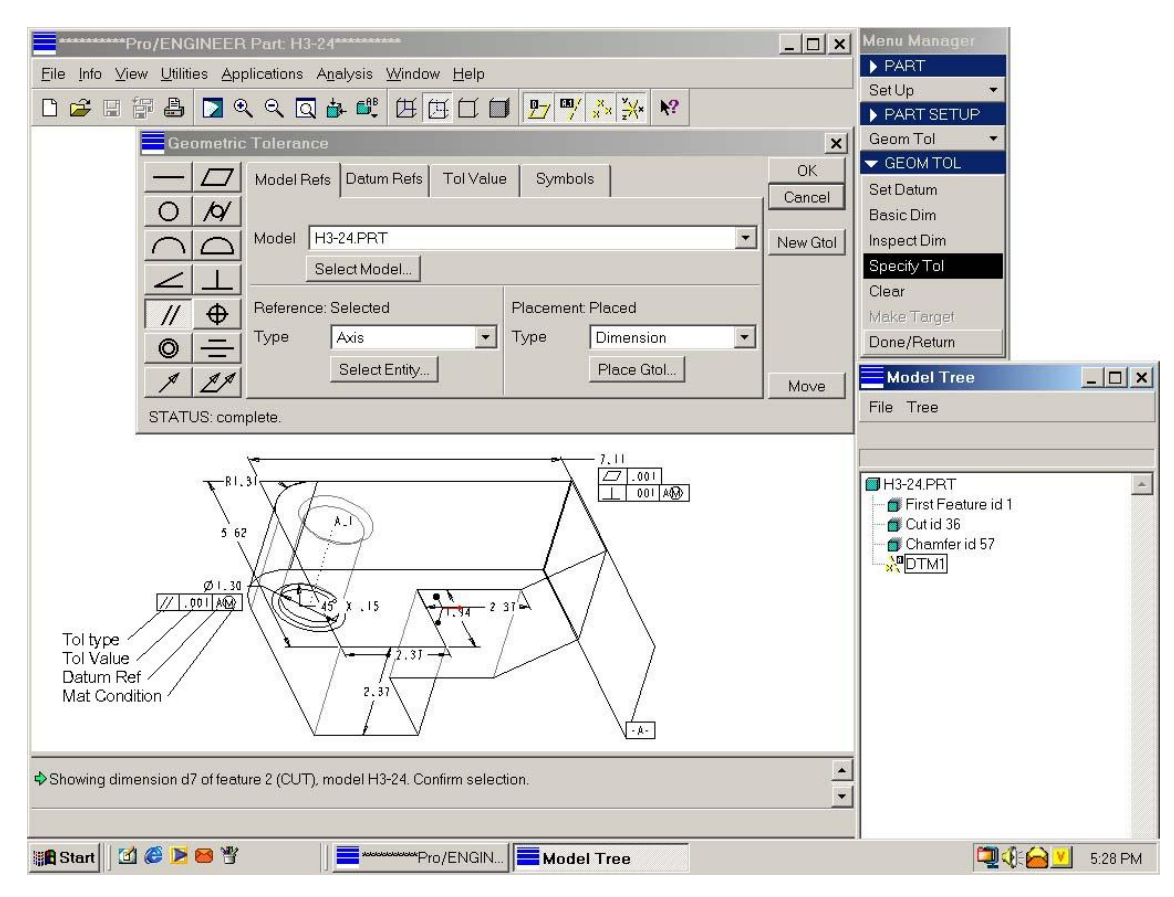

Màn hình khi xác đinh dung sai hình hoc

## • Model Color

Mục này giới thiêu thủ tục thay đổi màu hiển thi mô hình.

1. Vào menu View -> Model Setup -> Color Appearances. Xuất hiện hộp thoai Appearances như hình 2.13. Phần trên của hôp thoai hiên các mẫu màu đã được định nghĩa trong sơ đồ màu. Phần giữa là các phím chọn: Add (thêm màu), Modify (hiệu chỉnh màu), Save (lưu sơ đồ màu ra file, tên mặc định là color.map). Append (ghi bổ sung sơ đồ màu vào file), Modify From Model (hiêu chỉnh màu chon từ mô hình).

Phần dưới hôp thoai (Set Object Appearace) dé chọn đối tượng và gán màu (Set) hoặc bỏ gán màu  $(Unset).$ 

2. Chon Add để thêm màu. Hộp thoai Appearance Editor xuất hiện (hình 2.14).

3. Kích vào ô vuông (có màu đã chọn), xuất hiên tiếp hộp thoại Color Editor để chọn màu (hình 2.15). Phương pháp chọn và pha màu tương tư như trong Paint của Windows.

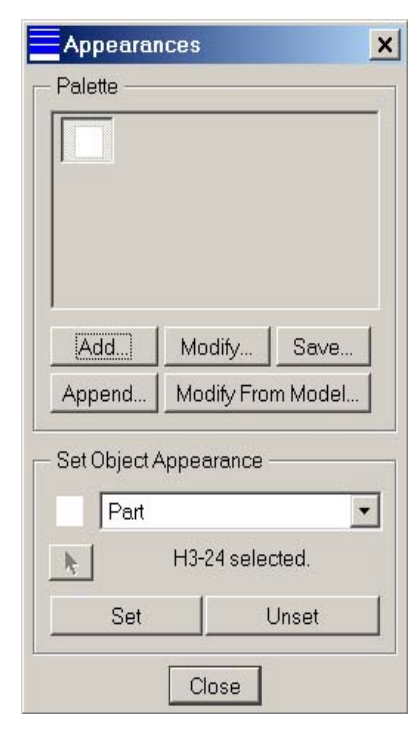

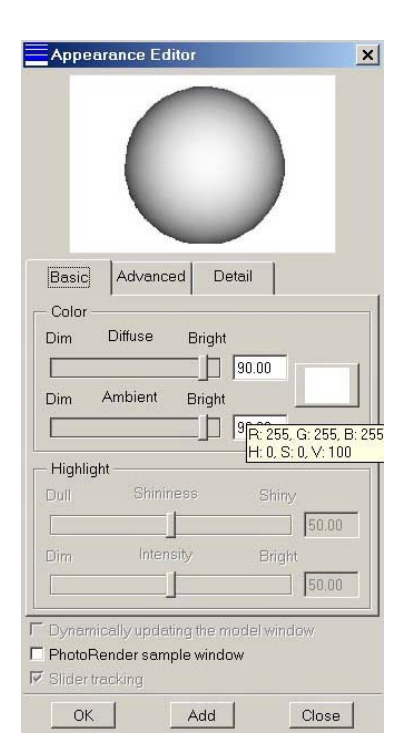

Hộp thoai Appearances

#### Hộp thoai Appearances Editor

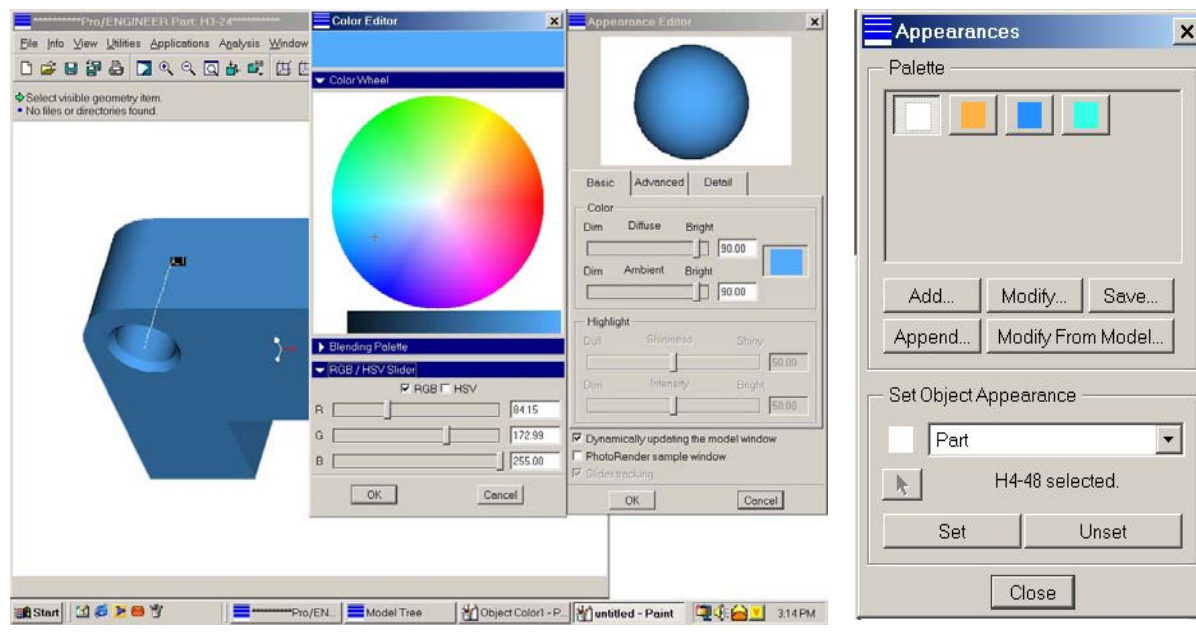

Đinh nghĩa màu

Sơ đồ màu sau khi thêm  $m\grave{a}u$ 

## $\bullet$  Lights

Vào menu View -> Model Setup -> Lights, hiện hộp thoại Lights (hình 2.17).

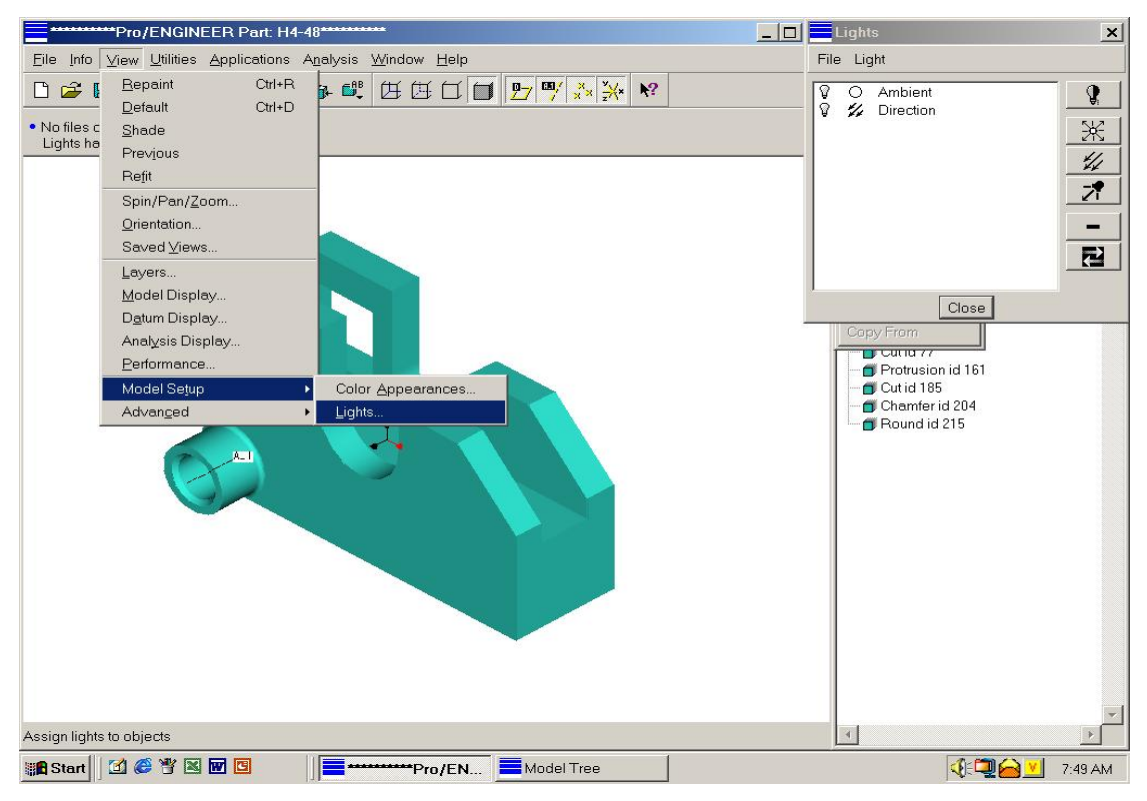

## Hôp thoai đinh nghĩa đèn

Từ hộp thoại này có thể bật, tắt đèn và ánh sáng mội trường *(Ambient)*, có thể thêm các loai đèn, quy đinh vi trí và cường độ chiếu sáng của chúng. Pro/E cho sẵn 1 đèn chiếu song song và ánh sáng môi trường như trong hình vẽ.

## • Tao và sử dụng Layer

Layer (lớp) được sử dung phổ biến trong CAD 2D. Vì sử dung Layer phiền phức nên nhiều phần mềm CAD 3D đã loại chúng khỏi giao diên người dùng. Pro/E vẫn sử dụng Layer phục vụ cho tổ chức các đối tượng hình học để có thể xử lý chúng cùng nhau.

Pro/E quy đinh một Layer mặc đinh, không thể sửa đổi được. Người dùng có thể định nghĩa các Layer riêng, đưa vào đó các đối tương hình học tuỳ ý. Một Layer có thể được ẩn, hiện, cô lập.

Muốn làm việc với Layer, vào menu View -> Layer. Hộp thoai Layer xuất hiện như trong hình  $2.18.$ 

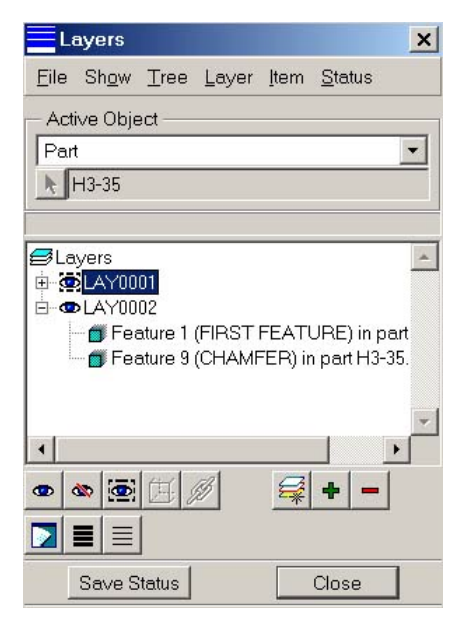

## Hôp thoai Layers

Từ menu phía trên hộp thoại hoặc các phím, có thể tạo thêm hoặc xoá Layer; hiện và ẩn Layer và các đối tương chứa trong đó; thêm hoặc bớt đối tương trong Layer; tách biệt để hiển thi riêng một Layer trong khi các Layer khác bị ẩn. Phần giữa của hộp thoại là danh sách dạng nhánh cây các Layer và các đối tương chứa trong mỗi Layer.

#### <span id="page-34-0"></span> $2.4.$ THƯC HÀNH CÁC THAO TÁC ĐƠN GIẢN

Để kết thúc phần này, chúng ta sẽ thực hành một số thao tác đơn giản: mở một mô hình có sẵn và điều khiển cách hiển thi của mô hình đó.

#### 2.4.1. Mở một mô hình

1. Vào menu File -> Working Directory de đinh thư muc làm việc hiên hành.

2. Vào menu File -> Open. Hộp thoai File Open xuất hiên (hình  $2.19$ ).

3. Xem thành phần của hộp thoai.

4. Khảo sát chức năng các phím trong hôp thoai.

5. So sánh với cấu tao và chức năng trong hộp thoai tương tư của Windows.

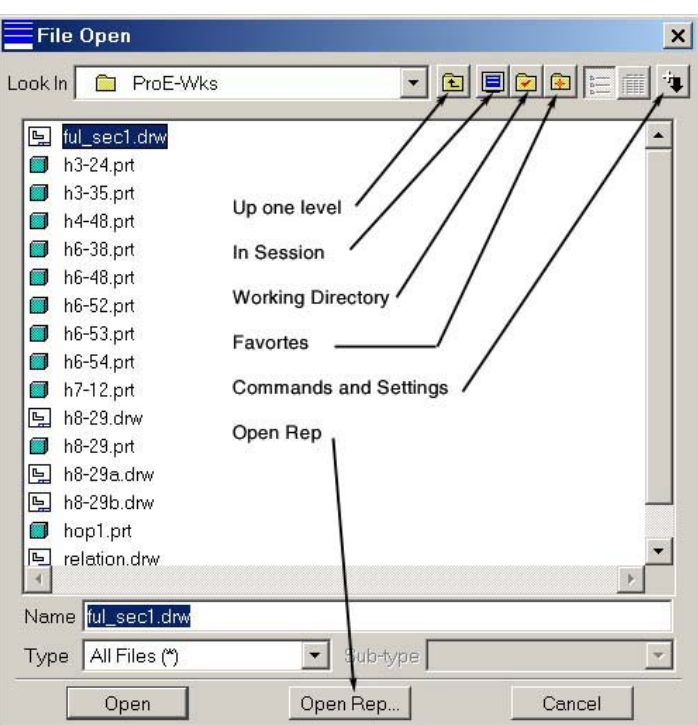

Hôp thoai File Open

6. Dùng thanh công cụ quản lý flie để thực hiện các lệnh tương tự.

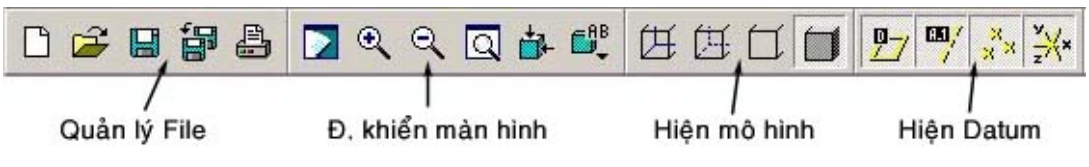

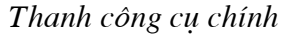

#### 2.4.2. Xem mô hình

1. Khảo sát các chức năng Repaint, Zoom in, Zoom out, Refit, Orient, Saved Views trong thanh công cụ Điều khiển màn hình (hình 2.20).

2. Quan sát biểu hiên của mô hình khi bấm, nhả các phím trên thanh công cu Hiên mô hình.

3. Quan sát biểu hiên của mô hình khi bấm, nhả các phím trên thanh công cu Hiên datum.

4. Tìm các chức năng tương tư trên thanh menu.

5. Dùng chuôt:

 $Ctrl + Shift + Phím trái$ Spin:

hoăc Ctrl + Phím giữa.

- Zoom: Ctrl + Phím trái.
- Pan: Ctrl + Phím phải

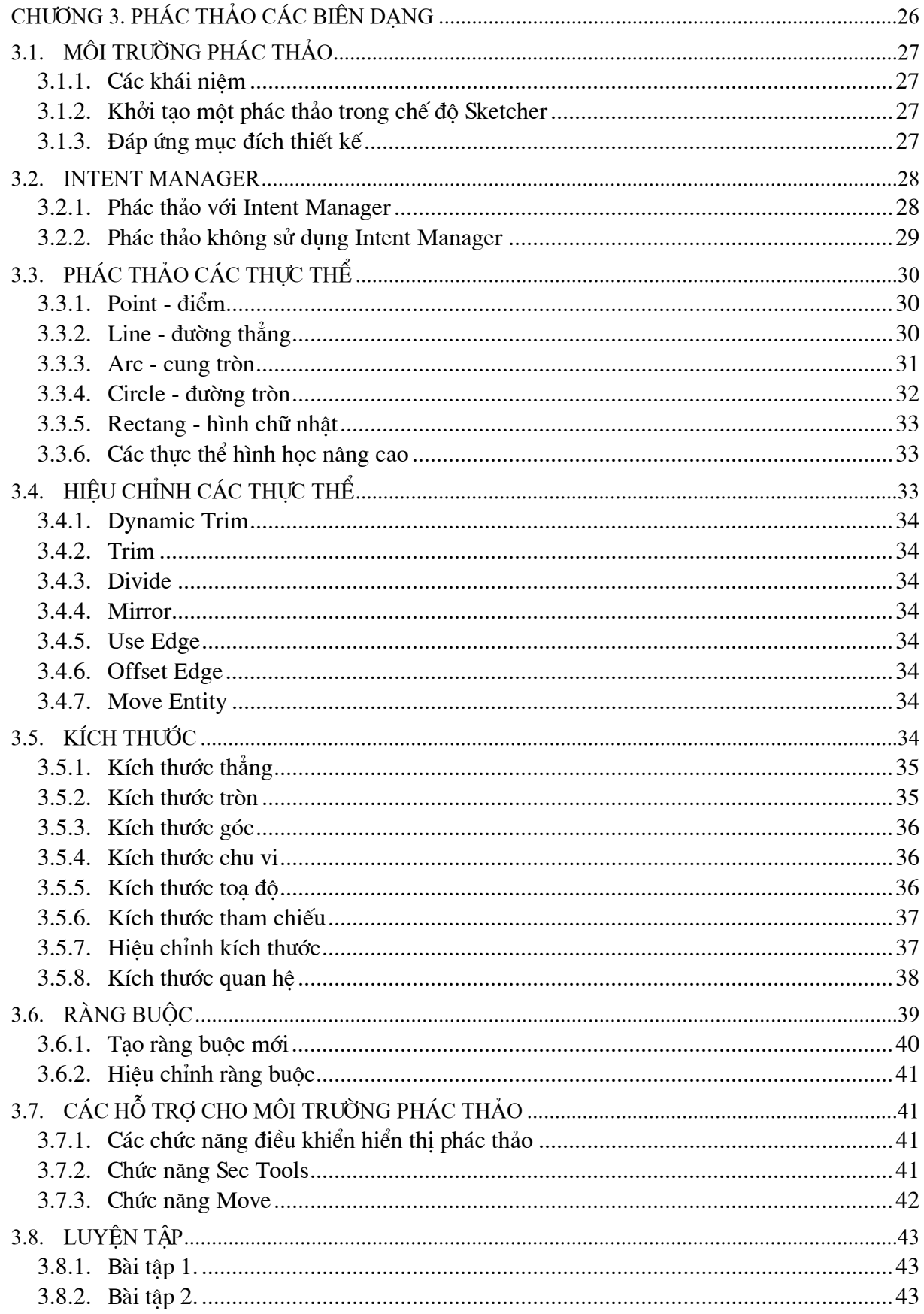
# **CHƯƠNG 3. PHÁC THÁO CÁC BIÊN DANG**

# 3.1. MÔI TRƯỜNG PHÁC THẢO

#### 3.1.1. Các khái niêm

Phác thảo các biên dang là một kỹ năng cơ bản trong Pro/Engineer. Các feature như phần kéo (*Protrusion*) hay phần cắt (Cut) yêu cầu sử dung một phác thảo để xác đỉnh biên dạng của feature. Các phần của phác thảo được kết hợp với các kích thước, ràng buộc và tham chiếu để hình thành một biên dang. Có hai loại biên dang, các biên dang được sử dung để tạo trực tiếp một chi tiết (trong môi trường Part) và các mặt cắt được tạo trong chế độ Sketcher. Các thành phần được tao trong chế độ Sketcher được lưu với phần mở rộng file là \*.sec. Khi tao môt feature trong chế đô Part, việc chon chức năng Save trong khi phác thảo sẽ lưu biên dạng chứ không phải là feature được tạo.

Trong chương này, chúng ta chủ yếu quan tâm đến việc phác thảo trong môi trường Sketcher và các kỹ năng tao biên dang. Các kỹ năng tao biên dang là giống nhau cho cả môi trường Sketcher hay Part. Tuy nhiên quá trình phác thảo trong chế độ Part có những đặc thù riêng và sẽ được đề câp đến ở chương 4.

## 3.1.2. Khởi tạo một phác thảo trong chế độ **Sketcher**

Để khởi tao một phác thảo biên dang trong chế đô Sketcher, dùng chức năng New từ menu File hay nút công cụ New để goi hôp thoai New  $(h)$ inh  $3-1$ ).

Trong hôp thoai New, chon kiểu Sketch và cho tên của biên dang vào ô Name, chon OK. Khi đó môi trường phác thảo đã sẵn sàng cho phép ta bắt đầu phác thảo một biên dang.

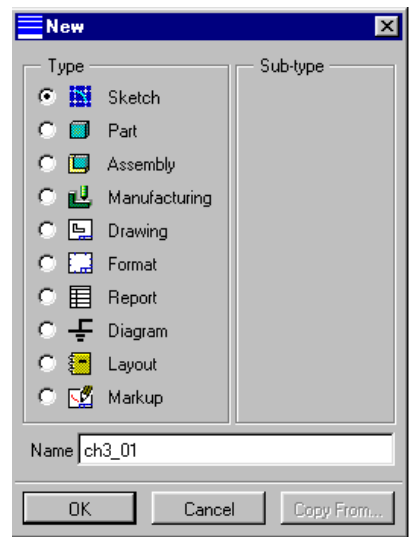

Hình 3-1. Hộp thoại New

#### 3.1.3. Đáp ứng mục đích thiết kế

Một biên dang trong Pro/Engineer được phác thảo ban đầu chỉ cần có hình dang gần đúng chứ không cần có kích thước chính xác. Nó cách khác, thay vì tao chính xác các thành phần (việc này thường đòi hỏi nhiều thời gian và công sức), các thực thể hình học được phác thảo như cách mà người ta thường phác thảo bằng tay.

Tuy nhiên. Pro/Engineer vêu cầu một biên dang phải được xác định một cách đầy đủ các yếu tố kích cỡ, vi trí và quan hê trước khi tiến hành tao lập các feature. Môi trường phác thảo cung cấp nhiều công cu để để phác thảo và đáp ứng các muc đích thiết kế. Các công cu sau đây dùng để đáp ứng các muc đích thiết kế.

# $\bullet$  Kích thước

Là công cụ chính để đáp ứng các mục đích thiết kế. Trong một biên dạng, kích thước được sử dung để mô tả kích cỡ và vi trí của các thực thể. Các kích thước có thể có giá tri cu thể hoặc là kích thước quan hệ (kích thước tham số), được mô tả bằng các phương trình toán học.

# $\bullet$  Ràng buộc

Được sử dung để xác đinh mối quan hê giữa các thực thể trong biên dang.

# $\bullet$  Tham chiếu

Khi tao một feature, một biên dang có thể tham chiếu các feature hiên có của một Part hay Assembly. Các phần tham chiếu có thể bao gồm các bề mặt của các feature, canh hay truc. Tuy nhiên trong chế độ Sketcher, các biên dang được tao lai không thể sử dung các tham chiếu ngoài.

# $\bullet$  Ouan hê

Không chỉ các kích thước được tham số hoá bằng các phương trình toán mà mối quan hê giữa các kích thước cũng được biểu diễn bằng các phương trình, bất phương trình hay các phát biểu điều kiện. Điều này cho phép mục đích thiết kế được đáp ứng một cách chính xác và dễ dàng hơn.

# 3.2. INTENT MANAGER

Từ phiên bản Pro/Engineer 2000i, xuất hiện một chức năng hữu hiệu mới phục vụ cho quá trình phác thảo và mô hình hóa chi tiết, đó là Intent Manager. Intent Manager được đưa vào Pro/Engineer để làm cho việc thực hiện một mục đích thiết kế trở nên dễ dàng hơn. Nó được kích hoat theo mặc đỉnh. Tuy nhiên, để đáp ứng thói quen của những người dùng các phiên bản trước của Pro/Engineer, có thể hủy kích hoat Intent Manager bằng cách bỏ dấu chon trong Sketch>>Intent Manager hoặc có thể hủy vĩnh viễn trong xác lập file cấu hình.

# 3.2.1. Phác thảo với Intent Manager

# $\bullet$  Đặc điểm

- Biên dang: được xác đỉnh đầy đủ. Một biên dang phải được xác đỉnh đầy đủ các kích thước và ràng buộc trước khi có thể dùng nó để xây dựng các feature của chi tiết. Intent Manager luôn cố gắng xác định đầy đủ một biên dạng bằng cách áp dụng các kích thước và ràng buộc trong suốt tiến trình phác thảo. Ngoài ra, Intent Manager không cho phép các kích thước và ràng buộc chồng chéo trong một biên dang.

- Ràng buộc: Các ràng buộc được áp dung trong suốt quá trình phác thảo. Ngoài ra, các ràng buộc còn có thể được áp dung bằng chức năng Constraint và được loại bỏ bằng chức năng Delete.

- Canh thẳng: Chức năng canh thẳng (Alignment) được Intent Manager thực hiện tự động trong quá trình phác thảo.

- Tham chiếu: Intent Manager yêu cầu người dùng xác định các đặc tính tham chiếu trước khi phác thảo các thực thể. Thông thường chức năng Specify Preferences được sử dung cho muc đích này.

- Kích thước: Intent Manager áp dung tư động các kích thước sau khi kết thúc một chức năng phác thảo. Các kích thước ban đầu do Intent Manager tao ra thì yếu và có thể được thay thế bằng các kích thước và/hoặc các ràng buộc khác do người dùng đặt tùy thuộc vào mục đích thiết kế. Chức năng **Dimension** sẽ được dùng để thay đổi sơ đồ đinh kích thước.

# $\bullet$  Trình tư thao tác

Bước 1: Xác đỉnh các tham chiếu. Vi trí của một biên dang được phác thảo phải được dinh vi trí tương ứng với các đặc tính hiện có của feature. Chức năng Specify Preferences được sử dung để nhân biết các tham chiếu. Các canh của feature, các mặt phẳng chuẩn, đỉnh và truc có thể được chọn làm tham chiếu.

Bước 2: Phác thảo các thực thể hình học. Phác thảo các thực thể hình học cho biên dang bằng các công cụ thích hợp.

Bước 3: Áp dung các kích thước và ràng buộc phù hợp. Intent Manager sẽ áp dung các kích thước và các ràng buộc một cách tư động. Những kích thước và các ràng buộc này được xem là yếu và có thể được thay bằng cách tạo một kích thước (chức năng Dimension) hay ràng buộc mới (chức năng Constraint).

Bước 4: Chỉnh sửa các giá trị kích thước. Các kích thước được Intent Manager áp dụng tư động với các giá tri đo được từ phác thảo. Các giá tri này thường gần đúng với yêu cầu của biên dang. Dùng chức năng Modify để chỉnh sửa lai giá tri các kích thước hiên có cho chính xác với các yêu cầu thiết kế. Không được tái tao lai (chức năng Regenerate) biên dang đến khi tất cả các giá tri kích thước được chỉnh sửa.

Bước 5: Thêm các quan hê kích thước (tùy ý). Nếu cần thiết, có thể tao các kích thước quan hê bằng chức năng Sketch>>Relation>>Add.

# 3.2.2. Phác thảo không sử dụng Intent Manager

# $\bullet$  Đặc điểm

- Các ràng buộc sẽ được áp dung sau khi tái tao lai và được dưa vào các giả đình do Pro/Engineer áp dung.

- Các kích thước phải được gán bằng tay bởi người dùng.

- Các tham chiếu được tao bằng cách sử dung chức năng Alignment hoặc bằng cách định kích thước sang cạnh của một biên dạng hiện có.

- Người dùng phải tư xác định các đầy đủ các vếu tố để biên dang đáp ứng được vêu cầu thiết kế.

# • Trình tư thao tác

Bước 1: Phác thảo các thực thể hình học. Phác thảo các thực thể hình học cho biên dạng bằng các công cu thích hợp.

Bước 2: Canh thẳng các thực thể phác thảo với hình hiện có (tùy ý), dùng chức năng Alignment.

Bước 3: Định kích thước cho biên dạng, dùng chức năng Dimension.

Bước 4: Tái tao lai biên dang, dùng chức năng Regenerate. Sau khi thực hiên chức năng này, nếu một biên dang được ấn đinh đầy đủ, sẽ có thông báo "Section regenerate successfully" trong vùng thông báo.

Nếu một biên dang chưa được xác định đầy đủ (không có thông báo trên), hãy thêm các kích thước bổ xung và/hoặc các canh thẳng.

Bước 5: Chỉnh sửa các giá tri kích thước. Dùng chức năng Modify để chỉnh sửa lai giá tri các kích thước hiện có cho chính xác với các vêu cầu thiết kế.

Bước 6: Tái tao lai biên dang. Dùng chức năng Regenerate để tái tao lai biên dang theo các giá tri kích thước được chỉnh sửa.

Bước 7: Thêm các quan hê kích thước (tùy ý). Nếu cần thiết, có thể tao các kích thước quan hê bằng chức năng Sketch>>Relation>>Add. Sau đó tái tao lai biên dang.

# 3.3. PHÁC THẢO CÁC THỰC THẾ

Môi trường phác thảo của Pro/Engineer cung cấp nhiều chức năng khác nhau để phác thảo các thực thể hai chiều (2D entity). Các chức năng này cũng tương tư như các chức năng tao các thực thể hai chiều thường có ở các phần mềm CAD khác. Các chức năng để phác thảo các thực thể nằm trong menu Sketcher>>Sketch.

# 3.3.1. Point - điểm

Chức năng Point dùng để vẽ các điểm.

#### 3.3.2. Line - duòng thẳng

Chức năng Line (Sketch>>Line) dùng để tạo các đường thẳng. Có 2 tùy chọn trong chức năng này  $(hinh 3-2)$ .

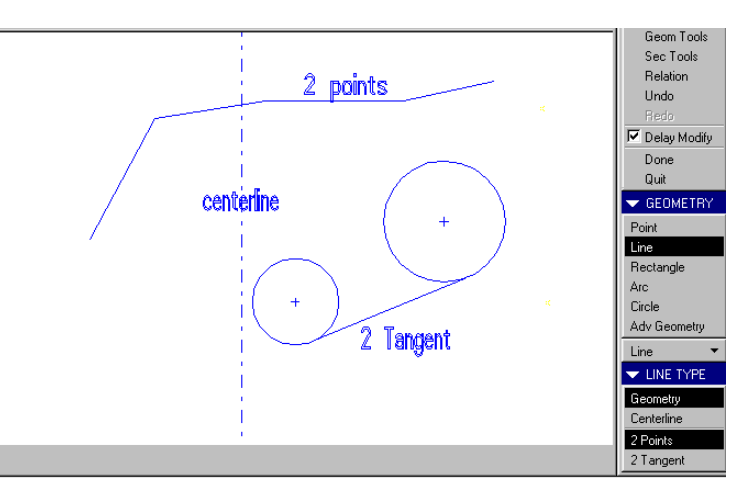

Hình 3-2. Menu Sketch $>>$ Line và các thực thể đường thẳng

# • Geometry - các phân đoạn thẳng nối tiếp

Tùy chọn này tạo lập các đoạn thẳng qua 2 điểm đầu mút (điểm đầu và điểm cuối) của đoạn thẳng đó. Sau khi vẽ xong phân đoạn đầu tiên, câu lệnh sẽ tiếp tục với lời nhắc cho vào điểm cuối của phân đoạn kế tiếp cho phép vẽ các đoạn thẳng nối tiếp nhau. Kết thúc lệnh bằng nút giữa chuột (hoặc Shift+nút trái).

Nếu dùng tuỳ chon 2 Tangent thì sẽ tao một đoạn thẳng tiếp tuyến với 2 thực thể tròn xác đinh.

# $\bullet$  Centerline - duòng tâm

Tùy chon này dùng để tao các đường tâm, ví du như truc quay của một feature được quay. Tùy chọn này yêu cầu xác định 2 điểm trên đường tâm. Hai điểm này có thể là 2 điểm bất kỳ (tuỳ chon 2 points) hoặc 2 điểm tiếp tuyến với 2 đường cong (tuỳ chon 2 Tangent).

#### 3.3.3. Arc - cung tròn

Chức năng Arc (Sketch>>Arc) dùng để tao các cung tròn. Có nhiều tùy chọn cho phép tao cung tròn theo các cách khác nhau (hình 3-3).

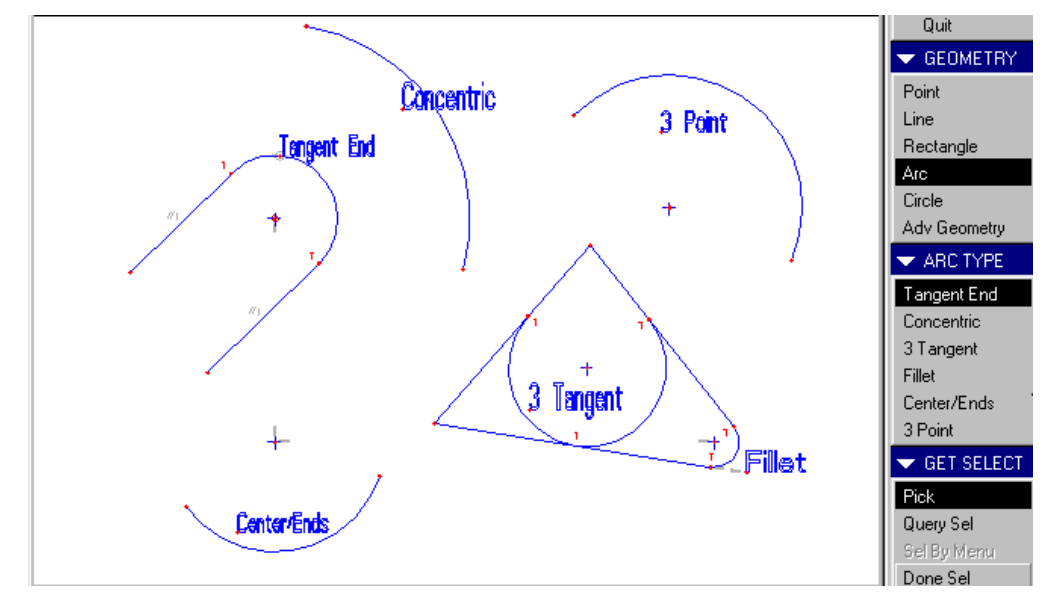

Hình 3-3. Menu Sketch>>Arc và các thực thể cung tròn

# • Tangent End - cung tròn có điểm cuối tiếp tuyến

Tùy chọn này tao một cung tiếp tuyến với một thực thể hiện có tai điểm cuối của nó. Điểm cuối thứ nhất của cung hay cả 2 điểm cuối đều có thể được chon làm điểm tiếp xúc. Người dùng sẽ được yêu cầu chon (các) điểm tiếp xúc trên các đối tượng hiên có.

# $\bullet$  Concentric - cung tròn đồng tâm

Tùy chọn này tạo một cung tròn đồng tâm với một cung hay đường tròn hiện có. Người dùng sẽ được yêu cầu chọn cung hay đường tròn hiên có, sau đó xác đinh điểm đầu và cuối của cung muốn tao.

# • 3 Tangent - cung tròn tiếp tuyến với 3 thực thể

Tuỳ chon ày tao một cung tròn tiếp tuyến với 3 thực thể được chọn. Điểm đầu và cuối của cung sẽ là các điểm tiếp tuyến với các thực thể được chọn đầu tiên và sau cùng.

# • Fillet - phần bo tròn giữa 2 đối tượng

Tùy chọn này tao phần bo tròn giữa 2 thực thể được chọn. Bán kính của phần bo tròn sẽ được tư động xác đinh dưa trên vi trí của điểm chọn.

# • Center/Ends - cung tròn biết tâm và các điểm đầu mút

Tùy chon này tao cung tròn khi biết điểm tâm và các điểm đầu mút của cung. Người dùng sẽ được yêu cầu xác đinh điểm tâm và sau đó là 2 điểm đầu mút của cung.

# • 3 Point - cung tròn qua 3 diểm

Tùy chon này tao một cung tròn đi qua 3 điểm. Người dùng được yêu cầu xác định điểm đầu, điểm cuối và sau đó xác đinh một điểm thứ ba trên cung muốn tao.

### 3.3.4. Circle - duòng tròn

Chức năng Circle (Sketch>>Circle) dùng để tao các đường tròn. Có thể tao các đường tròn là các thực thể hình học (chon Circle Type là Geometry) hoặc đường tròn là đường dựng hình - construction (chon Circle là Construction). Đường tròn loai nào thì cũng được tao bằng một trong các phương pháp sau (hình 3-4).

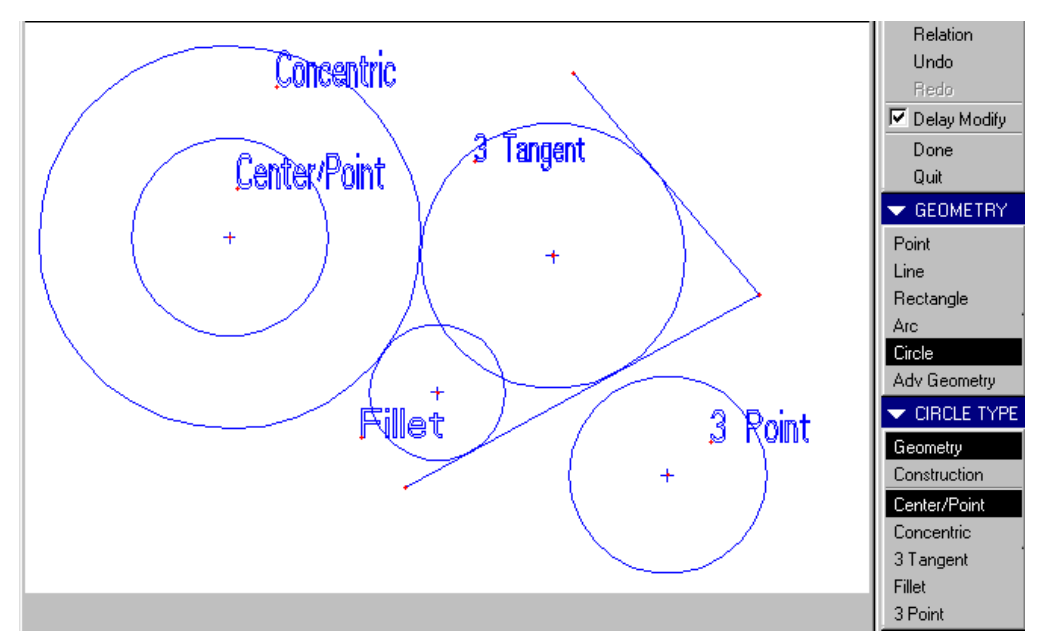

Hình 3-4. Menu Sketch>>Circle và các thực thể đường tròn

# • Center/Point - đường tròn biết tâm và mot điểm trên chu vi

Tùy chon này yêu cầu xác đinh điểm tâm của đường tròn và sau đó xác đinh một điểm trên chu vi.

# • Concentric - dường tròn đồng tâm

Tùy chon này dùng để tao một đường tròn đồng tâm với một với một cung hay đường tròn hiên có. Đường tròn tham chiếu có thể là một thực thể phác thảo hay một thực thể đực tham chiếu từ một biên dang hiên có của một feature. Sau khi chon đường tròn tham chiếu, người dùng sẽ được yêu cầu xác định một điểm trên chu vi của đường tròn muốn tạo.

# • 3 Tangent - đường tròn tiếp tuyến với 3 thực thể

Tuỳ chọn này tao đường tròn tiếp tuyến với 3 thực thể được chọn.

# $\bullet$  Fillet

Tuỳ chon này tao đường tròn tiếp tuyến với 2 thực thể được chon.

# $\bullet$  3 Point

Tuỳ chọn này tao đường tròn đi qua 3 điểm xác đinh.

#### 3.3.5. Rectang - hình chữ nhật

Chức năng Rectang (Sketch>>Rectang) dùng để tao một hình chữ nhật, bao gồm 4 phân đoan thẳng. Các phân đoan thẳng này có các ràng buộc để tao thành một hình chữ nhật nhưng vẫn là các thực thể riêng biệt.

Người dùng sẽ được yêu cầu xác định một đỉnh của hình chữ nhật và sau đó xác định đỉnh đối diên.

#### 3.3.6. Các thực thể hình học nâng cao

#### $\bullet$  Conic - cung tròn dang nón

Tùy chọn này giống như tùy chọn "3 point" của chức năng vẽ cung tròn nhưng trong trường hợp này điểm thứ ba là điểm vai (shuolder point) của tiết diên.

#### • Elliptic Fillet - bo tròn dang e-lip

Tuỳ chon này tương tư như tùy chon tao bo tròn (Fillet) của chức năng Arc. Tuy nhiên đường cong tao ra sẽ có dang cung e-lip.

#### • Ellipse - duòng cong e-lip

Tùy chọn này tạo một đường cong e-lip bằng cách trước tiên chọn điểm tâm của e-lip sau đó chọn 1 điểm làm góc của hình chữ nhật bao quanh e-lip.

#### $\bullet$  Spline - duòng cong tron

Tuỳ chọn này dùng để tạo một đường cong có bán kính thay đổi chạy qua nhiều điểm điều khiển.

#### $\bullet$  Text - chữ viết

Chức năng Text (Sketch>>Text) được dùng để tao các dòng chữ. Text có thể được sử dung trong các feature được kéo như Protrusion, Cut hay Costmetric. Thực hiện các bước sau đây để tao text.

#### 1. Gọi chức năng tạo text: Sketch>>Adv Geometry>>Text

2. Nhâp chuỗi text trong ô nhâp, ENTER để kết thúc nhâp

3. Xác đinh một vùng hình chữ nhật để chèn text. Kích thước của hình chữ nhật này sẽ xác đinh đô lớn của chữ.

#### $\bullet$  Axis Point - diem truc

Chức năng Axis Point (Sketch>> Axis Point) dùng để tao các điểm truc. Trong một môi trường phác thảo được kéo, các điểm trục sau đó sẽ trở thành các đường trục.

# 3.4. HIÊU CHỈNH CÁC THỰC THỂ

Các công cu hiệu chỉnh các thực thể phác thảo giúp cho quá trình phác thảo các biên dạng được nhanh chóng, thuận tiện và chính xác. Các chức năng này năm trong menu Sketcher>>Geom Tool.

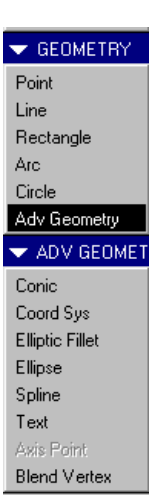

#### 3.4.1. Dynamic Trim

Chức năng này xén một thực thể đã chọn sang một điểm đỉnh gần nhất của nó.

# 3.4.2. Trim

Chức năng Trim xén 2 thực thể đã chon tại giao điểm của chúng. Phần được giữ lại là phần mà người dùng kích chuột để chọn thực thể.

# 3.4.3. Divide

Chức năng này chia một thực thể thành 2 thực thể riêng biệt nối tiếp nhau. Thực thể sẽ dược chia tại điểm chon.

# 3.4.4. Mirror

Chức năng Mirror tao đối xứng các thực thể được chon qua một đường tâm được chon. Người dùng trước tiên được yêu cầu chon các thực thể gốc để đối xứng. Để chon nhiều thực thể cùng lúc thì giữ phím Shift trong quá trình chon. Sau đó chọn đường tâm để tao đối xứng

# 3.4.5. Use Edge

Chức năng Use Edge tao hình học phác thảo từ các canh của một feature hiên có. Các canh của feature được chọn được chiếu lên trên mặt phẳng phác thảo dưới dang các thực thể phác thảo. Nói cách khác, các canh được chon không nhất thiết phải nằm trên hoặc song song với mặt phẳng phác thảo. Khi các thực thể được chiếu lên trên các mặt phẳng phác thảo, chúng có thể được xén, chia hay bo tròn.

# 3.4.6. Offset Edge

Chức năng này tương tư như chức năng Use Edge, tức là dùng các canh của một feature hiên có để tao một phác thảo. Tuy nhiên, trong trường hợp này các canh được chon sẽ bi offset theo giá trị do người dùng nhập vào để tạo thành một phác thảo mới.

Ghi chú: các chức năng Use Edge và Offset Edge chỉ được thực hiện khi phác thảo trong môi trường Part hoặc Assembly.

# 3.4.7. Move Entity

Tuỳ chọn này cho phép dịch chuyển các thực thể phác thảo, bao gồm dịch chuyển cả thực thể, dịch chuyển các đỉnh của thực thể hay dịch chuyển các kích thước. Tuy nhiên với tuỳ chọn này, chỉ các thực thể đơn lẻ được dịch chuyển (các thực thể có liên quan không được dich chuyển theo).

# 3.5. KÍCH THƯỚC

Kích thước được dùng để xác định kích cỡ và vị trí của biên dạng. Khi phác thảo các biên dang với Intent Manager, các kích thước đã được tư động thiết lập trong suốt quá trình phác thảo các thực thể. Tuy nhiên sau đó người dùng vẫn có thể thay đổi, thêm bớt các kích thước để phù hợp với mục đích thiết kế. Khi không dùng Intent Manager, sau khi đã phác thảo cá thực thể, người dùng phải tiến hành thiết lập các kích thước bằng tay. Tất cả các công việc thiết lập các kích thước nói trên đều được thực hiện thông qua chức năng Dimension.

Các loai kích thước cơ bản được Pro/Engineer cung cấp thông qua chức năng Dimension như kích thước thẳng, kích thước tròn và kích thước góc. Sau khi chon chức năng ghi kích thước thông thường (Sketch>>Dimension>>Normal), tùy thuộc vào thực thể được chon và trình tư thực hiện mà các kích thước tương ứng sẽ được ghi.

Ngoài ra, các kích thước như chu vi (perimeter) và toa độ và tham chiếu (reference) cũng được cung cấp trong chức năng Dimension.

### 3.5.1. Kích thước thẳng

Kích thước thẳng được sử dung để biểu diễn chiều dài của một đoạn thẳng hay khoảng cách giữa hai thực thể.

### • Chiều dài của đoan thắng

- Chon đoan thẳng cần ghi: kích nút chuột trái vào đoan thẳng

- Đinh vi trí kích thước: di chuột đến vi trí mong muốn, kích nút chuột giữa (hoặc Shift + nút chuột trái).

# • Khoảng cách giữa 2 thực thể

Khoảng cách giữa 2 thực thể có thể được định kích thước là:

- khoảng cách giữa 2 đường thẳng song song,

- khoảng cách giữa một đường thẳng và một điểm.

Cả hai trường hợp này đều được tiến hành theo trình tự sau:

- Chọn lần lượt các thực thể: kích nút chuột trái vào các thực thể muốn chọn.

- Đinh vi trí kích thước: di chuột đến vi trí mong muốn, kích nút chuột giữa (hoặc Shift + nút chuột trái).

#### $\bullet$  Giữa 2 điểm

- Chon lần lượt các điểm: kích nút chuột trái vào các điểm muốn chon.
- Chon hướng kích thước: chon dang kích thước ngang, doc hay xiên từ menu

- Định vị trí kích thước: di chuột đến vị trí mong muốn, kích nút chuột giữa (hoặc Shift + nút chuột trái).

#### 3.5.2. Kích thước tròn

Chức năng Dimension cho phép ghi kích thước tròn (đường kính và bán kính) cho các thực thể là cung tròn và đường tròn. Hình 3- biểu diễn các kích thước đường kính và bán kính duoc tao bởi chức năng Dimension trong Pro/Engineer.

#### $\bullet$  Kích thước bán kính

Kích thước bán kính là khoảng cách từ tâm của một cung hay một đường tròn đến chu vi của thực thể. Để đinh kích thước dang bán kính, tiến hành theo các bước sau:

- Chọn thực thể cần ghi kích thước bán kính: kích nút chuột trái vào thực thể muốn chọn.

- Đinh vi trí kích thước: di chuột đến vi trí mong muốn, kích nút chuột giữa (hoặc Shift + nút chuột trái).

## • Kích thước đường kính

Kích thước đường kính là khoảng cách lớn nhất qua một cung tròn. Để định kích thước dang đường kính, tiến hành theo các bước sau:

- Chon thực thể cần ghi kích thước đường kính 2 lần: kích nút chuột trái vào thực thể muốn chon, sau đó làm lai một lần nữa. Lưu ý là lần kích chuột thứ 2 không nhất thiết phải đối xứng với lần thứ nhất qua tâm, nhưng phải ở trên thực thể muốn chọn.

- Đinh vi trí kích thước: di chuột đến vị trí mong muốn, kích nút chuột giữa (hoặc Shift + nút chuột trái).

### 3.5.3. Kích thước góc

Kích thước góc được ghi bởi chức năng Dimension có 2 dang: kích thước góc giữa 2 đường thẳng và kích thước góc của một cung tròn.

# • Kích thước góc giữa 2 đoan thẳng

- Chọn 2 đoạn thẳng muốn ghi kích thước góc bằng nút chuột trái.

- Đinh vi trí của kích thước bằng nút chuột giữa (hoặc Shift + nút chuột trái). Vi trí đặt kích thước sẽ xác định việc một góc tù hay góc nhọn sẽ được ghi.

### • Kích thước góc của một cung tròn

- Chọn 2 điểm đầu mút của cung cần ghi bằng nút chuột trái.
- Chọn cung cần ghi kích thước góc bằng nút chuột trái.
- Đinh vi trí của kích thước bằng nút chuột giữa (hoặc Shift + nút chuột trái).

#### 3.5.4. Kích thước chu vi

Tuỳ chon Perimeter của chức năng Dimension đo chu vi của một vòng hay một chuỗi các thực thể. Vì giá tri kích thước của một chu vị có thể được thay đổi, nó yêu cầu phải xác định một kích thước biến đổi - hay còn gọi là kích thước bù. Khi giá trị của kích thước chu vị bi chỉnh sửa, thì sư thay đổi ấy được áp dung vào kích thước biến đổi. Kích thước biến đổi không thể được chỉnh sửa.

Trình tư tao lập một kích thước chu vi.

- Gọi chức năng ghi kích thước chu vi: Sketcher>>Dimension>>Perimeter

- Chon kích thước đầu tiên của dãy, sau đó chon kích thước cuối cùng của dãy. Nếu là dãy kín thì chỉ cần chon 1 thực thể bất kỳ trong dãy sau đó chon Done Sel.

- Chon kích thước biến đổi.

# 3.5.5. Kích thước toa đô

Pro/Engineer cung cấp 1 tuỳ chọn để ghi các kích thước toa độ. Kiểu kích thước này đòi hỏi phải có môt kích thước cơ sở được tao trước nó.

- Tao kích thước cơ sở
- Goi tuỳ chon kích thước cơ sở: Sketcher>>Dimension>>Baseline
- Chon thực thể làm đường cơ sở.
- Chọn vị trí của kích thước đường cơ sở.

#### • Tao kích thước toa đô

- Goi tuỳ chon ghi kích thước thông thường: Sketcher>>Dimension>>Normal

- Chon giá tri số của kích thước đường cơ sở.
- Chọn thực thể cần ghi kích thước toa độ.
- Xác đỉnh vi trí đặt kích thước toa đô.

### 3.5.6. Kích thước tham chiếu

Các kích thước tham chiếu được sử dung để xác đinh kích cỡ và vi trí của của một thực thể nhưng

giá tri của chúng lai không thể được chỉnh sửa. Các kích thước tham chiếu không đóng một vai trò trong viêc xác đinh feature.

#### Lênh: Sketcher>>Dimension>>Reference

#### 3.5.7. Hiệu chỉnh kích thước

Các kích thước do Intent Manager tư đông tao ra trong quá trình phác thảo thì được coi là yếu (weak dimension). Các kích thước này không thể bị xoá bằng chức năng Delete mà chỉ có thể được làm manh lên (*Strengthen*) hoặc được thay thế bằng một kích thước và/hoặc ràng buộc khác.

#### • Làm manh một kích thước

- Goi chức năng Sketcher>>Dimension>>Strengthen
- Chon các kích thước muốn làm manh
- Thay thế các kích thước yếu bằng các kích thước manh và/hoặc các ràng buộc
- Gán các kích thước hoặc ràng buộc mong muốn bằng các chức năng tương ứng.
- Các kích thước yếu sẽ tư động được thay thế.

#### $\bullet$  Xoá bỏ một kích thước

Một kích thước mạnh có thể được xoá bằng chức năng Delete. Sau khi một kích thước bị xoá, nếu Intent Manager đang được kích hoat thì các kích thước hoặc ràng buộc cần thiết sẽ đợc tư đông bổ xung.

#### • Hiệu chỉnh giá trị của kích thước

Các kích thước được ghi tư động bằng Intent Manager hay các kích thước do người dùng ghi bằng tay đều thể hiện kích thước thực của thực thể. Để các thực thể có kích cỡ và vi trí đúng như mục đích thiết kế, cần phải hiệu chỉnh lai giá tri các kích thước. Trình tư hiệu chỉnh giá tri một kích thước như sau:

- Goi chức năng Sketcher>>Modify.

- Chọn kích thước cần thay đổi giá trị bằng cách kích nút chuột trái vào chữ số kích thước muốn thay đổi.

- Nhập giá trị mới trong ô nhập và ấn ENTER.

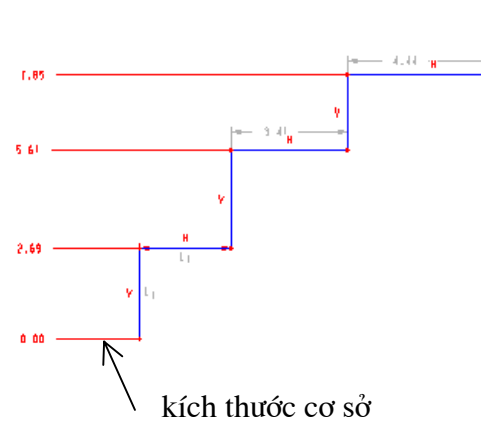

Sau khi hiệu chỉnh giá tri kích thước, nếu phác thảo không tư động cập nhật thì dùng chức năng **Sketcher>>Regenerate** để câp nhật. Một kích thước yếu sau khi được hiệu chỉnh giá tri sẽ trở thành một kích thước manh.

## 3.5.8. Kích thước quan hê

Kích thước quan hệ là sự biểu diễn một kích thước thông qua mối quan hệ toán học với các kích thước khác trong một phác thảo. Nó cho phép tham số hoá các kích thước và do đó tham số hoá các chi tiết được tao.

Trong Pro/Engineer, mỗi kích thước có một giá trị và một ký hiệu đi kèm với nó. Khi chuyển sang chức năng Relation (Sketch>>Relation), các kích thước của biên dang được chuyển từ dang giá tri sang dang ký hiệu (hình 3-5). Ký hiệu kích thước được sử dung trong một phương trình quan hệ để thiết lập một mối quan hệ kích thước. Có 2 loại quan hệ kích thước: bằng và tương đương.

Một mối quan hệ bằng yêu cầu 1 phương trình đai số, ví du như các mối quan hệ sau:

```
sd3 = sd1sd4 = (sd1/2)*(sd2 + sd3)sd5 = sd4*sqrt(sd2)
```
Một mối quan hệ tượng đượng có thể là một bất phượng trình đại số hay một câu phát biểu điều kiên, ví du như các mối quan hê sau:

```
sd1 < sd2(sd1+sd2)>=2*(sd3+sd4)if sd1>= sd2then sd3 = sd1quit
endif
```
Các tuỳ chọn sau đây trong chức năng Relation (Sketch>>Relation) cho phép tạo lập, xem hoặc sửa đổi các mối quan hê kích thước.

# • Add - tao mói môt kích thước quan hê

- Nhập phương trình quan hệ vào hộp nhập. Nếu là phát biểu điều kiện thì nhập từng dòng môt, sau mỗi dòng ấn ENTER.

- Ấn ENTER với hôp nhâp trống để thoát tuỳ chon này.

# • Edit Rel - hiệu chỉnh các kích thước quan hệ

Tuỳ chọn này mở ra một cửa sổ hiệu chỉnh, cho phép người dùng hiệu chỉnh (thêm, bớt, thay đổi) các quan hê đã thiết lập trước đó.

#### • Show Rel - Xem các kích thước quan hệ đã có

Tuỳ chọn này hiển thi các mối quan hê đã được thiết lập trong một cửa sổ riêng cùng với các đánh giá về kết quả.

#### • Evaluate - Đánh giá các mối quan hê

Cho phép người dùng nhập vào một mối quan hệ trong hộp nhập và hiển thị kết quả sau khi ấn ENTER.

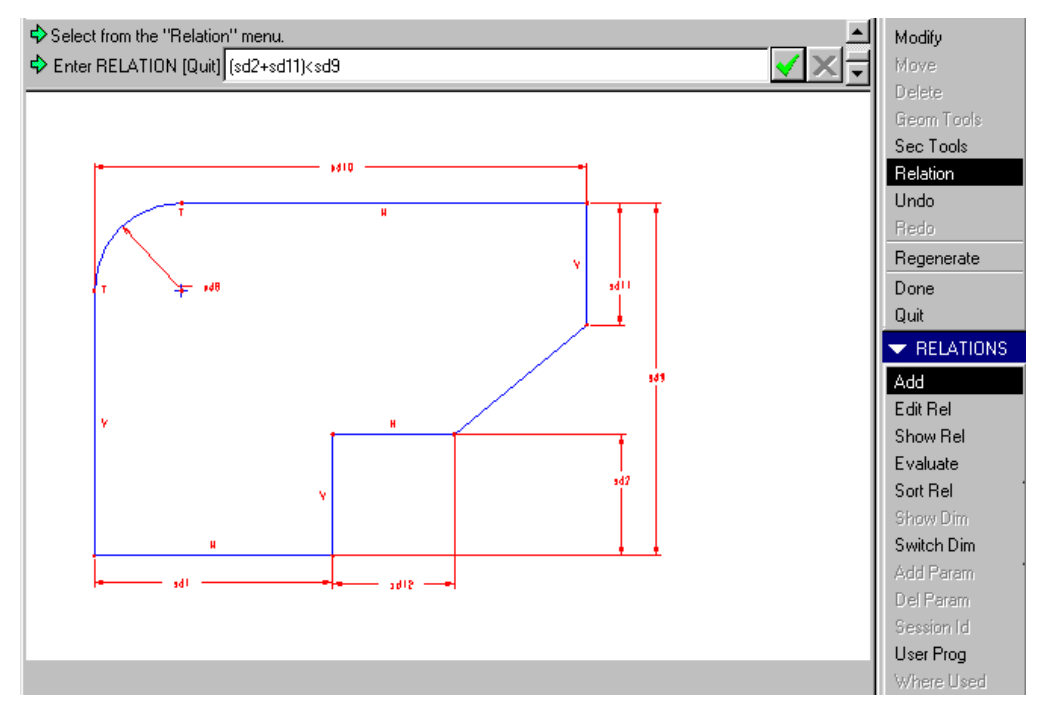

Hình 3-5. Menu Relation, kích thước dạng ký hiệu và việc nhập phương trình quan hệ

- Sort Rel Sắp xếp các mối quan hệ
- Switch Dim Chuyển đổi sư hiển thi dang kích thước (giá tri ký hiệu)
- User Prog Lâp trình bằng ngôn ngữ  $C$

# 3.6. RÀNG BUÔC

Các ràng buộc *(constraint*) được sử dung cùng với kích thước để đáp ứng muc đích thiết kế. Một ràng buộc là một quan hệ hình học của một thực thể với hệ toa độ hoặc với ràng buộc khác trong phác thảo. Các ví du về ràng buộc như một đường thẳng nằm theo phương thẳng đứng hay nằm ngang, hai đường thẳng song song với nhau, hai cung tròn có bán kính bằng  $n$ hau... $v.v.$ 

Nếu phác thảo trong chế đô Intent Manager, các ràng buộc sẽ được tư đông gán cho các thực thể khi nó nằm trong khoảng dung sai đã được ấn định trước. Trong chế độ này, khi người dùng đang phác thảo các thực thể, các ràng buộc sẽ hiển thi giúp cho quá trình phác thảo được nhanh chóng và thuận tiên. Nếu phác thảo với Intent Manager không được kích hoat, người dùng sau đó sẽ phải gán các ràng buộc bằng tay. Trong quá trình phác thảo, việc gán các ràng buộc bằng tay cũng được thực hiện kể cả có dùng Intent Manager để thay thế các kích thước hay các ràng buộc yếu khác.

Các ràng buộc được xem là yếu hay manh tuỳ thuộc vào cách nó được tao. Các ràng buộc được tao bởi Intent Manager trong suốt quá trình phác thảo thì yếu và có thể được thay thế bằng các ràng buộc hoặc kích thước khác do người dùng thực hiện bằng tay. Các ràng buộc được thực hiện bằng chức năng Constraint thì mạnh và vẫn nằm yên trên phác thảo trừ khi bi xoá bằng chức năng Delete.

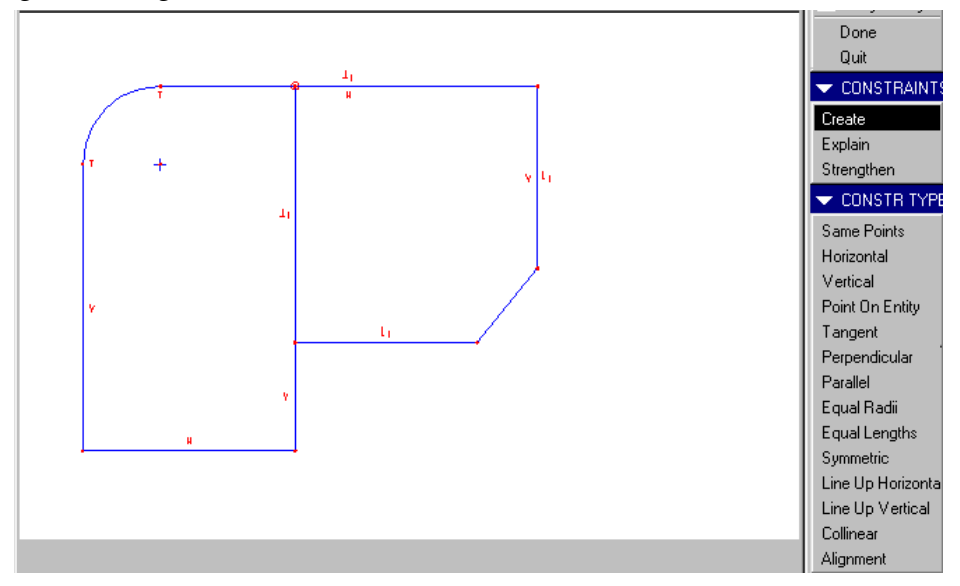

Hình 3-6. Menu Constraint và các kiểu ràng buộc

### 3.6.1. Tạo ràng buộc mới

Để tạo một ràng buộc mới chọn Sketcher>>Constraint>>Create>>ràng buộc. Sau đó xác định các thực thể cần gán ràng buộc đó.

Bảng sau trình bày các ràng buộc được cung cấp để gán cho các thực thể.

| Ràng buộc            | Ký hiệu           | Công dụng                                          |  |
|----------------------|-------------------|----------------------------------------------------|--|
| Same point           |                   | ràng buộc các điểm trùng nhau                      |  |
| Horizontal           | H                 | ràng buộc 1 đường thẳng theo phương ngang          |  |
| Vertical             | V                 | ràng buộc 1 đường thẳng theo phương thẳng đứng     |  |
| Point on entity      | $\circ$           | ràng buộc một điểm trên một thực thể được chọn     |  |
| Tangent              | T                 | ràng buộc 2 thực thể tiếp tuyến nhau               |  |
| Perpendicular        | ⊥                 | ràng buộc 2 thực thể vuông góc nhau                |  |
| Parallel             | $^{\prime\prime}$ | ràng buộc 2 thực thể song song nhau                |  |
| Equal Radii          | $\mathbf R$       | ràng buộc 2 thực thể tròn có cùng bán kính         |  |
| <b>Equal Lenghts</b> | L                 | ràng buộc 2 thực thể có cùng độ dài                |  |
| Symetric             | $\rightarrow$     | ràng buộc 2 thực thể đối xứng nhau                 |  |
| Line up horizontal   |                   | ràng buộc 2 đỉnh theo phương ngang                 |  |
| Line up vertical     |                   | ràng buộc 2 đỉnh theo phương thẳng đứng            |  |
| Collinear            |                   | ràng buộc 2 đoạn thẳng cùng nằn trên 1 đường thẳng |  |
| Alignment            |                   | ràng buộc 2 thực thể thẳng hàng với nhau           |  |

Bảng 3-1. Các ràng buộc dùng trong phác thảo biên dang

## 3.6.2. Hiệu chỉnh ràng buộc

### $\bullet$  Xem môt ràng buôc

Dùng tuỳ chọn Sketcher>>Constraint>>Explain và chọn ràng buộc muốn xem.

## • Làm manh một ràng buộc vếu

Dùng tuỳ chon Sketcher>>Constraint>>Strengthen và chon ràng buộc muốn làm manh.

### • Xoá môt ràng buôc

Dùng chức năng Sketcher>>Delete và chọn ràng buộc muốn xoá.

# 3.7. CÁC HỒ TRƠ CHO MỘI TRƯỜNG PHÁC THẢO

### 3.7.1. Các chức năng điều khiển hiển thị phác thảo

Trong môi trường phác thảo, một số biểu tượng chức năng bổ xung vào thanh công cu (hình 3-7). Các chức năng này quản lý việc hiển thi phác thảo và các thành phần của nó.

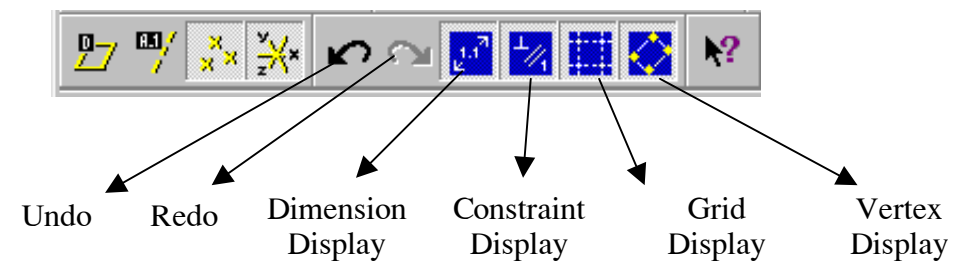

Hình 3-7. Các chức năng điều khiển hiển thi phác thảo

# $\bullet$  Undo và Redo

Biểu tương Undo sẽ huỷ bỏ tác dung của chức năng vừa thực hiện trong khi biểu tương Redo sẽ thực hiện lai một chức năng đã bị huỷ bằng biểu tượng Undo.

# • Dimension Display

Điều khiển hiển thị các kích thước trong môi trường phác thảo.

• Constraint Display

Điều khiển hiển thi các ràng buộc trong môi trường phác thảo.

# • Grid Display

Điều khiển hiển thi lưới trong môi trường phác thảo.

# • Vertex Display

Điều khiển hiển thị các đỉnh của các thực thể trong môi trường phác thảo.

#### 3.7.2. Chức năng Sec Tools

Chức năng này cung cấp các công cu hỗ trợ cho môi trường phác thảo. Một số tuỳ chọn chính của nó bao gồm.

#### • Place Section - chèn môt biên dang đã có vào môi trường phác thảo hiện thời

- Chọn biên dạng cần chèn thông qua hộp thoại Open.

- Trong trường hợp chèn một biên dang vào một môi trường phác thảo mới (chưa có một thực thể nào) thì sau khi chon biên dang từ hộp thoại Open, nó sẽ được chèn ngay vào môi trường phác thảo hiện thời mà không yêu cầu việc xác định tỷ lệ, góc quay hay điểm chèn.

- Nếu môi trường phác thảo hiện thời đã có một số thực thể được tao lập thì các bước tiếp theo phải làm là:

+ Nhập vào góc quay trong ô nhập

+ Chon 2 điểm thuộc thực thể trên biên dang muốn chèn, một điểm là điểm gốc, và điểm thứ hai là điểm chèn.

+ Xác định điểm chèn cho biên dang trong môi trường phác thảo hiện thời.

#### • Sec Environ - Thiết lập môi trường phác thảo

Tuỳ chon này thiết lập môi trường phác thảo, bao gồm:

+ Điều khiển việc hiển thị kích thước, ràng buộc, đỉnh, lưới (như phần 3.6.1).

+ Độ chính xác và số chữ số thập phân được hiển thị.

+ Các tuỳ chọn khác về lưới như:

Type - kiểu lưới: Cartesian và Polar

Origin - định lại gốc lưới: chọn 1 điểm trên 1 thực thể để làm gốc lưới

Params - các tham số về khoảng cách lưới theo các truc ngang, dọc và góc.

#### $\bullet$  Sec Info

Tuỳ chọn này cho phép tra cứu các thông tin về các thực thể và các thông tin khác trong môi trường phác thảo.

**Entity** - tra cứu thông tin về thực thể

Intersect Pt - tìm điểm giao nhau

Tangent - tìm điểm giao nhau

Angle - đo góc

Distance - đo khoảng cách

#### 3.7.3. Chức năng Move

Chức năng Sketcher>>Move dùng để dịch chuyển một hoặc một nhóm thực thể trong môi trường phác thảo. Người dùng được vêu cầu chon một đỉnh, một tâm hay cả thực thể để dich chuyển. Điểm khác biệt ở đây là khi một thực thể bị dịch chuyển thì các thực thể khác trong biên dang cũng bi dich chuyển hoặc thay đổi theo trong khi vẫn đảm bảo các ràng buộc.

# 3.8. LUYỆN TẬP

#### 3.8.1. Bài tập 1.

Tạo các biên dạng sau (hình 3-8 đến 3-12) trong môi trường phác thảo với Intent Manager. Yêu cầu các biên dạng phải đáp ứng đúng các kích thước và ràng buộc như thể hiện trong hình vẽ.

# 3.8.2. Bài tâp 2.

Với các phác thảo đã tạo trong bài tập 1, đưa vào các kích thước quan hệ để đảm bảo cho các biên dang luôn giữ được hình dáng như hình vẽ.

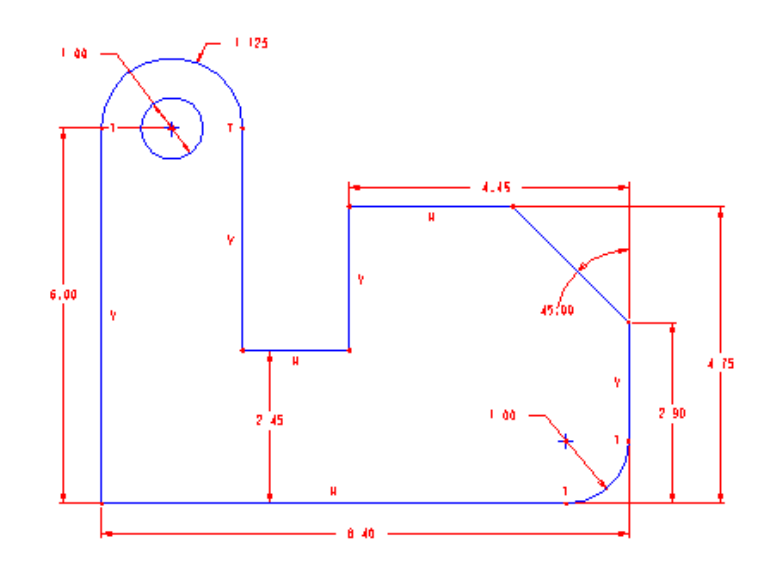

Hình 3-8. Ch03 BT01

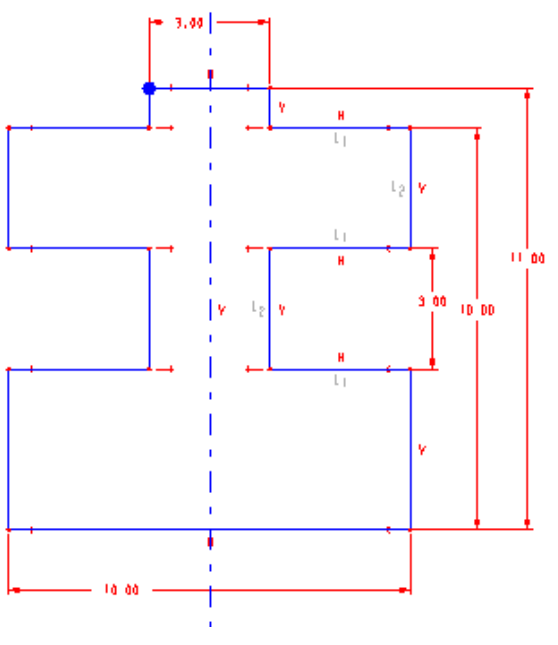

Hình 3-9. Ch03 BT02

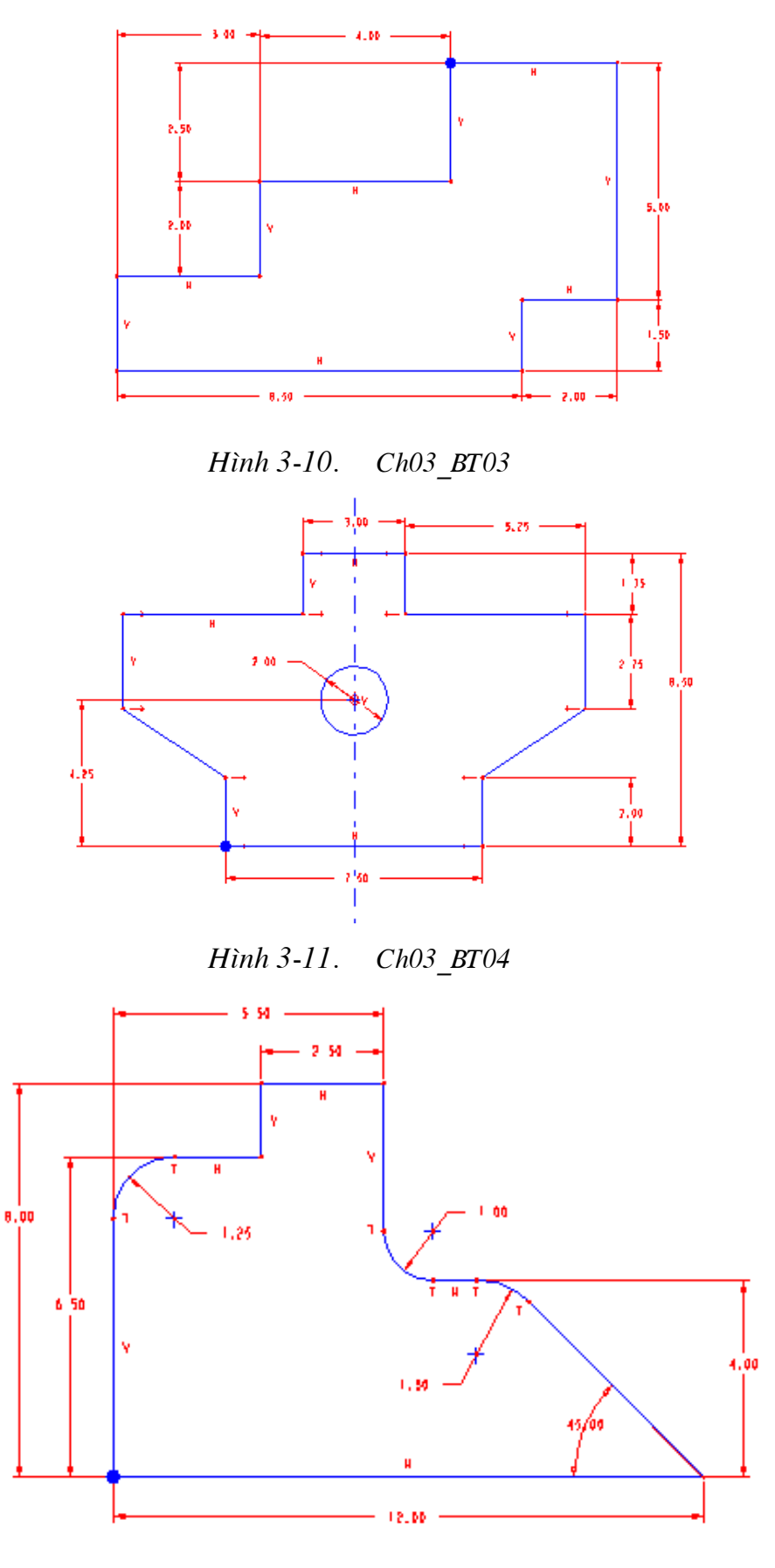

 $ChO3\_BTO5$ Hình 3-12.

# **CHƯƠNG 4. TẠO CÁC FEATURE KÉO**

# <span id="page-54-0"></span>4.1. TAO LÂP MÔ HÌNH DƯA VÀO FEATURE

Các mô hình Pro/Engineer là các mô hình tham số và được tao lập từ các feature. Một feature là một thành phần con của một chi tiết có các tham số, tham chiếu và biên dang riêng của nó. Các feature cơ bản để tạo lập các chi tiết thường được phát triển từ các biên dạng. Các phép phát triển thường gặp như kéo, xoay hay quét. Quá trình tạo lập một mô hình được thể hiên qua sơ đồ trên hình 4-1. Hình 4-2 mô tả một mô hình với các feature thành phần.

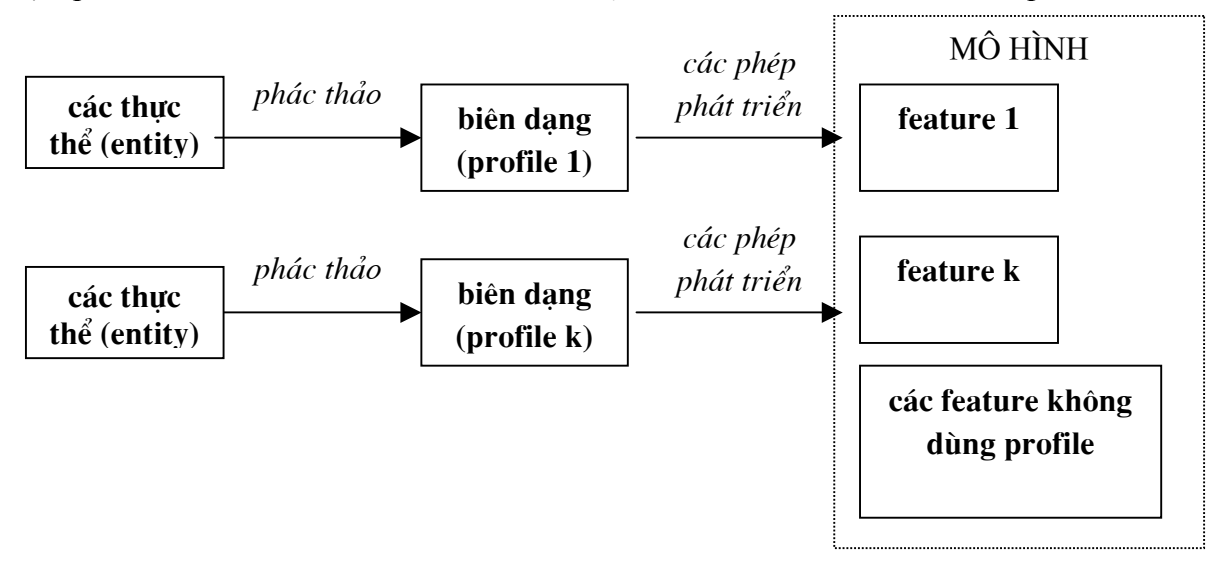

Hình 4-1. Qui trình tạo lập mô hình dựa vào các feature

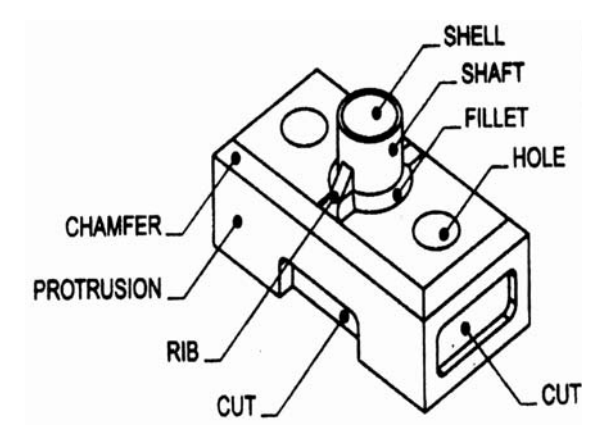

Hình 4-2. Một mô hình với các feature thành phần

Các feature được phát triển từ các phác thảo gồm có các biên dang phác thảo được kéo hay được cắt để hình thành khoảng trống dương hay âm. Các tham số là các giá trị kích thước, các tham chiếu và các ràng buộc của riêng các feature hay của các feature với nhau. Việc tao lập mô hình tham số cho phép người dùng chỉnh sửa các tham số sau khi các feature đã được lập mô hình. Đây là điểm khác biệt chính của việc lập mô hình tham số và mô hình dưa trên các phép toán tổ hợp.

#### <span id="page-55-0"></span>4.1.1. Quan hệ giữa các feature trong mô hình

Một mô hình tham số bao gồm các feature đã thiết lập các mối quan hệ. Các feature được tao dưa vào các feature khác theo một cách giống như một cây gia phả và quan hệ của chúng trở thành quan hệ cha-con. Tuy nhiên, không giống như cây phả hệ điển hình, một feature con có thể có nhiều feature cha.

Mối quan hê cha-con có thể được thiết lập giữa các feature một cách gián tiếp hoặc trưc tiếp. Các mối quan hê gián tiếp là các mối quan hê giữa các kích thước thông qua chức năng Relations. Trong quan hê này, một kích thước bị điều khiển bởi một hay nhiều kích thước khác. Feature có kích thước điều khiển là feature cha của feature có kích thước bị điều khiển.

Các mối quan hê trực tiếp được tao khi một feature được dùng để cấu tao một feature khác. Ví du như một mặt phẳng của một feature được dùng làm mặt phẳng phác thảo cho một feature khác. Feature mới sẽ trở thành con của feature được phác thảo trên đó.

#### 4.1.2. Các feature đầu tiên

Một mô hình Pro/Engineer gồm có các feature. Việc xác đinh feature nào là feature đầu tiên hay feature cơ sở của một chi tiết sẽ là một quyết định quan trọng. Các feature sau đây có thể được dùng làm feature cơ sở và phải được tạo lập trước khi có thể tạo lập bất kỳ feature nào khác của mô hình

### • Mặt phẳng chuẩn (Datum plan)

Các mặt phẳng chuẩn là các feature đầu tiên được đề nghi cho một chi tiết mới. Pro/Engineer cung cấp một chức năng để tao một tâp hợp các mặt phẳng chuẩn mặc định. Các măt phẳng chuẩn mặc đinh của Pro/Engineer là các mặt phẳng Đề các vuông góc nhau, bao gồm các mặt phẳng TOP (mặt phẳng XY), FRONT (mặt phẳng XZ) và RIGHT (mặt phẳng YZ).

#### • Phần kéo (Protrusion)

Chức năng Protrusion tao một feature khoảng trống dương, nghĩa là nó có thể tao được một feature cơ sở để từ đó có thể tao các feature khác. Các feature có thể là các feature được kéo, quay hay quét môt biên dang.

#### · Một feature chèn từ ngoài vào (inserted feature)

Một feature hiện có đang được lưu có thể được chèn vào mội trường tao lập mô hình để trở thành feature đầu tiên

#### 4.1.3. Các bước tạo lập một feature có dùng biên dạng

#### • Bước 1. Chon phương pháp tao feature.

Tuỳ thuộc vào hình dáng của feature mà sẽ có phương pháp tao thích hợp. Đối với feature đầu tiên của chi tiết, các công cu tao bi giới han.

#### • Bước 2. Thiết lập mặt phẳng phác thảo

Một mặt phẳng dùng để phác thảo biên dang phải được xác định. Đồng thời các tham chiếu dùng để lên kích thước cho biên dạng cũng phải được xác định.

### <span id="page-56-0"></span>· Bước 3. Phác thảo biên dang của feature

Tiến hành phác thảo biên dạng đảm bảo mục đích thiết kế.

## • Bước 4. Phát triển biên dạng thành feature

Tuỳ thuộc vào phương pháp tao biên dang đã được chon mà ở bước này người dùng phải xác đinh các thông số tương ứng để phát triển biên dang thành feature.

# 4.2. CÁC PHẦN KÉO VÀ PHẦN CẤT

Các thủ tục để thực hiện một phần kéo (*Protrusion*) và phần cắt (Cut) trong Pro/Engineer gần như hoàn toàn giống hêt nhau. Điểm khác biệt chính giữa lênh Protrusion và Cut là ở điểm một phần kéo là một feature khoảng trống dương, trong khi một phần cắt là một feature khoảng trống âm. Các tuỳ chọn được trình bày sau đây là giống nhau cho cả 2 lênh.

### 4.2.1. Các phép phát triển biên dạng thành feature

#### $\bullet$  Extrude - phép kéo

Tuỳ chọn này phát triển một biên dạng dọc theo một quĩ đạo thẳng. Người dùng tạo biên dang trong môi trường phác thảo và sau đó cung cấp chiều sâu kéo. Biên dang sẽ được kéo theo phương vuông góc với mặt phẳng phác thảo với chiều sâu mà người dùng nhập vào.

#### $\bullet$  Revolve - phép xoay

Tuỳ chọn Revolve xoay một biên dang quanh một đường tâm. Người dùng phác thảo một biên dang của feature xoay và tao một đường tâm để xoay quanh nó. Sau đó góc xoay được yêu cầu để xoay.

#### $\bullet$  Sweep - phép quét

Tuỳ chọn Sweep quét một biên dang dọc theo một quĩ đao do người dùng phác thảo. Người dùng phác thảo cả quĩ đao và biên dang.

# • Blend - phép phát triển hỗn hợp

Tuỳ chon Blend nối hai hay nhiều biên dang, quĩ đạo có thể thẳng hoặc xoay.

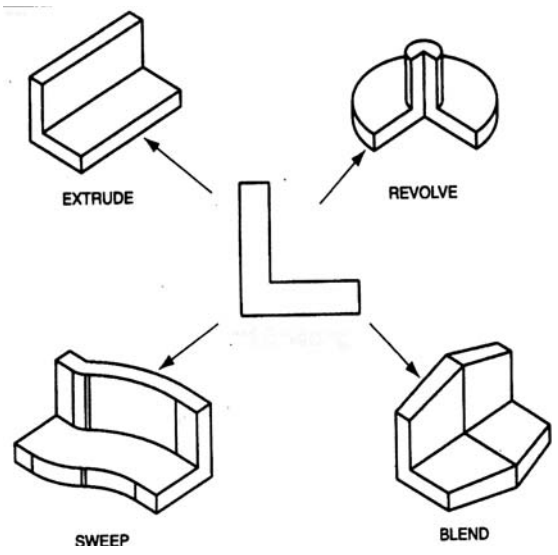

Hình 4-3. Các phép tạo lập feature cơ bản

### <span id="page-57-0"></span>• Use Quilt - tao feature từ các bề mặt

Tuỳ chon này tao feature từ các bề măt (surface) và các đường bao của nó.

#### · Advanced - các tuỳ chọn nâng cao

Bao gồm các tuỳ chon phát triển feature nâng cao như VarSecSweep, SweptBlend, **Helical Sweep....** 

### 4.2.2. Feature đặc và mỏng

Khi tao một phần kéo hay phần cắt. Pro/Engineer cung cấp các tuỳ chon để chon feature đặc (Solid) hay feature mỏng (Thin). Khi biên dang được kéo dưới dang một feature đặc, feature tao thành là một khối đặc. Khi biên dang được kéo dưới dang một feature mỏng, các vách của biên dạng được kéo chỉ với bề dày tường được cung cấp bởi người dùng.

Các feature mỏng có thể được sử dung với tất cả các tuỳ chon extrude, revolve, sweep hay blend của các lênh Protrusion và Cut. Các ví du về feature đặc và mỏng được chỉ ra ở hình  $4-4.$ 

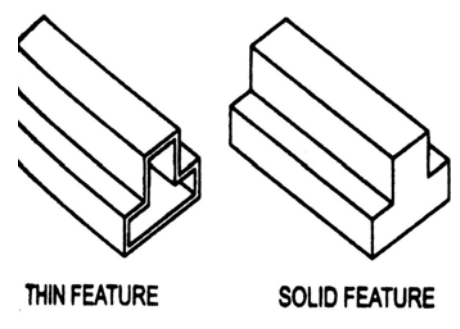

Hình 4-4. Các feature đặc và mỏng

#### 4.2.3. Hướng kéo

Pro/Engineer luôn xác định một hướng kéo theo mặc định. Khi phác thảo trên một mặt phẳng chuẩn, hướng kéo là hướng dương. Khi phác thảo trên một bề mặt phẳng của một feature hiện có, một phần kéo sẽ được kéo ra xa khỏi feature trong khi một phần cắt sẽ được kéo hướng đến feature. Người dùng có thể chấp nhận hoặc thay đổi hướng kéo mặc định do Pro/Engineer đề nghi.

Hướng kéo cũng có thể phát triển về một phía (One Side) hoặc về cả hai phía (Both sides) tuỳ thuộc từng chức năng.

# 4.2.4. Chiều sâu kéo

Sau khi biên dang được hoàn thiên, chiều sâu kéo phải được xác đinh. Các tuỳ chọn sau cung cấp các cách để xác đỉnh chiều sâu kéo cho một feature.

- Blind nhập khoảng cách kéo
- 2 Side Blind nhập chiều sâu riêng biệt cho cả 2 phía kéo
- Thru Next kéo đến khi gặp bề mặt đầu tiên của feature kế tiếp

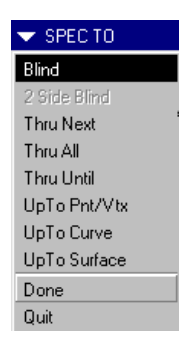

- <span id="page-58-0"></span>• Thru All - kéo qua toàn bô chi tiết. Thường dùng để tao các hốc, lỗ suốt.
- *Thru Until* kéo đến một bề mặt của một feature do người dùng xác đinh.
- UpTo Pnt/Vtx kéo đến môt điểm chuẩn hay môt đỉnh được chon.
- UpTo Curve kéo đến một canh, truc hay đường cong chuẩn
- · UpTo Surface kéo đến một bề mặt được chon

# 4.2.5. Biên dang hở và kín

Các biên dang kéo có thể được phác thảo theo dang hở hay kín. Ngoại trừ một feature cơ sở, nhiều biên dang để tao một phần kéo hay phần cắt có thể là một biên dang hở. Các hướng dẫn sau đây giúp người dùng quyết định phác thảo một biên dang kín hay hở.

Khi phác thảo một biên dạng được canh thẳng với các cạnh của một feature hiện có, chúng ta thường không phải phác thảo phần canh thẳng (hình 4-5).

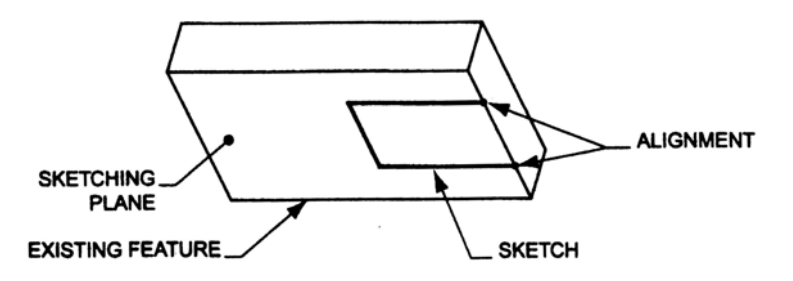

Hình 4-5. Canh thẳng một biên dạng với cạnh của một feature hiện có

Việc canh thẳng phần phác thảo được yêu cầu với hình hiện có sẽ thường tao ra một biên dang hoàn hảo. Nếu Pro/Engineer không chắc chắn mặt nào của biên dang sẽ kéo hay cắt, nó sẽ yêu cầu người dùng chon lưa (hình 4-6).

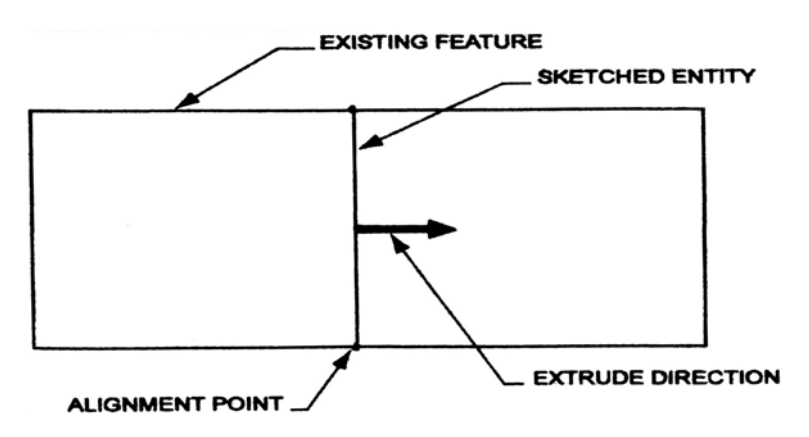

Hình 4-6. Chon một hướng kéo

- Các biên dang của feature mỏng có thể có dang hở hay kín. Đối với các feature mỏng, các biên dang có thể có dang hở khi không được canh thẳng với feature hiện có.
- Nhiều biên dang kín có thể được đưa vào một bản phác thảo. Khi một biên dang nằm trong một biên dang khác, biên dang trong sẽ tao ra một khảng trống âm (hình 4-7).

<span id="page-59-0"></span>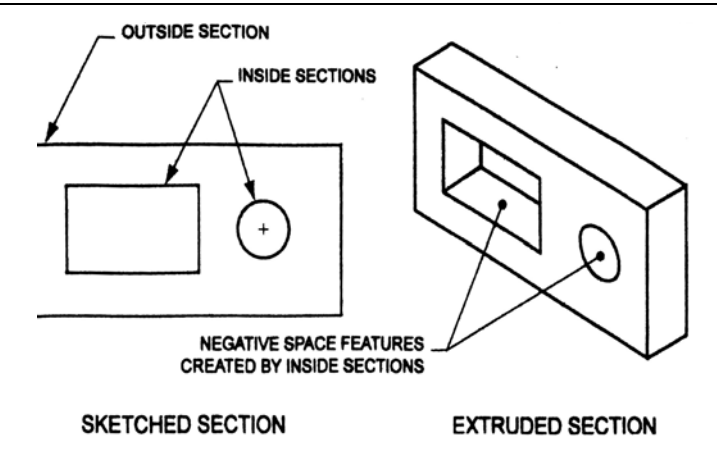

Hình 4-7. Tao khoảng trống âm với các biên dang lồng nhau

# 4.3. TAO CÁC FEATURE KÉO

Phép kéo (*Extrude*) là một trong các phép tao mô hình phổ biến để tao các feature kéo và cắt. Một phần kéo là một biên dang được kéo dọc theo một đường thẳng. Trình tư thực hiện phép kéo để tạo một phần kéo hay phần cắt là hoàn toàn giống nhau và theo các bước sau đây.

# • Bước 1, Xác định feature được tạo là phần kéo hay là phần cắt

Trong môi trường tao lập chi tiết (menu *Part*), chon menu Feature>>Creat>>Solid sau đó chọn Protrusion để tạo lập một phần kéo hoặc chọn Cut để tạo lập một phần cắt.

Xác định phép tao mô hình là phép kéo bằng cách chon Extrude trong menu SOLID OPTS.

# • Bước 2. Chon dang feature đặc hay mỏng

Chon Solid cho dang feature đặc hay chọn Thin cho dạng feature mỏng. Sau đó chọn Done để tiếp tuc bước tiếp theo.

# $\bullet$  Buốc 3. Chon hướng kéo

Một hộp thoại tiến trình thể hiện các bước tạo lập feature xuất hiện tại vị trí các menu của Pro/Engineer. Phía dưới nó là các menu cho phép người dùng chọn lựa các chức năng tạo lâp tiếp theo.

Tuỳ chọn hướng kéo cung cấp hai lựa chọn, One side và Both sides. Chọn **One side** để phát triển feature về một phía của mặt phẳng phác thảo trong khi **Both sides** sẽ phát triển feature cả về 2 phía của mặt phẳng phác thảo. Sau đó chọn Done để tiếp tuc.

Ghi chú: Trong trường hợp tao một feature đầu tiên của một chi tiết và không sử dung các mặt phẳng chuẩn mặc định của Pro/Engineer thì bước này sẽ bi bỏ qua. Nếu không có mặt phẳng phác thảo thì Pro/Engineer giả định là phát triển theo một hướng.

| PROTRUSION: Extrude |                   |                                  |  |  |
|---------------------|-------------------|----------------------------------|--|--|
| Element             | Info              |                                  |  |  |
| Attributes          | One Side          |                                  |  |  |
| Section             |                   | Sk. plane - Surface of feat #4 [ |  |  |
| Direction           | Defined           |                                  |  |  |
| Depth               | Blind, depth = 30 |                                  |  |  |
|                     |                   | ▸                                |  |  |
| Define              | Refs              | Info                             |  |  |
| OΚ                  | Cancel            | Preview                          |  |  |

Hình 4-8. Hộp thoại tiến trình

# • Bước 4. Chon mặt phẳng phác thảo

<span id="page-60-0"></span>Ngoại trừ feature cơ sở của một chi tiết, các biên dạng của các feature khác phải được phác thảo trên một mặt phẳng. Mặt phẳng phác thảo có thể là một bề mặt phẳng của feature hiên có hoặc một mặt phẳng chuẩn do người dùng xác định.

Trong trường hợp tao feature đầu tiên của chi tiết và trước đó không tao lập các mặt phẳng chuẩn mặc định của Pro/Engineer thì bước này cũng được bỏ qua. Việc sử dung một phần kéo (*Protrusion*) làm feature cơ sở là thời điểm duy nhất mà Pro/Engineer không yêu cầu một mặt phẳng phác thảo.

Chon Setup New>>Plan>>Pick và chon một mặt phẳng làm mặt phẳng phác thảo.

Chon hướng kéo bằng cách chấp nhân hướng kéo theo chiều mũi tên chỉ ra (Okey) hay theo chiều ngược lai (Flip).

Chọn một mặt phẳng liên quan (Top, Botom, Left hoặc Right) và xác định nó.

Chon các tham chiếu (thường là 2), các tham chiếu có thể là các mặt phẳng vuông góc với mặt phẳng phác thảo, các canh hay các đỉnh để lên kích thước và ràng buộc trong quá trình phác thảo tiếp theo.

Chon Done Sel để tiếp tục. Nếu các tham chiếu là đây đủ, khi đó Pro/Engineer sẽ chuyển sang môi trường phác thảo

### • Bước 5. Phác thảo biên dang

Các bước để tiến hành phác thảo một biên dạng đầy đủ (chi tiết xem chương 3):

- Tạo lập các biên dạng sơ bộ.
- Đặt các kích thước đúng theo mục đích thiết kế.
- Gán các ràng buộc bổ xung.
- Sửa đổi các giá tri kích thước theo đúng muc đích thiết kế.

Sau khi một biên dạng đã được xác định đầy đủ, chọn **Done** để tiếp tục.

#### • Bước 6. Nhập các thông số tao lập feature

Thông số tao lập đối với một feature kéo là chiều sâu kéo. có nhiều cách để xác định một chiều sâu kéo như đã chỉ ra trong phần 4.2.4. Chon lưa cách xác đinh chiều sâu kéo phù hợp, chọn **Done** và nhập giá tri (nếu cần).

#### · Bước 7. Xem trước feature được tao và hoàn chỉnh feature

Các bước tao lập feature đã hoàn tất và chỉ còn lai hộp thoại tiến trình tại vi trí các menu. Người dùng có thể thực hiện lai từ một bước nào đó trong hộp thoại tiến trình, có thể xem trước feature (nút **Preview**) hoặc kết thúc việc tao lập feature (nút  $OK$ ).

# 4.4. MĂT PHẮNG CHUẨN

#### 4.4.1. Khái niệm

Các mặt phẳng chuẩn (Datum plan) có thể được sử dung làm tham chiếu để cấu tạo các feature. Các mặt phẳng chuẩn cũng được coi là các feature, nhưng không được coi là dang mô hình. Khi một mặt phẳng chuẩn được tạo, chúng được hiển thi dang dưới dang một feature <span id="page-61-0"></span>trong cây mô hình. Các mặt phẳng chuẩn được tạo và được sử dung làm các mặt phẳng phác thảo khi mà không có các mặt phẳng phác thảo thích hợp từ các feature hiện có. Như chỉ ra trên hình 4-9, một mặt phẳng chuẩn được tạo tiếp xúc với hình tru để làm mặt phẳng phác thảo cho môt feature kéo qua hình tru.

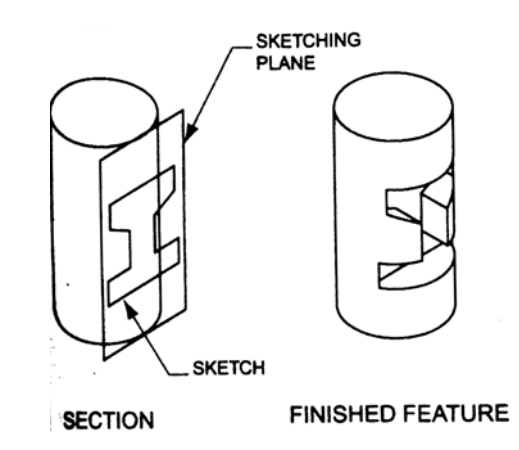

Hình 4-9. Mặt phẳng chuẩn tiếp xúc với hình tru

### 4.4.2. Các phương pháp tao mặt phẳng chuẩn

#### • Tao các mặt phẳng chuẩn mặc định

Các mặt phẳng chuẩn mặc định của Pro/Engineer là các mặt phẳng Đề các vuông góc nhau, bao gồm các mặt phẳng TOP (mặt phẳng XY), FRONT (mặt phẳng XZ) và RIGHT (mặt phẳng YZ).

Tao các mặt phẳng chuẩn mặc đinh:

# - từ menu Part, chon Feature>>Create>>Datum>>Plan>>Default

- các mặt phẳng chuẩn mặc định xuất hiện, với các tên bắt đầu bằng DTM

Khi đó trên màn hình sẽ xuất hiên ký hiệu tâm quay (Spin Center) với 3 râu:

- râu màu đỏ (red) chỉ phương  $+X$
- râu màu xanh lá cây (green) chỉ phương  $+Y$
- râu màu da trời (blue) chỉ phương +Z

# • Phương pháp Through

Tao một mặt phẳng chuẩn đi qua một đối tương được chon, có các tuỳ chon con sau:

- Plane: mặt phẳng chuẩn đi qua một mặt phẳng bộ phân hiện có.
- AxisEdgeCurv: mặt phẳng chuẩn đi qua một trục, cạnh hay đường cong.
- Point/Vertex: măt phẳng chuẩn đi qua một điểm hay một đỉnh.
- Cylinder: mặt phẳng chuẩn đi qua trục của một hình trụ hay nón.

# • Phương pháp Normal

Tao một mặt phẳng chuẩn vuông góc với đối tương được chon, có các tuỳ chon con sau:

- Plane: mặt phẳng chuẩn vuông góc với một mặt phẳng bộ phân hiện có.
- AxisEdgeCurv: măt phẳng chuẩn vuông góc với một trục, canh hay đường cong.

# <span id="page-62-0"></span>• Phương pháp Parallel

Tạo một mặt phẳng chuẩn song song với một mặt phẳng bộ phận hiện có.

# • Phương pháp Offset

Tao một mặt phẳng chuẩn được dịch chuyển từ đối tương chon, có các tuỳ chon con sau:

- Plane: dich chuyển từ một mặt phẳng hiện có. Sau đó xác định 1 điểm mà mặt phẳng mới sẽ đi qua (tuỳ chọn Thru Point) hoặc nhập khoảng cách dịch chuyển (tuỳ chọn Enter Value).

- Coord Sys: dich chuyển từ gốc tao độ và pháp tuyến với một truc toa độ đã chọn. Một hệ toạ độ phải hiện hữu trước khi sử dụng tuỳ chọn này.

# • Phương pháp Angle

Tao một mặt phẳng chuẩn làm thành một góc với một mặt phẳng bộ phân hiên có.

# • Phương pháp Tangent

Tạo một mặt phẳng chuẩn tiếp tuyến với một mặt cong bộ phận hiện có.

# • Phương pháp BlendSection

Tao một mặt phẳng chuẩn đi qua một biên dạng của một feature hiện có.

# **4.5. HIỆU CHỈNH MỘT FEATURE**

Điểm khác biệt cơ bản giữa các mô hình tham số (như các mô hình Pro/Engineer) so với các mô hình dược tạo bằng các phép toán tổ hợp (boolean) là ở tính năng hiệu chỉnh của chúng. Các feature được tao trong Pro/Engineer bao gồm các tham số, như là kích thước, chiều sâu kéo và hướng kéo. Các tham số này được thiết lập trong suốt quá trình tao lập feature và có thể được hiệu chỉnh sau đó. Có nhiều cách để hiệu chỉnh một feature như là chỉnh sửa giá tri của các kích thước, tham số hay định nghĩa lại các feature.

# 4.5.1. Chức năng Modify - chỉnh sửa

Chức năng Modify (Part>>Modify) cho phép chỉnh sửa các kích thước của một feature. Có rất nhiều tuỳ chon cho phép hiêu chỉnh các thành phần của kích thước, từ giá tri cho đến cách thể hiên. Trong phần này chúng ta quan tâm đến các tuỳ chọn hiêu chỉnh giá tri của kích thước

# $\bullet$  Value

Tuỳ chọn này hiệu chỉnh giá tri của kích thước được chọn. Trình tư thực hiện như sau:

- Từ menu Part>>Modify>>Value>>Pick chon môt feature hoặc môt kích thước cần hiêu chỉnh.

- Nếu chon feature, các kích thước của feature đó sẽ hiển thi. Chon kích thước cần hiêu chỉnh.

- Nhập giá trị mới cho kích thước vào ô nhập.

- Tiếp tục hiệu chỉnh các kích thước khác nếu cần.

- Chon Done để quay trở về menu Part, sau đó chon Regenerate để tái tạo lại feature theo kích thước mới.

#### $\bullet$  Scale Model

<span id="page-63-0"></span>Tuỳ chọn này thay đổi tất cả các kích thước không phải là kích thước góc của mô hình hiên thời theo môt tỷ lê được người dùng nhập vào. Các bước tiến hành như sau:

#### - Từ menu Part>>Modify>>Scale Model.

- Nhập giá tri tỷ lê thay đổi vào ô nhập.

- Xuất hiện một hộp thoại thông báo việc thay đổi, chon Yes để chấp nhân việc thay đổi hoặc No để huỷ bỏ. Nếu chấp nhân, mô hình sẽ được thay đổi theo giá tri người dùng nhập vào và được tư động tái tao lai.

- Chon Done để quay trở về menu Part.

### 4.5.2. Chức năng Redefine - đinh nghĩa lai

Các feature không chỉ có thể hiệu chỉnh lai kích thước bằng chức năng Modify mà còn có thể định nghĩa lai bằng chức năng Redefine. Với chức năng này, người dùng có thể định nghĩa lai feature từ giai đoan xác định lai các thuộc tính của phép phát triển biên dang thành feature hay một giai đoan bất kỳ thông qua hộp thoai tiến trình. Trình tư thực hiện như sau:

- Từ menu Part>>Feature>>Redefine, chon feature cần đinh nghĩa lai.

- Hộp thoại tiến trình tượng ứng với feature được chon xuất hiện (hình 4-8). Chon nội dung cần định nghĩa lại và kích chuột và nút "Define".

- Thực hiện lại các bước định nghĩa cho nội dung đó. Sau khi thực hiện xong chon Done để trở về hộp thoại tiến trình.

- Thực hiện việc định nghĩa lại cho các nội dung cần thiết khác.
- Trong hộp thoại tiến trình, chọn **Preview** để xem sự thay đổi, chọn **OK** để chấp nhận.

#### 4.5.3. Hiệu chỉnh thông qua cây mô hình

Thực hiện sự hiệu chỉnh bằng các cách trên được tiến hành theo cách chon chức năng rồi sau đó mới chọn feature cần hiệu chỉnh. Một cách khác là hiệu chỉnh thông qua cây mô hình.

- Kích và giữ nút chuột phải tai tên của feature cần hiệu chỉnh trong cửa sổ cây mô hình.
- Giữ và rê chuột tới chức năng cần hiệu chỉnh trong menu context để gọi chức năng đó.
- Tiến hành hiệu chỉnh theo trình tư của chức năng đã goi.

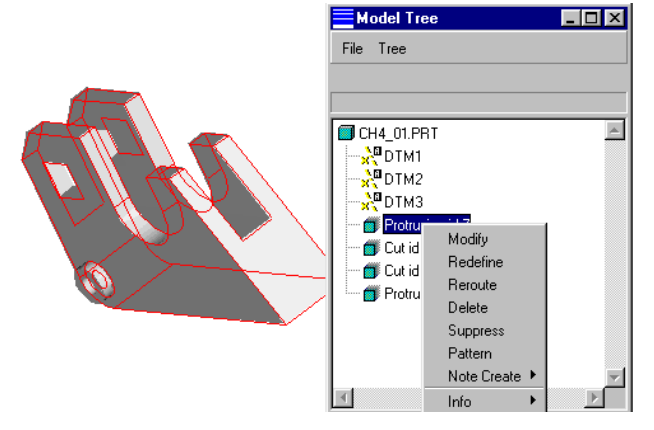

 $H\$ {inh} 4-10. Cây mô hình và menu Context

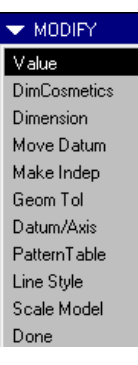

## <span id="page-64-0"></span>4.6. LUYÊN TẬP

#### 4.6.1. Thưc hành

Bài tập thực hành này cung cấp hướng dẫn theo từng bước để tạo lập một mô hình như chỉ ra trên hình 4-11.

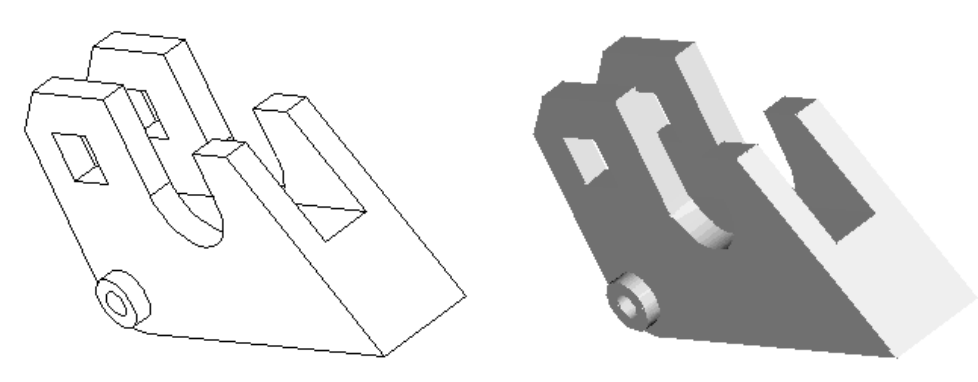

 $H\$ {inh} 4-11 Mô hình hoàn chỉnh (Ch04 TH01)

- Khởi tao một mô hình mới
- 1. Khởi động Pro/Engineer. Thiết lập thư mục làm việc.
- 2. Khởi tao một file chi tiết mới. Gán tên file
- 3. Thiết lập đơn vị (chọn mmNs).
- 4. Tạo các mặt phẳng chuẩn mặc định.
- $\bullet$  Tao phần kéo cơ sở
- $\bullet$  Xác định các thuộc tính và mặt phẳng phác thảo
	- 1. Chon Feature>>Create>>Protrusion
	- 2. Chon Extrude>>Solid>>Done
	- 3. Chon On Side sau đó chon Done.

4. Chọn một mặt phẳng chuẩn làm mặt phẳng phác thảo. Xác định hướng tạo feature từ mặt phẳng phác thảo.

5. Xác định các tham chiếu.

• Phác thảo biên dạng

1. Dùng các chức năng phác thảo để phác thảo biên dạng như hình 4-12.

2. Sau khi hoàn thiên biên dang, chon Done từ menu Sketcher để tiếp tục.

#### Hoàn chỉnh feature

 $1<sup>1</sup>$ Gán chiều sâu kéo: chon Blind>>Done sau đó nhập chiều sâu kéo (60) vào ô nhập.

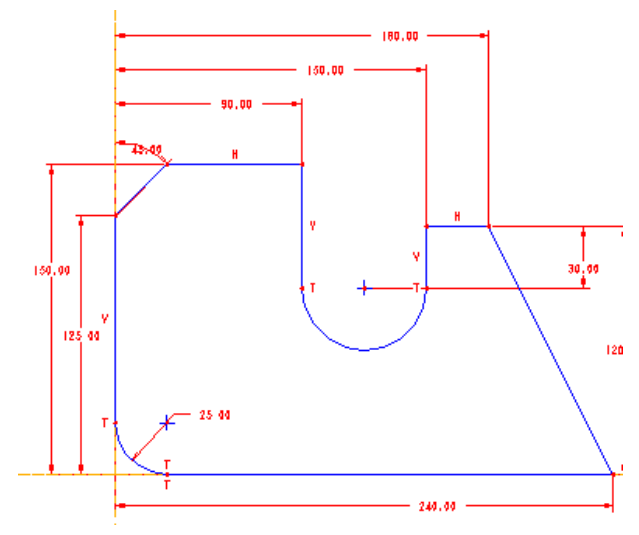

Hình 4-12. Biên dang của feature cơ sở

2. Trong hôp thoai tiến trình, chon Preview để xem trước feature hoặc OK để hoàn chinh feature.

3. Ghi lai feature vừa tao: chon File>>Save hoặc nút Save trên thanh công cu.

## • Tao phần cắt thứ nhất

Tao phần cắt thứ nhất với biên dang  $n$ hu hình 4-13.

Phương pháp tao  $1a$ chon Cut>>Extrude

Mặt phẳng phác thảo được chon là măt phẳng bên của feature cơ sở.

Chiều sâu kéo là Thru All - cắt qua hết feature cơ sở.

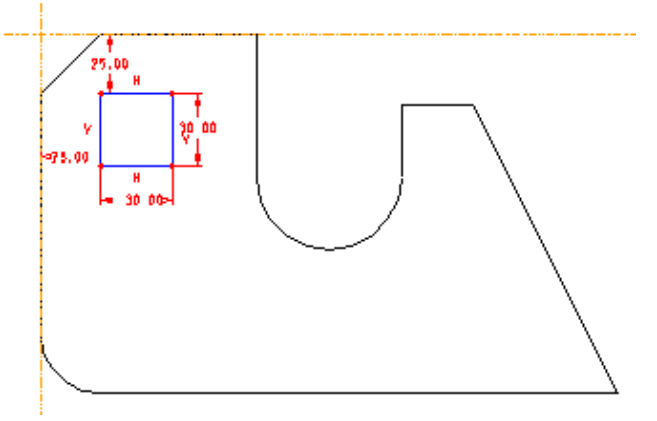

 $H\$ {inh } 4-13. Biên dạng của phần cắt thứ nhất

# • Tạo phần cắt thứ hai

Tao phần cắt thứ hai với biên dang như hình 4-14.

Phương pháp tao là chon Cut>>Extrude.

Mặt phẳng phác thảo được chọn là mặt phẳng giữa của feature co sở.

Chọn hướng phát triển là về cả hai phía (Both sides). Chiều sâu kéo là Thru All - cắt qua hết feature cơ sở.

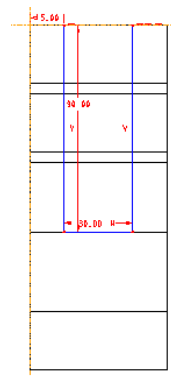

 $H\$ {inh} 4-14. Biên dang của phần cắt thứ hai

#### • Tạo phần kéo lồi ra

Tao phần kéo lồi ra với biên dang như hình 4-15.

Phương pháp tạo là chọn **Protrusion>>Extrude** 

Mặt phẳng phác thảo được chon là mặt phẳng bên của feature  $\cos \alpha$ 

Chiều sâu kéo là Blind = 10.

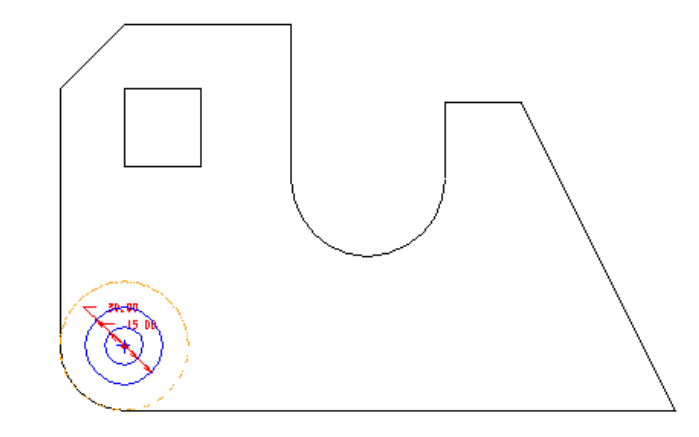

 $H\$ {inh} 4-15. Biên dang của phần kéo lồi ra

#### <span id="page-66-0"></span>4.6.2. Bài tập

Lập mô hình cho các chi tiết được minh hoạ ở các hình sau.

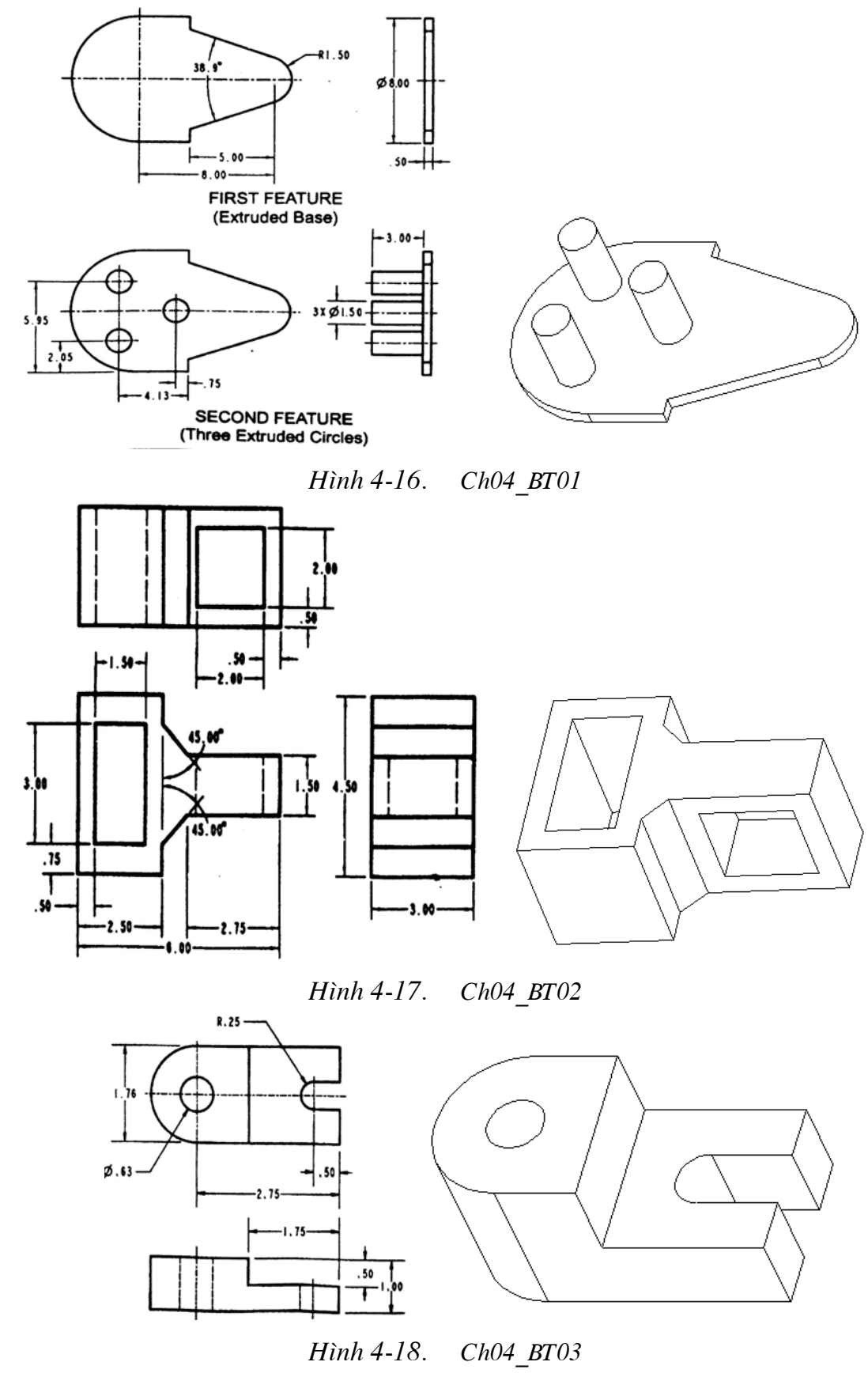

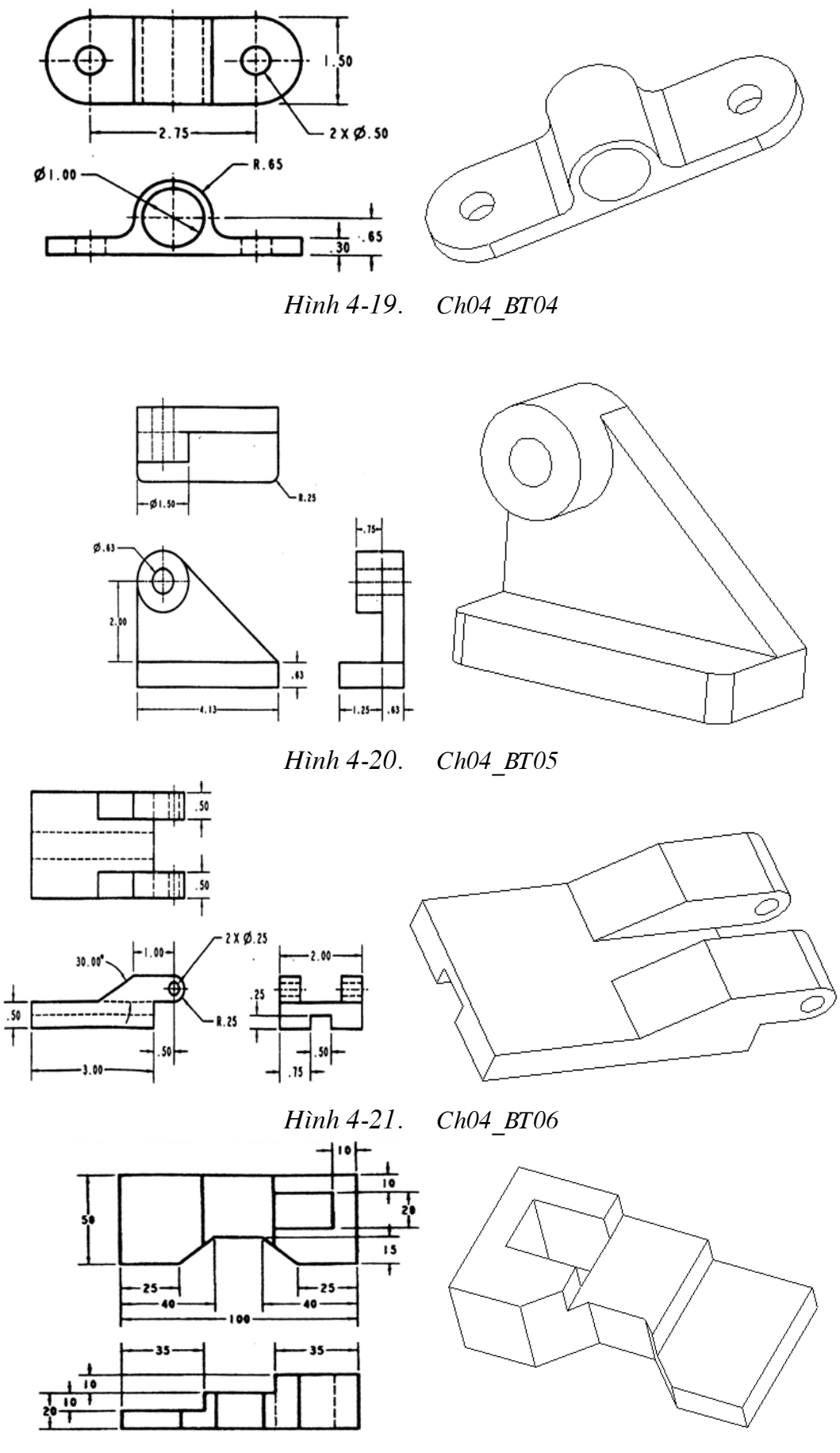

 $H\$ {inh} 4-22.  $Ch04\_BT07$ 

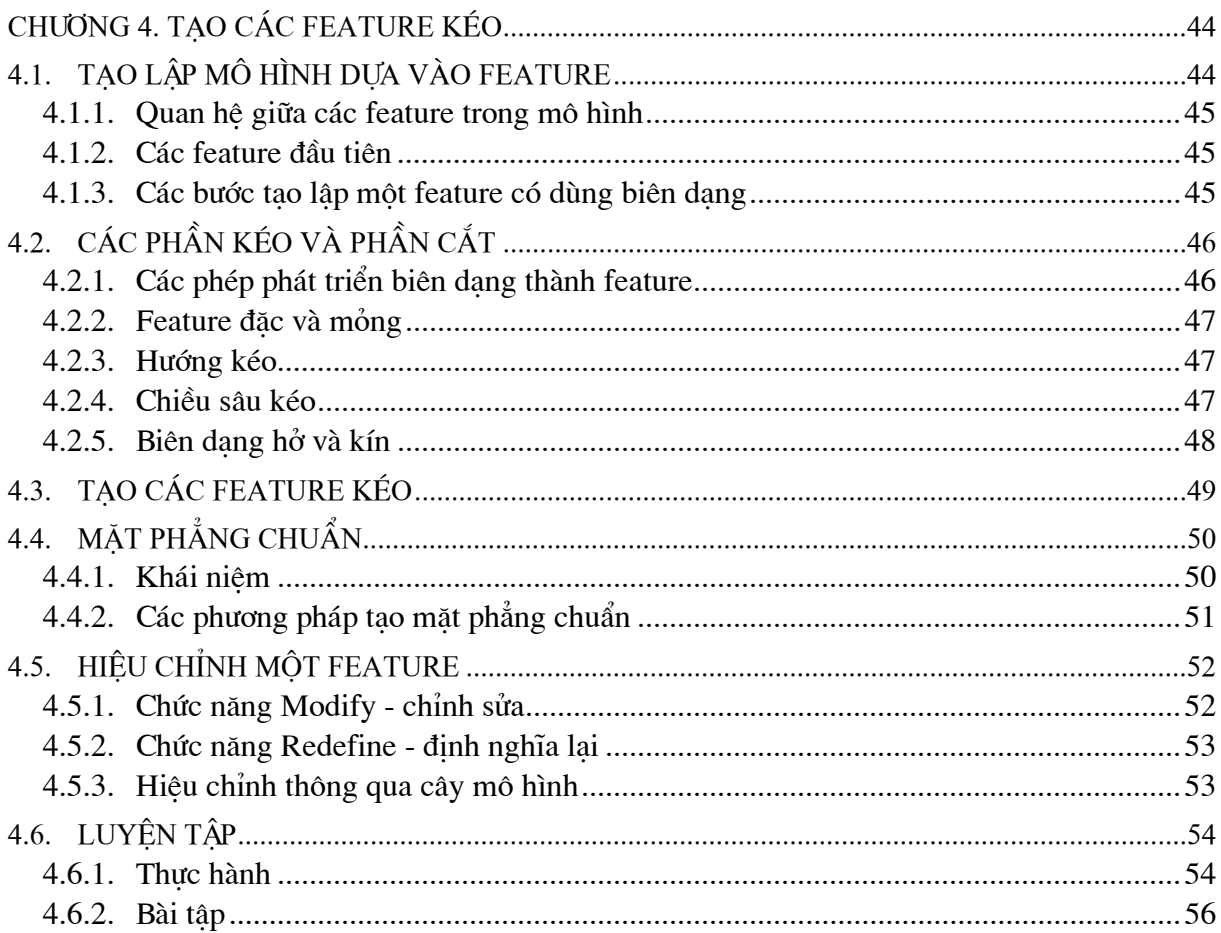

# **CHUONG 5. TAO FEATURE XOAY**

# 5.1. CÁC FEATURE KÉO VÀ CẤT XOAY

Một feature xoay là một feature được tao bởi một biên dang xoay quanh một truc. Một feature kéo xoay là một không gian dương còn một feature cắt xoay là một không gian âm. Đối với bất kỳ loại feature xoay nào thì người dùng cũng phải phác thảo biên dạng sẽ được xoay và một đường tâm để làm trục xoay.

# 5.1.1. Biên dang của feature xoay

Biên dang phải được phác thảo ở một phía của đường tâm và biên dang phải là biên dang kín. Đường tâm bắt buộc phải được phác thảo, nếu có nhiều đường tâm trong một biên dạng thì đường tâm được phác thảo đầu tiên sẽ trở thành trục xoay. Các thực thể hình học nằm trên truc xoay không thể thay thế cho đường tâm.

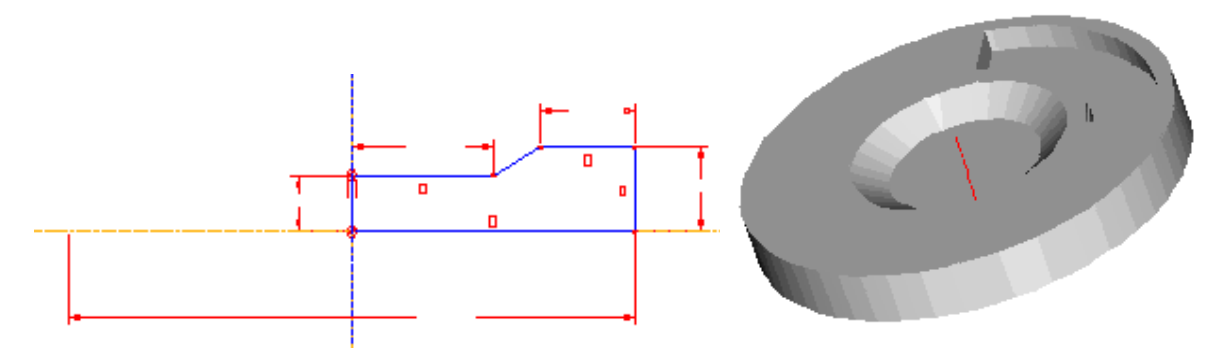

Hình 5-1. Các feature kéo và cắt xoay

Khi phác thảo biên dạng cho feature xoay thường đòi hỏi phải định kích thước cho các đối tương hình tru bằng một giá trị đường kính (hình 5-1). Để thực hiện ghi kích thước kiểu này, tiến hành theo các bước sau:

- 1. Chon thực thể hình học xác định mép ngoài của biên dạng.
- 2. Chon đường tâm để làm truc xoay.
- 3. Chon lai thực thể hình học xác định mép ngoài của biên dang.
- 4. Chọn vị trí đặt kích thước.

# 5.1.2. Các tham số feature xoay

# • Hướng xoay - Revolve direction

Tương tư như hướng kéo trong các Extrude feature, có các tuỳ chon **One side** - xoay về môt phía và Both sides - xoay về 2 phía.

# $\bullet$  Góc xoay - Angle of revolution

Tương tư như tham số chiều sâu kéo trong extrude feature, tham số này xác định góc mà biên dang được xoay quanh trục xoay. Các tuỳ chon để xác đỉnh góc xoay là:

- Variable: người dùng xác định một góc xoay bất kỳ nhỏ hơn  $360^\circ$ .
- 90/180/270/360: chon giá tri góc xoay tương ứng tính bằng độ (degree).
- UpToPnt/Vtx: xoay một biên dang đến một đỉnh hay điểm được chọn.
- UpTo Plane: xoay một biên dang đến một mặt phẳng được chon.

# 5.1.3. Trình tự tạo lập một feature xoay

1. Chon Feature>>Create>>Protrusion (hoăc Cut)

sau đó chon Solid>>Revolve>>Solid>>Done

- 2. Chon hướng xoay: One side hoặc Both sides
- 3. Chon mặt phẳng phác thảo và các tham chiếu
- 4. Phác thảo một đường tâm để làm truc xoay
- 5. Phác thảo biên dang. Khi hoàn thành thì chon Done
- 6. Xác định góc xoay
- 7. Chon OK trong hộp thoai tiến trình để kết thúc

# 5.2. LÕ (HOLE) VÀ TRUC (SHAFT)

# 5.2.1. Straight Hole - lỗ thẳng

Trình tư tao lâp

- 1. Chon kiểu định vị lỗ (linear, coaxial, radial, on point)
- 2. Xác đỉnh các tham chiếu đỉnh vi lỗ tương ứng (tuỳ thuộc kiểu đỉnh vi)
- 3. Hướng tạo lỗ (one side / both sides)
- 4. Xác đinh chiều sâu của lỗ (blind, thru all,...)
- 5. Nhập đường kính của lỗ

# • Linear: định vị lỗ theo khoảng cách tới 2 đối tượng được chọn (cạnh, trục, mặt phẳng)

+ chọn mặt phẳng sắp xếp (placement plane)

+ chon đối tượng đinh vi thứ nhất (canh, truc hoặc mặt phẳng), nhập khoảng cách đến đối tượng đó.

+ chon đối tương đinh vi hai (canh, truc hoặc mặt phẳng), nhập khoảng cách đến đối tương đó.

# • Coaxial: đinh vi đường tâm lỗ trùng với đường truc được chon

- + chon đường trục (axial reference)
- + chon măt phẳng sắp xếp (placement plane)
- Radial: định vi lỗ hướng kính
- + chon măt phẳng sắp xếp (placement plane)
- + chon đường truc (axial reference)
- + chon măt phẳng tham chiếu cho kích thước góc (angular reference)
- + nhập giá tri góc từ mặt phẳng tham chiếu  $(\text{angle})$
- + chon kiểu kích thước hướng kính (*diameter, radius, linear*), nhập giá tri.

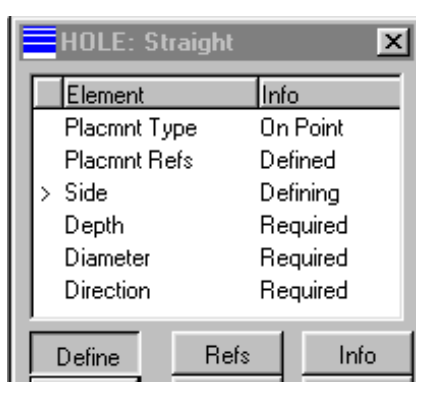

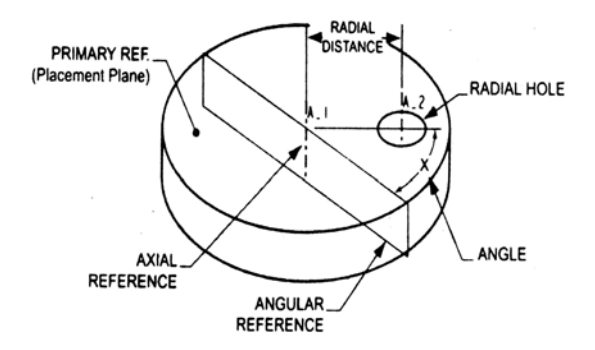

Hình 5-2. Đinh vi lỗ dang Radial

# • On Point: đinh vi truc lỗ đi qua môt điểm

+ chọn điểm tham chiếu (placement point)

### 5.2.2. Sketch Hole - lỗ phác thảo

Tương tư như tao lỗ thẳng khi chọn kiểu định vị và xác định các tham số đỉnh vi lỗ. Điểm khác biệt cơ bản là biên dang lỗ do người dùng phác thảo.

Trình tư

- 1. Chon kiểu đinh vi lỗ (Linear, Coaxial, Radial, On point)
- 2. Phác thảo biên dạng lỗ (bao gồm cả biên dạng và đường truc  $1\tilde{6}$ ).
- 3. Xác đinh các tham chiếu đinh vị (tuỳ thuộc và kiểu đinh vi xem phần lỗ thẳng)
- 4. Hướng tao lỗ

# **5.2.3.** Shaft - truc

Feature dang truc (shaft feature) là dang nghich đảo của feature dang lỗ (hole feature), nghĩa là trong khi các hole feature tao ra các không gian âm thì shaft feature sẽ tao ra các không gian dương.

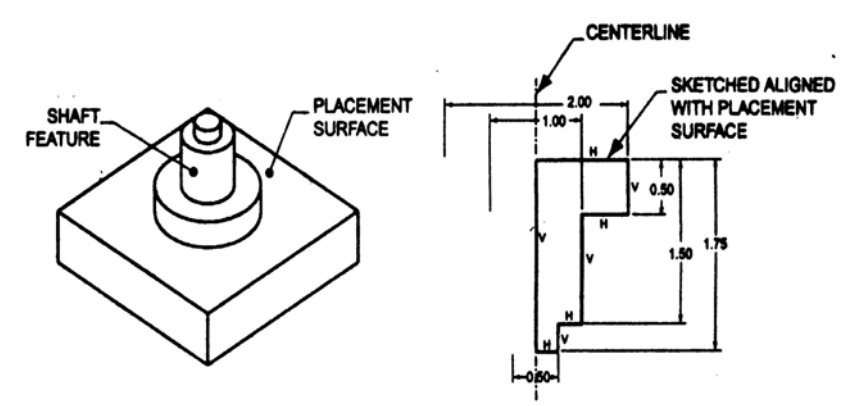

Hình 5-3. Shaft và biên dang của nó

Chức năng Shaft không hiển thi trên menu Solid theo mặc định. Để hiển thi chức năng Shaft (cũng như các chức năng Flange và Neck) trên menu Solid, thiết lập biến ALLOW ANATOMIC FEATURES trong file cấu hình (config.pro) mang giá trị YES.

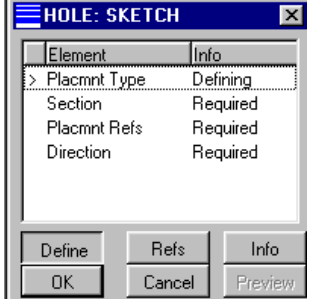
<span id="page-72-0"></span>Các kỹ thuật, tuỳ chon và rình tư tiến hành để tạo một Shaft cũng tương tư như một Sketch Hole. Tuy nhiên có môt điểm chú ý là người ta thường phác thảo biên dang của truc lộn ngược so với hướng Shaft được tạo.

# 5.3. VÀNH GỜ (FLANGE) VÀ NGỐNG TRUC (NECK)

Vành gờ và ngõng trục là các feature xoay được tạo xung quanh một feature xoay hiện có (hình 5-4).

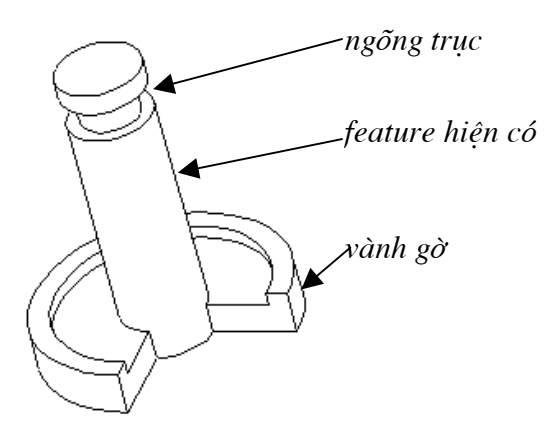

Hình 5-4. Vành gờ và ngõng truc

Trình tư tao vành gờ hoặc ngõng truc là giống nhau, chỉ khác nhau về tên gọi của chức năng và kết quả tao ra.

1. Chon Feature>>Create>>Flange (hoăc Neck).

2. Xác đinh góc xoay biên dang và chiều xoay (One side hay Both sides).

3. Xác định mặt phẳng phác thảo và các tham chiếu. Chú ý là mặt phẳng phác thảo phải đi qua tâm của feature hiên có.

4. Phác thảo biên dang của vành gờ (hoặc ngõng trục). Biên dang không cần kín ở phần tiếp xúc với bề măt của feature xoay hiên có.

5. Tao đường truc để vành gờ (hoặc ngõng truc quay quanh nó) bằng tuỳ chọn Centerline.

6. Chon Done trên menu Sketcher để tao vành gờ hay ngõng truc.

# 5.4. CÁC CHỨC NĂNG BỔ TRƠ

### **5.4.1.** Tạo mảng

Lênh Pattern được dùng để tao mảng các feature. Có hai loai mảng Linear và Angular. Linear Pattern là mảng tuyến tính, hay còn gọi là mảng chữ nhật trong đó các bản sao của feature gốc được sắp xếp cách đều nhau trên một hoặc nhiều đường thẳng. Angular Pattern là mảng góc, hay còn gọi là mảng tròn trong đó các bản sao của feature gốc được sắp xếp cách đều nhau trên một cung tròn (hình 5-5).

Pro/Engineer sẽ tao một mảng Linear hay Angular tuỳ thuộc vào kích thước cơ bản được chon. Kích thước cơ bản thường là các kích thước định vị của feature. Các bản sao của feature sẽ được tạo dọc theo hướng của kích thước cơ bản được chon với các gia số (khoảng cách, góc) và số lương bản sao do người dùng nhập vào.

<span id="page-73-0"></span>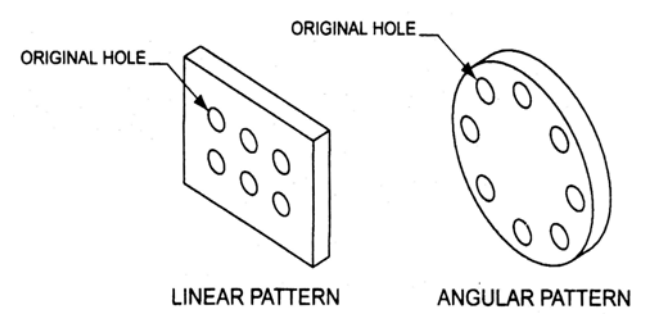

Hình 5-5. Các dang mảng

# • Các tuỳ chọn kiểu mảng

- Identical: các bản sao của feature trong mảng không được giao nhau và giao với với cạnh của mặt phẳng đặt. Các feature chỉ được nằm trên cùng một mặt phẳng đặt.

- Varving: các bản sao của feature trong mảng không được giao nhau, nhưng có thể có kích cỡ khác nhau và nằm trên các bề mặt khác nhau.

- General: các bản sao của feature trong mảng không bi ràng buộc.
- Các tuỳ chon biến đổi kích thước
- Value: các giá tri kích thước được tăng lên
- Relation: các quan hê được sử dung để điều khiển việc thay đổi kích thước.
- Table: việc biến đổi kích thước được điều khiển bằng bảng.

### • Trình tư tiến hành

- 1. Chon chức năng Feature>>Pattern
- 2. Chon feature gốc (chọn trên màn hình đồ hoạ hoặc trên cây mô hình)
- 3. Chon môt trong các tuỳ chon mảng trên menu Pattern Options
- 4. Chon kiểu biến đổi kích thước
- 5. Chon kích thước cơ bản
- 6. Nhâp kích thước gia số giữa các feature trong mảng theo hướng kích thước cơ bản vừa chon.
- 7. Nhập số phần tử (bao gồm cả phần tử gốc) của mảng muốn tao theo hướng kích thước đang chon.
- 8. Lặp lai các bước từ 5 đến 7 nếu muốn tao mảng theo một hướng nữa hoặc chon Done để kết thúc.

# 5.4.2. Truc chuẩn

Các truc chuẩn (Datum Axis) được sử dung làm các truc tham chiếu để tao các feature. Ví du như các truc chuẩn được dùng khi tao các lỗ đồng truc hay tao các mặt phẳng chuẩn. Khi các lỗ, truc hay các feature xoay được tao thì các truc chuẩn được tao tư đông. Các truc chuẩn được tao riêng biệt thì được coi là các feature. Chúng được đặt tên theo trình tư trên cây mô hình bắt đầu với A 1.

<span id="page-74-0"></span>Trình tư tao truc chuẩn.

1. Chon Feature>>Create>>Datum>>Axis

2. Chọn một tuỳ chọn ràng buộc dưới đây, rồi chọn dang hình học tương ứng.

+ Thru Edge: truc chuẩn đi qua một canh hiện có của chi tiết.

+ Normal Pln: truc chuẩn vuông góc với một mặt phẳng hiên có. Trường hợp này phải xác đinh thêm các tham chiếu khác là khoảng cách từ trục chuẩn đến 2 canh hiện có.

+ Pnt Norm Pln: trục chuẩn vuông góc với một mặt phẳng hiện có và đi qua một điểm xác định.

+ Thru Cyl: truc chuẩn trùng với tâm của một mặt trụ hiện có.

+ Two Planes: trục chuẩn là cạnh giao nhau của 2 mặt phẳng hiện có.

 $+$  Two Pnt/Vtx: truc chuẩn đi qua 2 điểm hoặc đỉnh.

+ **Pnt on Surf**: truc chuẩn vuông góc với một mặt và đi qua 1 điểm nằm trên mặt

+ Tan Curve: truc chuẩn tiếp xúc với 1 đường cong hay một canh tại một điểm hiện có được chọn.

3. Chon Done để tao truc chuẩn.

# 5.5. LUYÊN TẬP

#### 5.5.1. Thưc hành

Tạo mô hình chi tiết Pu-ly như chỉ ra trong hình 5-6.

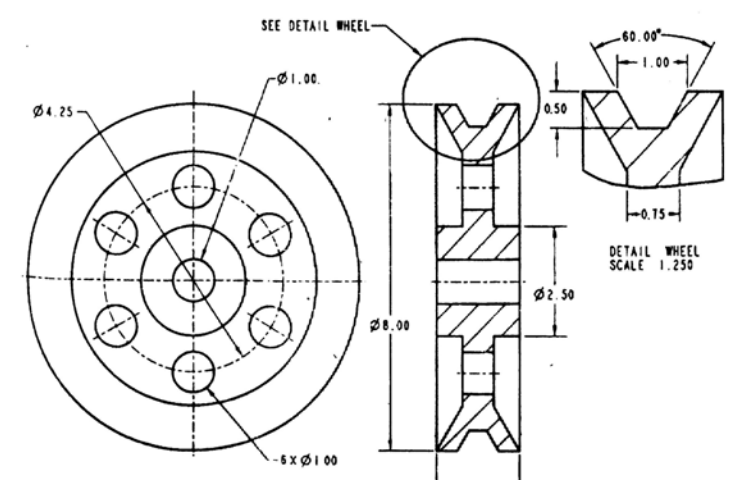

Hình 5-6. Chi tiết Pu-ly (Ch05 TH01)

1. Tao thân pu-ly bằng chức năng Feature>>Create>>Solid>>Protrusion>>Revolve

Khi tao biên dang thì chỉ cần tao một nửa (vì là feature tròn xoay). Dùng các chức năng Fillet và Chamfer để bo tròn và vát mép.

2. Tao môt lỗ cơ sở bằng chức năng Feature>>Create>>Solid>>Hole>>Straight

Tao lỗ dang **Radial Hole**, chon mặt phẳng tham chiếu góc là mặt phẳng trước, góc tham chiếu là 30<sup>0</sup>.

3. Tao mảng lỗ bằng chức năng Feature>>Pattern

#### <span id="page-75-0"></span>5.5.2. Bài tập

Sử dụng chế độ Part của Pro/Engineer và các chức năng tạo feature xoay để tạo lập các mô hình chi tiết dưới đây.

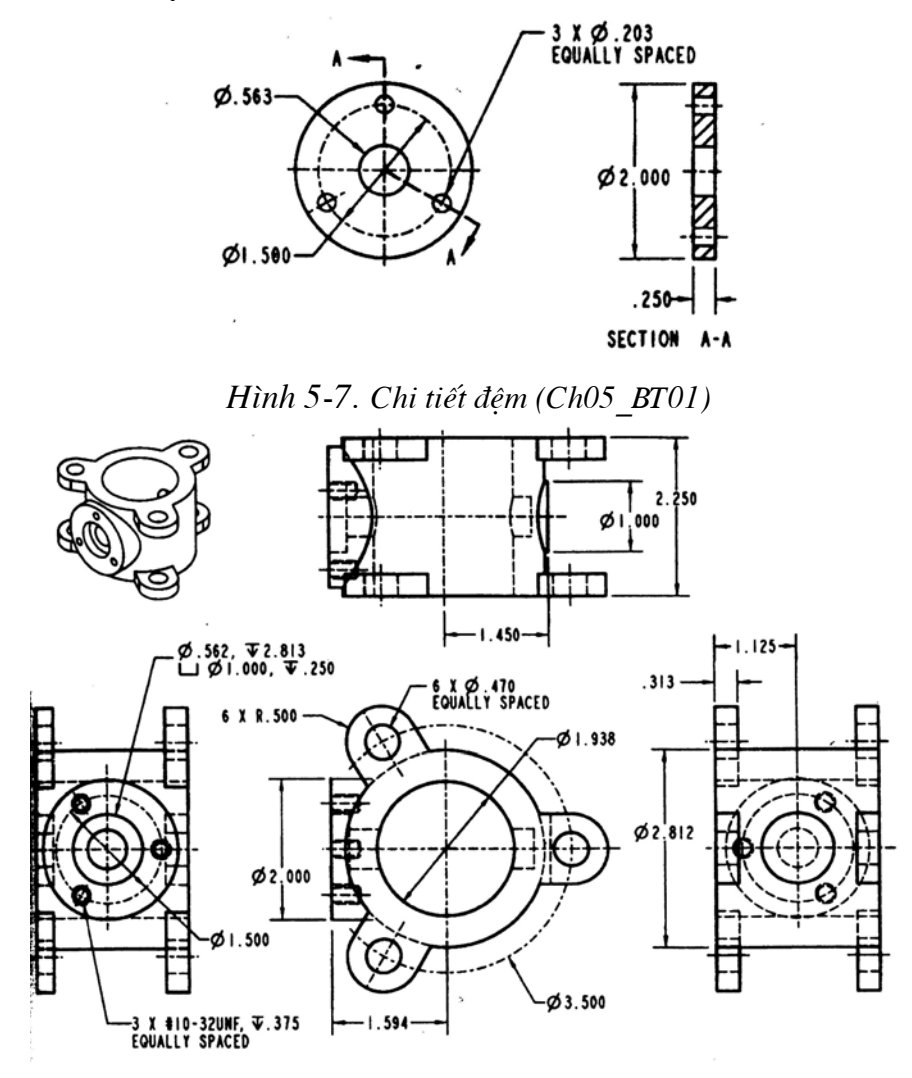

Hình 5-8. Chi tiết thân (Ch05\_BT02)

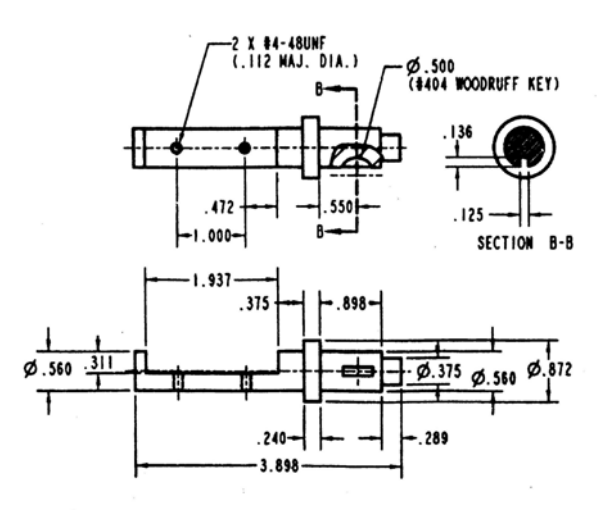

Hình 5-9. Chi tiết trục (Ch05 BT03)

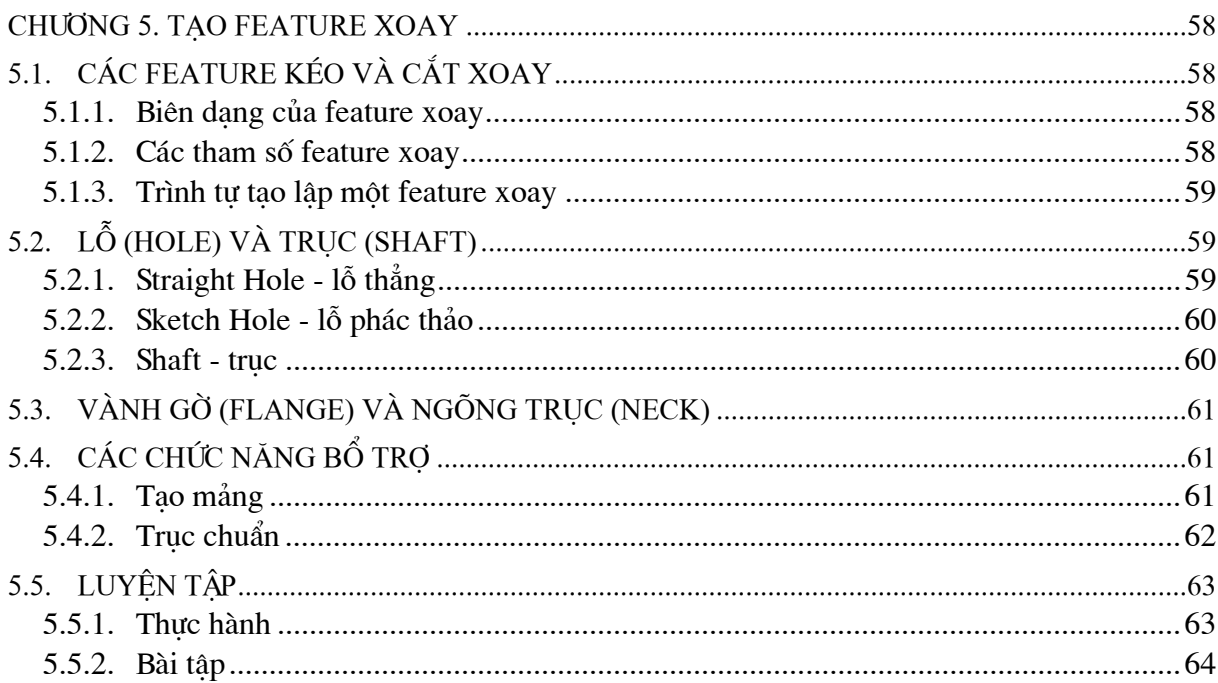

# **CHƯƠNG 6. TAO CÁC FEATURE KHÔNG DÙNG BIÊN DANG**

<span id="page-77-0"></span>Pro/Engineer cung cấp nhiều công cụ tạo lập các feature mà không dùng đến biên dạng. Các feature thuộc nhóm này như là feature dang lỗ thẳng (*straight hole*) như đã gặp trong chương 5 hay các feature dang bo tròn (fillet feature), vát mép (chamfer feature), vỏ mỏng (shell feature), gân (rib feature),.... Như tên gọi của dang feature này, chúng không dùng đến các biên dang mà được tao thành dựa trên các feature hiên có (placed feature).

#### CÁC FEATURE LÕ THÅNG - STRAIGHT HOLE 6.1.

Xem chương 5, phần 5.2.1. Lỗ thẳng - Straight hole.

#### $6.2.$ CÁC FEATURE BO TRÒN - ROUND

Các feature bo tròn *(fillet feature)* được tao bằng chức năng **Round** trong menu tao feature. Một số chú ý khi tạo các feature bo tròn:

- Nên tao các feature bo tròn ở cuối tiến trình tao mô hình.
- Tao các feature bo tròn có bán kính nhỏ trước các feature có bán kính lớn.
- Tránh sử dung các thực thể hình học tròn làm thành phần tham chiếu để tạo feature.

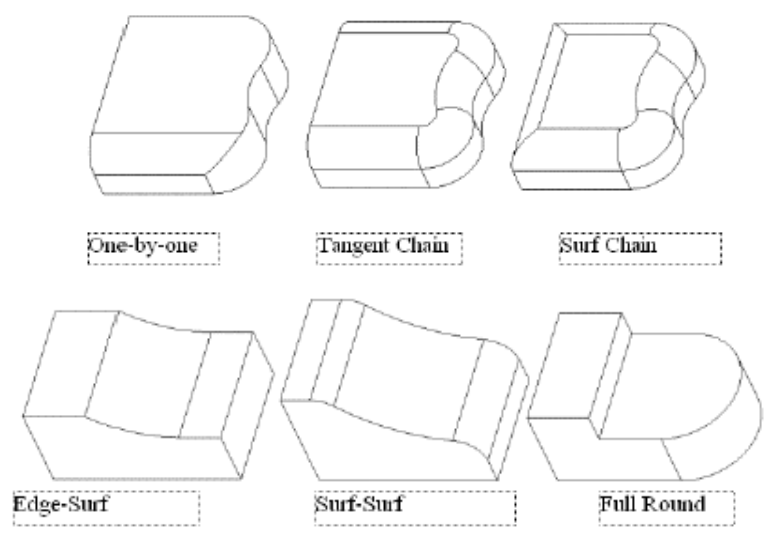

Hình 6-1. Các dang feature bo tròn

### 6.2.1. Trình tự tạo lập một feature bo tròn

#### 1. Chon Feature>>Create>>Solid>>Round>>Simple

- 2. Chon tuỳ chon bán kính
- 3. Chon tuỳ chon tham chiếu
- 4. Chon tuỳ chọn để chọn chuỗi cạnh (nếu cần)
- 5. Chon các thực thể hình học tương ứng
- 6. Nhập giá tri bán kính vào ô nhập
- 7. Chon OK từ hôp thoại tiến trình để kết thúc

Khi tao lâp môt feature bo tròn, hai tuỳ chon quan trong để hình thành môt feature bo tròn là bán kính và chon các thành phần tham gia.

#### <span id="page-78-0"></span>6.2.2. Các tuỳ chọn bán kính bo tròn

• Constant: Tao feature bo tròn có bán kính không đổi.

• Variable: Tao feature bo tròn có bán kính thay đổi. Các giá tri bán kính được xác định tai cuối mỗi đoan nối chuỗi.

• Thru Curve: Xác định bán kính của feature bo tròn dựa trên một đường cong được chon.

• Full Round: Tuy chon này tao môt feature bo tròn thay cho môt bề măt được chon.

#### 6.2.3. Các tuỳ chọn tham chiếu

Các feature bo tròn thường được tao trên các canh của một feature hay giữa các bề mặt và/hoăc canh với nhau.

- Edge Chain: Tuỳ chọn này tao feature bo tròn cho một chuỗi canh được chọn.
- Surf-Surf: Tao feature bo tròn giữa hai bề măt được chon.
- *Edge-Surf*: Tao môt feature bo tròn giữa môt bề mặt và môt canh được chon

• Edge pair: Tương tư tuỳ chon bán kính Full Round, tuỳ chon này tao một feature bo tròn thay thế cho mặt giữa 2 cạnh được chọn.

#### 6.2.4. Các tuỳ chọn để chọn chuỗi cạnh

Các phương pháp chọn một chuỗi cạnh (chỉ xuất hiện khi tuỳ chọn tham chiếu có liên quan đến canh) được chỉ ra dưới đây.

- One by One: chon các canh riêng lẻ
- Tangent Chain: chon các canh tiếp xúc nhau
- Surf Chain: chon các canh bao của các bề mặt được chon
- · Unselect: huỷ bỏ chon một canh đã chon

#### CÁC FEATURE VÁT MÉP - CHAMFER  $6.3.$

Các feature vát mép (*chamfer feature*) là các feature vát canh và góc (hình 6-2).

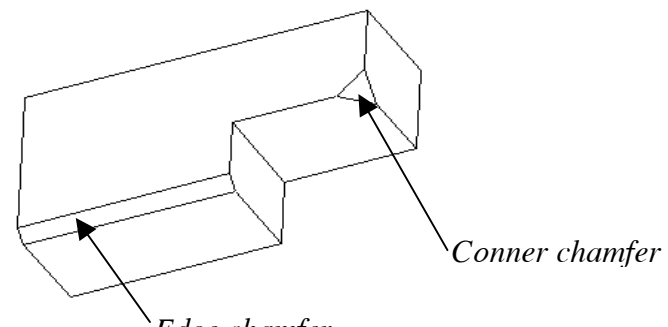

Edge chamfer

Hình 6-2. Các feature vát mép

#### 6.3.1. Các dang feature vát mép

Có hai dang feature vát mép được cung cấp trong Pro/Engineer 2000i, đó là:

- Edge chamfer: vát mép canh
- Conner chamfer: vát mép góc (đỉnh)

#### <span id="page-79-0"></span>6.3.2. Trình tự tạo một Edge chamfer

- 1. Chon chức năng Chamfer từ menu tạo feature.
- 2. Chon dang vát mép: Edge
- 3. Xác định kích thước cho feature vát

Kích thước cho feature vát trong trường hợp Edge chamfer được xác đinh tuỳ thuộc vào kiểu thông số được xác định như dưới đây.

- 45 x d: tao một feature vát  $45^{\circ}$  và khoảng cách do người dùng xác đinh
- d x d: tạo một feature vát với 2 cạnh vát bằng nhau. Giá trị cạnh vát do người dùng xác đinh.
- d1 x d2: tao một feature vát với 2 canh vát không bằng nhau. Giá tri canh vát do người dùng xác đinh.
- Ang x d: tao một feature vát với các thông số là góc và khảng cách do người dùng xác đinh.
- 4. Nhập giá tri các thông số tương ứng với kiểu xác đinh kích thước vừa chọn ở trên.
- 5. Chon các đối tương tham chiếu tương ứng.
- 6. Chọn Done để kết thúc, sau đó chọn OK trong hộp thoại tiến trình.

### 6.3.3. Trình tư tao một Conner chamfer

- 1. Chon chức năng Chamfer từ menu tao feature.
- 2. Chon dang vát mép: Conner
- 3. Chon góc (đỉnh) cần vát mép
- 4. Xác định kích thước cho feature vát

Khi đó lần lượt các canh của góc (đỉnh) lần lượt được chiếu sáng, người dùng sẽ phải xác định kích thước vát tai canh đó bằng cách chon 1 điểm trên canh hoặc dùng tuỳ chọn Enter-input để nhập giá trị.

#### CÁC FEATURE VÁT MĂT - DRAFT  $6.4.$

Các feature của các chi tiết được gia công bằng phương pháp gia công không cắt gọt (ví du như đúc, dâp, ép khuôn....) thường vêu cầu có các mặt ngoài được vát để dễ dàng lấy ra khỏi khuôn. Pro/Engineer cung cấp nhiều chức năng để chỉnh sửa một mặt của feature hiện có, như Draft để tao mặt vát, Offset - dịch chuyển một mặt, Radius Dome - tao một vòm cho môt măt được chon.

# 6.4.1. Các mặt phẳng và đường cong trung tính

Để tạo một feature vát mặt, mặt được chọn sẽ bị xoay đi một góc quanh một mặt phẳng hay đường cong trung tính (neutral plane và neutral curve). Các mặt phẳng trung tính có thể là các bề mặt phẳng hoặc các mặt phẳng chuẩn. Các đường cong có thể là các đường cong hay các canh chuẩn. Một mặt vát còn có thể phân chia hay không theo mặt phẳng hay đường cong trung tính (hình  $6-3$ ,  $6-4$ ).

#### <span id="page-80-0"></span>**6.4.2.** Các feature vát mặt theo mặt phẳng trung tính

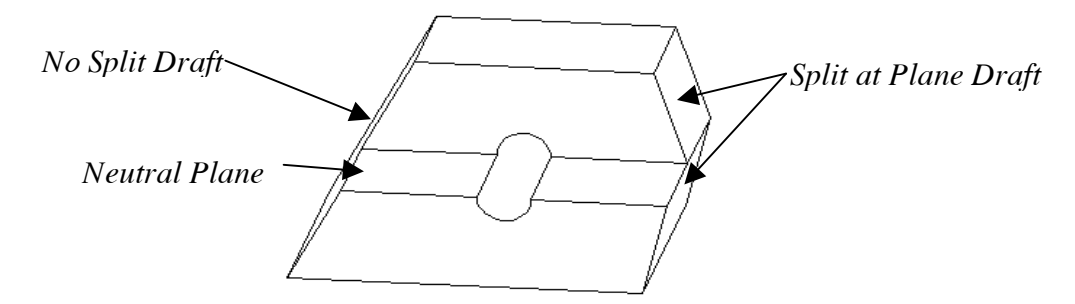

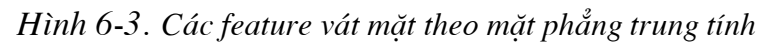

Tuỳ chọn này dùng mặt phẳng trung tính để phân chia mặt vát. Các lưa chọn phân chia măt vát bao gồm:

#### • *No Split - không phân chia*

Tao một mặt vát không phân chia dọc theo mặt phẳng được chọn. Người dùng chọn mặt phẳng trung tính và mặt phẳng cần tao vát, sau đó nhập góc vát.

#### • *Split at Plane - phân chia tai mặt phẳng trung tính*

Mặt vát được tạo sẽ bị phân chia tại mặt phẳng trung tính. Nói cách khác, tuỳ chọn này sẽ tao ra 2 mặt vát đối xứng nhau qua mặt phẳng trung tính trên mặt phẳng được chon. Tuỳ chọn này cũng yêu cầu người dùng chọn mặt phẳng trung tính và mặt phẳng cần tạo vát, sau đó nhâp góc vát.

#### • *Split at Sketch - phân chia tai phác thảo*

Giống như tuỳ chọn Split at Plane, tuỳ chọn này tạo ra 2 mặt vát trên mặt phẳng được chọn. Tuy nhiên đường phân chia 2 mặt vát này được xác định thông qua một biên dạng do người dùng phác thảo. Tuỳ chon này cũng yêu cầu người dùng chon mặt phẳng trung tính và mặt phẳng cần tạo vát, sau đó xác định mặt phẳng phác thảo và phác thảo một biên dang để phân chia. Cuối cùng nhập góc vát cho mỗi phía.

#### **6.4.3.** Các feature vát mặt theo đường cong trung tính

Tương tư như với các feature vát mặt theo mặt phẳng trung tính nhưng trong trường hợp này các mặt vát được phân chia theo các đường cong trung tính (hình 6-4).

Các lựa chọn phân chia mặt vát bao gồm:

• *No Split - không phân chia* 

• *Split at Curve - phân chia t¹i ®−êng cong trung tÝnh* 

Các mặt vát có thể được tạo trên cả hai bên hoặc chỉ một bên của

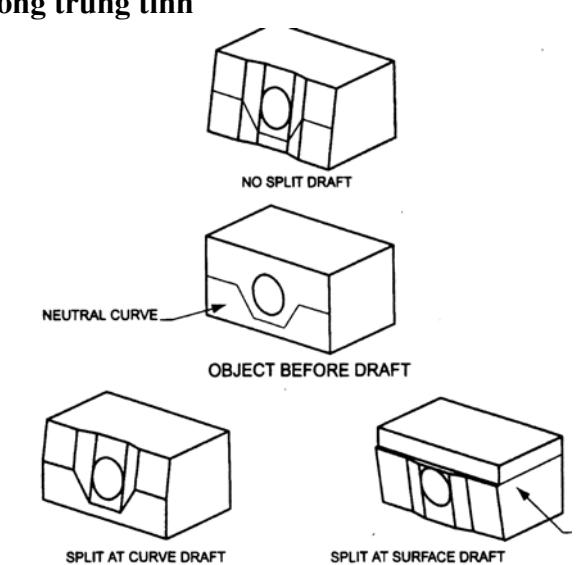

**dường cong trung tính.** *Hình 6-4. Các mặt vát theo đường cong trung tính* 

#### • Split at Surface - phân chia theo môt măt

<span id="page-81-0"></span>Các mặt vát có thể được tạo trên cả hai bên hoặc chỉ một bên của mặt phân chia được chon.

#### $6.5.$ CÁC FEATURE DANG VỞ - SHELL

Các feature dang vỏ (shell feature) được tao bằng cách làm rỗng mô hình hiên có và chỉ để lai các vách tương ứng với tất cả các mặt với độ dày vách do người dùng xác đinh.

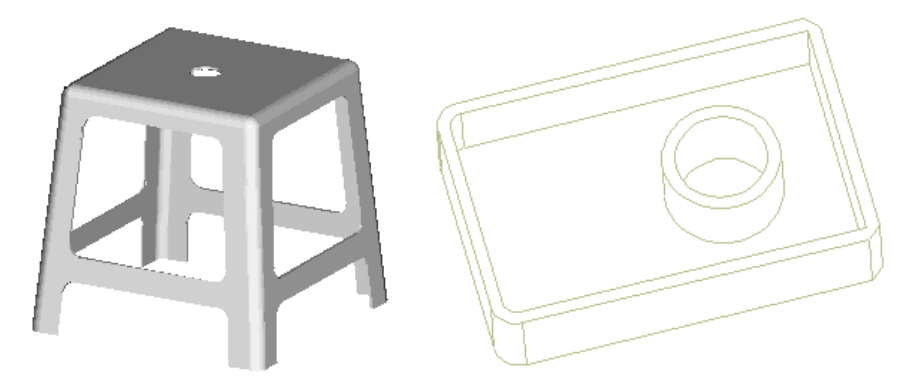

Hình 6-5. Các feature dang vỏ

Thực hiện trình tự sau để tao một feature dang vỏ.

- 1. Chon Feature>>Create>>Shell
- 2. Chon các măt cần loai bỏ
- 3. Chon Done Sel trên menu Get Select
- 4. Chon Done Refs từ menu Feature Refs
- 5. Nhập độ dày cho vỏ
- 6. Chon OK trên hôp thoai tiến trình để kết thúc

#### **CÁC FEATURE GÂN - RIB** 6.6.

Gân (Rib) là môt feature được tao giữa các feature trong một chi tiết (hình 6-6). Một feature gân giống như một feature kéo về cả hai bên từ một mặt phẳng phác thảo. Biên dang của gân phải hở, nhưng các điểm đầu mút của nó lại phải được dóng thẳng với các mặt của các feature mà nó liên kết. Ngoài ra mặt phẳng phác thảo phải là một măt phẳng chuẩn.

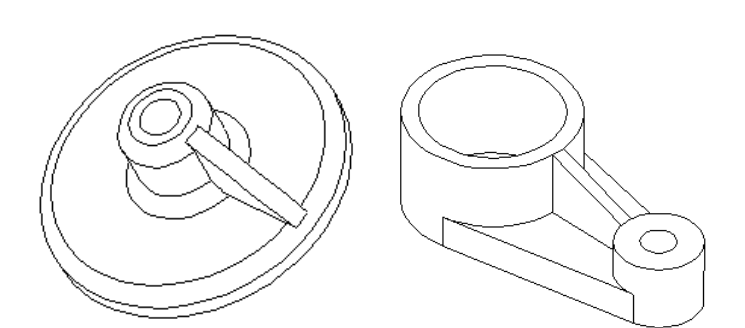

Hình 6-6. Các feature gân

Trình tư tao một feature gân.

- 1. Từ mô hình cơ sở đã có sẵn, chon Feature>>Create>>Rib
- 2. Chon mặt phẳng phác thảo: mặt phẳng phác thảo phải là một mặt phẳng chuẩn.
- 3. Xác đinh các phần tham chiếu

<span id="page-82-0"></span>4. Phác thảo biên dang ngoài của feature gân: chỉ cần phác thảo phần biên dang ngoài, phần tiếp xúc với các mặt của các feature hiện có không cần phác thảo.

5. Chon Done để tiếp tuc.

6. Chon hướng kéo: chon hướng chỉ về phía mô hình.

7. Nhập đô dày cho phần kéo: tuỳ chon này tương tư tuỳ chon **Both sides**, đô dày nhập vào sẽ được kéo về cả hai hướng từ mặt phẳng phác thảo.

#### $6.7.$ CÁC FEATURE KHE, RÃNH - SLOT

Các feature khe, rãnh (Slot) là các feature tương tư như lỗ thẳng nhưng có mặt cắt ngang lỗ không phải là tròn mà do người dùng phác thảo (hình 6-7). Để tao một khe (rãnh), người dùng phải phác thảo biên dang của khe (rãnh) và xác đinh chiều sâu kéo.

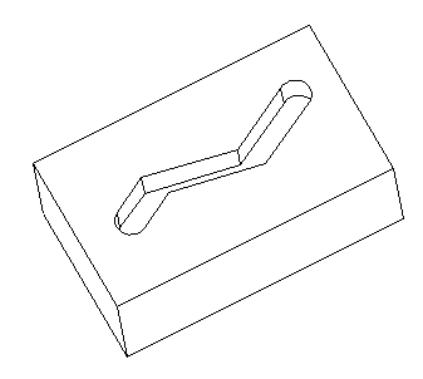

Hình 6-7. Feature khe, rãnh

Trình tư tao một feature khe, rãnh.

- 1. Từ một mô hình hiện có, chon Feature>>Create>>Slot>>Extrude>>Solid>>Done.
- 2. Chon chiều kéo: One side hoặc Both sides -> Done.
- 3. Xác đinh mặt phẳng phác thảo và các tham chiếu cho biên dang.
- 4. Phác thảo biên dang của khe, rãnh -> Done.
- 5. Xác đinh hướng kéo và chiều sâu kéo.

#### CÁC FEATURE ỐNG BA CHIỀU - PIPE 6.8.

Các ống rỗng hoặc đặc (pipe, tube) trong không gian được tạo bằng chức năng Pipe trong menu Feature>>Create. Với chức năng này, cho phép người dùng tao các ống dạng các đường gấp khúc hoặc spline trong không gian 3 chiều bằng cách xác định các điểm là các đỉnh của đường gấp khúc hoặc spline (hình 6-8). Giá tri đường kính ngoài (và độ dày thành ống nếu là ống rỗng) của ống cùng với bán kính các chỗ uốn được yêu cầu nhập vào.

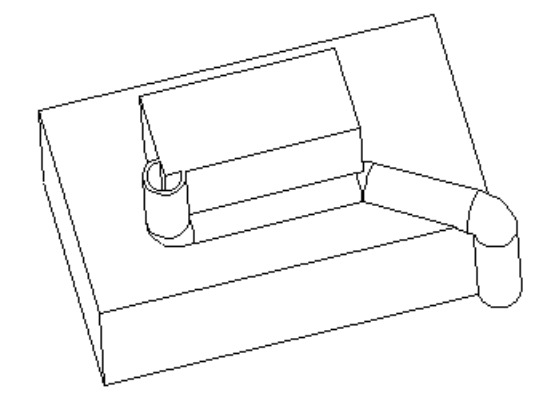

Hình 6-8. Môt feature ống rỗng với các đỉnh được chọn dưa trên một mô hình hiên có

Trình tư tao một feature ống như sau.

- 1. Chon Feature>>Create>>Pipe
- 2. Xác định các tuỳ chọn hình dáng của ống
	- + Geometry: tao môt feature ống rỗng hoặc đặc
- <span id="page-83-0"></span>+ No geometry: chỉ tao quĩ đao của ống
- + Hollow: tao ống rỗng
- + Solid: tao ống đặc
- + Constant Rad: ống có bán kính các đoan uốn không đổi
- + Multiple Rad: các đoan uốn của ống có bán kính thay đổi
- 3. Nhập các giá tri đường kính ngoài (và độ dày của thành ống nếu là ống rỗng).
- 4. Chon các điểm làm các đỉnh điều khiển của ống
- 5. Xen kẽ trong quá trình chon đỉnh là quá trình nhập bán kính uốn cong tai các đỉnh.
- 6. Chon Done để kết thúc

#### 6.9. LUYÊN TÂP

#### 6.9.1. Thực hành

Dùng các chức năng tao các feature không dùng biên dạng để tạo mô hình ghế như hình 6-9, các kích thước do người dùng tư hoặch đinh.

#### $\bullet$  Kh $\delta$ i tao môi trường

1. Bắt đầu một file chi tiết mới: File>>New, chon Part>>Solid, cho tên file chi tiết là Ch06 TH01

Thiết lâp đơn vi đo: Part>>Set Up>>Units, chon dang đơn vi đo là mmNs (millimeter Newton Second).

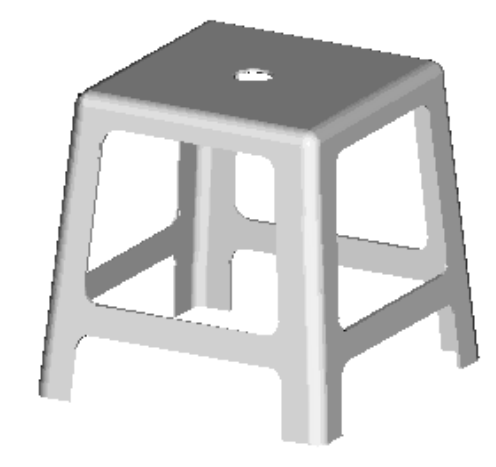

Hình 6-9. Mô hình chi tiết ghế (Ch06 TH01)

2. Tao lâp các mặt phẳng chuẩn mặc đinh:

### Feature>>Create>>Datum>>Plane>>Default

#### • Tao feature  $\cos \phi$

Dùng chức năng **Protrusion>>Extrude>>Solid** để tạo một feature kéo dạng khối hộp chữ nhật kích thước 350x350x400.

#### • Tạo vát nghiêng cho 4 mặt ghế

- 1. Dùng chức năng Tweak>>Draft>>Neutral Plane với No Split>>Constant và Include>>Loop surf --> chọn mặt trên của ghế.
- 2. Chọn mặt phẳng trung tính (Neutral plane) và mặt phẳng vuông góc là mặt trên của ghế.
- 3. Nhâp góc vát là  $-5^0$ .

### • Bo tròn 8 canh bên của ghế

- 1. Dùng chức năng Round>>Simple với Constant>>Edge Chain và cách chọn là One by One. Chon 4 canh ở mặt trên và 4 canh bên.
- 2. Nhập bán kính bo tròn  $= 20$ .

#### $\bullet$  Tao thành mỏng của ghế

- 1. Dùng chức năng Shell, chon mặt cần loại bỏ là mặt đáy.
- 2. Nhập độ dày cho thành ghế = 3.

#### $\bullet$  Khoét khoảng giữa ghế

- 1. Dùng chức năng Cut>>Extrude>>Solid để tao một khối cắt đặc phát triển về 2 phía.
- 2. Mặt phẳng phác thảo là một mặt phẳng chuẩn đã tao.
- 3. Biên dạng như hình dưới.
- 4. Chon chiều sâu cắt là Thru All để cắt xuyên hết mô hình.

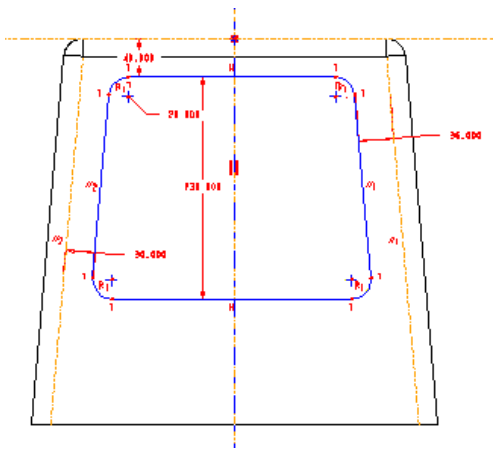

### $\bullet$  Khoét phần dưới chân ghế

- 1. Thực hiện tương tự như với khoét khoảng giữa chân ghế. Lưu ý là trong trường hợp này biên dang là hở nhưng phải có 2 điểm cuối nằm trên mặt đáy ghế.
- 2. Biên dang như hình sau.

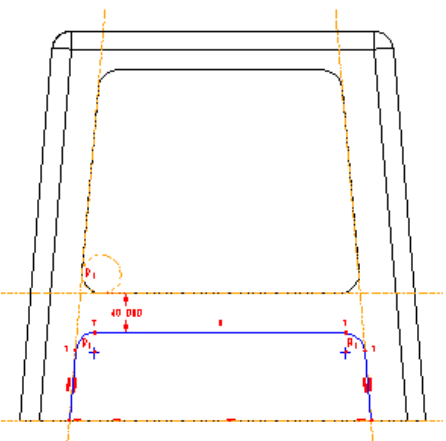

- Tạo các phần khoét ở 2 mặt bên còn lại: tương tự như 2 phần trên.
- $\bullet$  Tao lỗ ở mặt trên
	- 1. Dùng chức năng Hole>>Straight với mặt định vị là mặt trên của ghế.
	- 2. Đinh vi theo Linear cách mỗi canh bên của mặt trên là 150.
	- 3. Chon dang lỗ suốt (Thru All) với đường kính lỗ = 50.

#### <span id="page-85-0"></span>6.9.2. Bài tập

Tạo các mô hình chi tiết theo các hình vẽ sau.

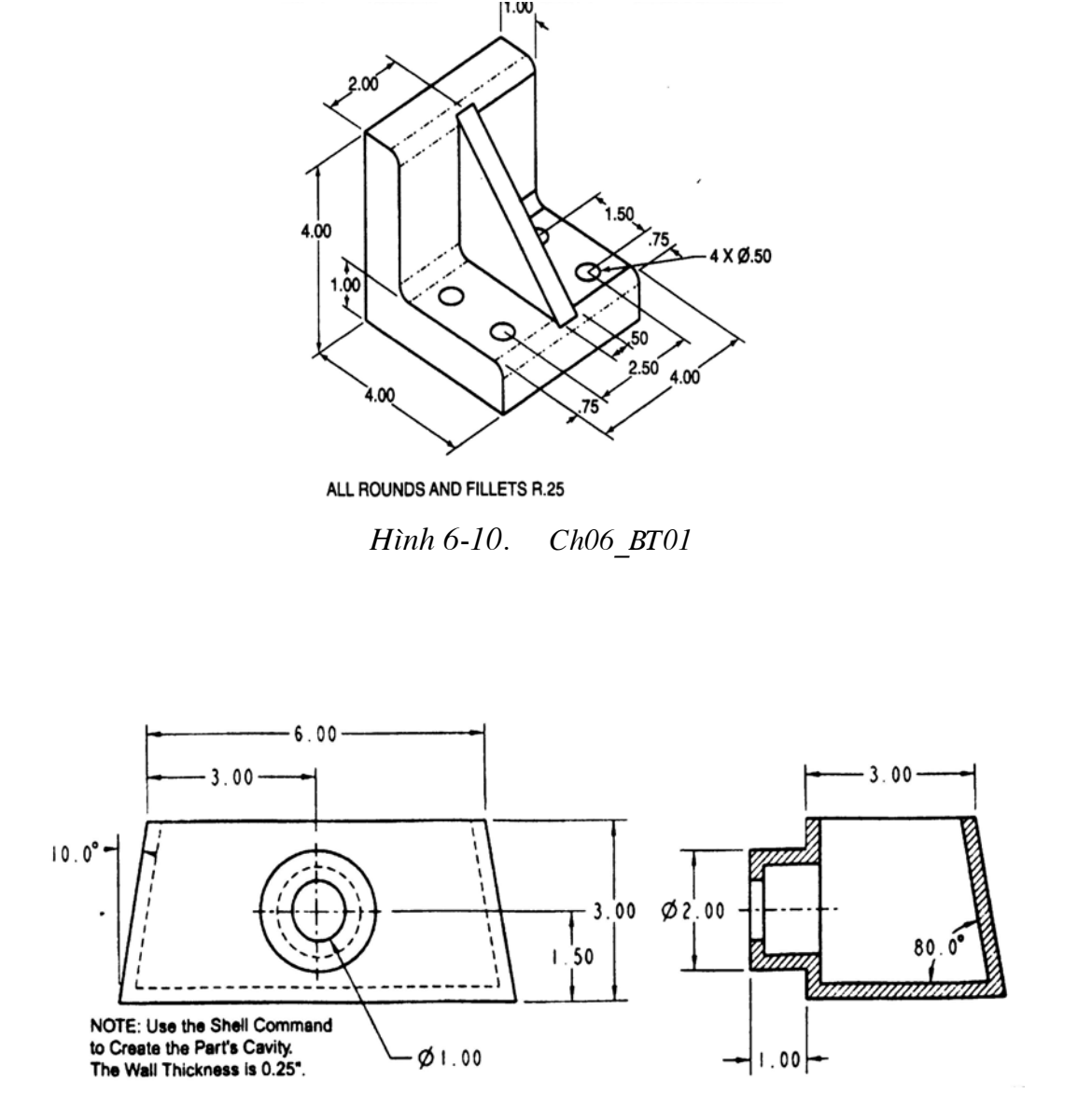

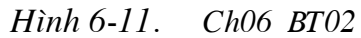

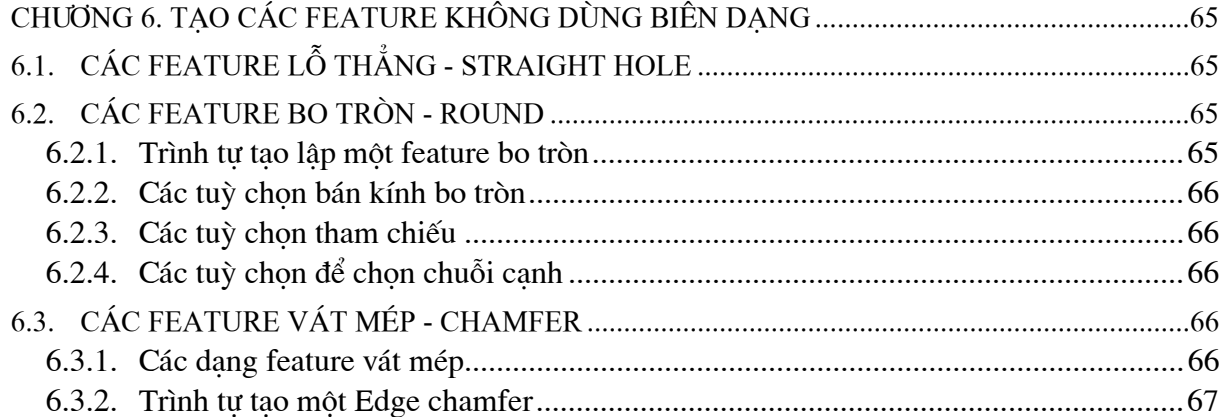

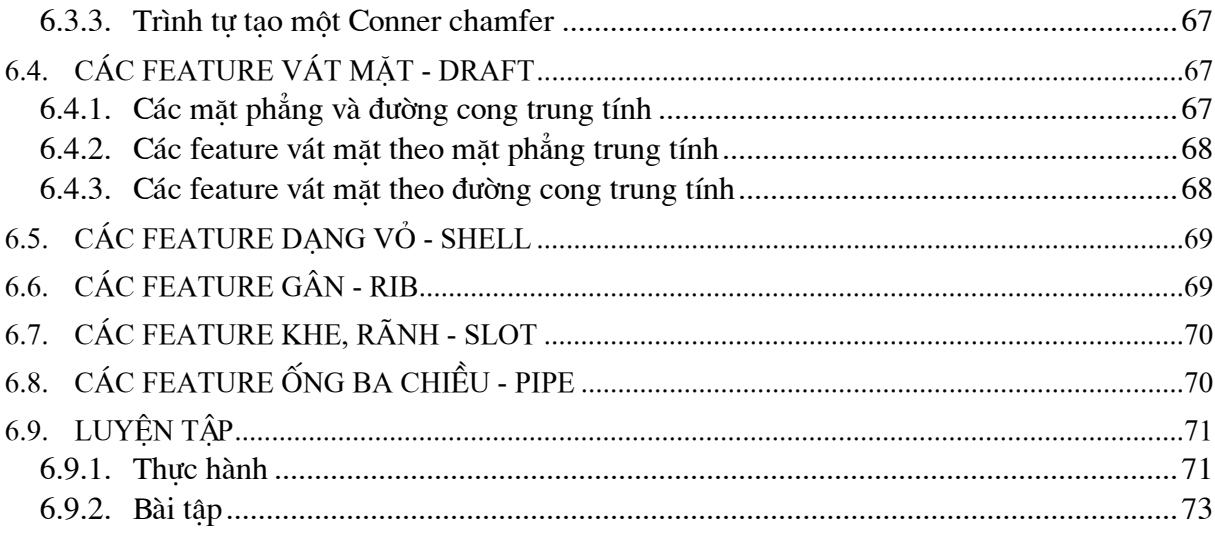

# **CHƯƠNG 7. TAO CÁC FEATURE UỐN CONG VÀ HỒN HƠP**

<span id="page-87-0"></span>Các feature co bản đều được tạo thành bằng cách phát triển các biên dạng trong không gian. Phép kéo thẳng (*Extrude*) tao các feature bằng cách kéo môt biên dang doc theo môt đường tao hình thẳng. Các phát triển của Extrude là Sweep và Blend. Sweep kéo môt biên dạng dọc theo một đường tạo hình bất kỳ do người dùng xác định để tạo một feature uốn cong. Blend tao môt feature hỗn hợp bằng cách kéo doc theo môt đường tao hình thẳng giữa hai hay nhiều biên dang do người dùng xác đinh (hình 7-1).

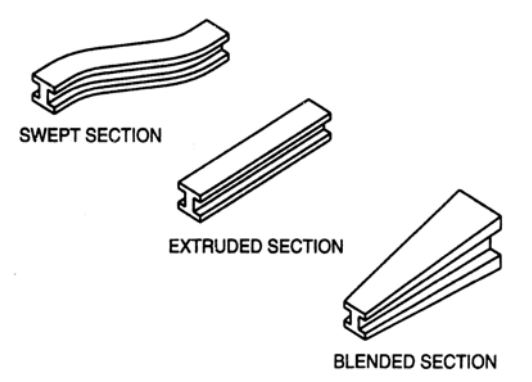

Hình 7-1. Các feature cong, kéo và hỗn hợp

#### CÁC FEATURE UỐN CONG - SWEEP  $7.1.$

## 7.1.1. Đặc điểm

Tuỳ chọn Sweep kéo một biên dang dọc theo một đường tao hình (trajectory) bất kỳ do người dùng xác định để tao một feature uốn cong. Dang hình học của đường tao hình xác định hình dáng của feature uốn cong. Cũng giống như tuỳ chọn Extrude, tuỳ chọn Sweep được dùng trong các chức năng Protrusion để tạo một không gian dương hoặc trong chức năng Cut để tao một không gian âm.

Tuỳ chon Sweep đòi hỏi phải có một biên dang và một đường tao hình. Đường tao hình có thể được phác thảo hay chon, có thể hở hoặc kín. Bất kỳ bề mặt phẳng hay mặt phẳng chuẩn nào cũng được dùng để làm mặt phẳng phác thảo đường tao hình. Do tính chất của môi trường phác thảo nên một đường tao hình được phác thảo trong quá trình tao feature uốn cong sẽ chỉ có dạng 2 chiều. Một đường tạo hình được chọn từ mô hình hiện tại có thể là một đường 3 chiều.

Khi một biên dạng được kéo dọc theo một đường tao hình thì nó luôn vuông góc với đường tao hình. Điều này làm cho trong một số trường hợp biên dang có thể bị gối lên nhau ở các điểm uốn của đường tao hình có bán kính quá nhỏ. Khi một đường tao hình hở gặp phải một hay nhiều feature hiên có thì có các tuỳ chon cho phép kết hợp đầu mút của đường tạo hình với bề mặt của feature đó (Merge End) hay để nó tư do (Free  $End$ ) - xem hình 7-2.

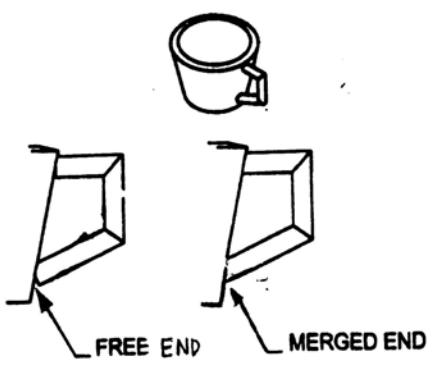

Hình 7-2. Merge End và Free End

#### <span id="page-88-0"></span>7.1.2. Trình tự tạo lập

Tuỳ chọn Sweep nằm cả trong chức năng Protrusion và Cut. Sau khi chọn Sweep, người dùng còn có thể chon tao feature đặc (Solid) hay mỏng (Thin). Các chon lưa này sẽ cho các kết quả khác nhau nhưng trình tư thực hiện thì giống nhau theo các bước dưới đây.

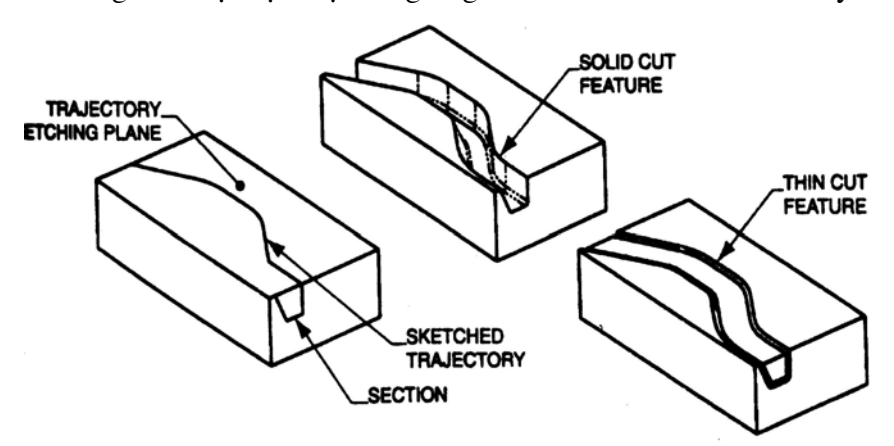

Hình 7-3. Các dang Sweep-Cut

1. Chon phác thảo đường tao hình (Sketched trajectory) hay chon đường tao hình (Selected trajectory) từ mô hình hiện có.

Nếu chon **Sketched trajectory**, bước tiếp theo là chon mặt phẳng phác thảo đường tao hình và định hướng môi trường phác thảo. Sau đó phác thảo đường tao hình.

Nếu chon Selected trajectory, bước tiếp theo là chon các thực thể tao nên đường tao hình từ mô hình hiên có.

2. Chọn Done từ môi trường vẽ phác thảo để tiếp tục.

3. Chon Merge End hoặc Free End.

4. Phác thảo biên dạng của feature. Biên dạng của feature phải được phác thảo tại điểm bắt đầu của đường tạo hình và vuông góc với đường tạo hình tại điểm này. Biên dạng của feature phải là biên dang kín.

5. Chon Done để thoát khỏi môi trường phác thảo.

6. Chọn OK từ hộp thoai tiến trình để kết thúc.

#### **CÁC FEATURE HỒN HƠP - BLEND**  $7.2.$

### 7.2.1. Đặc điểm

Feature hỗn hợp (*Blend*) là feature được tao ra từ 2 hay nhiều biên dang. Nói cách khác, một feature Blend được tạo thành do sự kết hợp các biên dạng với nhau tại các mép của chúng. Có 3 loai feature hỗn hợp: Parallel, Rotational và General.

### • Parallel Blend

Tuỳ chon **Parallel** tao một feature hỗn hợp có các biên dang song song với nhau. Các biên dang này được phác thảo trong cùng một môi trường. Ngoài ra, Pro/Engineer còn cung cấp các tuỳ chon thuộc tính Straight Blend - tao các phân đoan thẳng giữa các biên dang và Smooth Blend - làm tron đoạn nối giữa các biên dạng của feature. Hình 7-4 minh hoa các dang Parallel Blend.

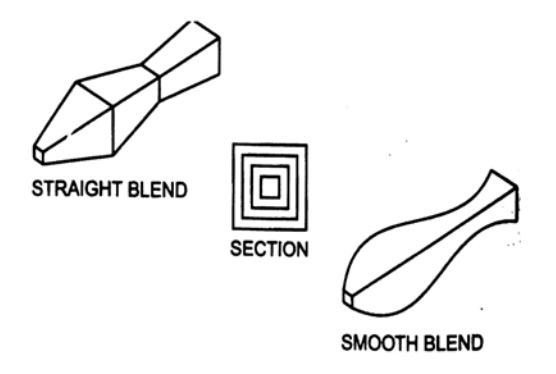

Hình 7-4. Các dang Parallel Blend

#### • Rotational Blend

Là feature hỗn hợp có các biên dang tao với nhau một góc xoay do người dùng xác đinh. Các biên dang trong môt feature chỉ xoay quanh môt truc xác đinh, góc xoay tối đa giữa 2 biên dạng cạnh nhau là 120<sup>0</sup>. Trong mỗi biên dạng người dùng phải tạo một hệ toạ độ và hệ toa đô này xác đinh điểm xoay của biên dang. Các tuỳ chon thuộc tính Straight Blend và Smooth Blend cũng được dùng cho loại feature hỗn hợp này. Hình 7-5 minh hoạ các dạng Rotational Blend.

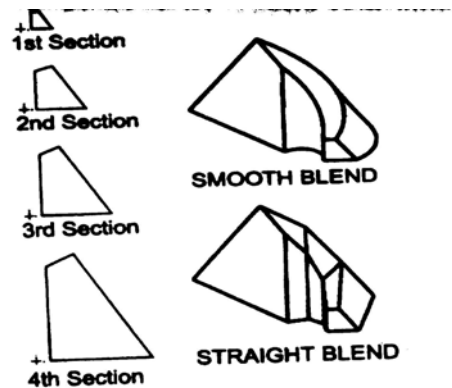

Hình 7-5. Các dạng Rotational Blend

#### • General Blend

Tuỳ chon này tương tư tuỳ chon Rotational Blend nhưng một biên dang có thể cùng lúc xoay quanh cả 3 truc toa độ so với một biên dang khác. Hình 7-6 minh hoa một feature dang General Blend.

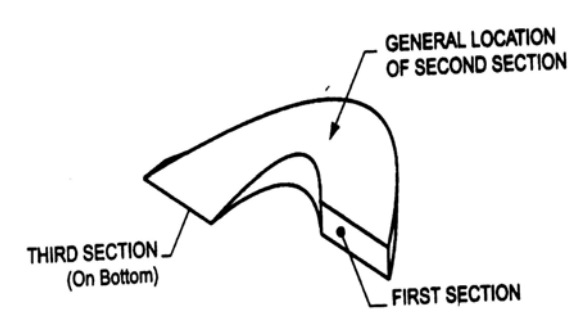

Hình 7-6. General Blend

### <span id="page-90-0"></span>7.2.2. Tao lâp một Parallel Blend

#### $\bullet$  Các qui tắc

- Một feature hỗn hợp phải có 2 biên dạng trở lên. Để Pro/Engineer phân biệt các biên dang, người dùng phải xác định khoảng cách cho các biên dang.

- Trong hầu hết các trường hợp, các biên dang của feature phải có cùng số canh. Ngoai lê duy nhất là khi biên dang suy biến thành một điểm.

- Điểm bắt đầu của mỗi biên dang phải nằm ở vị trí giống nhau và thường phải đi theo cùng một hướng. Nếu không tuân thủ qui tắc này thì feature tạo thành sẽ có dạng xoắn vỏ đỗ.

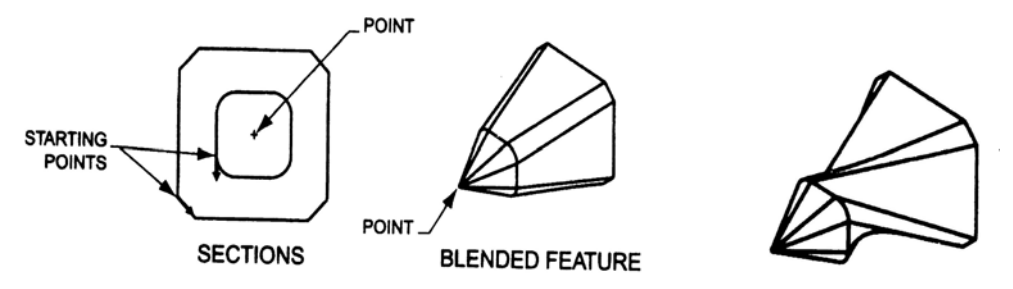

Hình 7-7. Các biên dang và feature hỗn hợp dang Parallel Blend

#### • Trình tư tao lập một Parallel Blend

1. Xác lập các tuỳ chọn Parallel Blend: chọn chức năng Protrusion với các tuỳ chọn sau

- kiểu Parallel Blend (với Regular Sec)
- biên dang phác thảo Sketched Sec
- tuỳ chon thuộc tính Straight Blend
- 2. Chọn và định hướng mặt phẳng phác thảo.

3. Phác thảo biên dang thứ nhất. Dùng tuỳ chọn Sketch>>Sec Tools>>Start Point để gán điểm bắt đầu của biên dang (nếu cần).

4. Chuyển biên dang: dùng Sketch>>Sec Tools>>Toggle. Tuỳ chon Toggle dùng để chuyển từ biên dang này sang biên dang khác.

5. Lăp lai các bước 3 và 4 để tao các biên dang khác của feature.

6. Chon Done trong menu Sketcher để kết thúc phác thảo.

7. Nhâp các giá tri khoảng cách giữa các biên dang.

8. Chọn OK trong hộp thoại tiến trình để kết thúc.

#### $7.3.$ CÁC CHỨC NĂNG PHU TRƠ

### 7.3.1. Đường cong chuẩn

Các đường cong chuẩn *(datum curve)* thường được sử dung để tao các feature kéo theo đường cong hoặc để tạo các bề mặt (surface). Các đường cong chuẩn được xem là các feature trong Pro/Engineer và có tên là Curve id# trong cây mô hình.

#### $\bullet$  Trình tư tao một đường cong chuẩn

<span id="page-91-0"></span>Các đường cong chuẩn có thể được phác thảo bằng các công cụ phác thảo thông thường hoặc được tạo thành từ các thực thể hình học trên mô hình hiện có. Nó có thể kín hoặc hở. Trình tư tao môt đường cong chuẩn như sau:

#### 1. Chon chức năng Create>>Datum>>Curve

- 2. Chon môt tuỳ chon tao đường cong chuẩn trong menu CRV OPTION.
- 3. Chọn Done và chọn dang hình học tương ứng với tuỳ chọn trong bước 2.

#### • Các tuỳ chon tao một Datum Curve

- Sketch: người dùng tư phác thảo bằng các công cu phác thảo  $\overline{a}$ thông thường. Các đường cong có thể kín hoặc hở.
- Intr.Surfs (Intersection of Surfaces): tao một đường cong  $\omega_{\rm{max}}$ chuẩn là đường giao của 2 bề mặt được chọn.
- Thru Point (Through Point): tao môt đường cong chuẩn đi qua các điểm chuẩn có sẵn do người dùng chọn.
- From File: nhâp môt đường cong chuẩn từ môt file dữ liêu như IGES, VDA, SET hay IBL.
- Composite: đinh nghĩa một đường cong chuẩn bằng các đường cong nối tiếp nhau hiên có được chọn.
- Use Xsec: đinh nghĩa một đường cong chuẩn bằng cách chọn môt điểm giao biên dang.
- Projected: định nghĩa một đường cong chuẩn bằng cách chiếu một biên dạng lên một bề măt được chọn.
- Formed: định nghĩa một đường cong chuẩn bằng cách dán một biên dang lên một bề mặt được chọn.
- Split: định nghĩa một đường cong chuẩn bằng cách tham chiếu các đường cong bi  $\omega_{\rm{max}}$ cắt.
- **OffsetFromSrf:** định nghĩa một đường cong chuẩn mới bằng cách dịch chuyển một đường cong hiện có theo hướng vuông góc với bề mặt.
- From Curve: đinh nghĩa một đường cong chuẩn mới bằng cách dịch chuyển một  $\mathbf{r}$ đường cong hiên có theo hướng tiếp tuyến với bề mặt.
- From Bndry: định nghĩa một đường cong chuẩn mới bằng cách dịch chuyển một đường bao hiên có theo hướng tiếp tuyến với bề mặt.
- 2Projections: định nghĩa một đường cong chuẩn mới bằng cách lấy phần giao  $\frac{1}{2}$ nhau giữa các feature được extrude từ hai biên dạng phác thảo.
- From Equation: định nghĩa một đường cong chuẩn mới thông qua một công thức.

#### 7.3.2. Điểm chuẩn

Điểm chuẩn được dùng trong quá trình phác thảo như tao lỗ đi qua một điểm hay dùng để tao các feature chuẩn khác như mặt phẳng chuẩn và đường cong chuẩn.

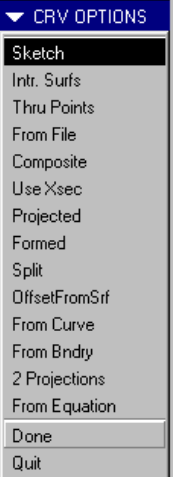

DATUM POINT On Surface

Offset Surf  $Curve \times S$ rf

On Vertex

Offset Csys Three Srf

At Center On Curve

Crv X Crv Offset Point

Field Point

- <span id="page-92-0"></span>• Trình tự tao một điểm chuẩn
- 1. Chon chức năng Create>>Datum>>Point
- 2. Chon một tuỳ chon tao điểm chuẩn trong menu DATUM POINT.
- 3. Chon Done và chon dang hình hoc tương ứng với tuỳ chon trong bước 2.
- Các tuỳ chon tao điểm chuẩn
	- On Surface: tao môt điểm chuẩn lên môt bề mặt hay môt mặt phẳng chuẩn, tham chiếu đến 2 mặt phẳng.
	- Offset Surf: tương tư như tuỳ chon On Surface nhưng dịch chuyển từ bề mặt được chọn một khoảng xác đinh.
	- Curve X Srf: tạo một điểm chuẩn tại giao điểm của một đường cong và một bề măt.
	- On Vertex: tao một điểm chuẩn tai đỉnh của một đường cong chuẩn hay tai đỉnh của một mép mô hình hiện có.
	- Offset Csys: tao một điểm chuẩn dich chuyển từ một gốc toa độ hiên có.
	- Three Srf: tạo một điểm chuẩn tại giao điểm của 3 bề mặt hoặc mặt phẳng chuẩn.
	- At Center: tao môt điểm chuẩn tai tâm môt đường tròn hay cung tròn.
	- On Curve: tao môt điểm chuẩn trên môt đường cong.
	- Crv X Crv: tạo một điểm chuẩn trên một đường cong tại một điểm gần nhất so với đường cong thứ hai được chon.
	- Offset Point: tao một điểm chuẩn trên một đối tương thẳng (truc, mép hay đường thẳng chuẩn) và cách một điểm chuẩn hiện có một khoảng xác định.
	- Field Point: tao môt mảng điểm chuẩn trên môt đường cong, canh hay bề mặt.  $\overline{a}$

#### 7.3.3. Hệ toạ độ

Hê toa đô không được sử dung nhiều trong Pro/Engineer nhưng một số phép tao hình như Blend phải dùng đến các hệ toạ độ. Có các loại hệ toạ độ: vuông góc, trụ, và cầu; trong đó hê toa đô vuông góc được sử dung nhiều nhất.

- Trình tư tao một hệ toa độ vuông góc
- 1. Chon chức năng Create>>Datum>>Coord Sys
- 2. Chon môt tuỳ chon tao hê toa đô trong menu OPTIONS.
- 3. Chọn Done và chọn các đối tượng hình học tương ứng với tuỳ chọn trong bước 2.

Sau khi chon đủ các đối tương hình học để xác định một hệ toa đô, một hệ toa đô sẽ xuất hiên và người dùng có thể điều chỉnh hướng của các truc bằng cách chọn tên của truc trên menu (khi đó trục tương ứng được chiếu sáng) rồi chọn tuỳ chọn Reverse.

#### $\bullet$  Các tuỳ chọn tạo hệ toạ độ

- 3 Planes: tao hê toa đô thông qua 3 mặt phẳng được chon.
- Pnt + 2Axes: tao hê toa đô bằng cách chon gốc và 2 truc chuẩn có sẵn không nhất thiết phải đi qua gốc tạo độ.

79

- <span id="page-93-0"></span>- 2 Axes: tao hê toa độ bằng cách xác đỉnh 2 truc đi qua gốc tao độ.
- Offset: tao hê toa độ bằng cách tham chiếu một hê toa độ hiên có.
- Offs By View: tao hê toa đô song song với màn hình hiên thời.
- $\text{Pin} + 2A \text{xes}$ : tao hê toa đô thông qua môt mặt phẳng và 2 truc.
- $O$ rig + ZAxis: tao hê toa độ bằng cách xác đỉnh gốc toa độ và truc Z đi qua gốc.
- From File: tạo hệ toạ độ tưg file dữ liệu hiện có.
- Default: tạo hệ toạ độ mặc định. Được xác định thông qua biên dạng hiên thời. Truc X là đường nằm ngang, truc Y là đường thẳng đứng, gốc toa đô là điểm neo của biên dang.

#### 7.4. LUYÊN TẬP

#### 7.4.1. Thưc hành

Dùng các chức năng tao lập feature uốn cong và hỗn hợp cùng với các chức năng tao lập mô hình khác của Pro/Engineer để tao mô hình xuống máy (hình 7-8).

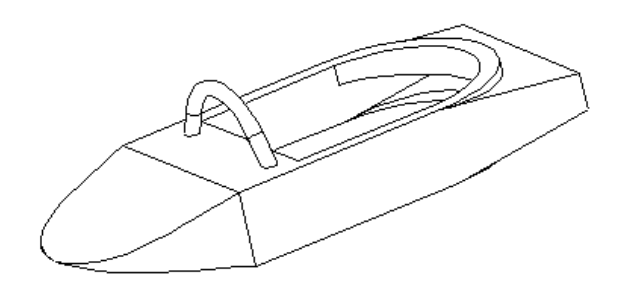

Hình 7-8. Mô hình xuồng máy (Ch07 TH01)

### • Tạo feature cơ sở (phần thân xuống)

Dùng chức năng Protrusion>>Extrude>>Solid tạo feature cơ sở với biên dạng như hình 7-9. Dùng các mặt phẳng chuẩn mặc định để làm mặt phẳng phác thảo và tham chiếu.

Các kích thước là chiều dài 60, bán kính cong 30. Đô dày kéo 20.

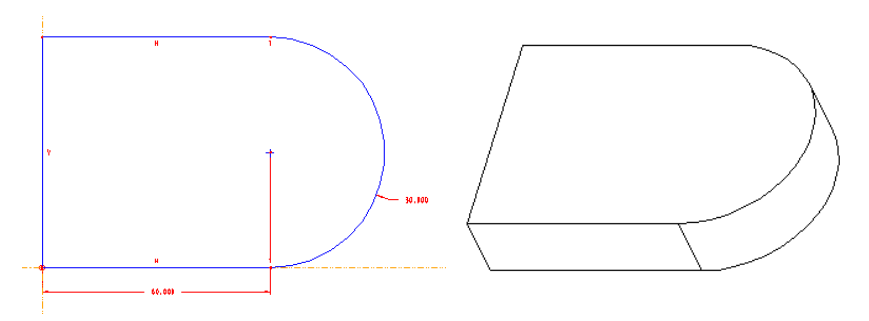

Hình 7-9. Feature cơ sở

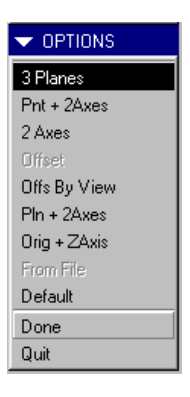

- Tao phần đuôi xuồng: feature kéo hỗn hợp Blend
- 1. Dùng chức năng Protrusion>>Blend>>Solid với các tuỳ chọn
	- kiểu kéo: Parallel>>Regular Sec.
	- kiểu biên dang: Sketch
	- thuộc tính Blend: Straight
- 2. Phác thảo các biên dang

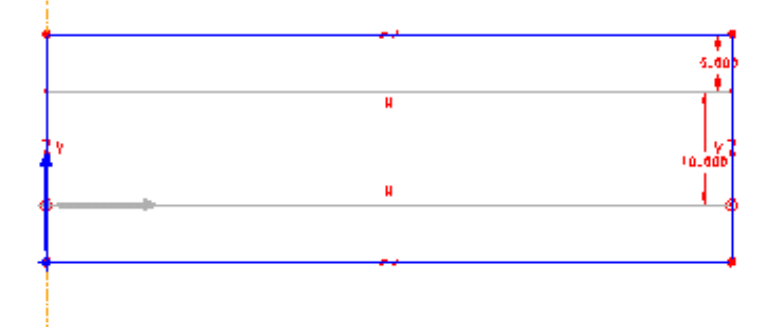

#### Hình 7-10. Biên dạng phần đuôi xuồng

- Tao măt phẳng phác thảo: chon Make datum và tao mặt phẳng phác thảo đi qua 2 canh là phần giao của mặt tru và 2 mặt bên của thân xuồng. Đinh hướng môi trường phác thảo và chọn các tham chiếu cần thiết.

- Phác thảo biên dang thứ nhất: vì biên dang thứ nhất trùng với hình chiếu của phần thân xuồng trên mặt phẳng phác thảo --> dùng tuỳ chọn Geom Tools>>Use Edge và chọn các cạnh bên của hình chiếu của phần thân xuồng làm biên dạng thứ nhất.

- Chuyển sang phác thảo biên dang thứ hai: Sec Tools>>Toggle

- Phác thảo biên dang thứ hai: có dang hình chữ nhật, với 2 canh bên trùng với 2 canh bên của biên dang thứ nhất, canh trên và dưới dich vào 5. Dùng tuỳ chon Rectangle và đinh các kích thước, ràng buộc như hình 7-10.

- Chon Done từ menu Sketcher để hoàn thiên biên dang.
- 3. Nhập khoảng cách giữa 2 biên dạng: chọn Blind>>Done và nhập vào 50.
- 4. Chọn OK từ hộp thoại tiến trình để kết thúc tạo phần đuôi.

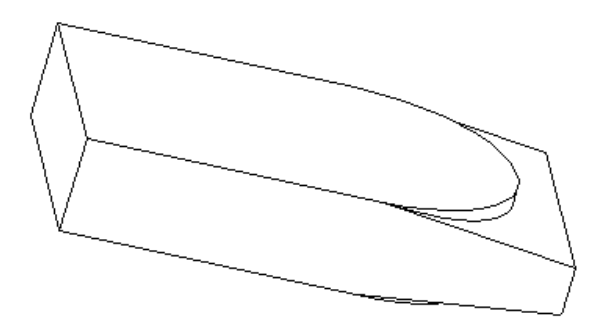

 $H\$ {inh} 7-11. Mô hình phần đuôi xuồng

#### $\bullet$  Tao phần mũi xuồng: feature kéo hỗn hợp

Tương tự như tạo phần đuôi xuồng, để tạo phần này cũng dùng chức năng Protrusion>>Blend>>Solid và các tuỳ chon cơ bản như trên. Tuy nhiên thuộc tính Blend, mặt phẳng phác thảo, các biên dang và khoảng cách giữa chúng là thay đổi.

- thuộc tính Blend: Smooth

- Mặt phẳng phác thảo: là mặt phẳng đi qua mặt trước của phần thân.

- Biên dang: có 4 biên dang với các kích thước và ràng buộc như trong hình 7-12. Lưu v rằng biên dang cuối cùng là một điểm.

- Khoảng cách giưã các biên dang  $= 10$ .

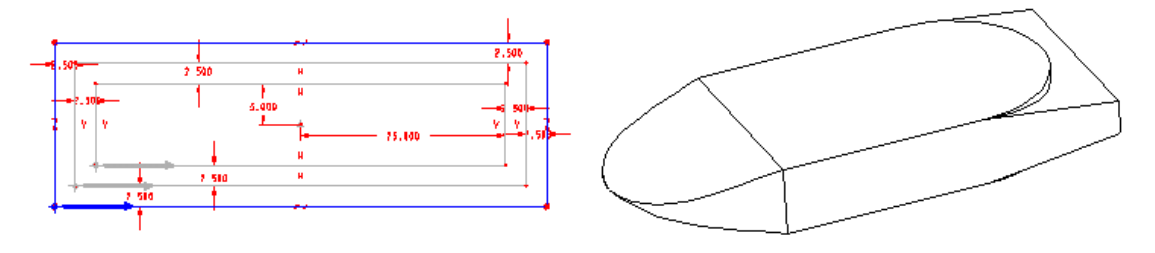

Hình 7-12. Biên dang và mô hình phần mũi xuồng

• Khoét lòng xuồng: feature vỏ mỏng

Dùng chức năng Shell với độ dày thành = 5.

• Tao tay vin phía trước: feature uốn cong

- Dùng chức năng **Protrusion>>Sweep>>Solid** với tuỳ chon phác thảo đường tao hình Sketch Traj.

- Tao mặt phẳng phác thảo đường tao hình: chon **Make Datum** và tao mặt phẳng phác thảo là mặt phẳng offset từ mặt đầu của phần thân với khoảng cách = 15. Đinh hướng môi trường phác thảo và các tham chiếu.

- Phác thảo đường tao hình với hình dáng và kích thước như hình 7-12.

- Chon thuộc tính cho các điểm cuối là Merge Ends.

- Phác thảo biên dang của Sweep: biên dang của Sweep là một đường tròn đường kính 4, có tâm trùng với điểm bắt đầu của đường tao hình.

- Chọn OK từ hộp thoại tiến trình để kết thúc.

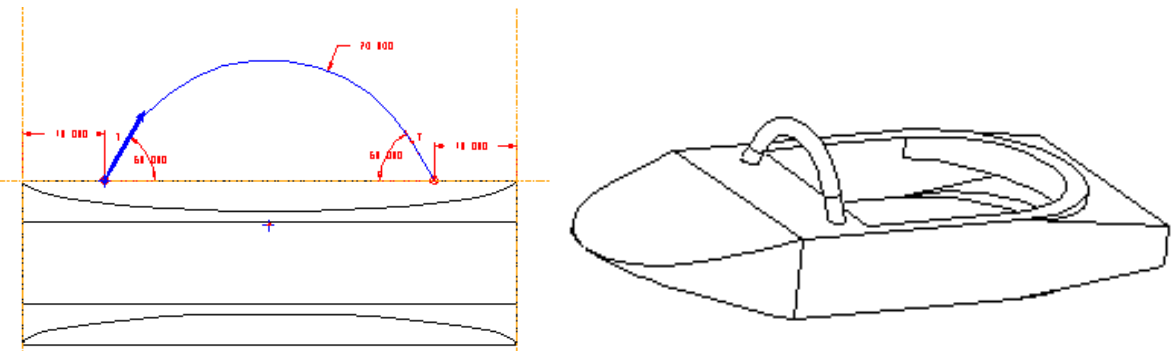

Hình 7-13. Biên dang và mô hình của tay vin phía trước

#### <span id="page-96-0"></span>7.4.2. Bài tập

#### $\bullet$  Bài tập 1.

Dùng các chức năng của Pro/Engineer tạo mô hình chi tiết như trong hình vẽ sau.

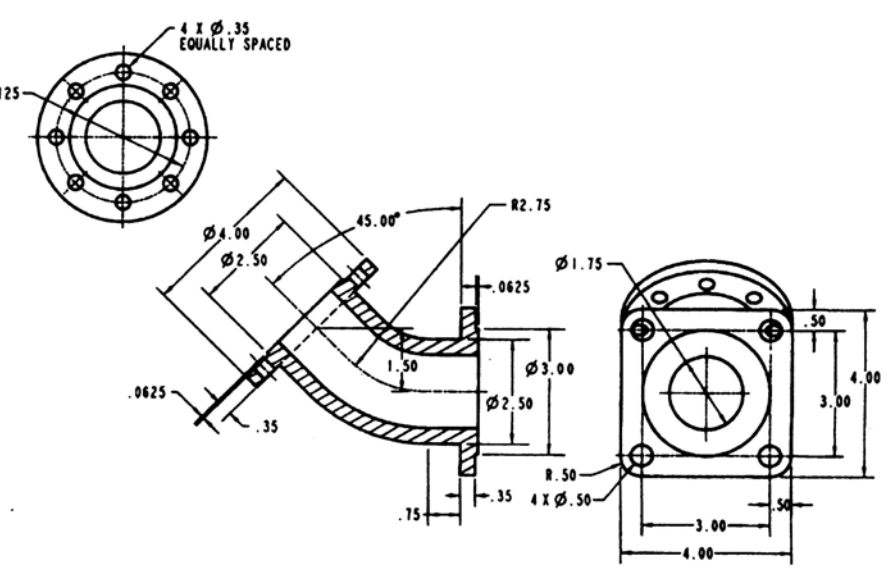

Hình 7-14. Ch07 BT01

#### $\bullet$  Bài tập 2.

Dùng chức năng Blend của Pro/Engineer tao mô hình chi tiết châu cảnh như trong hình vẽ sau.

#### Gợi ý:

- Phần châu dùng 4 biên dang. Phần đáy dùng 2 biên dang. Các kích thước cơ bản là:

Miêng châu: 600x420

Dáy chậu = đỉnh đế:  $200x120$ 

Đáy đế: 350x270

Chiều cao châu: 200

Chiều cao đế: 100

- Người dùng có thể sáng tạo mô hình tạo chậu hoa hình lục giác, bát giác hay có hình dang theo ý người dùng.

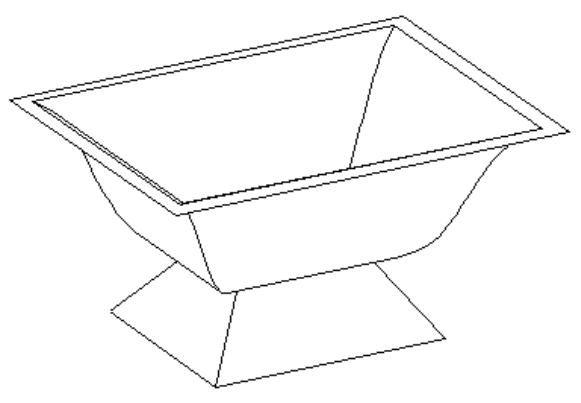

Hình 7-15.  $ChO7$  BT $O2$ 

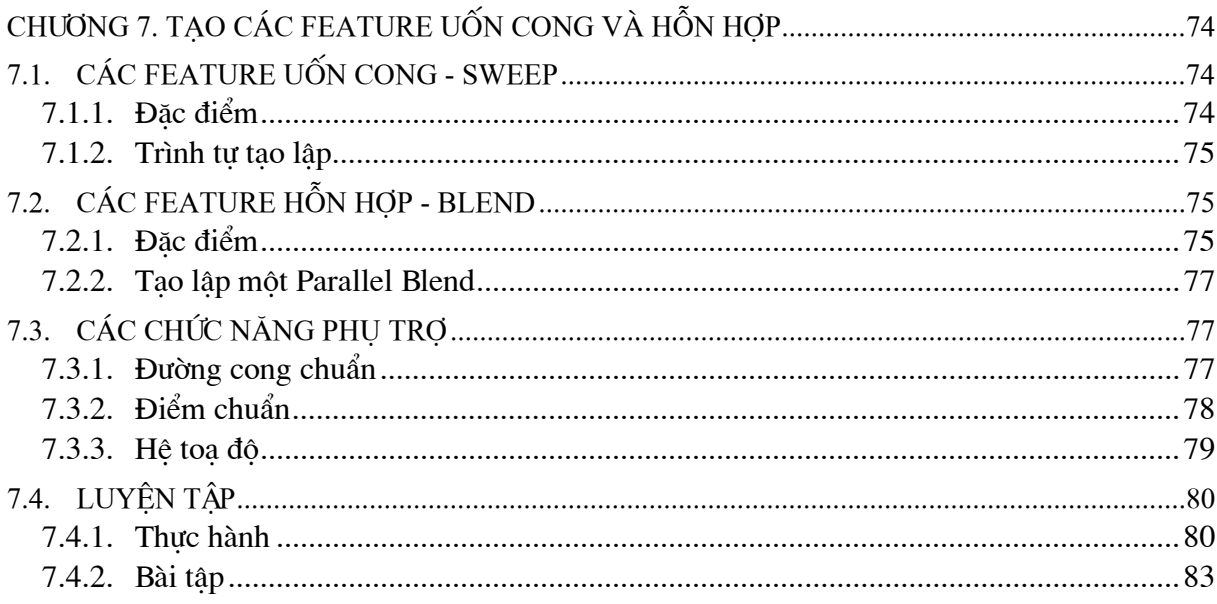

# **CHƯƠNG 8. MÔ HÌNH HOÁ NÂNG CAO**

<span id="page-98-0"></span>Các chức năng tạo lập các feature có hình dạng cơ bản như các chức năng Extrude, Revolve, Blend hay Sweep đã được giới thiêu trong các chương trước. Chương này giới thiêu các chức năng mô hình hoá nâng cao, để tao lập các feature có hình dang phức tap như các feature uốn cong có biên dang thay đổi (Swept Blend, Variable Section Sweep) hay các feature dang xoắn như lò xo hay đường ren (Helical Sweep).

#### 8.1. **SWEPT BLEND**

#### 8.1.1. Khái niêm

Swept Blend là môt feature kết hợp giữa môt feature uốn cong và môt feature hỗn hợp. Nói cách khác, feature dang này có các biên dang thay đổi doc theo đường tao hình bất kỳ (hình 8-1). Đường tao hình và các biên dang có thể được vẽ hay được chọn.

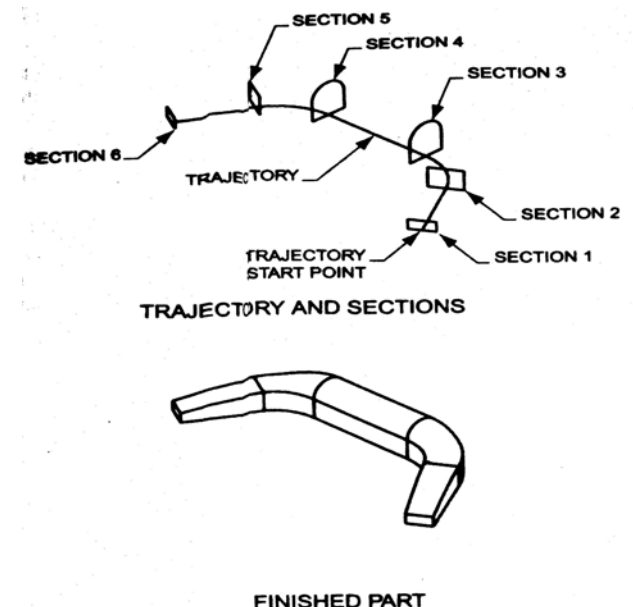

Hình 8-1. Các biên dang, đường tao hình và feature uốn cong hỗn hợp

### 8.1.2. Tao môt Swept Blend

### • Các tuỳ chọn phát triển biên dạng theo đường tạo hình

Pro/Engineer cung cấp 3 tuỳ chon để phát triển biên dang theo đường tao hình cho chức năng Swept Blend.

- Normal to Origin Trajectory (NrmToOriginTraj): làm cho mỗi biên dang của feature đều vuông góc với đường tao hình.

- Pivot Direction (Pivot Dir): làm cho các biên dang của feature vuông góc với một truc, một mặt phẳng, một mép, một đường cong hay truc quay được chọn.

- Normal to Trajectorry (Norm To Traj): làm cho các biên dang của feature vuông góc với đường tạo hình thứ hai trong khi vần phát triển theo đương tạo hình thứ nhất.

#### $\bullet$  Trình tư tao lâp

<span id="page-99-0"></span>Chon tuỳ chon Swept Blend trong  $1.$ menu mô hình hoá nâng cao Protrusion>>Advanced.

2. Chọn phương pháp xác đỉnh biên dang: Sketch Sec - phác thảo biên dang hay Select Sec - chon biên dang từ mô hình hiên có.

3. Chọn tuỳ chọn phát triển biên dang theo đường tao hình (xem phần trên)

4. Chon phương pháp xác định đường tao hình: Sketch Traj - phác thảo hay Select Traj - chon từ mô hình hiên có.

5. Chọn và định hướng mặt phẳng phác thảo đường tao hình. Xác định các tham chiếu.

6. Phác thảo đường tao hình. Khi hoàn thành, chọn Done để kết thúc.

7. Xác nhân việc các đỉnh của biên dang được chỉ ra trên đường tạo hình (thường là tại các điểm uốn): Accept để chấp nhận, Next để bỏ qua và chuyển sang đỉnh kế tiếp.

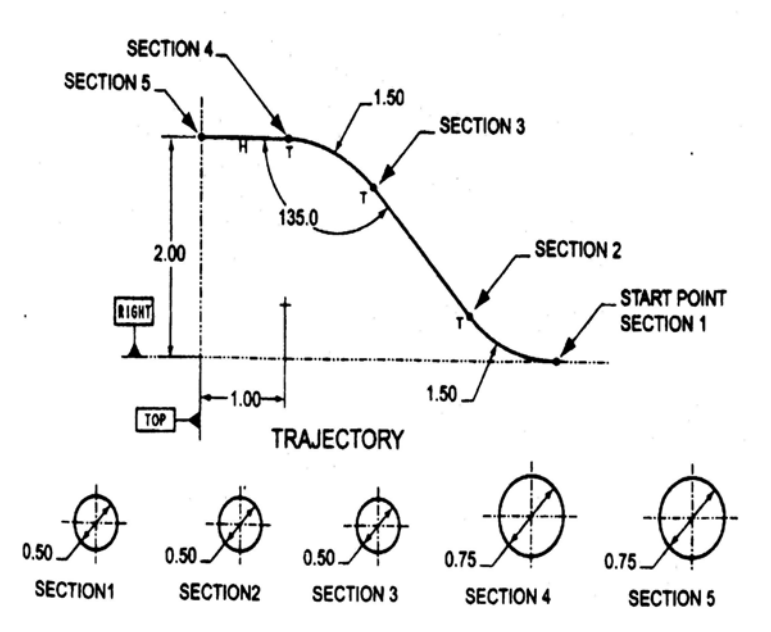

Hình 8-2. Đường tao hình và biên dang tai các đỉnh

8. Nhập vào giá trị quay quanh trục Z đối với biên dang (thường = 0).

9. Phác thảo biên dang đầu tiên của feature. Khi hoàn thành, chọn Done.

10. Lăp lai các bước 8 và 9 để phác thảo các biên dang khác của feature.

11. Khi phác thảo đến điểm cuối của đường tao hình thì Pro/Engineer tư đông kết thúc công việc và trở về hộp thoại tiến trình.

12. Chon OK từ hộp thoại tiến trình để kết thúc.

#### 8.2. **VARIABLE SECTION SWEEP**

### 8.2.1. Khái niệm

Variable Section Sweep là môt feature có hình dang phức tap. Như tên gọi của nó mô tả, đây là một feature cong, có biên dang thay đổi theo các đường tao hình. Tuỳ chon này kéo một biên dang doc theo một hay nhiều đường tao hình, với nhiều mức đô điều khiển khác nhau.

- Điều khiển hướng của các biên dang.

<span id="page-100-0"></span>- Sự gióng thẳng của các biên dạng với một hay nhiều đường tạo hình để thay đổi hình dang của biên dang.

- Kích cỡ của biên dang có thể được thay đổi (variable) hoặc không (constant).

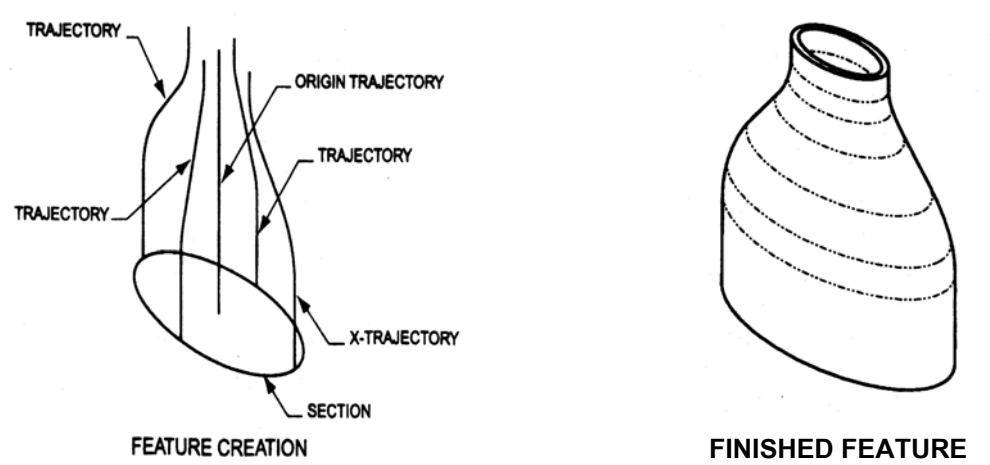

Hình 8-3. Variable Section Sweep

Các dang đường tao hình cho feature loai này gồm có (hình 8-3):

- Origin Trajectory: là đường tạo hình bắt buộc đối với tất cả các feature dạng này, dùng để xác định hướng kéo.

- **X Trajectory**: đường tao hình xác định vector nằm ngang của một biên dang.

- Trajectory: Các đường tạo hình khác.

Các đường tao hình đều có thể vẽ hay chọn từ mô hình hiên có.

#### 8.2.2. Tao môt Variable Section Sweep

#### • Các tuỳ chon phát triển biên dang theo đường tao hình

Pro/Engineer cung cấp 3 tuỳ chọn để phát triển biên dạng theo đường tạo hình cho chức năng Variable Section Sweep.

- Normal to Origin Trajectory (NrmToOriginTraj): làm cho mỗi biên dạng của feature đều vuông góc với đường tao hình gốc (Origin Trajectory). Tuỳ chon này đòi hỏi phải có một đường Origin Trajectory và một đường X Trajectory.

- Pivot Direction (Pivot Dir): làm cho các biên dang của feature vuông góc với một truc, môt mặt phẳng, một mép, đường cong hay trục quay được chọn. Tuỳ chọn này không nhất thiết yêu cầu một đường X Trajectory.

- Normal to Trajectorry (Norm To Traj): làm cho các biên dang của feature vuông góc với một đường tao hình thứ hai trong feature. Tuỳ chọn này đòi hỏi phải có một đường Trajectory và một biên dang.

#### • Trình tự tạo một Variable Section Sweep

1. Chon tuỳ chon Variable Section Sweep (Var Sec Sweep) trong menu mô hình hoá nâng cao Protrusion>>Advanced.

2. Chọn tuỳ chọn phát triển biên dạng theo đường tạo hình (xem phần trên)

<span id="page-101-0"></span>3. Chon phương pháp xác đinh đường tao hình: Sketch Traj - phác thảo hay Select Traj - chon từ mô hình hiên có.

4. Chon đường tao hình gốc (Origin trajectory). Khi hoàn thành, chon Done để kết thúc.

5. Chon đường tao hình X (X Trajectory). Khi hoàn thành, chon **Done** để kết thúc.

6. Chon hoặc tao các đường tao hình khác. Khi hoàn thành, chon Done trên menu Variable Section Sweep để kết thúc.

7. Phác thảo biên dang của feature. Khi hoàn thành, chọn Done.

8. Chon OK từ hộp thoai tiến trình để kết thúc.

Ghi chú:

Vì một Variable Section Sweep thường yêu cầu nhiều đường tạo hình nên người ta thường tao trước chúng rồi mới dùng lênh Variable Section Sweep.

#### 8.3. **HELICAL SWEEP**

#### 8.3.1. Khái niêm

Tuỳ chọn Helical Sweep rất thích hợp với việc tao lập các feature xoắn ốc như lò xo hay dường ren. Các feature lò xo được tao bằng chức năng Protrusion còn các feature ren được tao bằng chức năng Cut.

Các feature Helical Sweep được xác định bằng pitch. Đối với một feature ren thì pitch là khoảng cách từ một điểm trên đường ren này đến một điểm tương ứng trên đường ren kế tiếp. Đối với một feature lò xo thì pitch là khoảng cách từ một điểm trên vòng này đến một điểm tương ứng trên vòng kế tiếp. Pro/Engineer cho phép tạo một feature có pitch không đổi hoặc thay đổi.

Chiều phát triển của xoắn ốc cũng được xác định, cùng chiều hoặc ngược chiều kim đồng hồ.

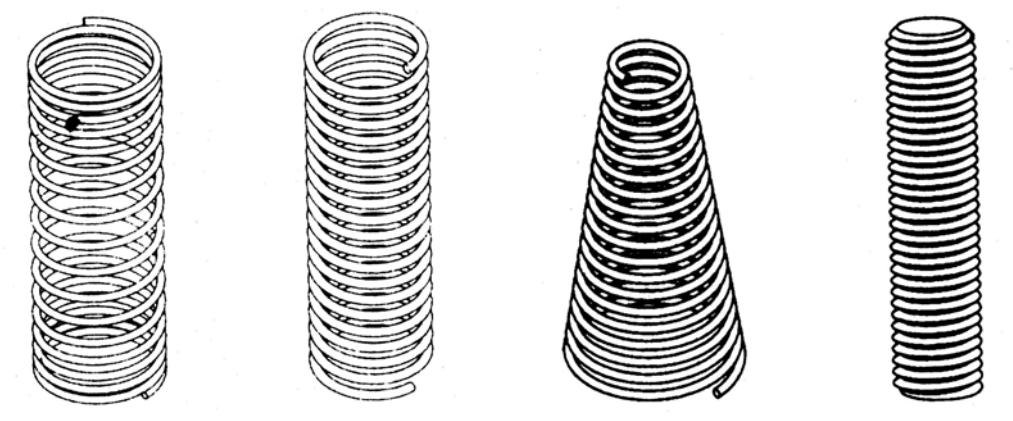

Hình 8-4. Các feature dạng xoắn ốc (Helical Sweep)

### 8.3.2. Tao môt Helical Sweep

Tuỳ chọn Helical Sweep được cung cấp trong cả chức năng Protrusion và Cut. Một Helical Sweep của chức năng Protrusion sẽ tao các feature lò xo trong khi với chức năng Cut sẽ tao ren. Các thuộc tính và trình tư tao lập thì hoàn toàn giống nhau.

- Các thuộc tính tao Helical Sweep
- Constant: tao một Helical Sweep có pitch không đổi
- Variable: tao môt Helical Sweep có pitch thay đổi

- Thru Axis: tao môt Helical Sweep xunh quanh môt truc, truc này được vẽ ở dang đường tạo hình thứ nhất của feature.

- Norm to Traj: tao môt Helical Sweep vuông góc với đường tao hình được vẽ.
- Right handed: tạo một Helical Sweep có theo chiều cùng chiều kim đồng hồ
- Left handed: tạo một Helical Sweep có theo chiều ngược chiều kim đồng hồ
- $\bullet$  Trình tư tao lâp

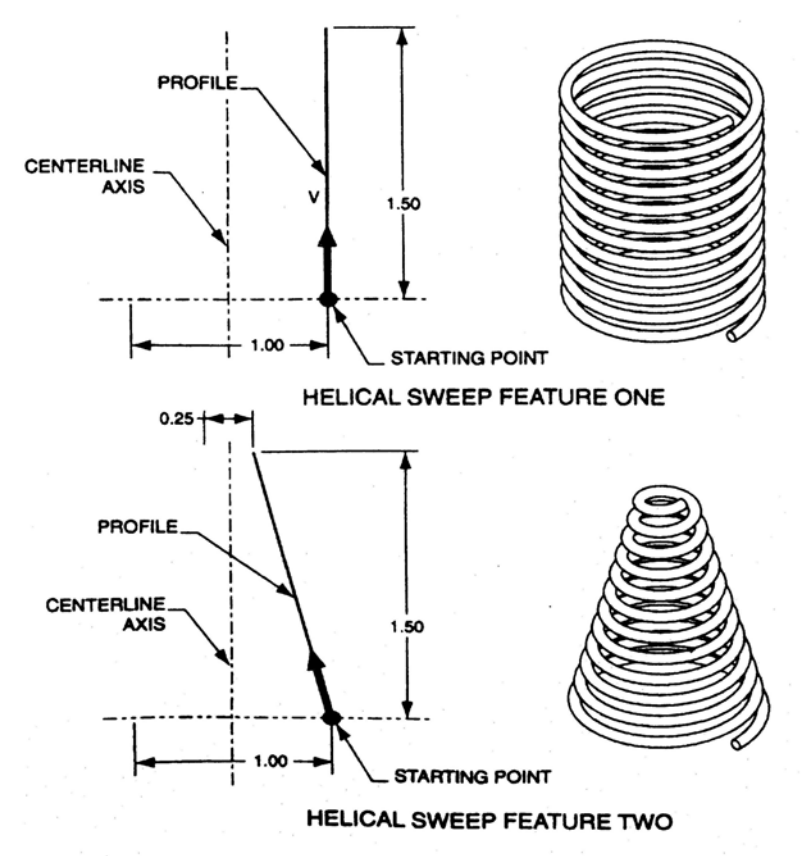

Hình 8-5. Cấu trúc một Helical Sweep

#### 1. Chon tuỳ chon Helical Swp trên menu Advanced feature.

2. Chọn các thuộc tính thích hợp (xem phần trên).

3. Chọn và đinh hướng mặt phẳng phác thảo để tao mặt chiếu đứng của feature.

4. Phác thảo mặt chiếu đứng của feature (như hình 8-4), bao gồm đường truc (tao bằng một đường tâm - Centerline) và đường biên dạng. Khi hoàn thành chọn Done.

5. Nhâp vào giá tri pitch.

6. Phác thảo biên dang mặt cắt ngang của feature. Khi hoàn thành chọn Done.

7. Chon OK trong hôp thoai tiến trình để kết thúc.

#### <span id="page-103-0"></span>**LUYÊN TÂP** 8.4.

#### 8.4.1. Thực hành

Tạo mô hình chi tiết ống nối có tiết diện thay đổi (dạng Swept Blend) như hình 8-6.

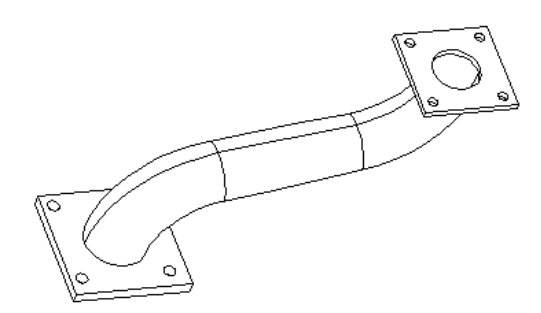

Hình 8-6. Ch08 TH01

1. Tạo mặt bích thứ nhất và thứ hai theo kích thước trên hình 8-7 và 8-8.

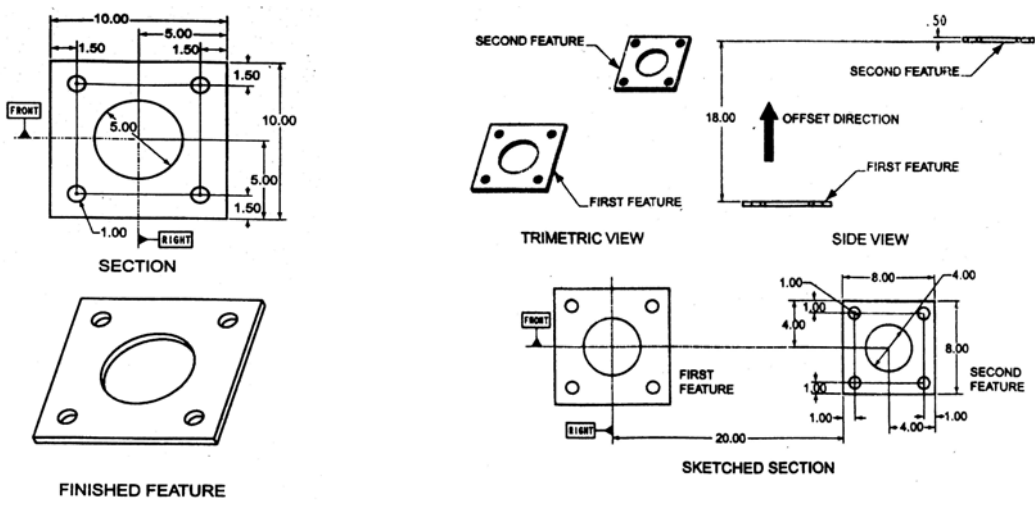

Hình 8-8.

 $H\$ {inh} 8-7. Mặt bích thứ nhất

2. Tạo thân ống dang Swept Blend

- Dùng chức năng Swept Blend với tuỳ chọn Thin (ống thành mỏng), thuộc tính NrmToOriginTraj và Sketch Traj.

- Chọn mặt phẳng chuẩn phía trước (vuông góc với mặt phẳng chứa các mặt bích) làm mặt phẳng phác thảo

- Phác thảo đường tao hình theo các thông số trên hình 8-9.

- Bỏ qua các đỉnh ở giữa trên đường tạo hình (chỉ xác đinh biên dang ở điểm đầu và cuối đường tao hình).

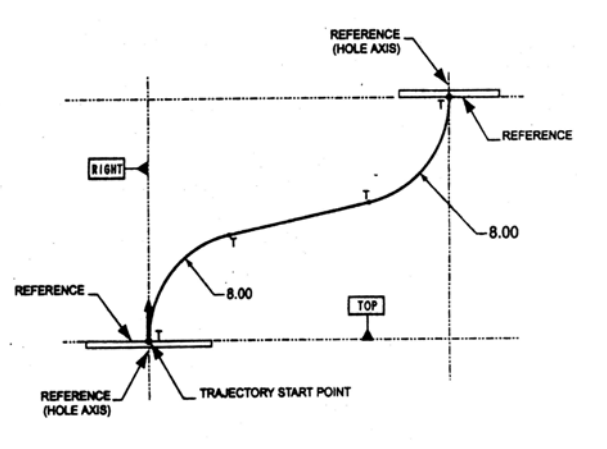

Măt bích thứ hai

### Hình 8-9. Đường tao hình

- Biên dạng tại đỉnh đầu và cuối đều lấy góc quay của trục  $Z = 0$ . Biên dạng trùng với biên dang của các lỗ tương ứng trên các mặt bích (dùng tuỳ chon Use Edge).

- Đô dày của thành ống  $= 0.125$ .

#### <span id="page-104-0"></span>8.4.2. Bài tập

· Bài tập 1: Chi tiết chai

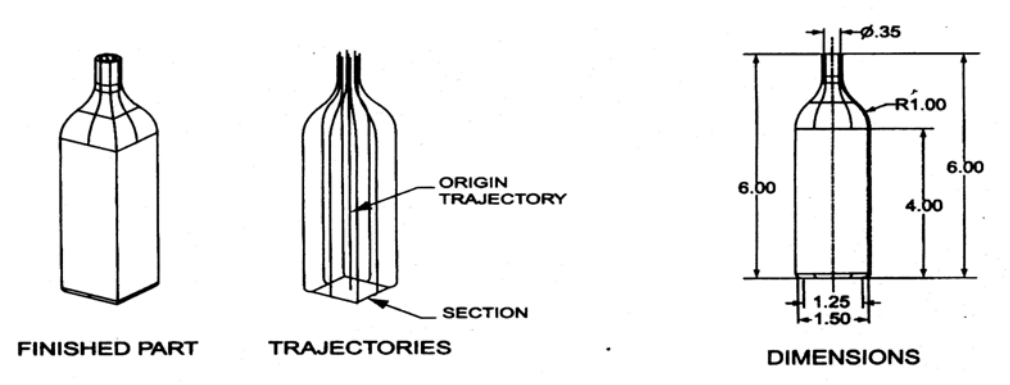

Hình 8-10. Chi tiết chai (Ch08 BT01)

· Bài tập 2: Tạo chi tiết bu lông

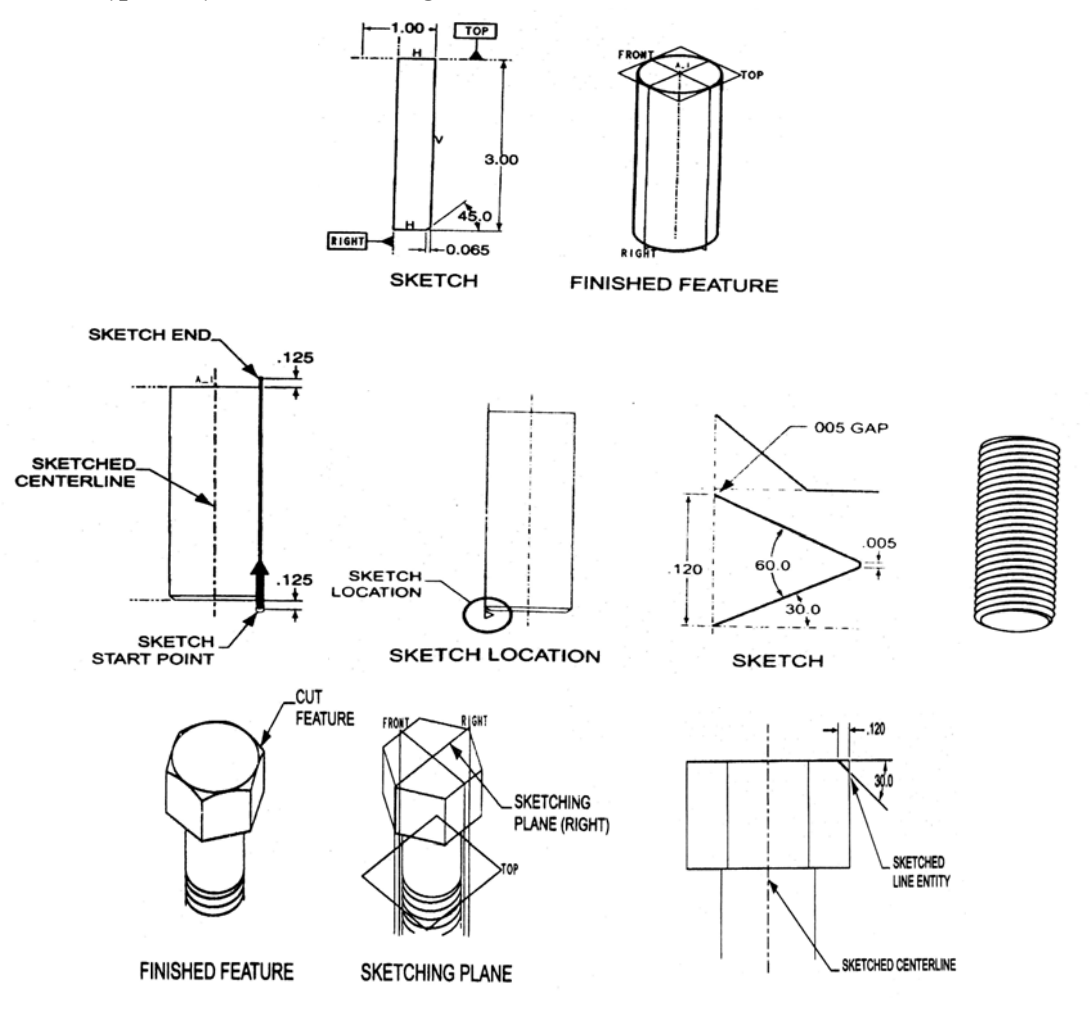

Chi tiết bu lông (Ch08 BT02)  $H\$ {inh} 8-11.

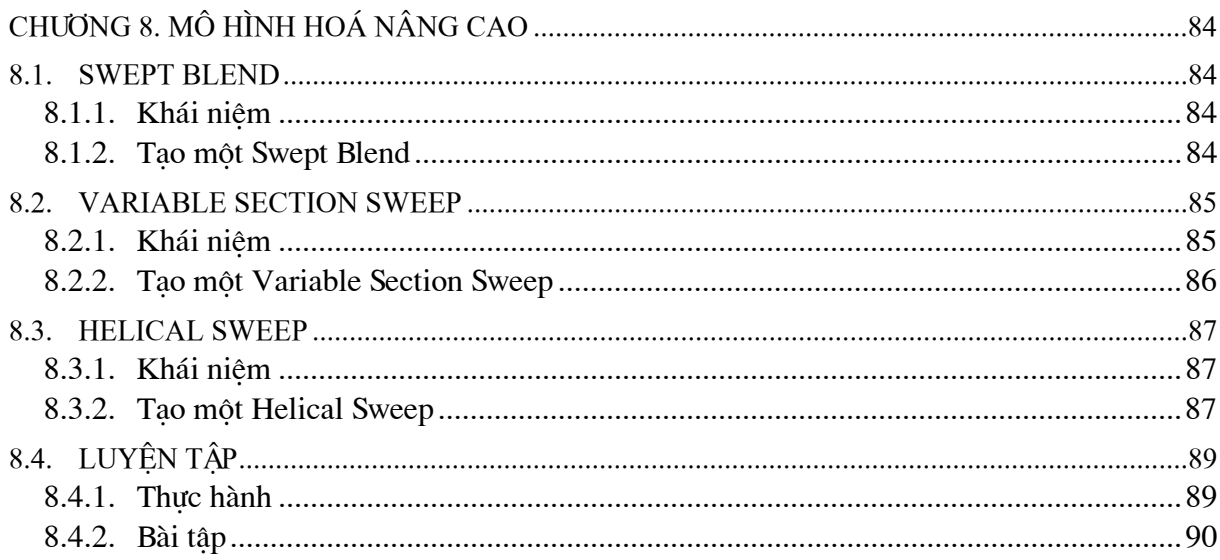

# **CHƯƠNG 9. CÁC CÔNG CU XỬ LÝ FEATURE**

#### **NHÓM CÁC FEATURE**  $9.1.$

Hầu hết các tuỳ chon hiêu chỉnh của Pro/Engineer đều thực hiên trên các feature riêng lẻ. Tuy nhiên, trong nhiều trường hợp, một nhóm feature lai được xử lý cùng với nhau như trong trường hợp tạo một mảng của một nhóm feature (hình 9-1). Pro/Engineer cung cấp các công cu để tao nhóm các feature và xử lý với nhóm các feature.

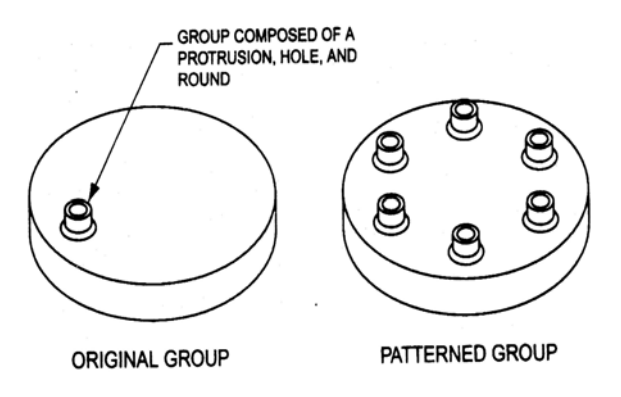

Hình 9-1. Một nhóm được tạo mảng

#### 9.1.1. Menu Group

Menu Group cung cấp các công cu để tao và xử lý với nhóm các feature.

#### • Create - tao nhóm

Tuỳ chọn này được cung cấp để tao mới một nhóm. Có 2 tuỳ chọn: User-Defined Feature (UDF) và Local Group. UDF là nhóm feature do người dùng ấn đinh, nó có thể được lưu trên đĩa cứng và sử dụng trong một môi trường khác. Khi một UDF được đặt trong một đối tượng, nó sẽ trở thành một feature được nhóm lai. Nhóm cuc bộ - Local Group, chỉ được tao và dùng trong mô hình hiên hành.

#### • Pattern - tao mång

Tuỳ chon này được dùng để tao một mảng tròn (xoay) hoặc chữ nhật (tuyến tính) của môt nhóm feature. Tuỳ chon Group>>Pattern hoat đông như chức năng Feature>>Pattern.

### • Replace - thay the

Tuỳ chọn này thay thế một UDF đã có trong đối tượng. UDF mới phải có cùng một số và loai tham chiếu. Một nhóm cuc bộ thì không được thay thế.

### • Unpattern - huỷ tao mảng

Tuỳ chon này ngắt mối quan hệ mảng giữa các nhóm thành viên của mảng.

#### $\bullet$  Ungroup - huỷ tao nhóm

Tuỳ chon này huỷ một nhóm đã được định nghĩa.

### 9.1.2. Các loai nhóm

Có 2 loai nhóm: nhóm do người dùng ấn đỉnh (User-Defined Feature) và nhóm cuc bộ (Local Group).

Một UDF là các feature đã được nhóm lại và lưu sang đĩa, thường tạo thành một thư viên UDF. Một UDF có thể được tìm và đặt vào mô hình hoạt động hiện hành. Khi một UDF được đặt trong một đối tượng, nó trở thành feature được nhóm lai trên cây mô hình.

Một nhóm cuc bộ là một tập hợp các feature có sẵn chỉ trong mô hình hiện hành. Các feature được kết hợp để hình thành một nhóm cuc bộ phải nằm kề nhau theo thứ tự tạo lại. Do đó, điểm lưu ý trong quá trình tao mô hình là đặt các feature nhóm đã ấn đỉnh nằm kề nhau trên cây mô hình.

Trình tư tao một nhóm cuc bô như sau:

- 1. Chon Feature>>Group>>Create, xuất hiện hộp thoại Open.
- 2. Chon Cancel trên hôp thoai Open
- 3. Chon Local group trên menu CREATE GROUP, sau đó nhập tên cho nhóm.
- 4. Trên cây mô hình, chon các feature cần đưa vào nhóm.
- 5. Chon Done trên menu CREATE GROUP để kết thúc.

# 9.1.3. Tao mảng cho nhóm

Các nhóm UDF hay nhóm cuc bô đều có thể được tao mảng tương tư như cách tao mảng các feature riêng lẻ. Các mảng tròn (xoay - rotational) và chữ nhật (tuyến tính - linear) có thể được tao. Trình tư tao một mảng như sau:

1. Chọn Feature>>Group>>Pattern, xuất hiện hộp thoại Open --> đóng hộp thoại này lại và chọn tuỳ chọn Pattern.

2. Chon nhóm cần được tao mảng từ màn hình đồ hoa hoặc trên cây mô hình.

- 3. Chon kích thước cơ bản cho hướng tao mảng thứ nhất.
- 4. Nhập gia số kích thước cho kích thước cơ bản theo hướng đầu tiên
- 5. Nhập số phần tử của mảng theo hướng đầu tiên
- 6. Lăp lai bước 3, 4, 5 nếu có hướng tạo mảng thứ hai.

Ghi chú: kích thước cơ bản sẽ quyết định kiểu của mảng là tròn hay chữ nhật. Số hướng tao mảng quyết định số chiều của mảng.

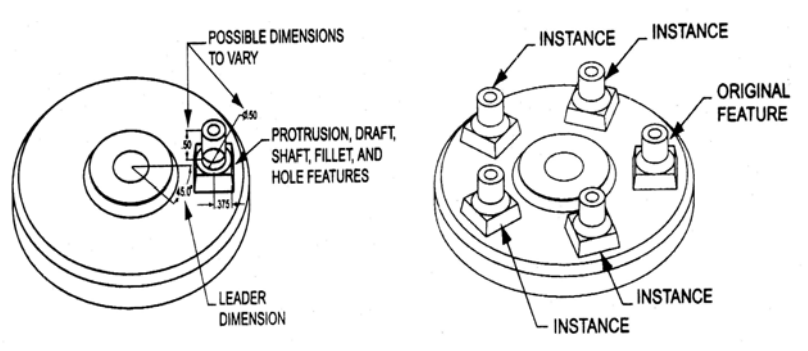

Hình 9-2. Kích thước cơ bản được chon quyết định kiểu mảng
#### <span id="page-108-0"></span>**SAO CHÉP CÁC FEATURE**  $9.2.$

Lênh Copy được dùng để tao một bản sao đơn của một hay nhiều feature. Bản sao được tao ra bằng cách thay đổi các tham chiếu và/hoặc bằng cách thay đổi các giá tri kích thước. Không giống như chức năng tao mảng, nhiều feature có thể được Copy cùng lúc. Có 4 loại bản sao cơ bản có thể được tạo ra: bản sao đối xứng, bản sao quay, bản sao tịnh tiến và bản sao tham chiếu mới (hình 9-3).

## • Dependent (phu thuộc) và Independent (độc lập)

Trong tất cả các tuỳ chon sao chép đều cho phép lưa chon sư liên quan giữa feature gốc và feature sao: Dependent và Independent.

Khi một feature được copy với thuộc tính Dependent, các kích thước của feature gốc sẽ điều khiển các kích thước của feature sao. Nếu một kích thước bị thay đổi trong bản gốc thì kích thước tương ứng được thay đổi trong bản sao.

Tuỳ chon Independent cho phép các feature sao độc lập hoàn toàn với feature gốc. Các thay đổi của kích thước trong feature gốc sẽ không làm ảnh hưởng gì đến các kích thước trong bản sao.

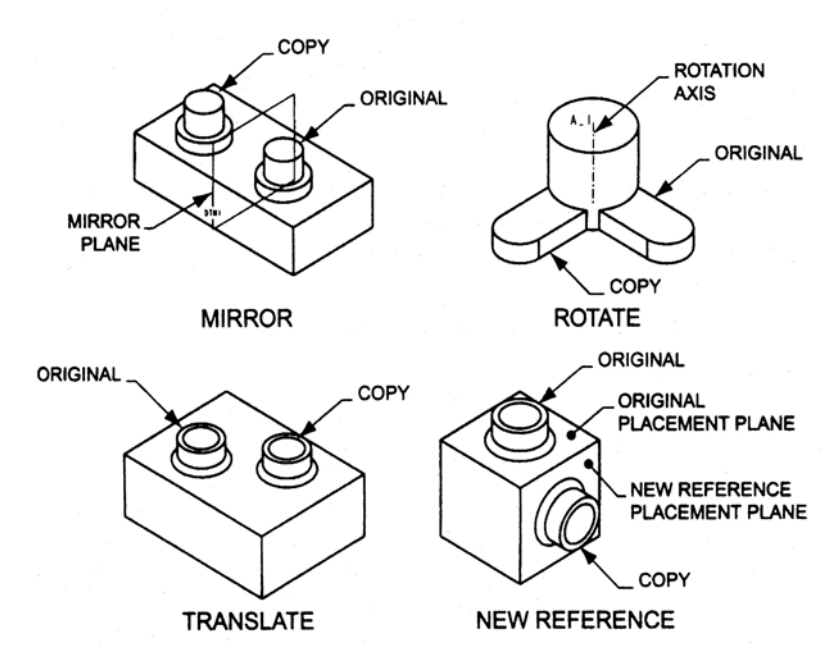

Hình 9-3. Các tuỳ chon Copy

#### 9.2.1. Mirror - tao feature dói xứng

Tuỳ chọn Mirror tạo một bản sao đối xứng của các feature đã chọn. Người dùng phải chon các feature gốc và sau đó xác định một mặt phẳng đối xứng. Trình tư thực hiện như sau:

- 1. Chon Feature>>Copy>>Mirror
- 2. Chon Dependent (phu thuộc) hay Independent (độc lập), sau đó chọn Done.
- 3. Chon các feature gốc: trên màn hình đồ hoa hoặc cây mô hình. Done để kết thúc.
- 4. Xác định một mặt đối xứng: có thể chon hoặc tạo mới.

#### <span id="page-109-0"></span>9.2.2. Move>>Rotate - sao chép quay các feature

Tuỳ chọn Move dùng để sao chép các feature. Move>>Rotate sao chép các feature bằng cách quay chúng quanh một trục, canh, đường cong chuẩn hay một hệ toa độ. Trình tư tiến hành như sau.

- 1. Chon Feature>>Copy>>Move
- 2. Chon giữa Independent hoặc Dependent
- 3. Chon các feature gốc
- 4. Chon tuỳ chon Rotate trên menu MOVE FEATURE
- 5. Chon truc quay: Plane, CRV/EDG/AXIS hav CSYS trên menu GEN SEL DIR
- 6. Chon thực thể hình học tương ứng
- 7. Xác đinh hướng quay cho đúng rồi Okey.
- 8. Nhập góc quay
- 9. Chon Done Move để kết thúc.
- 10. Chon kích thước cần thay đổi trên hộp thoại GP VAR DIMS (bước tuỳ ý), sau đó chọn **Done** để đóng hộp thoại này.

## 9.2.3. Move>>Translate - sao chép tinh tiến các feature

Phép sao chép tinh tiến (Move>>Translate) cho phép sao chép các feature bằng cách tinh tiến chúng trong không gian. Các feature được sao chép vuông góc với một mặt phẳng được chọn. Trình tự thực hiện như sau:

- 1. Chon Feature>>Copy>>Move
- 2. Chon giữa Independent hoặc Dependent
- 3. Chon các feature gốc
- 4. Chon tuỳ chon Translate trên menu MOVE FEATURE
- 5. Chọn PLAN trên menu GEN SEL DIR, sau đó chọn một mặt phẳng để các feature sẽ được sao chép vuông góc với mặt phẳng đó.
- 6. Xác định hướng tinh tiến cho đúng rồi Okey.
- 7. Nhập giá tri tinh tiến.
- 8. Chon Done Move để kết thúc.
- 9. Chon kích thước cần thay đổi trên hôp thoại GP VAR DIMS (bước tuỳ ý), sau đó chọn **Done** để đóng hộp thoại này.

#### 9.2.4. New Reference - sao chép với tham chiếu mới

Tuỳ chon New Reference (New Refs) sao chép các feature đã chon bằng cách xác đỉnh các tham chiếu mới và thay đổi các kích thước. Trình tư thực hiện như sau:

- 1. Chon Feature>>Copy>>New Refs
- 2. Chon giữa Independent hoặc Dependent
- 3. Chon các feature gốc
- <span id="page-110-0"></span>4. Chon kích thước cần thay đổi trên hộp thoai GP VAR DIMS (bước tuỳ ý), sau đó chon **Done** để đóng hôp thoại này.
- 5. Chon một tuỳ chon cho mỗi tham chiếu được chiếu sáng, sau đó thực hiện việc chon phần tham chiếu thích hợp. Với mỗi tham chiếu, phải chon một trong các tuỳ chon sau:
	- + Alternate: yêu cầu chọn một tham chiếu mới cho bản sao.
	- + Same: giữ lai phần tham chiếu đang được chiếu sáng cho bản sao.
	- + Skip: bỏ qua việc ấn định tham chiếu mới.
	- + Ref Info: cung cấp thông tin về tham chiếu hiện thời.
- 6. Chon Done trêm menu GRP PLACE để kết thúc.

## 9.2.5. Same Reference - sao chép với cùng tham chiếu

Tuỳ chọn Same Reference (Same Refs) sao chép các feature đã chọn bằng giữ nguyên các tham chiếu và chỉ thay đổi các kích thước. Trình tư thực hiện như sau:

- 1. Chon Feature>>Copy>>Same Refs
- 2. Chọn giữa Independent hoặc Dependent
- 3. Chon các feature gốc.
- 4. Chọn kích thước cần thay đổi trên hộp thoại GP VAR DIMS, sau đó chọn Done để đóng hộp thoai này.
- 5. Nhập các giá trị mới cho các kích thước cần thay đổi đã chọn.

#### **CÁC QUAN HÊ**  $9.3.$

Các quan hệ toán học và quan hệ điều kiện có thể được thiết lập giữa các giá trị kích thước. Các quan hê (Relations) sử dung trong môi trường phác thảo đã được giới thiêu trong chương 3. Trong môi trường Part, chức năng Relations được dùng để thiết lập quan hệ cho 2 kích thước bất kỳ của chi tiết. Trong môi trường Assembly, chức năng này còn cho phép thiết lập quan hệ giữa các kích thước của các chi tiết khác nhau trong cum lắp ráp.

Các kích thước có thể được trình bày ở dang giá tri số hay dưới dang các ký hiệu. Trong các biểu thức quan hệ, mỗi kích thước được biểu diễn bằng một ký hiệu.

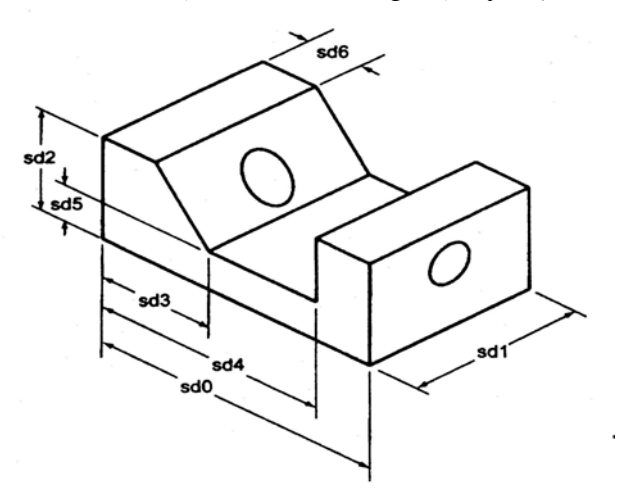

Hình 9-4. Các kích thước được biểu diễn dang các ký hiệu

<span id="page-111-0"></span>Hầu hết các toán tử đai số và hàm có thể được sử dung để thiết lập các biểu thức quan hê giữa các kích thước. Bảng 9-1 liệt kệ các phép toán, các hàm và các toán tử so sánh được hỗ trợ trong các câu lệnh quan hệ. Tất cả các hàm lượng giác đều dùng đơn vị đo là độ (degree).

| Ký hiệu               | Ý nghĩa                        | Ví du                      |  |
|-----------------------|--------------------------------|----------------------------|--|
| $\pm$                 | Phép cộng                      | $d1 = d2 + d3$             |  |
|                       | Phép trừ                       | $d1 = d2 - d3$             |  |
| $\ast$                | Phép nhân                      | $d1 = d2 * d3$             |  |
|                       | Phép chia                      | $d1 = d2/d3$               |  |
| $\wedge$              | Phép luỹ thừa                  | $d1 = d2^3$                |  |
| ( )                   | Dấu ngoặc đơn nhóm             | $d1 = (d2 + d3)*d4$        |  |
| $=$                   | Bằng nhau                      | $d1 = d2$                  |  |
| cos()                 | Hàm Cos                        | $d1 = cos(d2)$             |  |
| sin()                 | Hàm Sin                        | $d2=sin(d3)/2$             |  |
| tan()                 | Hàm Tang                       | $d1=d3*tan(d2)$            |  |
| sqrt()                | Hàm căn bâc hai                | $d2 = sqrt(d1)$            |  |
| $==$                  | Phép so sánh bằng              | $d1 = 5.0$                 |  |
| >                     | Phép so sánh lớn hơn           | d2> d1                     |  |
| $\lt$                 | Phép so sánh nhỏ hơn           | d2< d1                     |  |
| $>=$                  | Phép so sánh lớn hơn hoặc bằng | $d2>=d1$                   |  |
| $\leq$                | Phép so sánh nhỏ hơn hoặc bằng | $d2 \le d1$                |  |
| $!=$                  | Phép so sánh không bằng        | $d2 := d1$                 |  |
|                       | Toán tử HOặC (OR)              | $(d2 * d1) / (d3 * d4)$    |  |
| &                     | Toán tử Và (AND)               | $(d2 * d1) & (d3 * d4)$    |  |
| $\tilde{\phantom{a}}$ | Toán tử KHÔNG (NOT)            | $(d2 * d1) \sim (d3 * d4)$ |  |

Bảng 9-1. Các phép toán trong các câu lênh quan hề

## 9.3.1. Câu lênh điều kiên IF-ELSE

Câu lênh điều kiên cho phép điều kiển các kích thước của mô hình và làm thoả mãn các muc đích thiết kế một cách linh hoạt. Cấu trúc của câu lênh điều kiện như sau:

 $IF$  biểu thức so sánh

các phép toán nếu biểu thức so sánh là đúng (TRUE), mỗi phép toán viết trên một dòng

**ELSE** 

các phép toán nếu biểu thức so sánh là sai (FALSE), mỗi phép toán viết trên một dòng **ENDIF** 

## 9.3.2. Thêm và hiệu chỉnh các quan hệ

Các quan hê được thêm vào một đối tượng bằng cách sử dung tuỳ chon Relations>>Add. Sau khi chon feature cần thiết lập quan hệ, các kích thước và tham số của nó được hiển thị với các ký hiệu kích thước được gán của chúng. Nhập các biểu thức quan hệ vào ô nhập. Mỗi lần nhập chỉ được nhập một biểu thức.

<span id="page-112-0"></span>Các tuỳ chọn Sho Rel (Show Relations) cho phép xem các quan hê hiện có và Edit Rel (Edit Relations) cho phép xem, hiệu chỉnh hoặc thêm mới các quan hệ.

#### $9.4.$ **FAMILY TABLE**

#### 9.4.1. Khái niêm

Một họ các chi tiết (Family of Part) bao gồm các chi tiết có chung các feature hình học. Một ví du về họ các chi tiết là các bu lông đầu 6 canh. Chúng có thể có nhiều kích cỡ nhưng có chung các đặc điểm, ví du như feature đầu và tham số ren tương tư (hình 9-5).

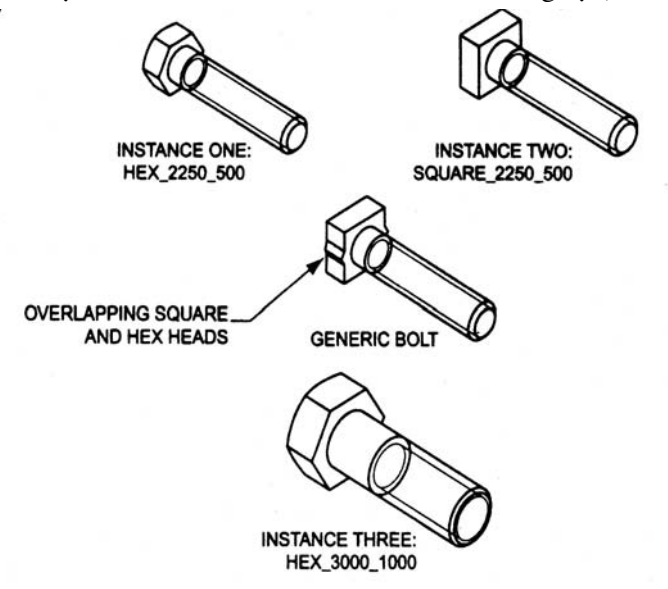

Hình 9-5. Môt ho các chi tiết bu lông đầu 6 cạnh

Không có một tuỳ chọn riêng biệt nào để tạo một Family Table. Một Family Table được tạo tự động khi một thành phần được chọn để thêm vào Family Table. Ví dụ về các thành phần có thể được thêm vào như là các kích thước, feature hay tham số người dùng. Để thêm một thành phần, chọn tuỳ chọn Item từ menu Family Table, sau đó chọn loại thành phần cần thêm. Có thể chọn các thành phần bằng cách chọn trên màn hình đồ hoạ hay từ cây mô hình.

## 9.4.2. Tao môt Family Table

#### • Gán các thành phần vào Family Table

1. Tao một chi tiết điển hình của họ, bao gồm đầy đủ các feature mà có xuất hiện ở các chi tiết thành phần.

2. Chon chức năng Family Tab (Family Table) từ menu Part.

3. Chon tuỳ chon Add Item, sau đó chon loai thành phần cần đưa thêm vào từ menu **ITEM TYPE** (Dimension, feature, parameter,...).

4. Chọn các thành phần cần đưa thêm vào. Chọn xong thì chọn Done để trở về.

Khi có ít nhất một thành phần được đưa thêm vào trong lần đầu tiên thì Family Table sẽ được tao.

## • Hiệu chỉnh Family Table

1. Chon Family Tab>>Edit

<span id="page-113-0"></span>2. Xuất hiện một cửa sổ hiển thi Family Table dưới dang bảng số liệu. Các hàng thể hiện các phiên bản của mô hình. Các cột thể hiện các thành phần được đưa vào quản lý trong Family Table.

3. Thêm, bớt, sửa chữa các phiên bản của mô hình.

4. Ghi lai (File>>Save) và đóng cửa sổ Family Table.

## • Hiển thi một phiên bản từ Family Table

Tuỳ chon này chỉ thực hiên được khi người dùng đã gán các giá tri cho các phiên bản của mô hình trong Family Table.

## 1. Chon Family Tab>>Instance

2. Chon phiên bản muốn hiển thi từ cửa sổ Family Tree

Khi đó phiên bản được chọn sẽ hiển thi trong một cửa sổ mới.

#### LUYỆN TẬP  $9.5.$

## 9.5.1. Thực hành

Tạo mô hình chi tiết như hình 9-6 với các công cu sao chép.

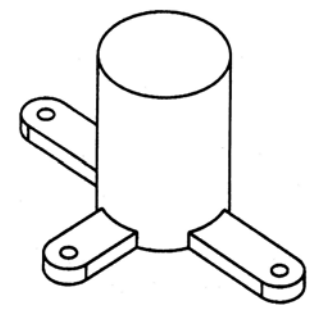

Hình 9-6. Ch09 TH01

1. Tao feature co sở (phần thân hình tru) dang feature xoay với biên dang như hình 9-7.

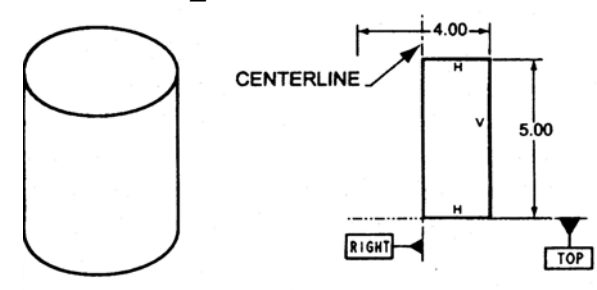

Hình 9-7. Phần thân

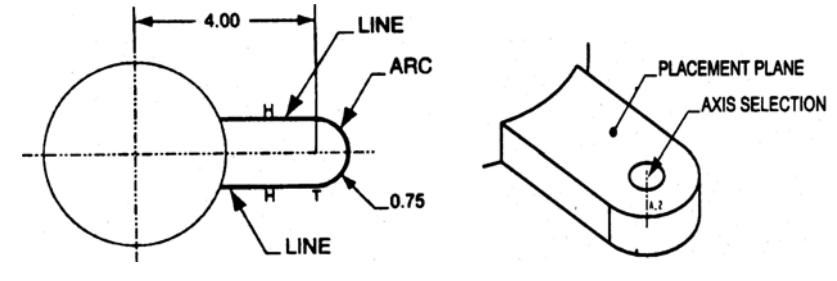

Hình 9-8. Tai 1

2. Tao một phần

kéo ở đáy (tai 1) chiều sâu kéo =1, bao gồm cả lỗ đồng truc  $\varnothing$ 0.5 như hình 9-8.

3. Tạo đối xứng feature kéo.

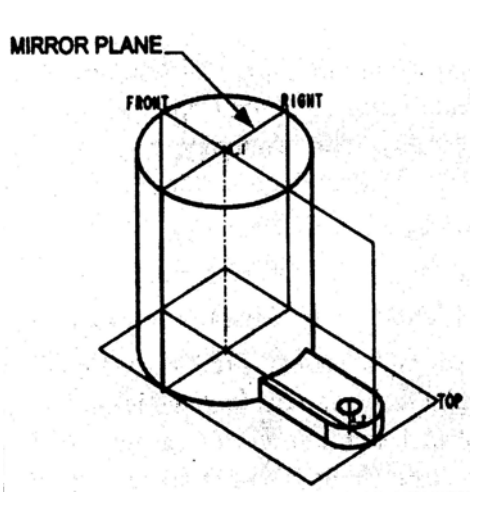

Hình 9-9. Tham số tạo đối xứng

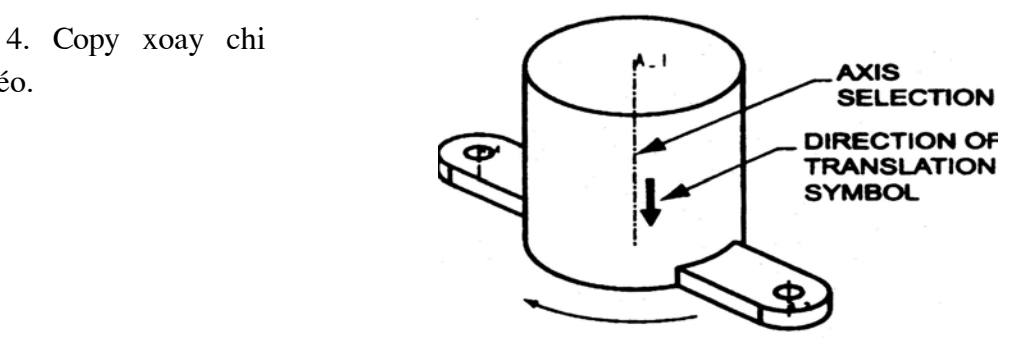

Hình 9-10. Tham số copy xoay

5. Thêm các quan hệ kích thước.

> $d12= d1$  $d14 = d1/5$

 $\ddots$ 

tiết kéo.

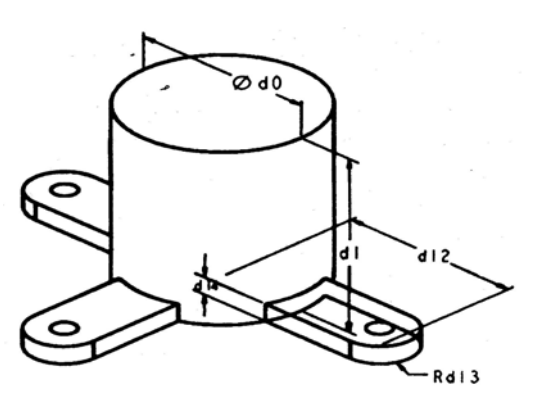

Hình 9-11. Các ký hiệu kích thước

#### <span id="page-115-0"></span>9.5.2. Bài tập

Tạo các mô hình chi tiết sau.

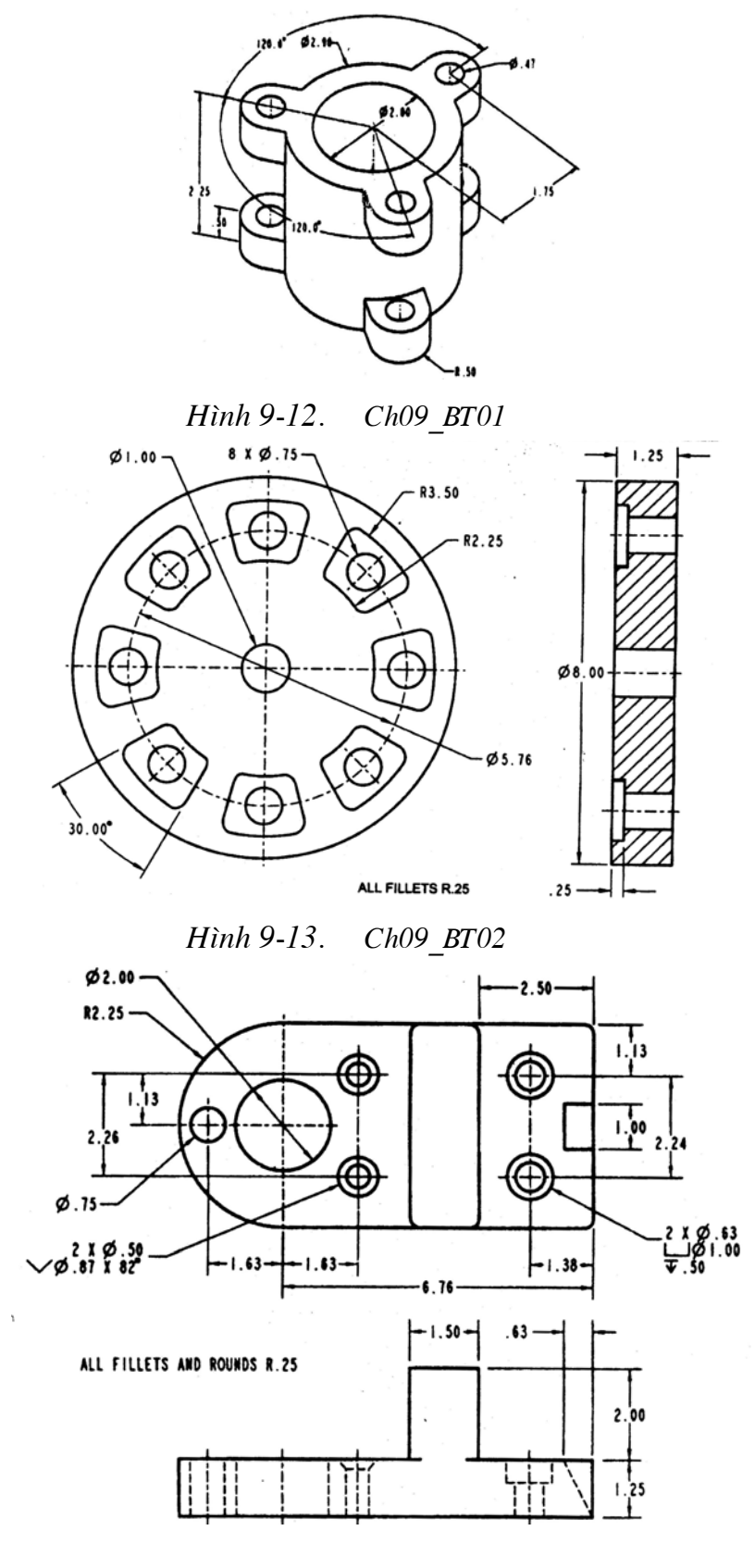

 $Ch09\_BT03$ Hình 9-14.

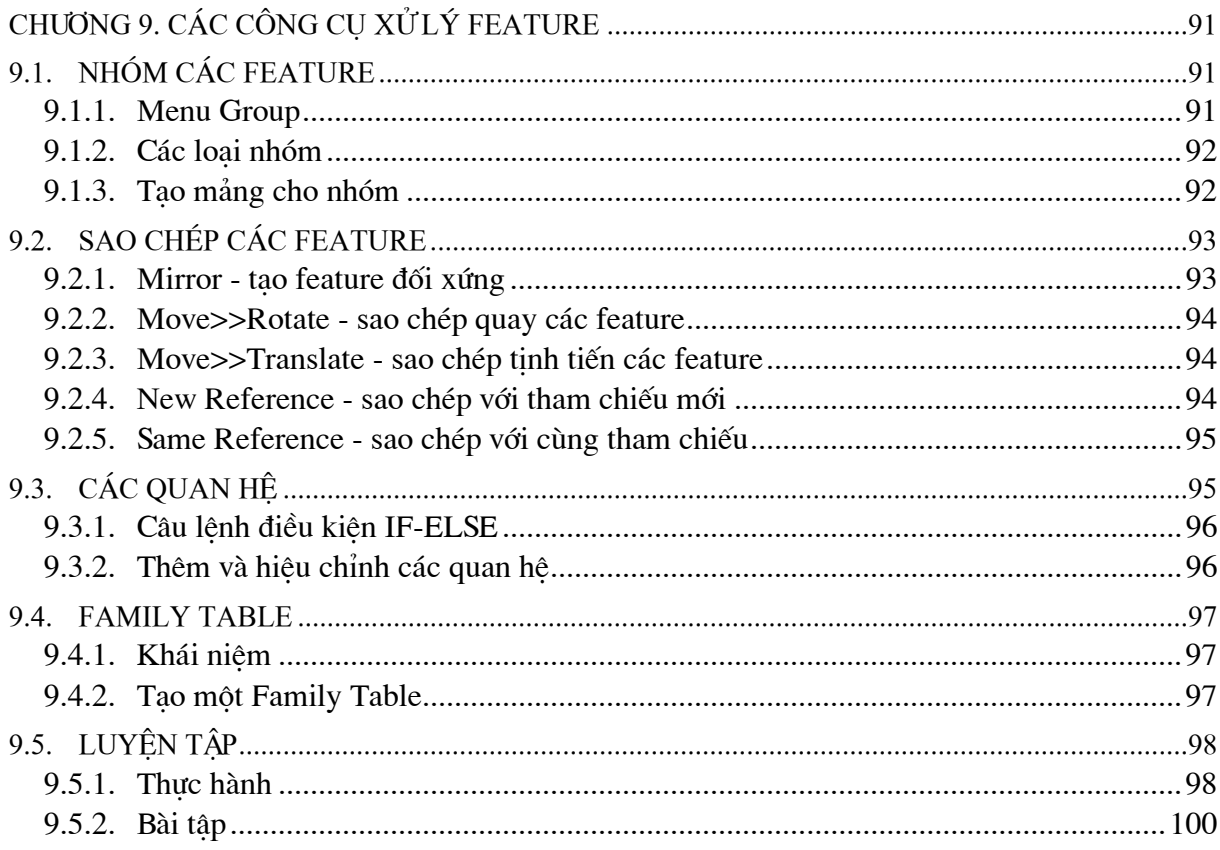

# **CHƯƠNG 10. CÁC CÔNG CU CƠ BẢN TAO BẢN VỀ**

## <span id="page-117-0"></span>10.1. GIỚI THIỆU

Chương này giới thiêu các điểm cơ bản sau:

- Cách tao các hình chiếu của một mô hình hiên có trong mô hình bản vẽ
- Xác lâp, truy tìm và tao các dang sheet  $\mathbf{r}$
- Thay đổi các tuỳ chọn file Drawing Setup  $\mathbf{r}$
- Tao hình chiếu chi tiết  $\mathbf{r}$
- Áp dung các kích thước theo tham số và không theo tham số vào một bản vẽ
- Ghi dung sai hình học, đường tâm
- $\omega_{\rm c}$ Tao các ghi chú
- Tạo bảng kê  $\Box$

## 10.2. FILE CÀI ĐẶT BẢN VỀ

Fiel cài đặt bản vẽ Drawing Setup File (DTL) dùng để xác lập các tham số điều khiển diên mao của bản vẽ. Ví du các tham số bao gồm: chiều cao text, kích cỡ đầu mũi tên, kiểu đầu mũi tên, các đơn vi bản vẽ, v.v. File cài đặt bản vẽ mặc đinh của Pro/ENGINEER (prodetail.dtl) nằm trong thư muc (Program File\proe2000i\text). Các file DTL có thể được tao mới hoặc các xác lập bản vẽ hiện hành được thay đổi bằng tuỳ chon Advanced ≻ Draw Setup từ meu manager.

Ví dụ các tuỳ chọn cài đặt file bản vẽ thông thường:

 $B\ddot{a}$ ng 10-1. Các tuỳ chọn cài đặt file bản về

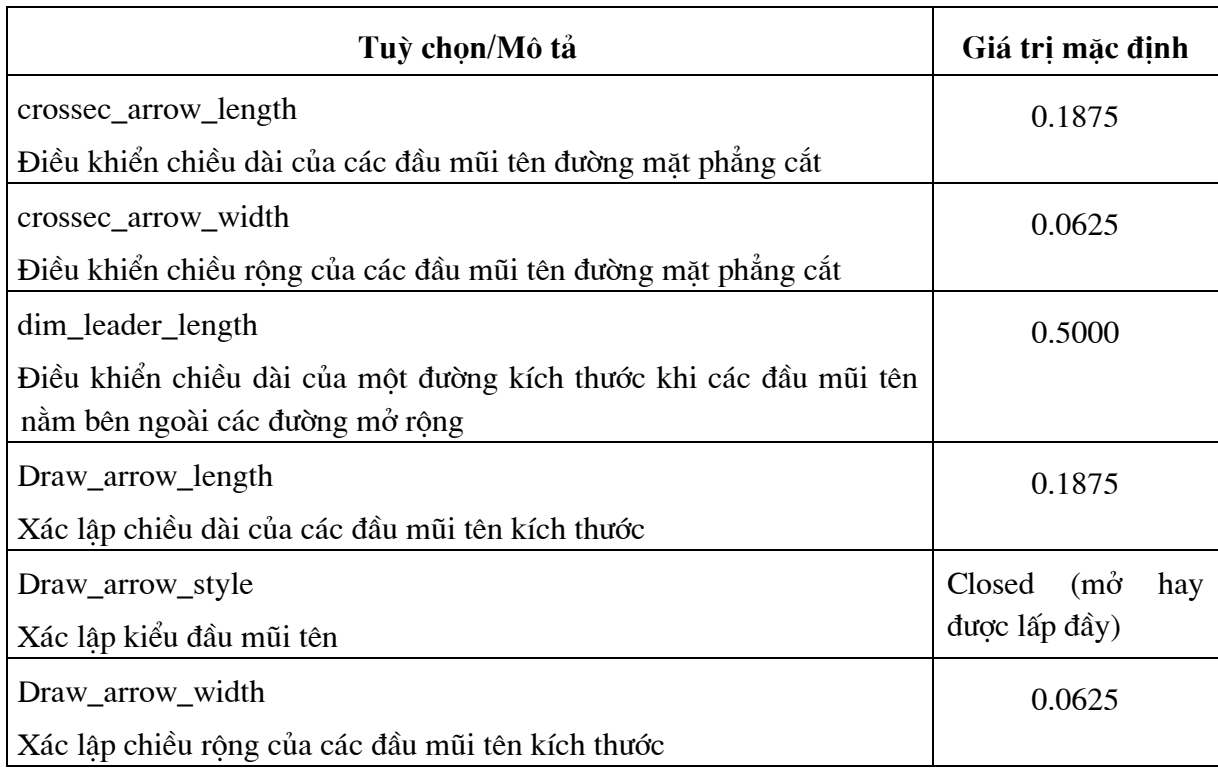

## <span id="page-118-0"></span>10.3. CÁC DANG SHEET

Pro/ENGINEER cung cấp nhiều dang chuẩn được ấn đỉnh sẵn với các kích cỡ sheet ANSI và ISO (ví du như các kích cỡ A, B, C và D). Các sheet này có thể bao gồm đường viền, khối tiêu đề, các ghi chú. Những dang chuẩn này có thể được chỉnh sửa để tạo một dang tuỳ ý. Ngoài ra chế đô Format của Pro/ENGINEER có thể được sử dung để tao một dang sheet mới

## 10.3.1. Chỉnh sửa các dạng sheet

Bước 1: Khởi đông Pro/ENGINEER

Bước 2: Chọn File≻Open

Bước 3: Mở file cần chỉnh sửa (trên hộp thoai file open, tuỳ chon File Type có thể được thay đổi để chỉ hiện thi các file Format)

Bước 4: Sử dung các công cu tao và chỉnh sửa phác thảo để chỉnh sửa dang.

Bước 4: Chọn tuỳ chọn Save từ menu file.

## 10.3.2. Tao các dang

Các dang có thể được tao ngay từ đầu. Chế đô format là module nền tảng để Pro/ENGINEER dùng để tao các dang sheet chuẩn. Một dang mới có thể được tao bằng cách sử dung tuỳ chon File  $\triangleright$  New  $\triangleright$  Format. Khi môt dang mới duoc tao lần đầu Pro/ENGINEER hiển thi hôp thoai New Format (hinh 10.1)

Từ hộp thoại này ta có thể chon các dang chuẩn có sẵn như A4, A3, v.v. nằm ngang hoặc thẳng đứng hay thiết lập theo một kích thước mới bằng tuỳ chon Variable.

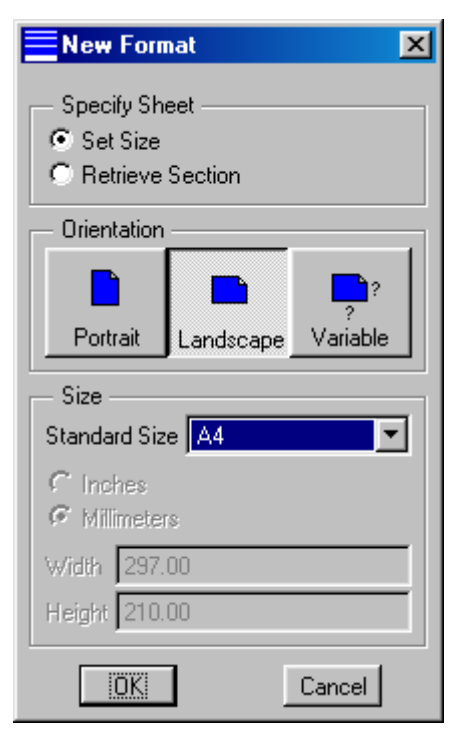

Hình 10-1. Hôp thoai New Format

## 10.4. TAO MÔT BẢN VỀ MỚI

Tuỳ chọn Drawing từ hộp thoại New được sử dụng để tạo các bản vẽ mới. Nhâp vào tên file bản vẽ và chọn OK, khi đó xuất hiện hộp thoại New Drawing (hình 10.2). Nếu một mô hình chi tiết đang được lưu trong bộ nhớ, Pro/ENGINEER mặc đinh lấy mô hình này để tao bản vẽ từ đó. Để tìm kiếm các mô hình khác sử dụng tuỳ chọn Browse

<span id="page-119-0"></span>Hôp thoai New Drawing cũng cung cấp các tuỳ chọn để xác định một kích cỡ trang chuẩn hay một dang tuỳ ý.

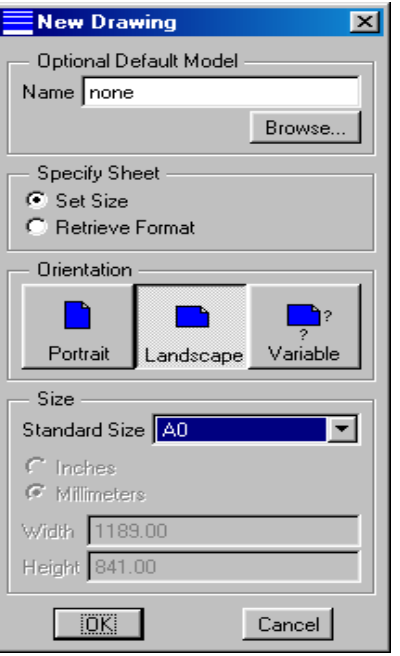

Hình 10-2. Hôp thoai New Drawing

## 10.5. CÁC KHUNG XEM (HÌNH CHIẾU) BẢN VỀ

## 10.5.1. Menu Views

Tuỳ chon menu views được sử dung để tao các khung xem của một mô hình Pro/ENGINEER hiên có. Menu Views có nhiều lưa chọn để xử lý và chỉnh sửa các khung xem hiên có:

Add View: Để tao các hình chiếu mới

Move View: Để di chuyển các hình chiểu trên màn hình làm việc

Modify View: Để chỉnh sửa một hình chiếu

Erase View: Xoá môt hình chiếu, tam thời loai nó ra khỏi màn hình bản vẽ. Việc xoá một bản vẽ sẽ loai nó ra khỏi tiến trình tao lai nhưng không ảnh hưởng đến bát kỳ hình chiếu khác, kể cả các hình chiếu con. Để đưa hình chiếu trở về màn hình bản vẽ, sử dung tuỳ chon **Resume View** 

Delete View: Loai bỏ vĩnh viễn một hình chiếu ra khỏi bản vẽ

Relate View: Gán các thực thể phác thảo vào một hình chiếu

Disp Mode: Chỉnh sửa chế độ hiển thi của một hình chiếu đã chọn

Dwg Models: Cho phép các mô hình bổ xung được thêm vào bản vẽ hiên hành.

#### 10.5.2. Các kiểu khung xem (hình chiếu)

Khung xem General: Khung xem General là kiểu khung xem cơ bản, nó là khung xem đầu tiên được đặt vào một bản vẽ.

<span id="page-120-0"></span>Khung xem Projection: Là một hình chiếu từ khung xem General hoặc từ một khung xem hiên có.

Khung xem Auxiliary: Được sử dung để chiếu một khung xem khi các pháp tuyến của hình chiếu không hoạt động, chúng được sử dụng để hiển thị kích cỡ thực của một bề mặt vốn không thể được hiển thi từ một trong sáu khung xem chính. Các khung xem Auxiliary được chiếu từ một canh hay truc đã chọn.

Khung xem Detailed: Khi chi tiết quá nhỏ đến nỗi không thể mô tả đầy đủ bằng một khung xem projection chuẩn. Trong trường hợp như vậy, các phần tử của một bản vẽđược phóng to để cho phéptình bày chi tiết chính xác hơn.

Khung xem Revolved: Được sử dụng để hiển thị mặt cắt ngang của một bộ phận hay chi tiết. Một khung xem Revolved có thể là một khung xem Full hay khung xem Partial.

## 10.6. TAO MÔT KHUNG XEM GENERAL

Bước 1: Chon Views ≻ Add View

Bước 2: Chọn General làm kiểu khung xem

Bước 3: Chon Full View làm chế đô hiển thi

Bước 4: Chọn NoXSec làm kiểu mặt cắt ngang

Bước 5: Chon Scale ≻ Done

Bước 6: Trên màn hình làm việc chọn một vị trí cho khung xem

Bước 7: Nhập hệ số tỷ lệ cho khung xem

Bước 8: Đinh hướng mô hình bằng cách sử dung hộp thoai Orientation

Bước 9: Them các khung xem bổ xung nếu cần thiết

## 10.7. TẠO KHUNG XEM (HÌNH CHIẾU) DETAILED

Trong Pro/ENGINEER, môt khung xem detailed có thể được tạo vào bất cứ lúc nào sau khi môt khung xem general đã được tạo. Tỷ lê của môt khung xem detailed độc lập với khung xem bố của nó.

Bước 1: Chọn Views≻Add view

Bước 2: Chon Detailed > Done

Bước 3: Chọn vị trí đặt khung xem

Bước 4: Nhập một hệ số tỷ lệ cho khung xem

Bước 5: Chon một điểm tham chiếu trên canh của một thực thể trên khung xem bố.

Bước 6: Vẽ một đường spline xung quanh hình để đưa vào khung xem detailed.

<span id="page-121-0"></span>Bước 7: Nhập một tên cho khung xem

Bước 8: Chon môt loai đường biên (Circle, ellipse, )

Bước 9: Đặt nhãn tên của khung xem

Bước 10: Chon điểm gán chính

## 10.8. XÁC LÂP CHẾ ĐÔ HIỂN THI

Các hình chiếu có thể được xem dưới dang Wireframe, Hidden, hoặc No Hidden. Để thay đổi chế đô hiển thi của một hình chiếu riêng lẻ, thực hiện các bước sau:

Bước 1: Chon Views≻Disp Mode≻View Disp

Bước 2: Chon các hình chiếu riêng lẻ để chỉnh sửa, sau đó chon Done Sel trê menu Get Select.

Bước 3: Chon chế đô hiển thi cho các hình chiếu đã chon

Bước 4: Chọn một kiểu hiển thi canh tiếp xúc

Bước 5: Chọn Done trên menu View Display

## 10.9. HIẾN THI VÀ XOÁ CÁC HANG MUC

Việc xử lý chế đô hiển thi các hang muc được thực hiện thông qua hộp thoại Show/Erase  $(h)$ inh 10.3)

Tuỳ chọn Show all được sử dung để hiển thi tất cả hang mục thuộc một loại đã chon. Ví du, ban có thể hiển thị tất cả dung sai hình học hoặc bạn có thể hiển thi tất cả đường tâm

Thực hiện các buớc sau đây để hiển thi tất cả các phần của một hang muc đã chọn:

> Bước 1: Trên thanh menu chon View>Show and Erase

> Bước 2: Chon tuỳ chon Show trên hôp thoai Show/Erase

> Bước 3: Chon một loại hang mục (ví du kích thước, đường tâm ) để hiển thi.

Bước 4: Chọn tuỳ chọn Show all

Bước 5: Chon OK

Bước 6: Chon tuỳ chon Preview (nếu được yêu cầu) sau đó đóng hộp thoai

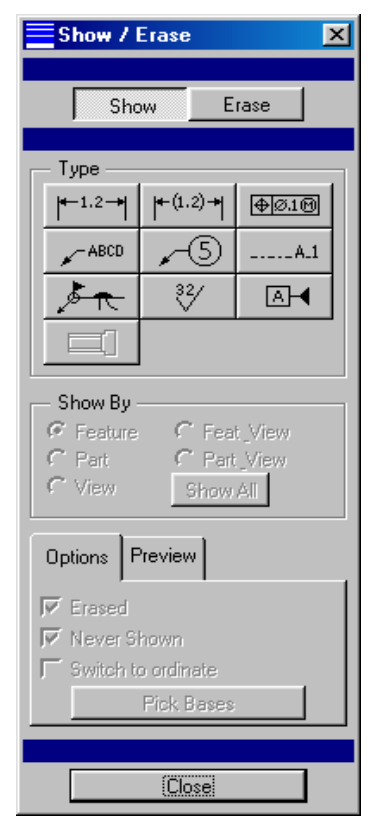

Hình 10-3. Hộp thoai Show/Erase

<span id="page-122-0"></span>*Hiển thì/xoá các loai đối tượng bi giới han* 

Thực hiện các bước sau đây để hiển thị hay xoá một số hạng mục giới hạn:

Bước 1: Trên thanh menu chon View≻Show and Erase

Bước 2: Chon tuỳ chon Show hay Erase trên hộp thoai Show/Erase

Bước 3: Chon một loại hang mục để hiển thi

Bước 4: Chon một tuỳ chon để hiển thi các hang mục

Bước 5: Chọn Done Del trên menu Get Select hoặc chọn nút chuột giữa, hoặc Shift + phím trái chuôt

## **10.10. KÍCH THƯỚC VÀ DUNG SAI**

## **10.10.1.** Xử lý kích thước

*Move:* Để dich chuyển các kích thước

*Switch view:* Để chuyển đổi khung xem mà một kích thước được đặt trên đó.

*Flip Arrow:* Được sử dung để thay đổi hướng mà một đầu mũi tên trỏ theo

*Make Jog:* Khi khoảng cách giữa 2 đường giống quá nhỏ so với chữ số kích thước, tuỳ chọn Make Jog tạo một sự dịch chuyển nhỏ giữa 2 đường gióng.

## **10.10.2.** Dung sai và chỉnh sửa kích thước

Trong chế độ Drawing các dung sai có thể được hiển thị theo nhiều dạng khác nhau. Các dang có sẵn bao gồm Limits, PlusMinus, PlusMinusSymmetric. Trong chế độ Drawing trước khi một kích thước có thể được hiển thị dưới dạng một dung sai, tuỳ chọn file cài đặt bản vẽ Tol display có thể được xác lập sang Yes. Sử dụng tuỳ chọn Advanced ≻ Draw setup và xác lập tuỳ chọn Tol\_display để chỉnh sửa chế độ hiển thi dung sai cho một bản vẽ riêng lẻ.

## **10.11. TAO CÁC GHI CHÚ**

Các ghi chú có thể độc lập hoặc chúng có thể được gán vào một leader. Ngoài ra các ghi chú có thể được nhập từ một bàn phím, hoặc chúng có thể được nhập từ một file text. Pro/ENGINEER cung cấp Symbol pallette để thêm các ký hiệu vào ghi chú.

## 10.11.1. Tạo ghi chú không có leader

Bước 1: Chon Advanced ≻Create ≻Note

Bước 2: Chon No Leader từ menu Note Types

Bước 3: Chọn một loai Format/Placement

Bước 4: Chon Make Note

Bước 5: Trên màn hình làm việc chọn vị tí ghi chú

Bước 6: Nhập ghi chú vào hộp text của Pro/ENGINEER

#### <span id="page-123-0"></span>Tạo ghi chú có leader chuẩn 10.11.2.

Bước 1: Chon Advanced≻Create≻Note

Bước 2: Chon Leader từ menu Note Types

Bước 3: Chon một Leader Type

Bước 4: Chon một loại Format/placement

Bước 5: Chọn Make Note

Bước 6: Chọn một điểm gán thích hợp

Bước 7: Chon Done sel để kết thúc các vi trí điểm gán

Bước 8: Nhập ghi chú vào hôp text của Pro/ENGINEER

## 10.12. TAO BẢNG KẾ CHI TIẾT

Bước 1: Chọn Table ≻ Create

Bước 2: Chon phương pháp sắp xếp bảng

Descending: Tao bảng từ trên xuống dưới

Ascending: Tạo bảng từ dưới lên trên

Rightward: Tao bảng từ trái sang phải

Leftward: Tao bảng từ phải sang trái

Bước 3: Chọn By num chars làm phương pháp tạo ô (tạo bảng bằng cách chọn số ký tự để đưa vào môi ô)

By length: Tao bảng bằng cách xác định kích cỡ của mỗi ô bằng các đơn vị bản vẽ.

Bước 4: Trên màn hình làm việc chon vi trí cho ô

Bước 5: Trên màn hình làm việc đánh dấu số thứ tư để đưa vào mỗi côt của bảng.

Bước 6: Chọn Done để hoàn tất số cột

Bước 7: Trên màn hình làm việc đánh dấu số các ký tư để đưa vào mỗi hàng của bảng.

Bước 8: Chọn Done để hoàn tất số hàng. Chọn Done để tạo bảng

## <span id="page-124-0"></span>10.13. THỰC HÀNH

Trong bài thực hành này, tạo mô hình như hình 10.4 và 10.5 sau đó tạo:

- Khung xem (hình chiếu) general  $\overline{a}$
- Hình chiếu projection  $\overline{a}$
- Hình chiếu detail  $\overline{a}$
- Tạo các ghi chú  $\overline{a}$
- Chỉnh sửa file cài đặt bản vẽ  $\frac{1}{2}$

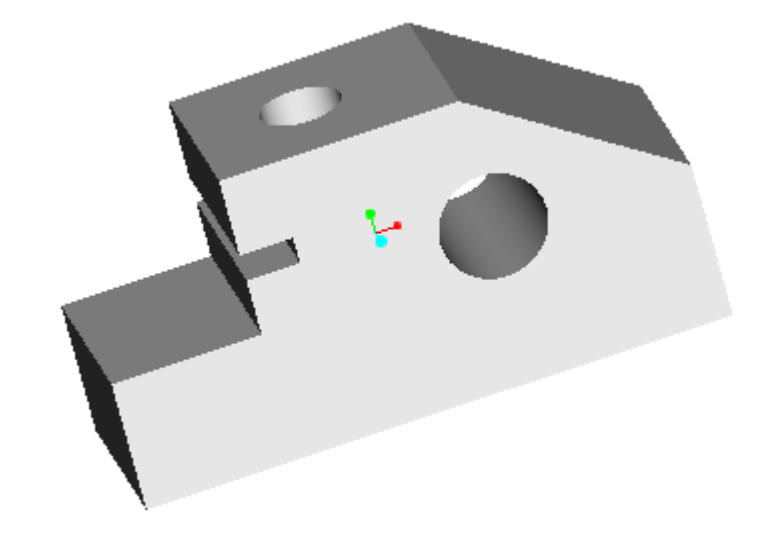

Hình 10-4. Mô hình bài tập 1

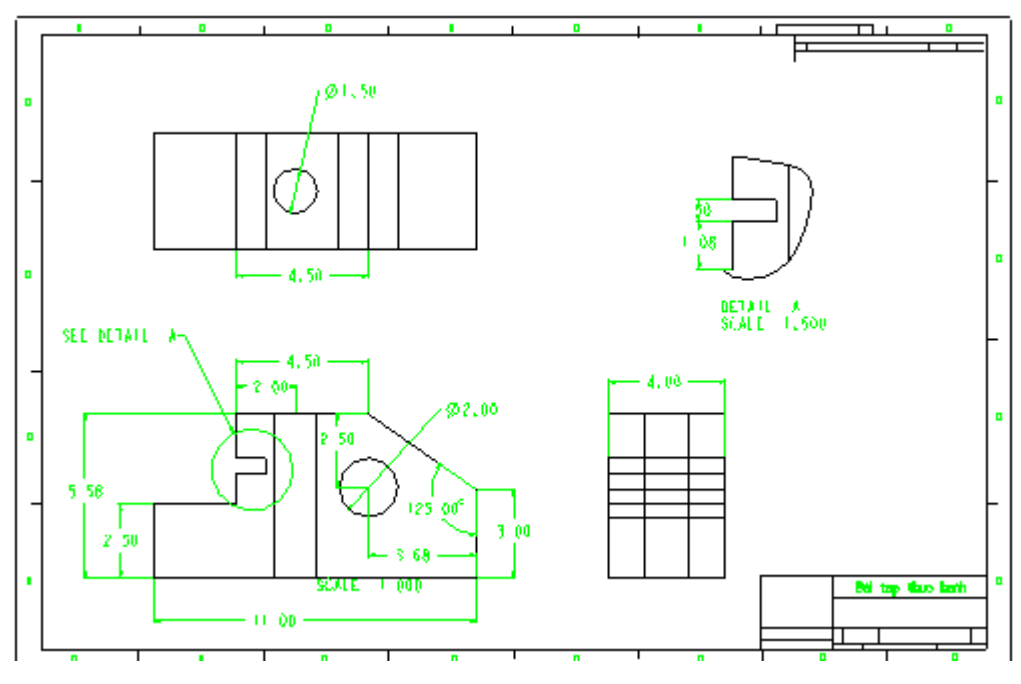

Hình 10-5.Các hình chiếu

Trình tư thực hiên như sau:

#### 1. Tao mô hình

Tao mô hình như hình 10.4 và 10.5, đặt tên cho nó là Bai\_1.

#### 2. Bắt đầu một bản vẽ

**Buớc**  $1:$ Khởi đông Pro/ENGINEER

Bước 2: Chon thư muc làm việc thích hợp

Bước 3: Chon File ≻New

Bước 4: Trong hộp thoại New chon chế độ Drawing và nhập một tên file làm tên bản vẽ.

Bước 5: Chọn OK

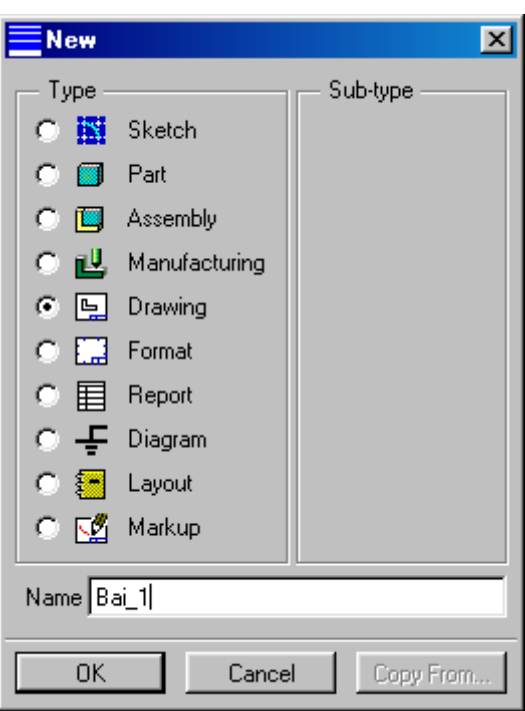

Hình 10-6. Hộp thoai New

Bước 6: Chọn Browse và xác đinh tên file mô hình (Bai\_1) vừa tao

Bước 7: Chọn Set Size

Bước 8: Chon Landscape làm tuỳ chọn orientation

Bước 9: Chon kích cở trang (khổ giấy) từ mục standard size

Bước 10: Chon OK từ hôp thoai New Drawing

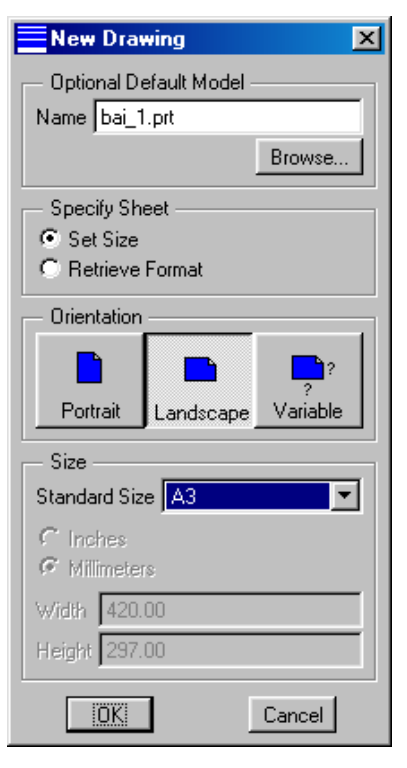

Hình 10-7. Hộp thoại New Drawing

#### 3. Chèn khung tên vào bản vẽ

Bước 1: Chon Sheets > Format > Add/Replace

Bước 2: Xác đỉnh vi trí, chon và mở khung tên có kích cỡ tương ứng (ví du kích cỡ A-hình 10.8)

Bước 3: Chon Done/Return để thoát menu sheets.

| $\frac{1}{2}$ Open                                         |                |          | $\vert x \vert$                                                                             |
|------------------------------------------------------------|----------------|----------|---------------------------------------------------------------------------------------------|
| Look In<br>會                                               | System Formats |          | $\boxed{\blacksquare}$ $\boxed{\blacksquare}$ $\boxed{\blacksquare}$ $\boxed{\blacksquare}$ |
| a.frm<br>b.frm<br>EЭ<br>c.frm<br>ىت<br>d.frm<br>◘<br>e.frm |                |          | $\rightarrow$<br>m<br>m                                                                     |
| $\blacksquare$<br>Name a.fm<br>Format<br>Type              |                | Sub-type | ×                                                                                           |
|                                                            | Open           |          | Cancel                                                                                      |

Hình 10-8. Chèn khung tên

#### 4. Tao hình chiếu General

Bước 1: Chon menu Views

Bước 2: Chon Add view≻General≻Full view

Bước 3: Chon NoXsec>Scale trên menu View Type

Bước 4: Chọn Done trên Menu view type

Bước 5: Trên màn hìn làm việc chọn vi trí đặt hình chiếu

Bước 6: Nhập hệ số tỷ lệ

Bước 7: Trên hộp thoai Orientation chọn Front làm tuỳ chon Reference 1

Bước 8: Chọn mặt trước của mô hình

Bước 9: Chọn Top làm tuỳ chọn Reference 2

Bước 10: Chon mặt phẳng trên cùng của mô hình

Bước 11: Chọn OK trên hộp thoại Orientation

#### 5. Tao hình chiếu (khung xem) Projection

Bước 1: Chon Views > Add View Bước 2: Chon Projection ≻Full view Bước 3: Chọn NoXsec > No Scale trên menu View Type Bước 4: Chon Done trên Menu view type Bước 5: Trên màn hìn làm việc chon vi trí đặt hình chiếu Bước 6: Dùng tuỳ chon View > Move view để đỉnh vi lai vi trí mỗi khung xem

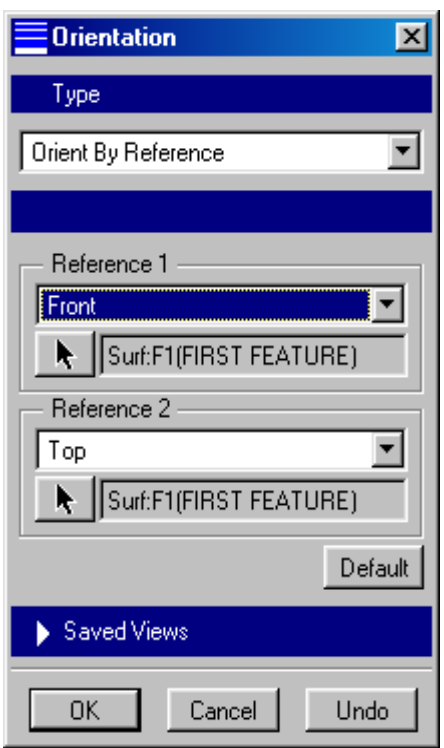

Hình 10-9. Hôp thoai *<u>Orientation</u>* 

#### 6. Tao hình chiếu Detailed

Bước 1: Chon view > Add View

Bước 2: Chon Detailed

Bước 3: Chon Done trên menu View Type

Bước 4: Chon vi trí dặt hình chiếu

Bước 5: Nhập giá tri tỷ lệ cho hình chiếu

Bước 6: Chon đối tượng cần tao hình chiếu chi tiết

Bước 7: Vẽ một đường Spline xung quanh vùng cần tao hình chiếu detailed

Bước 8: Nhập tên cho hình chiếu detailed

Bước 9: Chọn loại đường biên của hình chiếu (ví dụ hình tròn, elip.v.v.)

Bước 10: Chon vi trí trên màn hình làm việc cho ghi chú

Bước 11: Sử dung tuỳ chọn View>Move View để đỉnh vi lai hình chiếu nếu cần thiết

Bước 12: Chon Done/Return

## 7. Thiết lập các giá trị cài đặt bản vẽ

Bước 1: Chọn Advanced > Draw Setup

Bước 2: Thay đổi các giá trị của Text và Errow cho bản vẽ hiện hành

Bước 3: Lưu các giá tri đã được chỉnh sửa cho file cài đặt bản vẽ hiện hành.

## 8. Tao kích thước

Bước 1: Trên thanh menu chon View>Show and Erase

Bước 2: Chon kiểu kích thước cần ghi từ hộp thoại Show/Erase

Bước 3: Chon Erased và Never show bên dưới tab Option

Bước 4: Chọn With Preview bên dưới tab Preview

Bước 5: Chọn Show all và xác nhân muc chọn

Bước 6: Chon Acceptance all bên dưới tuỳ chon Preview

Bước 7: Đóng hộp thoại Show/Erase

Bước 8: Sử dung các chức năng Move và Move Text, Flip Arrow, v.v. để định vị lại kích thước sao cho phù hop

Bước 9: Chon tuỳ chon Erase trên hôp thoại Show/Erase để xoá các kích thước không cần thiết

Bước 10: Chọn tuỳ chọn Axis trên hộp thoại Show/Erase để hiển thi các đường tâm

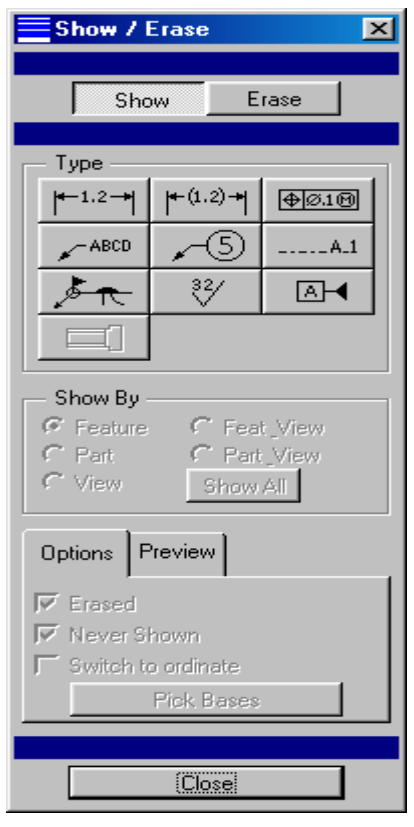

Hình 10-10. Hôp thoai Show/Erase

#### 9. Tạo ghi chú

Bước 1: Chọn Create≻Note

Bước 2: Chon Center trên menu Note Type

Bước 3: Chọn Make Note

Bước 4: Chọn vi trí đặt ghi chú

Bước 5: Nhập dòng ghi chú

Bước 6: Chọn Enter

Bước 7: Chọn Done/Return để thoát menu tạo chú thích

Để sửa chữ ghi chú (kiểu chữ, chiều cao chữ, v.v.) chọn Modify ≻ Text

#### 10. Xác lập chế độ hiển thị

Bước 1: Chọn View≻Disp Mode≻View Disp

Bước 2: Chon hình chiếu cần xác lập chế độ hiển thi

Bước 3: Chon Done Sel

Bước 4: Chon chế độ hiển thi (ví du Hidden Line-hiển thi các đường ẩn)

Bước 5: Chọn Done trên menu View Display

Tương tự ta thiết lập chế độ hiển thị cho các hình chiếu khác.

## <span id="page-129-0"></span>10.14. BÀI TẬP

Bài tập 1: Lập mô hình cho bộ phân như được minh họa ở hình dưới. Yêu cầu:

- $\overline{a}$ Các kích thước minh hoa phù hợp với muc đích thiết kế
- Tạo bản vẽ kỹ thuật với các khung xem Font, Top và Right-Side  $\overline{a}$
- $\overline{a}$ Sử dang trang kích cỡ A
- Định kích thước đầy đủ cho bản vẽ  $\overline{a}$

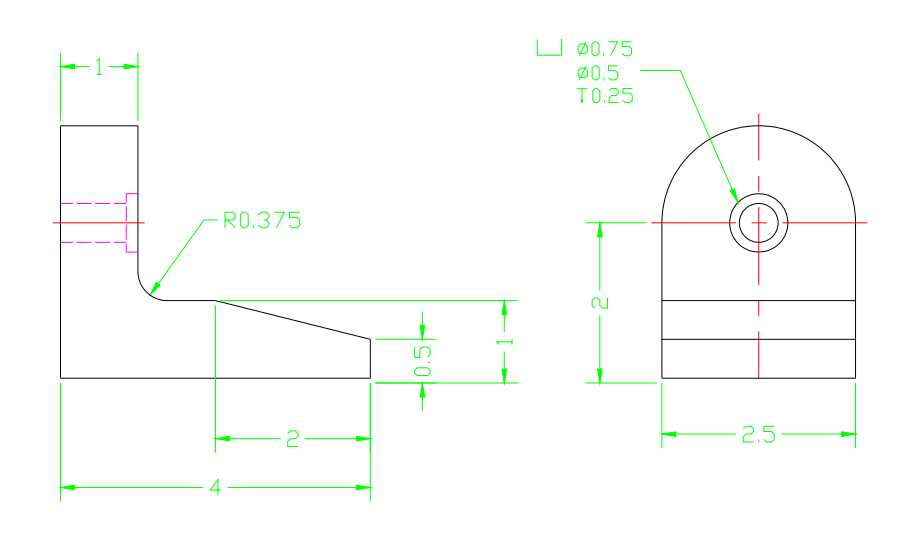

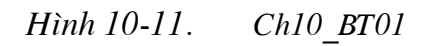

Bài tập 2: Lập mô hình cho bộ phận như minh hoạ ở hình 10-12. Yêu cầu:

- Các kích thược minh hoạ phù hợp với mục đích thiết kế  $\omega_{\rm c}$
- Tao bản vẽ kỹ thuật với các hình chiếu (khung xem) Front, Top và Right-Side  $\overline{a}$
- Định kích thước đầy đủ cho bản vẽ bằng cách sử dụng các kích thước tham số của bộ phận

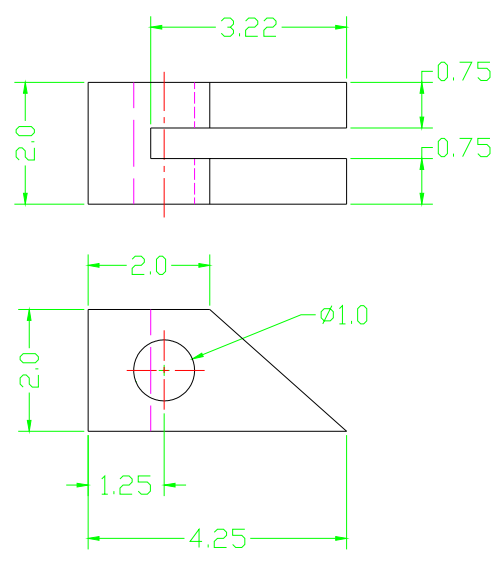

Hình 10-12. Ch10 BT02

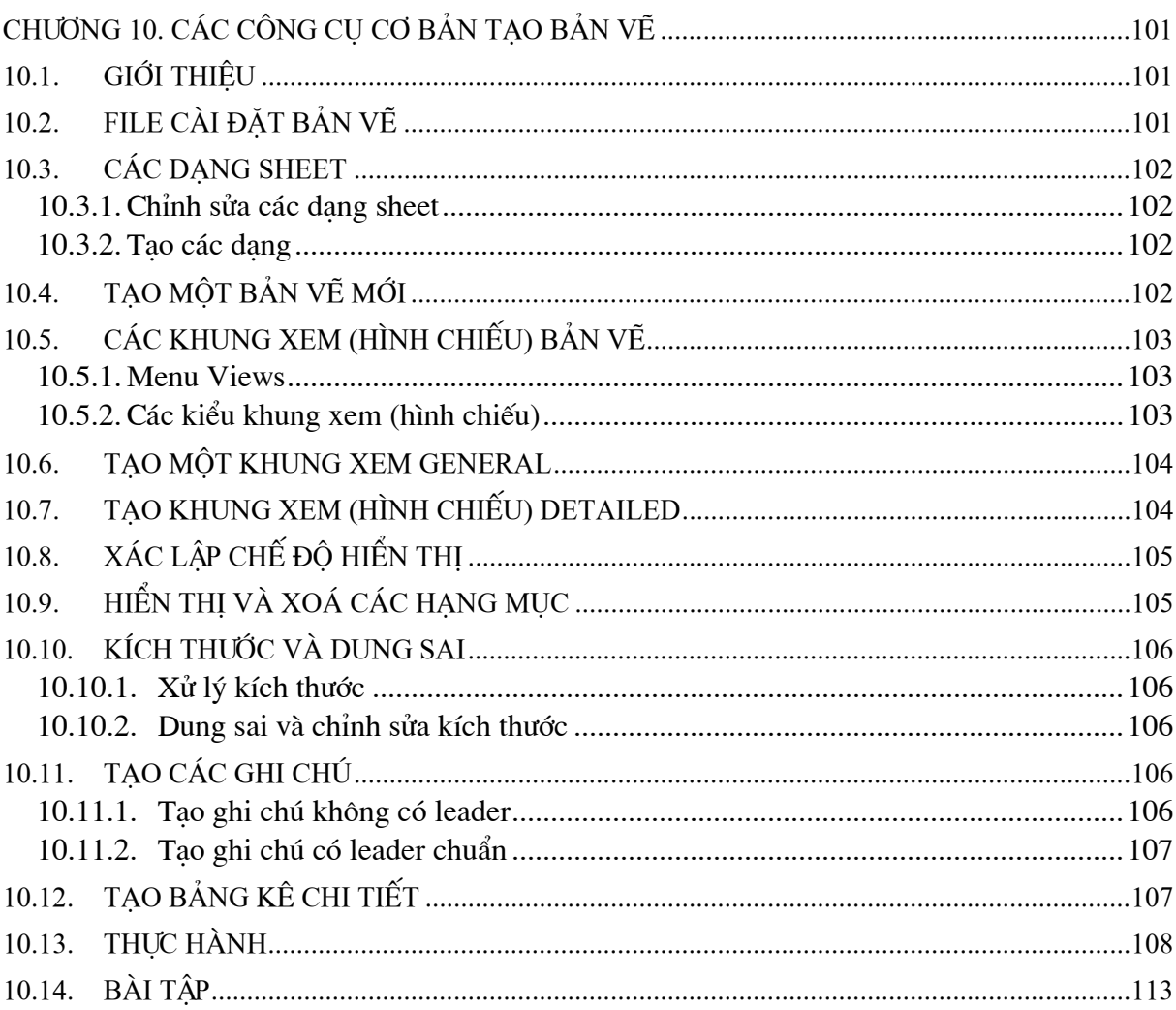

# **CHƯƠNG 11 CÁC CÔNG CU NÂNG CAO TAO BẢN VỀ**

## <span id="page-131-0"></span>11.1. GIỚI THIỀU

Chương này sẽ giới thiêu cho ban câch:

- Tao môt măt cắt toàn bô
- Tao môt nửa măt cắt
- Tao môt măt cắt offset
- Tao môt măt cắt broken out
- Tao môt măt cắt gióng thẳng
- Tao một mặt cắt phu

## 11.2. CÁC KIỂU MẶT CẤT

## 11.2.1. Mặt cắt toàn phần (Full Section)

Đây là kiểu mặt cắt được sử dung trên phần lớn các bản vẽ kỹ thuật. Một mặt cắt toàn phần hoàn toàn đi qua một đối tương và hiển thi toàn bộ mô hình. Full section có sẵn cho các khung xem (hình chiếu) general, projection và auxiliary.

## 11.2.2. Mặt cắt một nửa (Haft Section)

Mặt cắt haft section tương tư như mặt cắt full section ngoại trừ chỉ một nửa khung xem được cắt. Haft section có sẵn cho các khung xem (hình chiếu) general, projection và auxiliary. Nó không có sẵn với các khung xem Haft, Broken, và Partial.

## 11.2.3. Mặt cắt một phần (Local)

Local Section được sử dung để tao một mặt cắt trong một vùng nhất định do người dùng ấn đỉnh. Local section có sẵn trong các khung xem (hình chiếu) General, Projection, và Auxiliary. Nó không có sẵn với các kiểu khung xem Haft và Broken.

## 11.2.4. Mặt cắt một phần và toàn phần (Full & Local)

Tuỳ chon này bao gồm mặt cắt với cả Full section và Local section. Full section được cắt trước tiên.

## 11.3. TAO MĂT CẤT TOÀN PHẦN (FULL SECTION)

Bước 1: Chon View≻Add view

Bước 2: Chọn một kiểu mặt cắt

Bước 3: Chon kiểu Full Section

Bước 4: Chọn Section từ menu View Type

Bước 5: Chon Scale hoặc NoScale từ menu View Type

<span id="page-132-0"></span>Bước 6: Chon Done

Bước 7: Chon Full làm kiểu mặt cắt

Bước 8: Chon Total Xsec từ menu Cros Section Type

Bước 9: Chon Done

Bước 10: Chon vi trí đặt mặt cắt

Bước 11: Chon Create trên menu Cross Section Enter

Bước 12: Chọn Planar>Done làm phương pháp tạo mặt cắt ngang

Bước 13: Nhập tên cho khung xem mặt cắt

Bước 14: Chon một mặt phẳng hay mặt phẳng số liêu

Bước 15: Chọn một khung xem để đặt đường mặt phẳng cắt (hình 11.1).

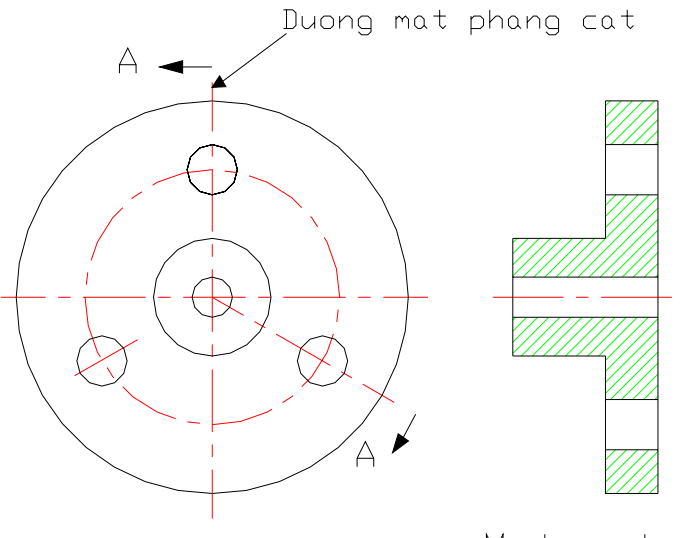

Mat cat A-A

Hình 11-1. Đường mặt phẳng cắt

## 11.4. TAO MẶT CẮT MỘT NỬA (HAFT SECTION)

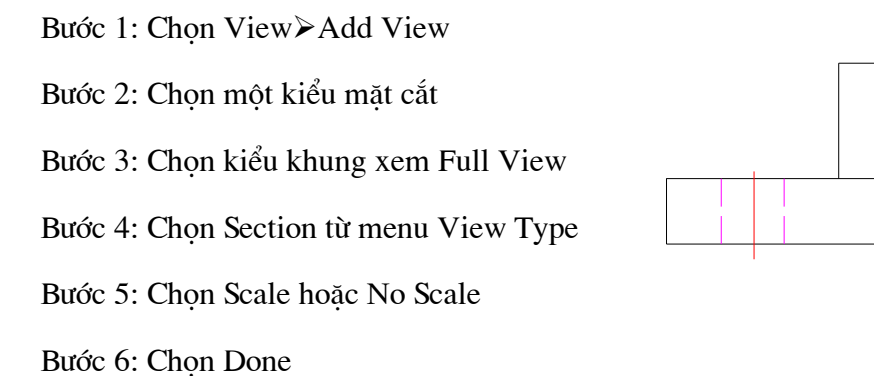

Hình 11-2. Khung xem Haft section

<span id="page-133-0"></span>Bước 7: Chon Haft ≻ Total Xsec ≻ Done làm kiểu mặt cắt

Bước 8: Trên màn hình làm việc chọn vị trí đặt khung xem

Bước 9: Chon mặt phẳng tham chiếu để tao canh phân chia cho Haft section

Bước 10: Chon Flip hoặc Okey

Bước 11: Chon Create từ menu Xsec

Bước 12: Chon Planar>Done làm phương pháp cắt ngang

Bước 13: Nhập tên cho khung xem mặt cắt

Bước 14: Chọn một mặt phẳng hay mặt phẳng số liệu

Bước 15: Chon khung xem để đặt đường mặt phẳng cắt

## 11.5. TAO MĂT CẤT OFFSET SECTION

Bước 1: Chon View≻Add view≻Projection

Bước 2: Chon kiểu khung xem

Bước 3: Chon Section từ menu View Type

Bước 4: Chọn No Scale

Bước 5: Chọn Done từ menu View Type để chấp nhận các giá trị kiểu khung xem

Bước 6: Chon một kiểu cắt ngang rồi chon Done

Bước 7: Chọn vi trí đặt mặt cắt

Bước 8: Chon Create từ menu Cross Section Enter

Bước 9: Chon Offset

Bước 10: Chon Both Side ≻Single ≻Done

Bước 11: Nhập tên cho mặt cắt

Bước 12: Chuyển sang cửa sổ mô hình

Bước 13: Chon hoặc tạo một mặt phẳng phác thảo rồi định hướng môi trường phác thảo

Bước 14: Phác thảo đường mặt phẳng cắt

Bước 15: Chọn biểu tượng Done

Bước 16: Trên bản vẽ chon khung xem để hiển thi đường mặt phẳng cắt

Bước 17: Chon Okey hoặc Clip để thay đổi hướng

<span id="page-134-0"></span>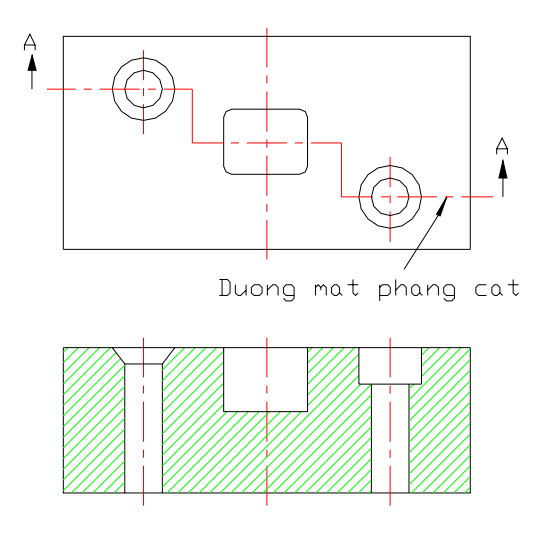

Hình 11-3. Măt cắt Offset Section

## 11.6. TAO MĂT CẤT BROKEN OUT SECTION

Bước 1: Chon View ≻Add view

Bước 2: Chon General, Projection hoặc Detail

Bước 3: Chọn Full View ≻Section

Bước 4: Nừu cần hãy chọn Scale hay No Scale

Bước 5: Chon Done

Bước 6: Chon Local ≻TotalXsec ≻Done

Bước 7: Chon một vi trí đặt hình chiếu

Bước 8: Đinh hướng mô hình

Bước 9: Chọn Add BreakOut>Show Outer trên menu View Boundary

Bước 10: Chọn Create trên menu Xsec Enter

Bước 11: Chon Planar > Single > Done

Bước 12: Nhập tên cho Broken Out Section

Bước 13: Chọn một mặt phẳng để tạo mặt cắt ngang

Bước 14: Chọn một hình chiếu để đặt đường mặt phẳng cắt

Bước 15: Trên màn hình làm việc, chọn một thực thể nằm gần tâm của nơi mà hình chiếu Broken Out sẽ được đăt

Bước 16: Trên màn hình làm việc, phác thảo một đường Spline để tạo đường biên của măt cắt Broken Out Section

Bước 17: Chon Done trên menu Boundary

## <span id="page-135-0"></span>11.7. TAO MẶT CẤT ALIGN SECTION

Bước 1: Chon View ≻Add View

Bước 2: Chon Projection ≻Full View≻Section ≻Done

Bước 3: Chon Full ≻Total Align≻Done

Bước 4: Chọn một vi trí đặt hình chiếu

Bước 5: Truy xuất hình chiếu khung xem mặt cắt được tao trong chế độ part

Bước 6: Chọn một trục để quay chi tiết xung quanh trục đó.

Bước 7: Chon khung xem cho đường mặt phẳng cắt

Bước 8: Chọn Okey để chấp nhận hướng xem mặc định

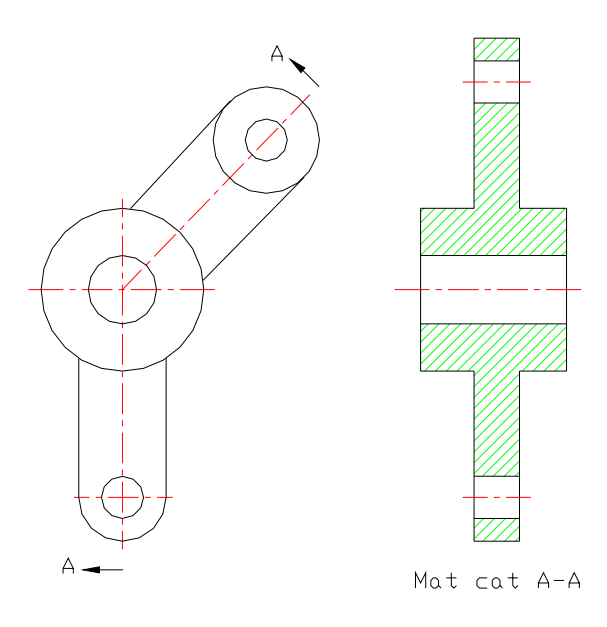

Hình 11-4. Mặt cắt Aligned

## 11.8. TAO MĂT CẤT REVOLVED SECTION

Các mặt cắt Revilved Section được sử dung để hiển thi mặt cắt ngang của một chi tiết nan hoa, thanh ray hoặc gờ. Ngoài ra chúng còn được sử dung với các chi tiết kéo như các dầm có gờ rộng.

Bước 1: Tạo hoặc chỉ định hình chiếu để lấy Revolved Section từ đó

Bước 2: Chon View>Add View>Revolved

Bước 3: Chọn Full View≻Done

Bước 4: Chọn vi trí đặt mặt cắt Revolved

<span id="page-136-0"></span>Bước 5: Chon hình chiếu để tao Revolved Section từ đó

Bước 6: Truy xuất một mặt cắt ngang hiện có hoặc tạo mặt cắt ngang mới

Bước 7: Chon một truc đối xứng cho Revolved Section hoặc chon nút chuột giữa (hoặc Shift + nút trái chuột) để chấp nhân tuỳ chon mặc định

Bước 8: Sử dụng tuỳ chọn View > Move View để điều chỉnh vị trí của Revolved Section

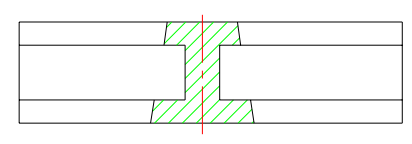

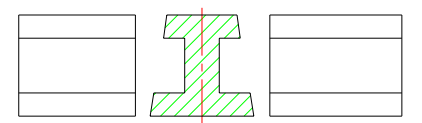

Revolved section superimposed on view

Revolved section created on broken view

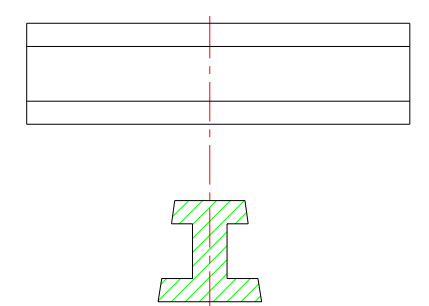

Revolved section placed off view

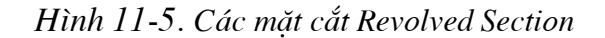

#### 11.9. TAO KHUNG XEM AUXILIARY

Bước 1: Chon View ≻Add view

Bước 2: Chon kiểu khung xem Auxiliary

Bước 3: Chon Full View>NoXsec

Bước 4: Chon Done từ menu View type

Bước 5: Chọn vị trí đặt khung xem Auxiliary

Bước 6: Trên màn hình làm việc chọn một canh của trục để chiếu khung xem Auxiliary từ đó

Bước 7: Sử dụng tuỳ chọn View > Move view để định vị trí khung xem Auxiliary

## <span id="page-137-0"></span>11.10. THỰC HÀNH

Trong bài thực hành này chúng ta sẽ tạo bản vẽ như minh hoạ ở hình 11.6

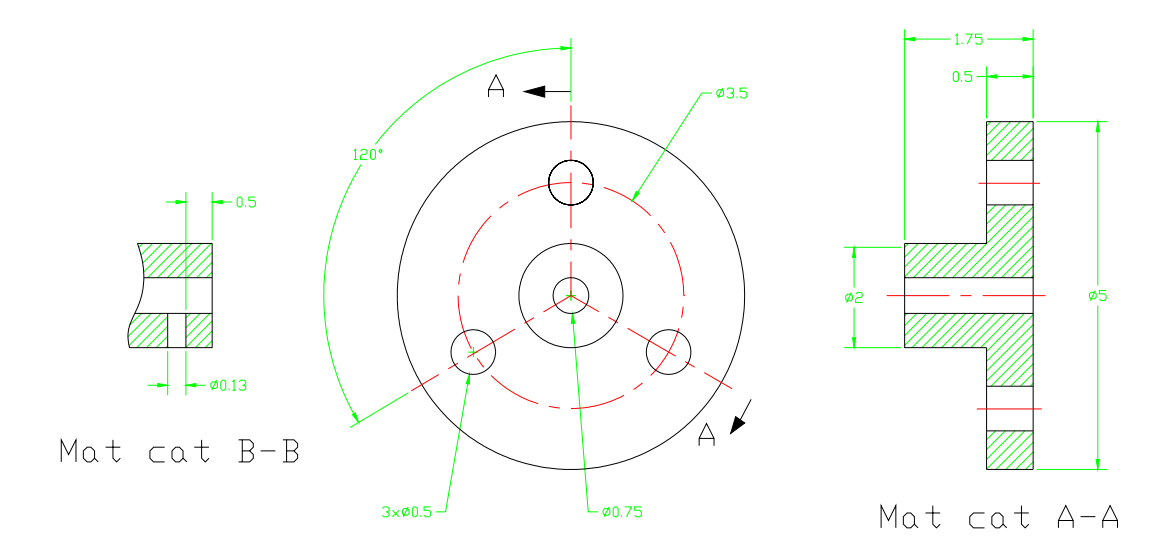

Hình 11-6. Các mặt cắt hoàn chỉnh

## 1. Tao mô hình

Bằng cách sử dung chế độ Part, tao mô hình cho bộ phân như minh hoa ở hình vẽ 11.6

#### 2. Bắt đầu một bản vẽ

Bước 1: Khởi động Pro/ENGINEER

Bước 2: Xác lập thư muc hoạt động

Bước 3: Chon File ≻New

Bước 4: Trong hộp thoại New chọn chế độ Drawing và nhập một tên file làm tên bản vẽ.

Bước 5: Chon OK

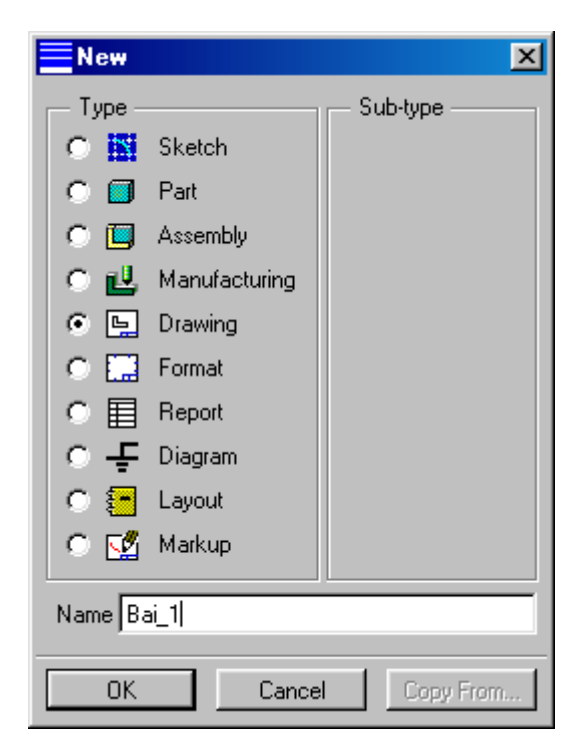

Hình 11-7. Hôp thoai New

Bước 6: Chon Browse và xác đinh tên file mô hình vừa tạo

Bước 7: Chọn Set Size

Bước 8: Chọn Landscape làm tuỳ chon orientation

Bước 9: Chon kích cở trang (khổ giấy) từ mục standard size

Bước 10: Chọn OK từ hộp thoai New Drawing

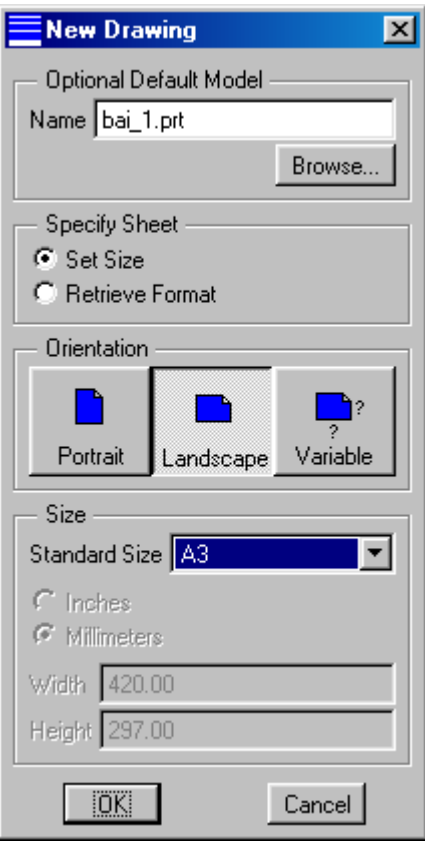

Hình 11-8. Hộp thoại New Drawing

3. Xác lập các giá trị cài đặt bản vẽ

4. Tạo khung xem (hình chiếu) General (hình 11.9)

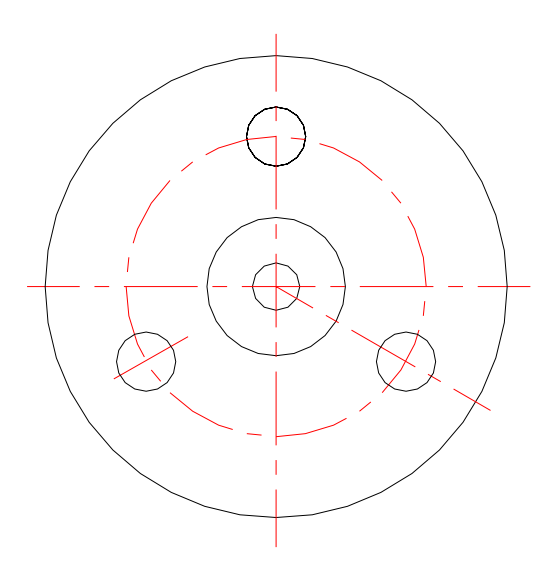

Hình 11-9. Hình chiếu General

#### 5. Tạo mặt cắt Aligned Section

Bước 1: Chọn Views≻Add View

Bước 2: Chon Projection ≻Full View≻Section ≻Done

Bước 3: Chọn Full trên menu Cross section type

Bước 4: Chọn Total Align>Done trên Xsec type

Bước 5: Chọn vị trí đặt mặt cắt

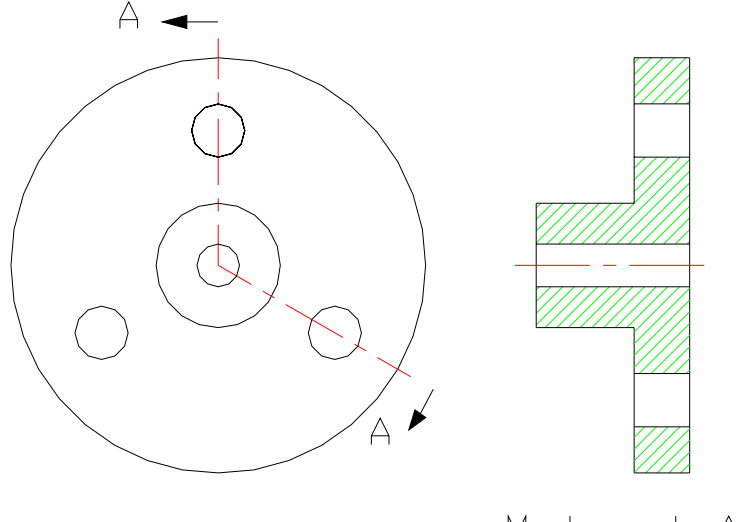

Mat cat A-A

Hình 11-10. Mặt cắt Aligned

Bước 6: Chọn Create

Bước 7: Chọn Offset ≻Both side ≻Done

Bước 8: Nhâp tên mặt cắt

Bước 9: Chuyển sang cửa sổ chứa mô hình (Pro/ENGINEER yêu cầu ban phác thảo đường mặt phẳng cắt trong chế độ part)

Bước 10: Chọn mặt trên cùng của mô hình làm mặt phẳng phác thảo rồi chọn Okey để chấp nhận hướng xem

Bước 11: Chon Default từ nemu Sketch View để chấp nhân hướng môi trường phác thảo măc đinh

Bước 12: Chỉ định 4 phần tham chiếu

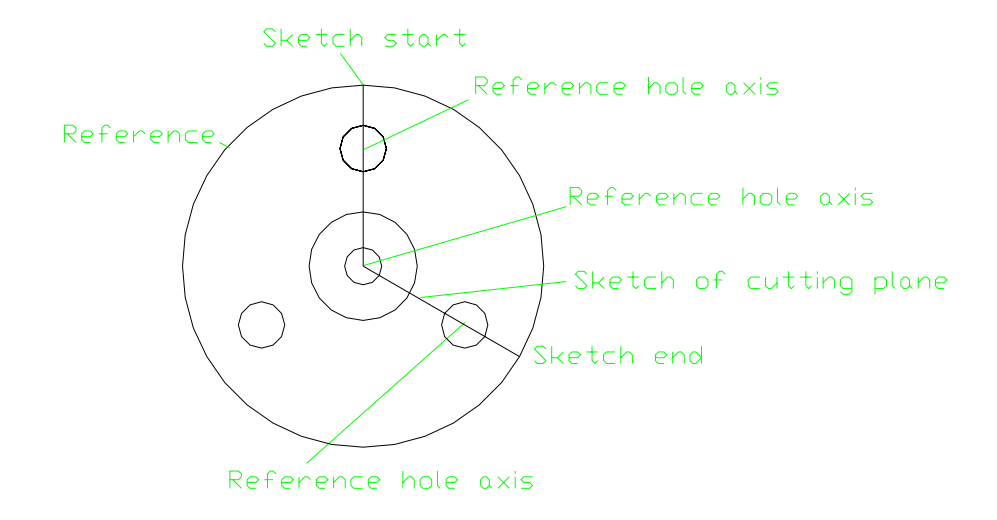

 $H\$ {inh} 11-11. Mặt phẳng cắt được phác thảo

## 6. Tạo mặt cắt Partial Broken Out Section

Bước 1: Chọn Views≻Add view

Bước 2: Chọn Projection > Partial view

Bước 3: Chọn section ≻Done

Bước 4: Chọn Local > Done

Bước 5: Chon vi trí đặt khung xem

Bước 6: Chon Add Breakout > Show outer

Bước 7: Chọn Create

Bước 8: Chọn Planar≻Signle≻Done

Bước 9: Nhập tên mặt cắt ngang (B)

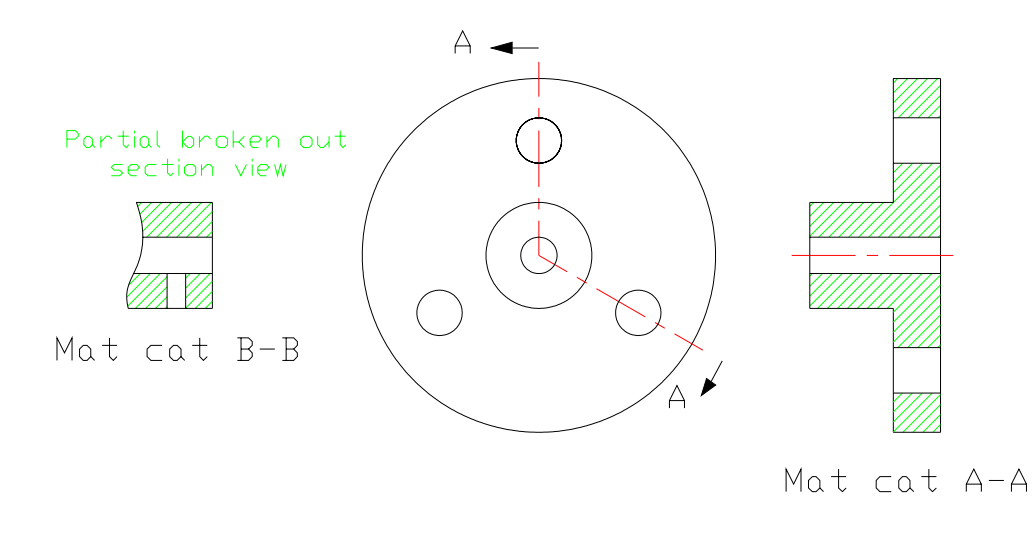

Hình  $11-12$ . Măt cắt Partial broken out section

Bước 10: Trong khung xem Front của bản vẽ chọn mặt phẳng số liệu chạy dọc bản vẽ

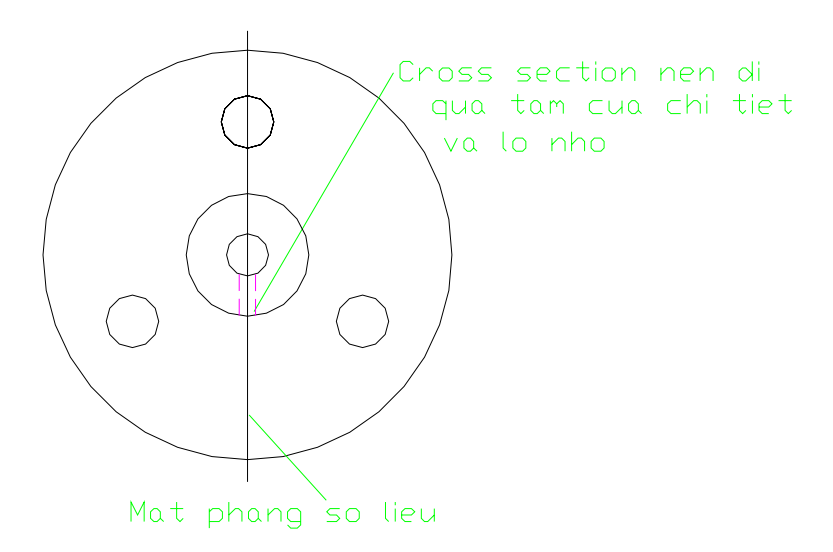

Hình  $11-13$ . Ấn định mặt cắt ngang

Bước 11: Chon nút chuột giữa hoặc Shift + nút trái chuột

Bước 12: Chọn một điểm cho đường tâm ngoài

Bước 13: Phác thảo một spline ấn định partial view và vị trí mặt cắt

Bước 14: Trên menu View boundary chọn Done

#### 7. Tạo đường tâm và kích thước (xem bài thực hành chương trước)

#### 8. Tạo các ghi chú (xem bài thực hành chương trước)

## <span id="page-142-0"></span>11.11. BÀI TẬP

Bài 1: Tao mô hình cho bộ phân như ở hình vẽ dưới (hình 11.14), rồi tao bản vẽ chi tiết của bộ phân:

- Tạo bản vẽ kỹ thuật trong các khung xem Front và Top. Khung xem Front sẽ là một khung xem Offset Full Section
- Ghi kích thước cho bản vẽ  $\overline{a}$

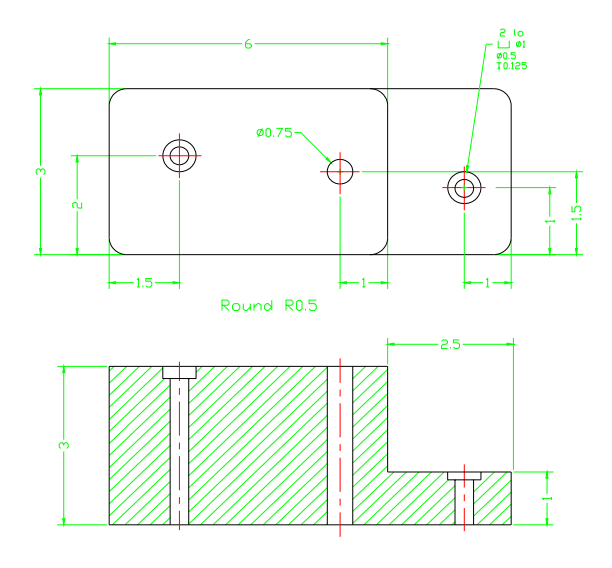

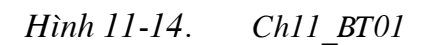

Bài 2: Tao mô hình cho bộ phân như minh hoa ở hình 11-15, rồi tao bản vẽ chi tiết của bộ phân. Yêu cầu:

- Các kích thước minh hoa phải tuân theo muc đích thiết kế  $\mathbb{Z}^{\mathbb{Z}^2}$
- Sử dụng các lệnh Radial Hole và Pattern để tạo mẫu vòng bulông
- Tao bản vẽ với các khung xem Front và Top. Khung xem Front sẽ là một khung xem  $\omega$ **Haft Section**
- Ghi kích thước cho bản vẽ

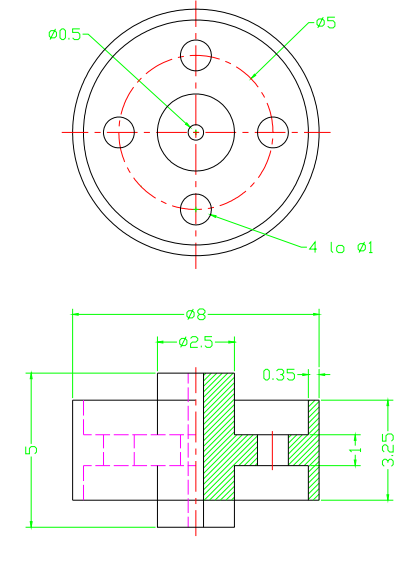

Hình 11-15. Ch11 BT02

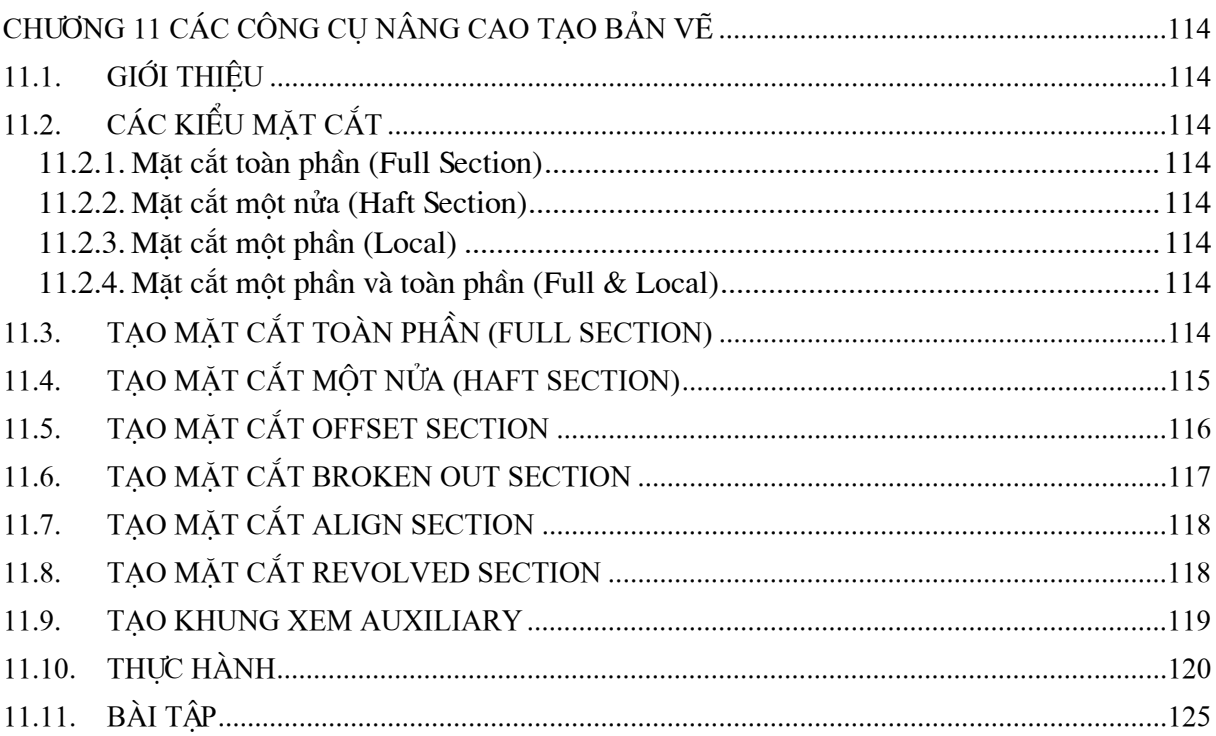
# CHIMNG 12 MẦ HÌNH I ẮP RÁP

## <span id="page-144-0"></span>12.1. MÔI TRƯỜNG LẮP RÁP

Trong Pro/ENGINEER chế đô lắp ráp (Assembly) được sử dung để lắp ráp các chi tiết lai với nhau thành cụm lắp hoặc một máy hoàn chỉnh. Các bộ phận lắp ráp (Component) có thể là các chi tiết (Part) hoặc các cum lắp (SubAssembly) có sẵn hoặc có thể được tạo mới trực tiếp từ trong môi trường lắp ráp. Quá trình chèn các chi tiết có sẵn để hình thành một lắp ráp được gọi là lắp ráp từ dưới lên trên. Ngược lai nếu ta tao các chi tiết trong môi trường lắp ráp trong quá trình lắp ráp thì được gọi là thiết kế từ trên xuống.

Các chi tiết có mặt trong mô hình lắp ráp luôn duy trì các ràng buộc của nó với các file nguồn. Trong chế độ tạo chi tiết (Part) khi một kích thước được chỉnh sửa, thì trong lắp ráp chi tiết đó sẽ được tư đông thay đổi theo và ngược lai.

## 12.2. CHÈN VÀ DI CHUYỂN CÁC CHI TIẾT LẮP RÁP

Các chi tiết và các cum lắp có thể được chèn vào trong mô hình lắp ráp. Trên thanh công cụ Assembly các tuỳ chọn Component >> Assemble và Component >> Package được dùng để chèn các chi tiết vào mô hình lắp ráp.

Một chi tiết có thể được chèn vào mô hình lắp ráp vào bất kỳ thời điểm nào trong suốt quá trình tạo lắp ráp, kể cả khi tạo chi tiết đầu tiên của mô hình lắp ráp. Khi chèn một chi tiết hay một cụm lắp vào sau một chi tiết hay cụm lắp khác, Pro/ENGINEER sẽ mở hộp thoại **Component Placement** (Hình 1).

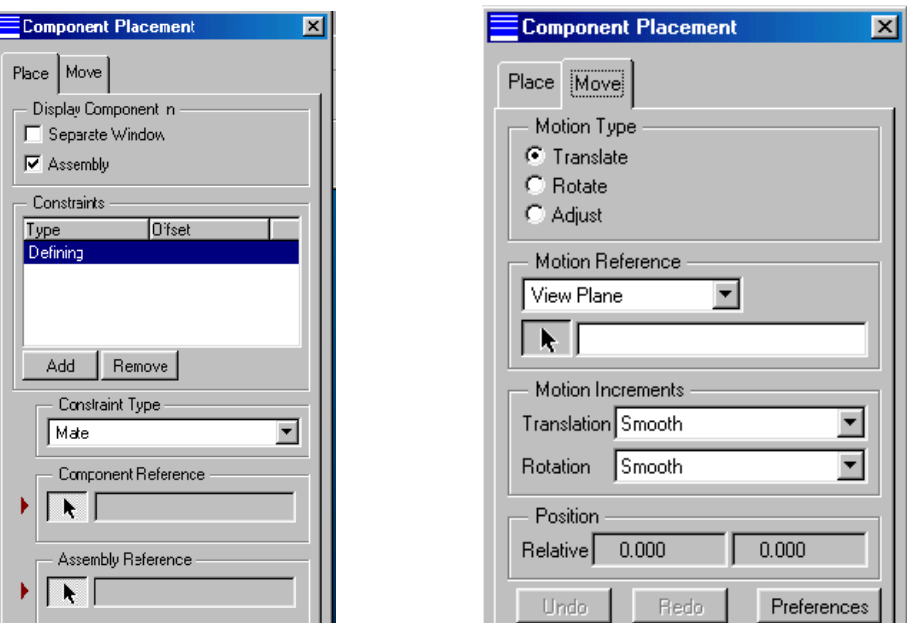

Hộp thoại khi gán các ràng buộc  $H\$ {inh} 12-1.

Hộp thoai này có 2 Tab. Tab Place được dùng để thiết lập các ràng buộc (constraint). Các ràng buộc này xác đỉnh quan hê giữa các chi tiết của lắp ráp.

Tab Move dùng để điều chỉnh, di chuyển một chi tiết trong suốt quá trình tao lắp ráp.

## <span id="page-145-0"></span>**12.2.1.** Các ràng buộc trong lắp ráp

Quan hệ hình học giữa các bộ phận trong mô hình lắp ráp được quy định nhờ các ràng buộc *(constraint)*. Mỗi ràng buộc han chế một hay một số bậc tư do *(DOF)* của bộ phân.

Loai lắp ráp này được gọi là lắp ráp tham số (*parametric assembly*). Pro/ENGINEER cung cấp nhiều loại ràng buộc để lắp ráp các chi tiết:

- **Default**: đây là môt loai ràng buộc mặc dinh khi truy câp hôp thoai **Component** Placement. Với tuỳ chọn Default các chi tiết tham chiếu được chọn cho cả chi tiết và cum lắp. Tùy tình huống, Pro/ENGINEER sẽ tư ấn đỉnh ràng buộc thích hợp. Ví du khi ghép nối 2 bề mặt bằng tuỳ chọn **Default**, ta phải chon mỗi bề măt, Pro/ENGINEER sẽ tao ràng buộc Align như hình vẽ.

- Mate: Ràng buộc này dùng để đặt hai bề mặt đồng phẳng. Bất kỳ mặt phẳng số liêu, măt phẳng chi tiết đều có thể được sử dung. Hình dưới đây minh hoạ ràng buộc Mate giữa mặt đầu của trụ và mặt phẳng của tấm phẳng.

- Mate Offset: Các bề măt được chon đặt trùng nhau theo mặc định bằng tuỳ chon Mate khoảng Offset=0. Tuỳ chon Offset đặt một khoảng dịch chuyển do người dùng ấn đinh giữa các bề măt đã chọn. Hình dưới đây dùng Mate Offset với khoảng Offset=30. Giá tri của khoảng dịch chuyển có thể chỉnh sửa khi lắp ráp.

**- Align:** Ràng buộc Align được dùng để đặt các bề mặt đồng phẳng về cùng một hướng. Giống như ràng buộc Mate các mặt phẳng không cần tiếp xúc nhau. Ràng buộc Align còn được dùng để căn thẳng các canh và đường cong.

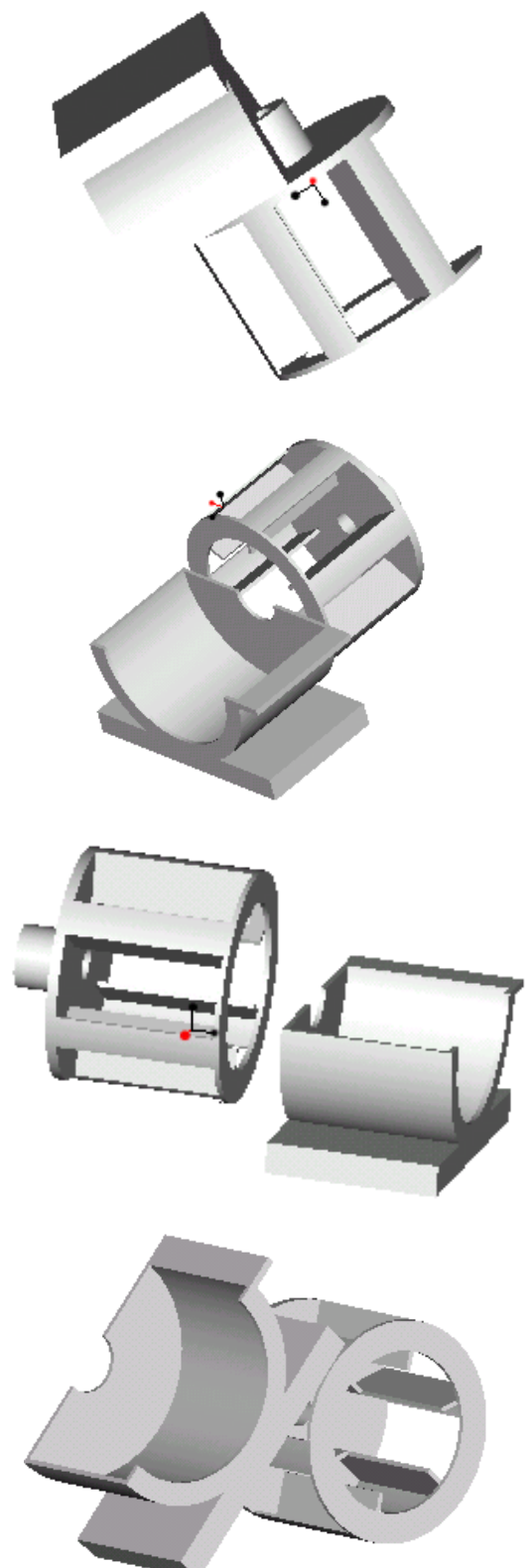

- Align Offset: Tương tư như tuỳ chọn Mate Offset, Align có một tuỳ chọn để dịch chuyển một khoảng xác định giữa hai bề mặt được căn thẳng.

- Orient: Định hướng song song 2 bề mặt. Hình bên mô tả đỉnh hướng giữa mặt bích và mặt hên của tấm phẳng.

- Insert: Ràng buộc các trục của 2 chi tiết tròn xoay trùng nhau. Nó thường được dùng cho các truc và lỗ để cắn thẳng đường tâm. Ràng buộc Insert được minh hoa như hình dưới đây.

- Tangent: Tạo ràng buộc tiếp xúc giữa bề mặt hình trụ với một bề mặt khác

- Coord Sys: Ràng buộc căn thẳng các hệ toạ độ của 2 chi tiết. Trong ràng buộc này các truc của hê toa độ này được căn thẳng với trục tương ứng của hệ toạ độ kia

## **Pnt On Line:**

Ràng buộc căn thẳng một điểm chuẩn (Datum point) với một cạnh, một đường cong chuẩn hay một truc. Hình dưới đây mô tả ràng buộc giữa đỉnh của một chi tiết với đường tâm của lỗ trên nắp.

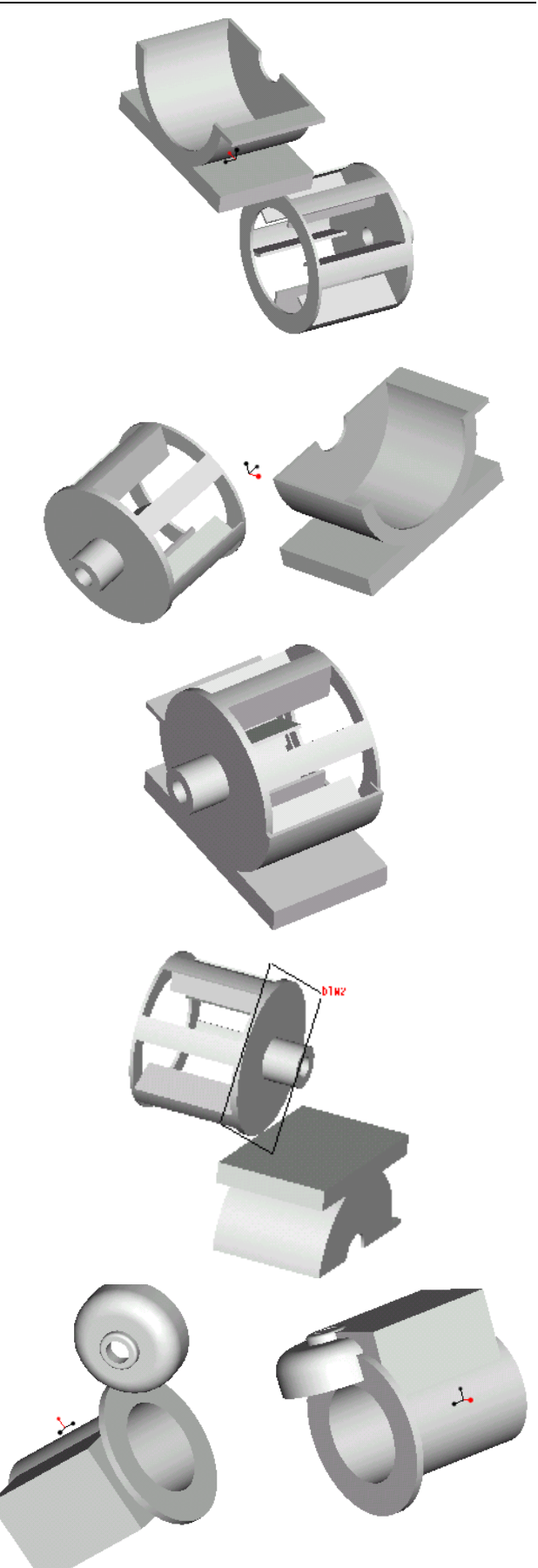

<span id="page-147-0"></span>- Pnt on Srf: Buộc một điểm phải nằm trên một mặt phẳng. Mặt phẳng có thể là bề mặt của chi tiết hay mặt phẳng chuẩn.

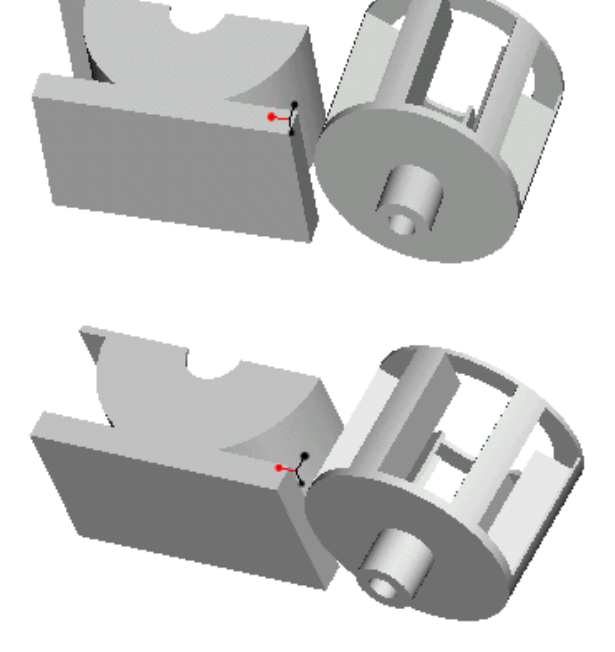

## **Edge On Srf:**

 $\overline{\phantom{a}}$ 

Buộc một canh của một chi tiết nằm trên một bề mặt. Hình bên mô tả ràng buộc căn thẳng 1 cạnh của tấm phẳng với mặt bích.

## 12.2.2. Di chuyển các chi tiết trong mô hình lắp ráp

Khi được chèn vào mô hình lắp ráp các bộ phân có thể ở vi trí khó quan sát hoặc lắp ráp. Để khắc phục điều đó, Pro/E cho phép dịch chuyển chúng trong quá trình lắp ráp.

Tab Move dùng để di chuyển các chi tiết đã bi ràng buộc một phần trên màn hình. Chi tiết chỉ có thể di chuyển theo các bậc tư do được cho phép bởi ràng buộc hiên có. Hình dưới đây mô tả 2 chi tiết bị ràng buộc Insert trước và sau khi di chuyển thẳng.

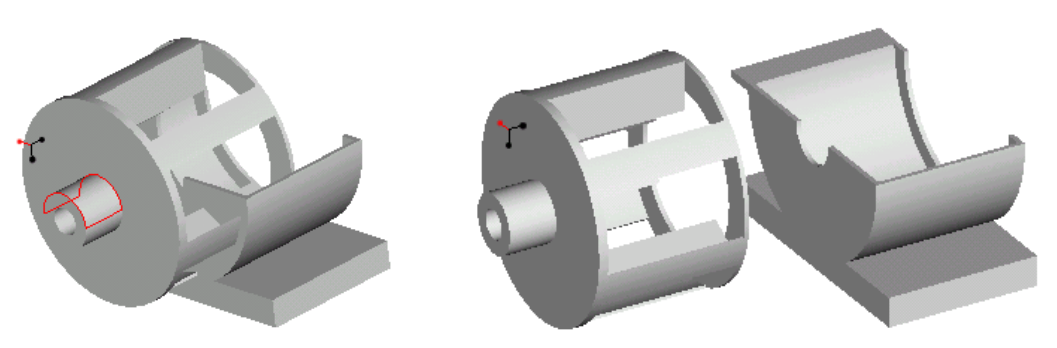

Trước khi di chuyển

Sau khi di chuyển

Pro/ENGINEER cung cấp 3 loai di chuyển: Translate, Rotate, Adjust.

- + Translate: Tinh tiến chi tiết.
- + Rotate: Quay chi tiết.
- + Adjust: Dich chuyển phu thuộc vào tính chất của ràng buộc.

Khi một kiểu chuyển đông (Motion Type) được chon, chuyển đông tương đối được dưa vào phần tham chiếu chuyển động (Motion Reference) được chon. Trong Pro/ENGINEER có sẵn các tham chiếu chuyển động sau đây:

<span id="page-148-0"></span>+ View Plane: Chuyển động sẽ tương ứng với hướng màn hình hiên hành.

+ Sel plane: Chuyển động sẽ tương ứng với một mặt phẳng đã chon.

+ **Entity/edge**: Chuyển đông tương ứng với một trục, canh, hay dường cong được chọn.

+ **Plane normal**: Chuyển đông sẽ vuông góc với một mặt phẳng.

+ 2 points: Tao chuyển đông tương đối tao ra từ hai đỉnh đã chon trên màn hình làm viêc.

+ **Csys:** Chuyển đông sẽ tượng ứng với một trục X của một hệ toa đô được chon.

## **12.2.3.** Các chi tiết được đóng gói

Khi một chi tiết hay một cum lắp được chèn bằng cách sử dung tuỳ chọn Assemble, nó được xem là một cum lắp tham số. Các chi tiết của cum lắp tham số phải hoàn toàn được ràng buộc. Nếu một chi tiết chỉ được ràng buộc một phần, nó được xem là một chi tiết được đóng gói (Packaged Component). Pro/ENGINEER cung cấp tuỳ chọn để chèn trực tiếp một chi tiết vào mô hình dưới dạng chi tiết được đóng gói bằng tuỳ chọn Package.

 $\Theta$ <sup> $\acute{\text{e}}$  sử dung **Package** trên thanh công cu Assembly ta chon **Package >> Add >> Open**.</sup> Khi chèn một chi tiết ta có thể định vị lại chi tiết bằng hộp thoại Move.

## 12.3. CHỈNH SỬA CÁC LẮP RÁP VÀ CHI TIẾT

Bước 1: Trên menu Assembly chọn tuỳ chọn Modify

thước cần chỉnh sửa sau đó nhâp giá trị kích thước mới

**Buớc 5:** Trên menu Assembly, chon tuỳ chon **Regenerate.** 

**Buớc 2:** Chọn tuỳ chọn **MOD DIM >> VALUE Bước 3:** Trên màn hình làm việc chọn một kích

Pick part sau đó chọn chi tiết để tái tạo lại

## **12.3.1.** Chỉnh sửa kích thước

Để chỉnh sửa kích thước ta cần qua các bước sau:

**Buớc 4:** Trên menu Assembly Modify chon tuỳ chọn Done/Return

**Buớc 6:** Trên menu Part to Regenerate, chon các tuỳ chon **Select** >>

*Chú* ý: Một chi tiết có thể chỉnh sửa bằng cách chọn chi tiết trên cây mô hình (Model *Tree) bằng cách kích phải chuột. Các tuỳ chọn có sẵn bao gồm Modify, Redefine, Reroute, Replace, Delete.* 

## 12.3.2. Tao feature mới

Trong chế đô Assembly của Pro/ENGINEER các feature có thể thêm vào các chi tiết và mô hình khung dây. Để thêm vào một feature ta chọn **Modify >> Mod Part >> Feature** để

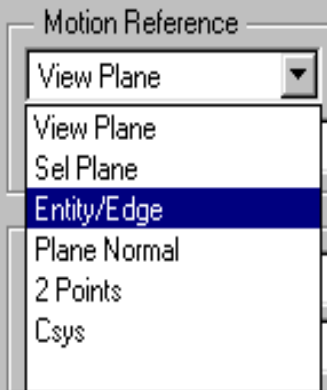

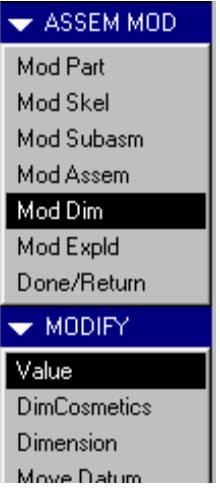

<span id="page-149-0"></span>tao feature trong một chi tiết đã được chọn và tuỳ chọn Modify >> Mod Skel >> Feature được sử dung để tao các feature trong một mô hình khung dây. Khi một feature đã được tao trong một chi tiết hay một mô hình khung dây. Nó được xem là một feature thành phần và sẽ tao thành file chi tiết hoặc file mô hình khung dây riêng. Khi tao một feature theo cách này các chi tiết khác trong lắp ráp có thể được sử dụng làm các phần tham chiếu. Đây gọi là các phần tham chiếu ngoài.

## 12.3.3. Định nghĩa lại một feature thành phần

Tuỳ chon Redefine được sử dung để chỉnh sửa các chi tiết và các mô hình khung sườn (Skeleton) trong chế độ Assembly. Các feature được định nghĩa lại trong chế độ Assembly cũng sẽ đuợc định nghĩa lại trong các file nguồn tượng ứng của chúng. Để định nghĩa lại các feature thành phần ta thực hiện các bước sau đây:

Buóc1: Trên menu Assembly, chon tuỳ chon **Modify** 

Bước 2: Trên menu Assembly Modify, chọn tuỳ chọn Mod Part hay tuỳ chọn Mod Skel

Bước 3: Chọn một chi tiết hay mô hình khung sườn để định nghĩa lai

## **Buóc 4: Chon Feature >> Redefine**

**Bước 5:** Trên chi tiết hoặc mô hình khung sườn chon feature cần đinh nghĩa lai.

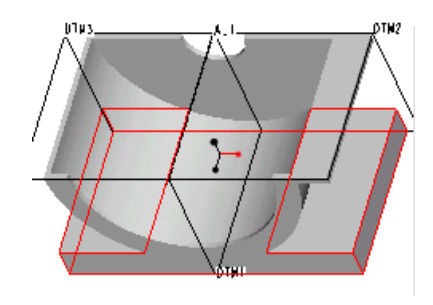

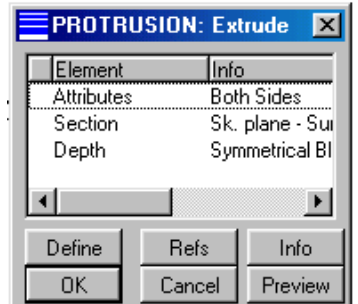

## 12.3.4. Tạo các chi tiết trong chế độ Assembly

Sử dung tuỳ chọn Component trên thanh công cu Assembly. Sau đó thực hiện các bước sau đây:

Buóc 1: Trên thanh Menu chon Utilities >> **Reference Control** 

Buóc 2: Trên hôp thoai Reference Control, chon None (không cho phép một thành phần tham chiếu một thành phần khác).

Bước 3: Chon OK để thoát khỏi hộp thoai

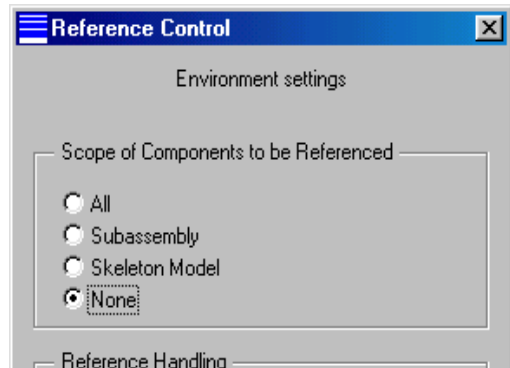

### <span id="page-150-0"></span>**Buóc 4:** Chon Component  $\gg$  Create

Bước 5: Trên hộp thoai Component Create chon Part.

**Bước 6:** Nhập tên cho chi tiết sau đó kích OK

Bước 7: Trên hôp thoai Creation Options chon một phương án tạo chi tiết

+ Copy from existing: Tao chi tiết mới từ chi tiết hiên có.

+ Create first feature: Tao feature đầu tiên của chi tiết.

+ Local Default Datums: Tao chi tiết mới với tập hợp các mặt phẳng làm việc mặc định riêng của nó.

**Bước 8:** Sử dung các công cu tao chi tiết

Bước 9: Trên cây mô hình chọn chi tiết bằng kích chuột phải.

### 12.3.5. Các quan hệ lắp ráp

Trong chế độ Assembly tuỳ chọn Relation có thể được sử dung để tao các quan hệ kích thước giữa các kích thước trong một chi tiết hay giữa 2 chi tiết lắp ráp.

### 12.3.6. Chế độ layout

Chế đô Layout được dùng để tao các sơ đồ trình bày trong không gian 2 chiều của một lắp ráp.

### 12.4. TAO DANG TRÌNH BÀY ĐƠN GIẢN

Để tao dang trình bày đơn giản ta thực hiện các bước sau đây:

### **Buóc 1:** Chon Simplfd Rep >> Create

Bước 2: Trong hộp thoại nhập tên cho dạng trình bày đơn giản

Bước 3: Chon Master rep cho tuỳ chon Default rule

Bước 4: Chọn tuỳ chọn Exclude, sau đó trên màn hình làm việc hay trên cây mô hình chọn các chi tiết để loại trừ ra khỏi màn hình.

Bước 5: Chon tuỳ chon Done.

**Bước 6:** Sự dụng tuỳ chọn Set current của menu Simplified Representation để xác lập một dạng trình bày cụ thể. Hình dưới đây là mô hình lắp ráp trước và sau khi tạo dạng trình bày đơn giản.

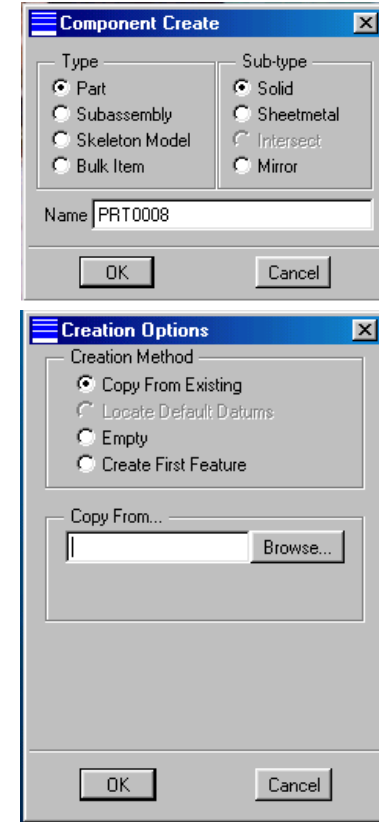

<span id="page-151-0"></span>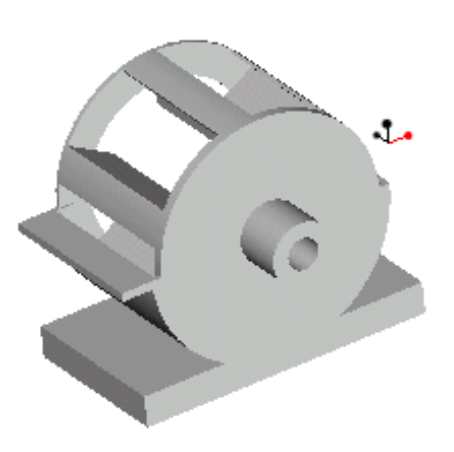

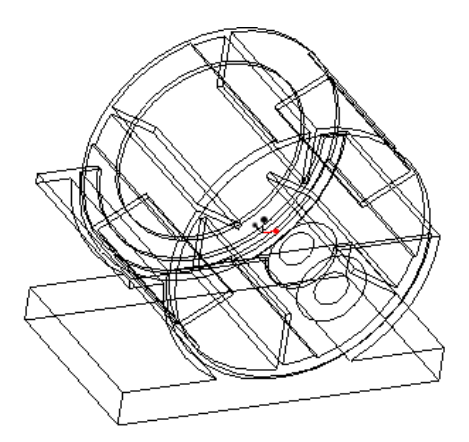

#### TAO LẮP RÁP TRIỂN KHAI  $12.5.$

Để tao các lắp ráp triển khai ta thực hiên các bước sau đây:

**Buóc 1:** Trên menu Assembly, chon tuỳ chon ExplodeState

Bước 2: Chon Create trên menu Explode State

Bước 3: Nhập tên cho dang triển khai

Bước 4: Trên hộp thoai Explode Position, chọn Translate làm kiểu chuyển động

Bước 5: Trên hộp thoai Explode Position, chon một tham chiếu chuyển đông (Motion Reference)

**Bước 6:** Trên màn hình làm việc chọn một thực thể hay mặt phẳng tương ứng với phần tham chiếu chuyển động.

Bước 7: Trên màn hình làm việc chọn và di chuyển một chi tiết

Bước 8: Tiếp tục di chuyển các chi tiết trên màn hình làm việc hoặc thay đổi các kiểu chuyển động

Bước 9: Chọn OK trên hộp thoại khi lắp ráp triển khai hoàn thành

Bước 10: Chon tuỳ chon Done/Return trên menu Modify Explode

Bước 11: Chon tuỳ chon Done/Return trên menu Explode State

**Bước 12:** Sử dụng tuỳ chọn View >> Explode để triển khai khung nhìn.

Hình dưới đây là mô tả một lắp ráp triển khai.

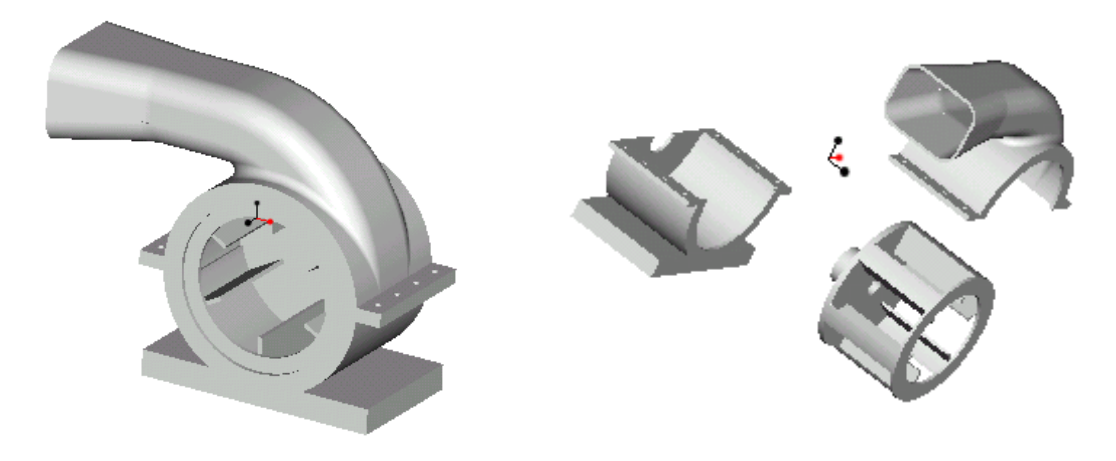

## <span id="page-152-0"></span>12.6. LUYỆN TẬP

### 12.6.1. Thực hành

Bài 1. Thực hành tạo lắp ráp như hình vẽ sau:

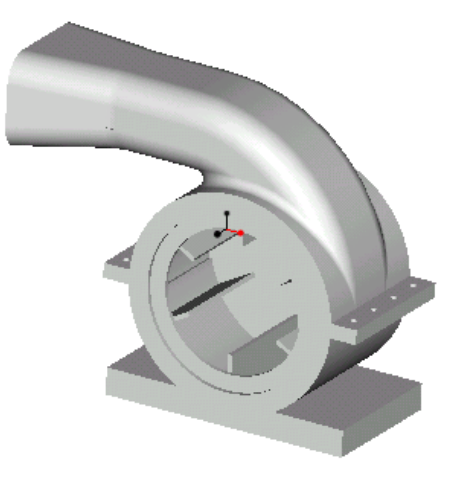

- Bước 1: Sử dụng tuỳ chọn New để tạo file Assembly mới có tên là motor
- Bước 2: Chọn tuỳ chọn Component trên menu Assembly
- Bước 3: chọn Assemble trên menu Component
- Bước 4: Sử dụng hộp thoại Open để mở các chi tiết 1,2,3

Các chi tiết lắp ráp được chèn vào mô hình lắp ráp

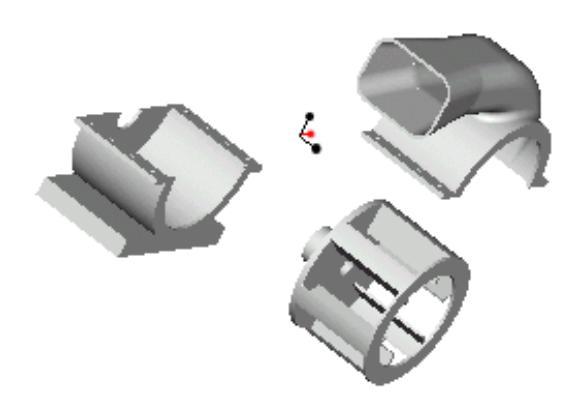

**Bước 5:** Chon ràng buộc Insert và ràng

buộc Align cho 2 chi tiết bên

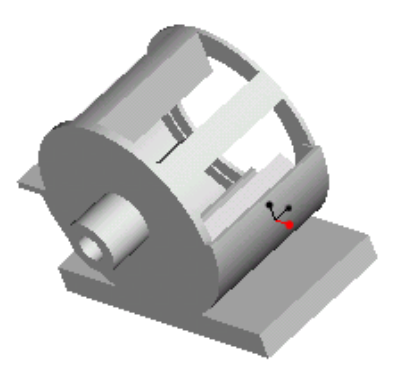

<span id="page-153-0"></span>Bước 6: Tạo ràng buộc Mate và 2 ràng buộc Align cho chi tiết thứ 3 và 2 chi tiết trên

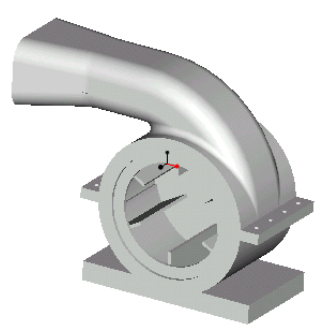

Bài 2: Tạo lắp ráp triển khai sau:

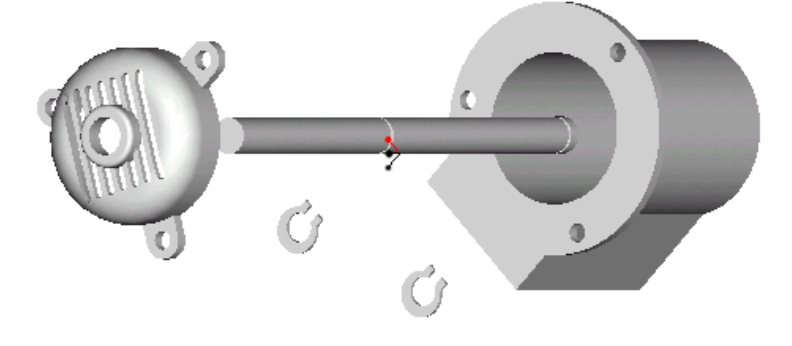

## 12.6.2. Bài tập

Bài tập 1: Tạo mô hình lắp ráp sau:

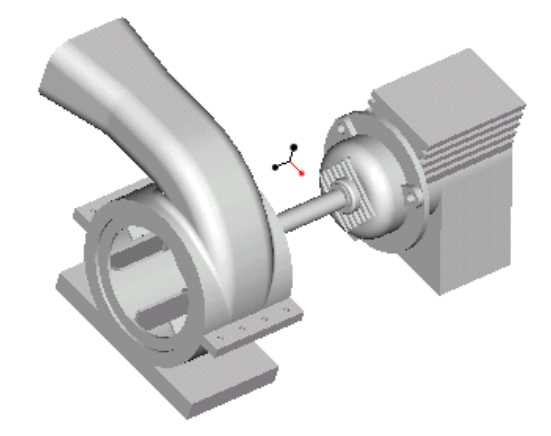

Bài tập 2: Tạo lắp ráp triển khai sau

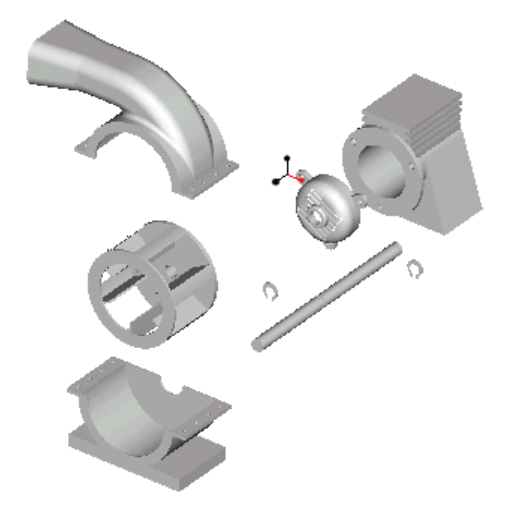

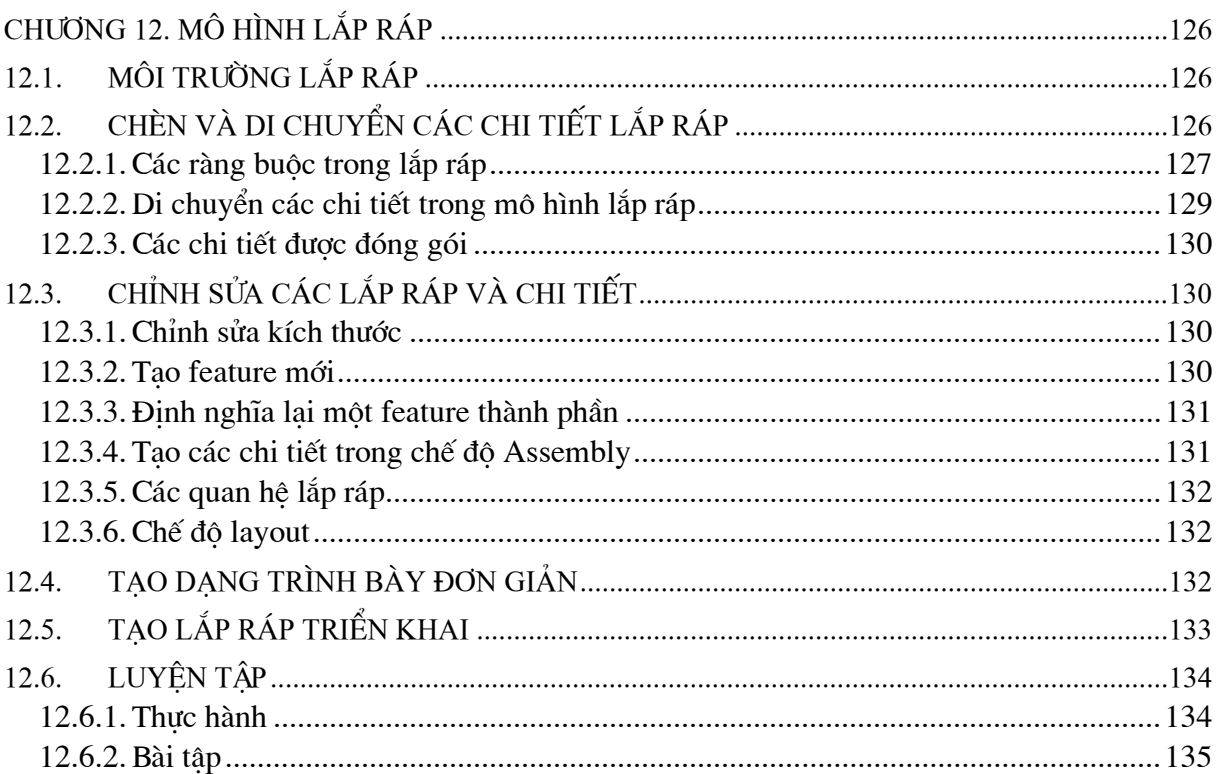

# **CHƯƠNG 13. TẠO MÔ HÌNH BỀ MẶT**

### <span id="page-155-0"></span>GIỚI THIỀU VỀ CÁC MÔ HÌNH BỀ MĂT  $13.1.$

Bề mặt là một mô hình hình học không có độ dày xác đinh. Trong Pro/ENGINEER các công cu tao bề mặt dùng để tao các chi tiết có đường cong và bề mặt phức tap.

Các lưa chon khi tao mô hình bề măt:

+ Extrude: Kéo môt phác thảo thành mô hình bề mặt. Tuỳ chon này được thực hiện giống như tuỳ chon của Extrude trong Protrusion và Cut. Tuy nhiên nó có thêm tuỳ chon phu để đóng kín (Capped Ends) các phần cuối của hình kéo hoặc để cho phần cuối này được  $m\dot{\sigma}$  (Open Ends).

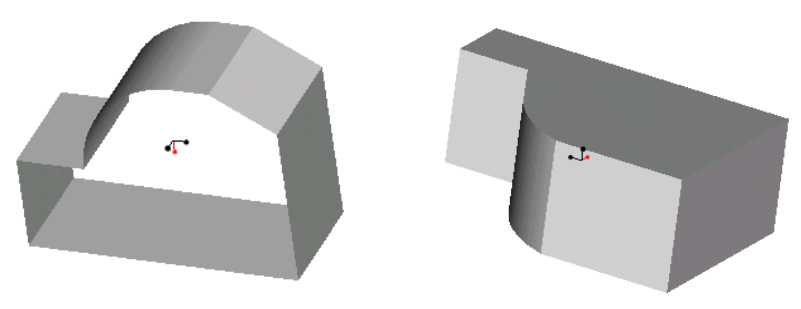

 $Hinh$  13-1. Mô hình kéo

+ Revolve: Quay một phác thảo quanh một trục thành mô hình mặt. Truc quay là đường xuyên tâm đã được vẽ trước. Cũng giống như tuỳ chọn Extrude tuỳ chon này cũng có lưa chon phu để đóng kín hay mở các phần cuối của bề mặt.

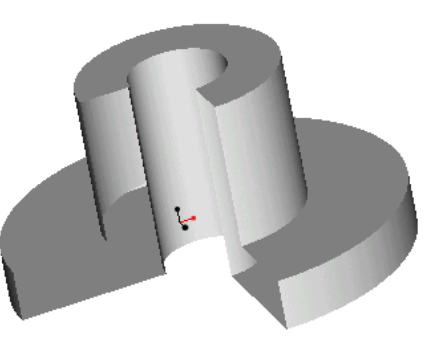

 $H\$ {inh} 13-2. Mô hình quay

+ Sweep: Kéo một phác thảo theo một đường dẫn có sẵn. Cũng giống như hai tuỳ chon trên tuỳ chon này cũng có môt lưa chon phu để đóng hoặc mở phần cuối của mô hình măt.

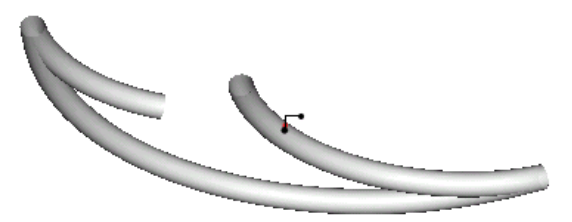

Hinh  $13-3$ . Mô hình kéo theo đường dẫn

+ Flat: Tao măt trải phẳng hai chiều

+ Offset: Tao một bề mặt mới bằng cách tinh tiến từ một Solid hoặc một Quilt. Ta cần chỉ đinh khoảng offset và bề mặt cần offset.

+ Copy : Tao bề mặt bên trên đỉnh của một hoặc nhiều bề mặt được chon. Tuỳ chon này cho phép tao ra các bề mặt từ các Solid có sẵn.

+ Fillet : Vê tròn góc của bề mặt.

## <span id="page-156-0"></span>13.2. CÁCH TAO MÔ HÌNH BỀ MĂT

Để tạo một mô hình bề mặt trong Pro/ENGINEER ta thực hiện theo các bước sau:

Bước 1: Chon File >> New sau đó chon kiểu file Part

**Buóc 2:** Trên thanh công cụ **Part** chọn Feature >> Create.

Bước 3: Trên thanh công cu Feature Class chon Datum >> Plan >> Default để tao các mặt phẳng làm việc mặc định

Bước 4: Trên thanh công cu Feat chon Create >> Surface, chọn phương án tạo bề mặt (Extrude, Revolve, .) sau đó chọn **Done** 

Bước 5: Trên thanh công cụ Attributes chọn các tuỳ chọn tạo măt sau đó chon Done.

Bước 6: Trên thanh công cu Setup Plane chon mặt phác thảo sau đó kích Okay và chọn các mặt đinh hướng

Bước 7: Sử dụng các công cụ phác thảo để phác thảo biên dạng bề măt.

Hình 13-4. Phác thảo biên dang mô hình mặt

**Bước 8:** Sau khi phác thảo xong chọn **Done** và nhập vào các thông số tao mặt

Bước 9: Chon Ok và Done để hoàn tất tao mặt

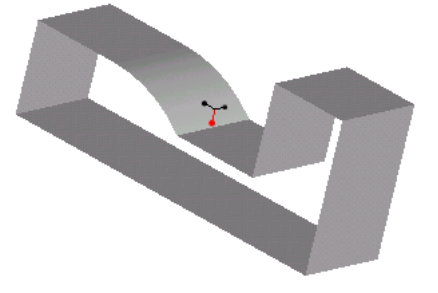

 $Hinh$  13-5 Mô hình măt

## 13.3. CÁC THAO TÁC TRÊN BỀ MẶT

- Merge: Nối 2 hay nhiều bề mặt với nhau Tuỳ chon này có thể dùng để kết hợp hai bề mặt nằm kề nhau hoặc là có thể đuợc dùng để nối hai bề mặt cắt nhau

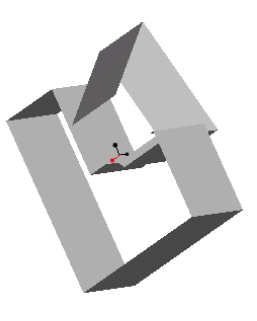

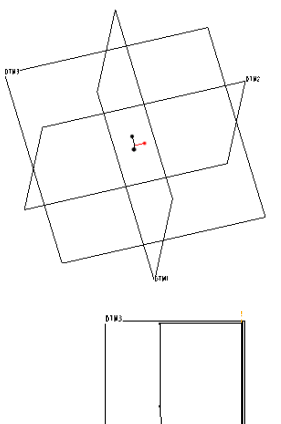

<span id="page-157-0"></span>- Extend: Mở rộng một canh của bề mặt được chon.

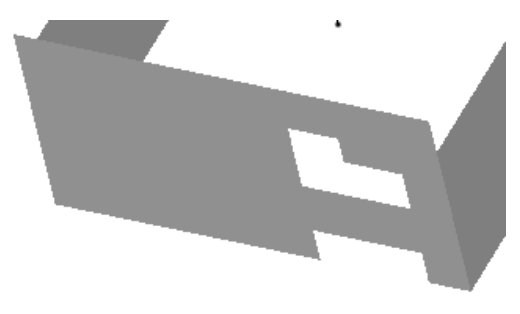

- Trim: Dùng mặt cắt mặt. Tuỳ chon này giống như lênh Cut của menu Solid. Các tuỳ chon Trim cũng bao gồm Extrude, Revolve, **Sweep**, **Blend** 

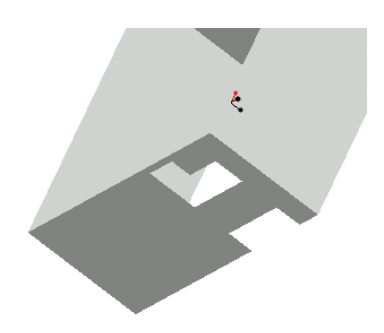

- Transform: Dùng để dich chuyển thẳng, xoay tròn, đối xứng bề mặt được chon.
- Draft: Vát măt
- Area Offset: Tao bề mặt mới bằng cách tinh tiến một bề mặt có sẵn

## 13.4. CÁC TUỪ CHON BỀ MẶT CAO CẤP

Variable section weep: Quét một phác thảo theo nhiều đường dẫn (Path) khác nhau. Tuỳ chon này giống như tuỳ chon trong môi trường tạo chi tiết (Part), phần mô hình hoá nâng cao. Tham khảo thêm chương 9

Swept Blend: Tao măt tổ hợp của một Sweep và một Blend. Mặt này được tao ra bằng

cách quét môt hay nhiều chi tiết doc theo môt quỹ đạo được xác định trước. Quỹ đạo này có thể chon trên màn hình làm việc hoặc phác thảo. Tuỳ chon này tương tư tuỳ chon trong môi trường tao chi tiết ( $Part$ ), tham khảo chương 9

Helical sweep: Quét môt phác thảo quanh môt truc theo môt đường dẫn cho trước. Các đối tượng như dây và lò xo. Tuỳ chọn này tương tự tuỳ chọn trong môi trường tạo chi tiết (Part), tham khảo chương 9.

Boundares: Tao măt từ các đường biên. Bề măt của chi tiết có thể dược xác đinh bằng cách chon các thực thể tham chiếu theo một hoặc hai hướng.

## <span id="page-158-0"></span>**13.5. TỐ HỢP CÁC MẶT (***MERGING QUILT***)**

Tuỳ chọn **Merge** được dùng để nối 2 hoặc nhiều bề mặt. Trong tuỳ chọn này có 2 tuỳ chọn có sẵn là: **Intersect** và **Join**.

Tuỳ chọn **Intersect** nối hai mặt cắt nhau. Tuỳ chọn **Join** để nối 2 mặt nằm kề nhau Hình dưới đây mô tả các mặt trước và sau khi **Join** 

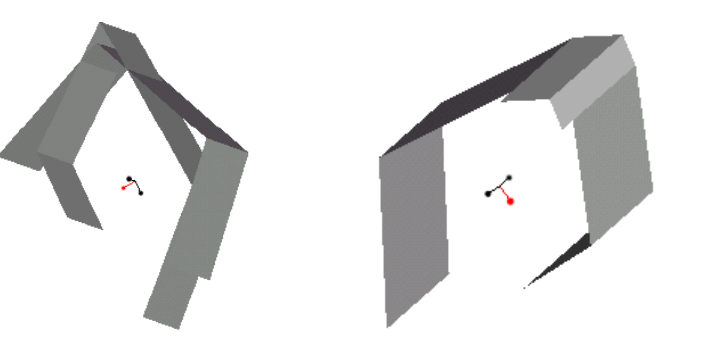

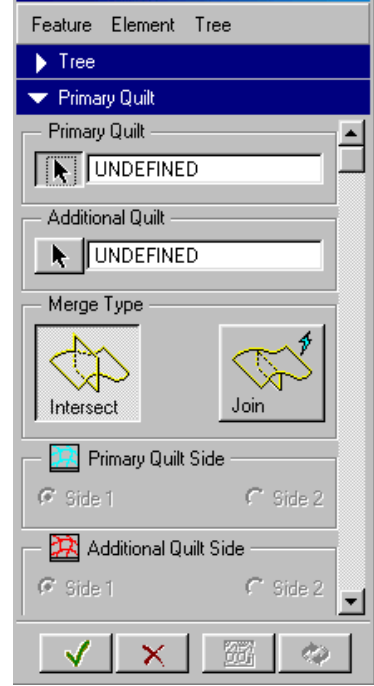

*Hình 13-6. Mô hình tổ hợp mặt* 

Các bước thực hiên nối hai mặt với nhau

*Buớc 1*: Trên thanh menu chọn tuỳ chọn Feature >> Create >> Surface >> Merge. Màn hình sẽ hiện ra hộp thoại **Surface Merge**. Hộp thoại này cho phép ta chọn các mặt nối và kiểu nối.

*Bước 2*: Trên màn hình làm việc chon mặt nối thứ nhất.

*Bước 3*: Trên màn hình làm việc chọn mặt nối thứ 2

*Bước* 4: Trên hộp thoại Surface Merge, chọn Quilt sides để tạo nên chi tiết được nối một cách hoàn chỉnh.

## 13.6. TUÝ CHON BOUNDARIES

Một mô hình bề mặt có thể được tạo ra bằng cách chọn các đường biên của mô hình bề măt đó thông qua tuỳ chọn **Boundaries** trên menu **Advanced Features Options**. Trong tuỳ chọn này có 4 tuỳ chọn con sau đây:

+ **Blended Surface**: Tuỳ chọn này tạo một bề mặt bằng cách xác định các đường biên ngoài của bề mặt. Đối tương được chon bao gồm các đường cong và các điểm. Các đối tương dược chọn có thể nằm theo 1 hoặc 2 hướng.

**+ Conic Surface**: Tuỳ chọn này tạo một bề mặt tổng hợp giữa 2 đường biên được chọn. Bề mặt này được hình thành bằng một đường cong điều khiển thứ 3. Đường điều khiển thứ 3 cã hai tuú chän **Shoulder Curve** vµ **Tangent Curve**.

Tuỳ chọn **Shoulder Curve** mô hình bề mặt được truyền qua đường cong điều khiển.

Tuỳ chọn **Tangent Curve** mô hình bề mặt không truyền qua đường cong điều khiển.

<span id="page-159-0"></span>+ Apprpximate Blend: Tao bề mặt qua các đường biên và được đinh dang bề mặt bằng một đường biên bổ sung (không nằm trên bề mặt này)

+ N-Sided Surface: Tao bề măt trên 4 đối tương biên.

Các bước tao một Blended Surface từ các Boundaries:

*Buóc 1*: Trên thanh menu chon tuỳ chon Feature >> Create >> Surface >> Advanced >> **Done** 

*Buóc 2*: Chon Boundaries  $\gg$  Done.

*Buóc 3:* Chon Blended Surf >> Done. Sau khi chon xong môt hôp thoai Surface Feature Definition và menu Curve Options sẽ xuất hiện để định nghĩa Blended.

Bước 4: Trên menu CRV\_OPTS chon các tuỳ chon First DIR và Add Item. Tuỳ chon First Dir (First Direction) được dùng để chon các đường cong biên theo hướng đầu tiên.

**Bước 5**: Trên màn hình làm việc chon các đối tương cong nhằm xác định hướng đầu tiên của mô hình bề mặt. Các đối tượng được chon làm First Dir phải tuân thủ quay tắc sau đây:

+ Các đường cong, các canh, các điểm làm việc và các đỉnh có thể được dùng làm đối tượng biên.

+ Các đối tương phải được chon theo trình tư liên tiếp nhau.

+ Đối với các đường biên được xác định theo 2 hướng, các đối tương biên phải tao tao nên một đường vòng khép kín

**Bước 6:** Trên menu CRV OPTS chon tuỳ chon Second Dir. Đây là các đường cong biên theo hướng thứ 2.

**Bước** 7: Trên màn hình làm việc chọn các đối tượng cong nhằm xác định hướng thứ hai của chi tiết bề măt.

Bước 8: Trên menu CRV\_OPTS chon tuỳ chọn Done Curve

Bước 9: Xem trước mô hình bề mặt sau đó chon hộp thoại Feature Definition.

## 13.7. TAO CÁC SOLID TỪ CÁC MÔ HÌNH MẶT

Các mô hình mặt được nối có thể được dùng để tạo các chi tiết khối. Các tuỳ chon Use Quilt của lệnh Protrusion và Cut có thể được dùng để tạo các chi tiết khoảng cách âm hoặc dương.

Các bước tao Solid từ mô hình mặt

Bước 1: Trên thanh menu chọn Feature >> Create  $\gg$  Protrusion (hoăc Cut)

Các bề mặt được dùng để tao một khối phải được nối với tuỳ chon merge trước khi một chi tiết khối có thể được tạo từ chúng.

Bước 2: Chon Use quilt trên menu Solid Options

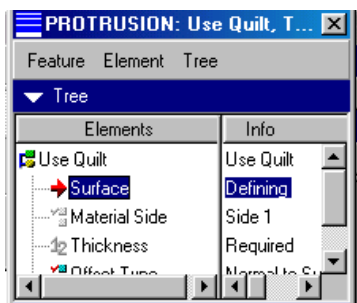

Bước 3: Chon Solid hoặc Thin sau đó chọn Done.

<span id="page-160-0"></span>Bước 4: Trên màn hình làm việc, chon Quilt để sử dung trong việc cấu tao chi tiết Solid

Bước 5: Trong hộp thoai Use Quilt chọn một Material Side phù hợp (chỉ áp dung cho tuỳ chọn Thin)

Bước 6: Đối với tuỳ chọn Thin nhập vào chiều dày của thành chi tiết.

Bước 7: Kích chuột vào biểu tương Built Feature trên hộp thoại để tạo chi tiết.

Hình dưới đây mô tả một mô hình bề mặt và một

Solid được tạo ra từ mô hình mặt đó bằng lệnh Use Quilt

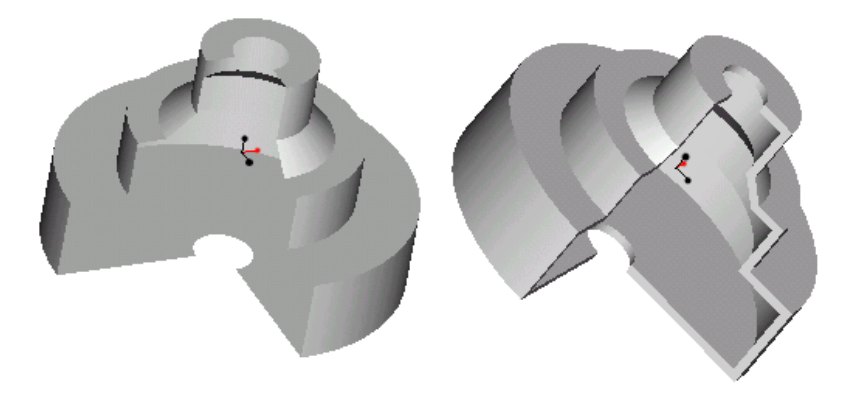

## 13.8. LUYÊN TẬP

## 13.8.1. Thực hành

Bài 1: Thực hành tạo mô hình bề mặt sau:

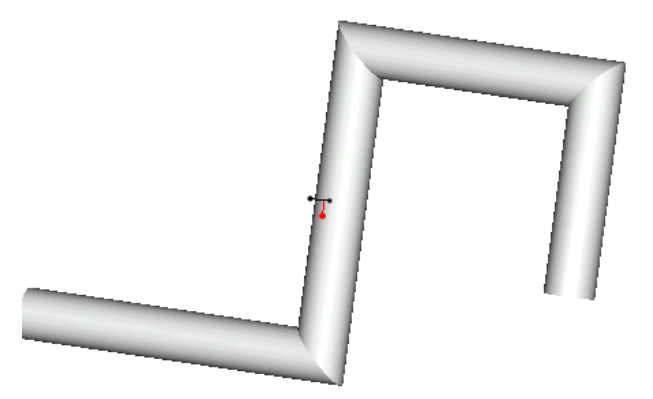

**Buóc 1:** Chon File  $\gg$  ivew sau do chon kieu the ran

**Buóc 2:** Trên thanh công cu Part chon **Feature** >> Create.

Bước 3: Trên thanh công cụ Feat Class chọn Datum >> plan >> Default để tạo các mặt phẳng làm việc mặc định

<span id="page-161-0"></span>Bước 4: Trên thanh công cu Feat chọn Create >> Surface sau dó chọn phương án tao bề mặt Sweep sau đó chọn Done

Bước 5: Trên thanh công cu Attributes chon các tuỳ chon tao mặt sau đó chon Done.

Bước 6: Trên thanh công cu Setup Plane chọn mặt phác thảo sau đó kích OKay và chọn các măt đinh hướng

Bước 7: Sử dung các công cu phác thảo để phác thảo đường dẫn và biên dang bề mặt.

Bài thực hành 2: Tao chi tiết Solid từ bề mặt bằng cách sử dung Use Quilt, như hình vẽ sau:

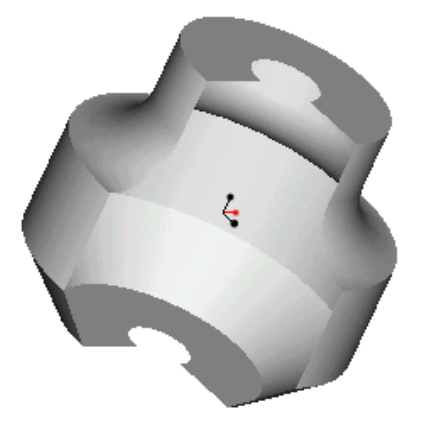

**Buớc 1:** Chon File >> New sau đó chon kiểu file Part.

Bước 2: Thực hiên các bước để tao bề mặt như hình vẽ trên

*Buóc* 3: Chon Feature >> Create >> Protusion

*Buóc* 4: Chon Use Quilt  $\gg$  Thin  $\gg$  Done

Bước 5: Trên màn hình làm viêc chon mô hình mặt như hình trên.

Bước 6: Nhập vào chiều dày vỏ chi tiết (10mm).

Bước 7: Kích chuột vào Built Feature để tao chi tiết có dang sau.

## 13.8.2. Bài tâp

Bài tâp 1: Tổ hợp các mô hình mặt như hình vẽ sau (Hai hình bên trái sau khi tổ hợp sẽ thành hình bên phải)

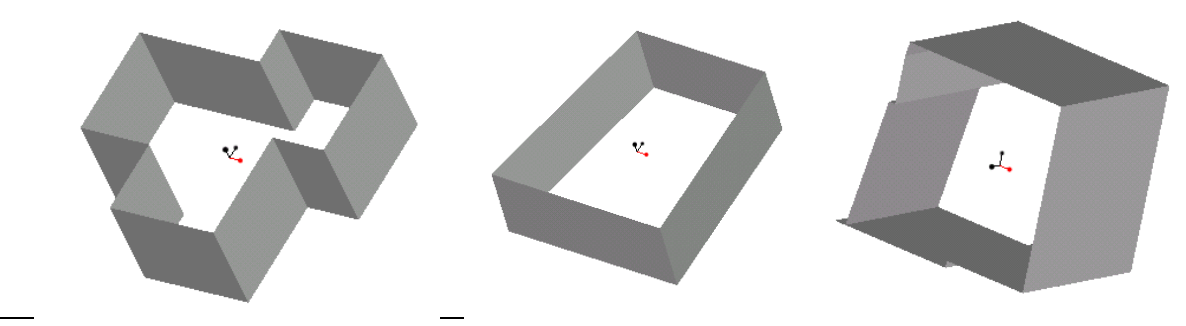

Chương 13. Tao mô hình bề măt

Bài tập 2: Tạo Solid từ mô hình mặt sau

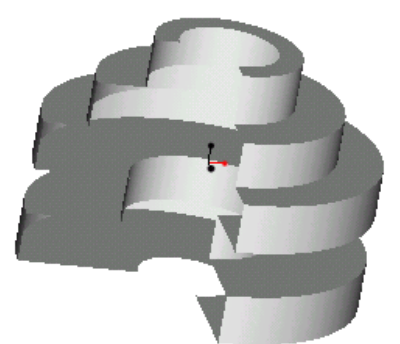

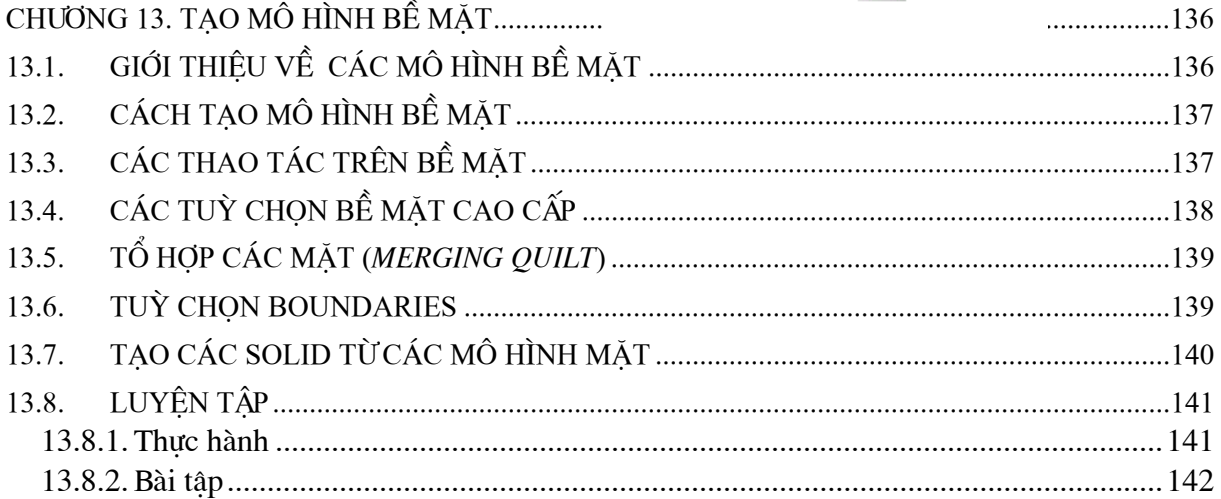